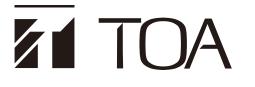

### SETTING SOFTWARE INSTRUCTIONS

## **DIGITAL ANNOUNCER**

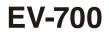

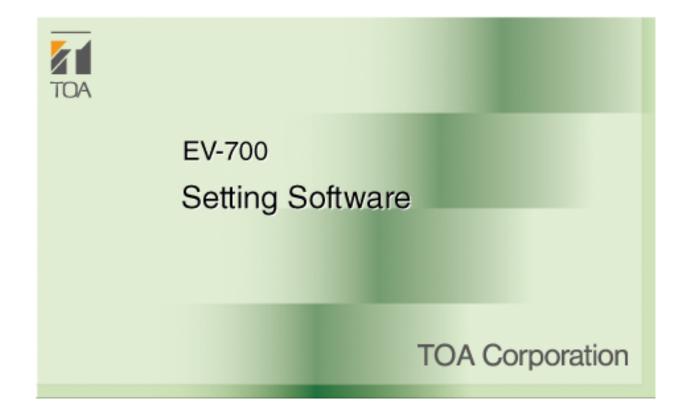

Thank you for purchasing TOA's Digital Announcer. Please carefully follow the instructions in this manual to ensure long, trouble-free use of your equipment.

### TABLE OF CONTENTS

| 7        |
|----------|
| 7        |
| 7        |
| 7        |
| 7        |
| 8        |
| 8        |
| 9        |
| 10       |
| 10       |
| 11       |
| 12       |
| 12       |
| 14       |
| 14       |
| 14       |
|          |
| . –      |
| 15       |
| 15<br>15 |
|          |

## SIMPLE MODE

| <b>GENERAL DESCRIPTION OF SIMPLE MODI</b> | Ε |
|-------------------------------------------|---|
|-------------------------------------------|---|

| 1. GENERAL DESCRIPTION                                     | 17 |
|------------------------------------------------------------|----|
| 2. STARTING UP IN THE SIMPLE MODE                          | 18 |
| 3. EASY-TO-UNDERSTAND GUIDE TO OPERATION<br>IN SIMPLE MODE | 19 |
| 4. MENU CONFIGURATION                                      | 21 |
| 4.1. Menu Items                                            | 21 |
| 4.1.1. File                                                | 21 |
| 4.1.2. Tool                                                |    |
| 4.1.3. Help                                                |    |
| 4.2. Tool Buttons                                          | 22 |

### CONNECTION

| 5. CONNECTING TO THE EV-700                  |  |
|----------------------------------------------|--|
| 5.1. Detecting and Connecting to the EV-700  |  |
| 5.2. Connecting to the Last Connected EV-700 |  |

### SETTING

| 6. | EDITING BROADCAST CONTENTS                                | 25 |
|----|-----------------------------------------------------------|----|
|    | 6.1. Workflow                                             | 25 |
|    | 6.2. Acquiring Audio Data and Broadcast Contents          | 26 |
|    | 6.2.1. Acquiring via LAN                                  | 26 |
|    | 6.2.2. Reading Data saved on the Memory Card or in the PC | 29 |

| 6.3. Editing Broadcast Contents                         | 31 |
|---------------------------------------------------------|----|
| 6.3.1. Displaying the broadcast content edit screen     | 31 |
| 6.3.2. Changing audio sources                           | 35 |
| 6.3.3. Deleting audio sources                           | 37 |
| 6.3.4. Adding audio sources                             | 39 |
| 6.3.5. Changing the playback order of the audio sources | 41 |
| 6.3.6. Make recording                                   | 43 |
| 6.3.7. Adjusting the audio volume                       | 47 |
| 6.4. Test Listening                                     | 48 |
| 6.4.1. Previewing broadcast contents                    |    |
| 6.4.2. Previewing audio sources                         | 49 |
| 6.5. Reflecting the Edited Contents to the EV-700       | 50 |
| 6.5.1. Reflecting to the EV-700 via LAN                 | 50 |
| 6.5.2. Saving to the memory card                        | 54 |
|                                                         |    |

### **OPERATION**

| 7. MAKING BROADCAST BY OPE | ERATING THE EV-700 55 |
|----------------------------|-----------------------|
|----------------------------|-----------------------|

### MONITORING

| 8. | CONFIRMING THE CURRENT BROADCASTING |    |
|----|-------------------------------------|----|
|    | STATUS OF THE EV-700                | 56 |

### **FULL-FUNCTION MODE**

| GENERAL DESCRIPTION OF FULL-FUNCTION MODE           |    |
|-----------------------------------------------------|----|
| 1. GENERAL DESCRIPTION                              | 58 |
| 2. STARTING UP IN THE FULL-FUNCTION MODE            | 59 |
| 3. EASY-TO-UNDERSTAND GUIDE TO OPERATION            |    |
| IN FULL-FUNCTION MODE                               | 60 |
| 3.1. Example of the Project Change                  | 60 |
| 3.1.1. Contents on the supplied memory card         | 60 |
| 3.1.2. Contents to be changed                       | 61 |
| 3.1.3. Operating procedure                          |    |
| 3.2. Alteration Example of Device Setting           | 63 |
| 3.2.1. Initial settings of Device setting (excerpt) | 63 |
| 3.2.2. Content to be changed                        | 63 |
| 3.2.3. Operating procedure                          | 63 |
| 4. MENU CONFIGURATION                               | 64 |
| 4.1. Menu Items                                     | 64 |
| 4.1.1. File                                         | 64 |
| 4.1.2. Edit                                         | 65 |
| 4.1.3. Tool                                         | 65 |
| 4.1.3. Help                                         | 65 |
| 4.2. Tool Buttons                                   | 66 |
|                                                     |    |

### CONNECTION

| 5. | CONNECTING TO THE EV-700                    | 67 |
|----|---------------------------------------------|----|
|    | 5.1. Outline of Connections                 | 67 |
|    | 5.2. Detecting and Connecting to the EV-700 | 69 |

| 5.2.1. Adding an undetectable EV-700                                                                                                    | 71 |
|----------------------------------------------------------------------------------------------------|----|
| 5.2.2. Changing the network setting                                                                                                    |    |
| 5.2.3. Updating the EV-700's firmware                                                                                                    |    |
| 5.3. Making Connections Using the Network Setting of the Device Setting File                                                                      |    |
| 5.4. Connecting to the Last Connected EV-700                                                                                                    | 74 |
| <b>GENERAL DESCRIPTION OF SETTINGS</b>                                                                                                    |    |
| 6. PHRASE AND PROGRAM                                                                                                    | 75 |
| 6.1. What is Phrase?                                                                                                    | 75 |
| 6.2. What is Program?                                                                                                    | 75 |
| 7. TYPES OF EMERGENCY BROADCASTS                                                                                                    | 77 |
| 8. WHAT IS A PROJECT?                                                                                                    | 78 |
| 8.1. Files Comprising a Project                                                                                                    |    |
| 8.1.1. Project information file (EV-700T)                                                                                                    |    |
| 8.1.2. Table file                                                                                                    |    |
| 8.1.3. Audio files (WAV file)                                                                                                    | 78 |
| 8.2. File Configuration of the Memory Card                                                                                                    | 79 |
| 9. WHAT IS THE DEVICE SETTING?                                                                                                    | 80 |
| 10. EDIT WORKFLOW                                                                                                    | 82 |
| 10.1. Project Edit                                                                                                    |    |
| 10.1.1. Creating a new project and reflecting to the EV-700                                                                                       | 82 |
| 10.1.2. Editing the already created project and reflecting to the EV-700                                                                          | 83 |
| 10.2. Editing the Device Setting                                                                                                    |    |
| 10.2.1. Creating a new device setting file and reflecting to the EV-700<br>10.2.2. Editing the already created device setting file and reflecting | 84 |
| to the EV-700                                                                                                    |    |
| 10.3. Confirming the Device Setting File                                                                                                    | 86 |
| PROJECT SETTING                                                                                                    |    |
| 11. EDITING THE PROJECT                                                                                                    | 07 |
|                                                                                                    | 87 |

| 1. EDITING THE PROJECT                                                                          | 87  |
|-------------------------------------------------------------------------------------------------|-----|
| 11.1. Creating a New Project                                                                    | 87  |
| 11.2. Setting or Editing the Project Information                                                | 88  |
| 11.2.1. Project information screen description                                                  | 88  |
| 11.2.2. Setting                                                                                 | 89  |
| 11.3. Setting or Editing the Phrase                                                             | 90  |
| 11.3.1. Description of the Audio source registration screen                                     | 90  |
| 11.3.2. Phrase setting                                                                          | 91  |
| 11.3.3. Registering the audio source for emergency playback                                     | 93  |
| 11.4. Setting or Editing the Program                                                            | 95  |
| 11.4.1. Description of the Program screen                                                       | 95  |
| 11.4.2. Description of the program screen<br>(when the program in the Program list is selected) |     |
| 11.4.3. Editing the program                                                                     |     |
| 11.4.4. Description of the Program screen                                                       |     |
| (when the Emergency playback button is selected)                                                | 106 |
| 11.4.5. Emergency playback program setting                                                      | 107 |
| 11.4.6. Description of the Program screen                                                       | 100 |
| (when the R.E.M. button is selected)                                                            |     |
| 11.4.7. R.E.M. playback program setting                                                         |     |
| 11.5. Editing the Created Project                                                               |     |
| 11.5.1. Acquiring via LAN                                                                       |     |
| 11.5.2. Reading Data saved on the Memory Card or in the PC                                      | 114 |
|                                                                                                 |     |

| 11.5.3. Editing                                   | 115 |
|---------------------------------------------------|-----|
| 12. REFLECTING THE PROJECT SETTING TO THE EV-700. | 116 |
| 12.1. Reflecting to the EV-700 via LAN            | 116 |
| 12.1.1. Uploading to the EV-700                   | 116 |
| 12.1.2. Uploading Difference data to the EV-700   | 119 |
| 12.2. Saving to the Memory Card                   | 121 |

### **DEVICE SETTING**

| 13. EDITING THE DEVICE SETTING                                 |     |
|----------------------------------------------------------------|-----|
| 13.1. Creating a New Device Setting File                       |     |
| 13.2. Making the Broadcast Setting and System Setting          |     |
| 13.2.1. Description of the Broadcast and System setting screen | 123 |
| 13.2.2. Setting                                                | 124 |
| 13.3. Making the Network Setting                               | 125 |
| 13.3.1. Description of the Network setting screen              | 125 |
| 13.3.2. Setting                                                | 126 |
| 13.4. Making the Control Setting                               | 127 |
| 13.4.1. Description of the control setting screen              | 127 |
| 13.4.2. Setting                                                | 128 |
| 13.5. Editing the Created Device Setting File                  | 129 |
| 13.5.1. Acquiring via LAN                                      | 129 |
| 13.5.2. Reading Data saved on the Memory Card or in the PC     | 130 |
| 13.5.3. Editing                                                |     |
|                                                                |     |
| 14. REFLECTING THE DEVICE SETTING TO THE EV-700                |     |
| 14.1. Reflecting to the EV-700 via LAN                         |     |
| 14.2. Saving to the Memory Card                                | 133 |
| 15. SAVING THE DEVICE SETTING FILE IN CSV FORMAT               | 134 |
| 15.1. Saving                                                   | -   |
|                                                                |     |
| 15.2. Configuration of the Setting File in CSV Format          | 135 |

### **OPERATION**

| 16. | OPERATING THE EV-700 FROM A PC                                                                                            | 136 |
|-----|----------------------------------------------------------------------------------------------------|-----|
|     | 16.1. Displaying the Device Operation Screen                                                                              | 136 |
|     | 16.2. Description of the Device Operation Screen                                                                          | 137 |
|     | 16.3. Confirming The Current Broadcasting Status Of The EV-700                                                            | 139 |
|     | 16.4. Starting the Program Broadcast                                                                                      | 140 |
|     | 16.5. Recording an Audio Source for use as the Phrase                                                                     | 141 |
|     | 16.6. Deleting the Phrase Audio Source                                                                                    | 142 |
|     | <ul><li>16.7. Starting the Emergency Playback Broadcast</li><li>16.8. Recording the Audio Source to be used for</li></ul> | 143 |
|     | the Emergency Playback Broadcast                                                                                          | 144 |
|     | 16.9. Deleting the Audio Source used for the Emergency Playback Broadcast                                                 | 145 |
|     | 16.10. Starting the R.E.M. Playback                                                                                       | 146 |
|     | 16.11. Stopping Broadcast and Recording                                                                                   | 147 |
|     | 16.12. Setting the EV-700's Clock                                                                                         | 148 |

### MONITORING AND CHECK

| 17. C | CONFIRMING THE EV-700 OPERATION STATE               | 149 |
|-------|-----------------------------------------------------|-----|
| 17    | 7.1. Displaying the Monitoring and Check Screen     | 149 |
| 17    | 7.2. Description of the Monitoring and Check Screen | 150 |
| 17    | 7.3. Restarting the EV-700                          | 152 |

| 17.4. Returning the EV-700's Operation to That Using the Memory Card A | 153 |
|------------------------------------------------------------------------|-----|
| 17.5. Executing Failure Detection of the EV-700                        | 154 |
| 17.6. Confirming the Audio Sources Registered in the EV-700            | 155 |

### **OPERATION LOG**

| 18. CONFIRMING THE EV-700'S OPERATION LOG                                   | 156 |
|-----------------------------------------------------------------------------|-----|
| 18.1. Reading the History File                                              | 156 |
| 18.1.1. Reading the EV-700's history file when the PC and EV-700 are online | 156 |
| 18.1.2. Reading the history file saved on the memory card                   | 157 |
| 18.2. Description of the History Screen                                     | 158 |
| 18.3. Saving the History in CSV Format                                      | 159 |
| 18.3.1. Saving                                                              | 159 |
| 18.3.2. How to see history file in csv format                               | 160 |

### MAINTENANCE

| 19.1. Maintenance with the EV-700 Setting Software16119.2. Displaying the Maintenance Screen16119.3. Description of the Maintenance Screen16219.4. Initializing the Device Setting16319.4.1. Initializing all the device setting items163 | 19. PERFORMING MAINTENANCE 1                                               | 161 |
|----------------------------------------------------------------------------------------------------|----------------------------------------------------------------------------|-----|
| 19.3. Description of the Maintenance Screen16219.4. Initializing the Device Setting16319.4.1. Initializing all the device setting items163                                                                                                | 19.1. Maintenance with the EV-700 Setting Software 1                       | 161 |
| 19.4. Initializing the Device Setting16319.4.1. Initializing all the device setting items163                                                                                                    | 19.2. Displaying the Maintenance Screen 1                                  | 161 |
| 19.4.1. Initializing all the device setting items 163                                                                                                    | 19.3. Description of the Maintenance Screen1                               | 162 |
|                                                                                                    | 19.4. Initializing the Device Setting 1                                    | 163 |
|                                                                                                    | 19.4.1. Initializing all the device setting items1                         | 163 |
| 19.4.2. Initializing the network setting 164                                                                                                    | 19.4.2. Initializing the network setting 1                                 | 164 |
| 19.4.3. Initializing the device setting items except the network setting 165                                                                                                    | 19.4.3. Initializing the device setting items except the network setting 1 | 165 |
| 19.5. Managing the Memory Card 166                                                                                                    | 19.5. Managing the Memory Card 1                                           | 166 |
| 19.5.1. Copying the data on the memory card 166                                                                                                    | 19.5.1. Copying the data on the memory card 1                              | 166 |
| 19.5.2. Comparing the contents of both memory cards 167                                                                                                    | 19.5.2. Comparing the contents of both memory cards 1                      | 167 |
| 19.5.3. Deleting all the contents on the memory card 168                                                                                                    | 19.5.3. Deleting all the contents on the memory card 1                     | 168 |
| 19.6. Changing the User Authentication Information 169                                                                                                    | 19.6. Changing the User Authentication Information1                        | 169 |
| 19.7. Making the Network Setting 170                                                                                                    | 19.7. Making the Network Setting 1                                         | 170 |
| 19.7.1. When changing the address setting 170                                                                                                    | 19.7.1. When changing the address setting 1                                | 170 |
| 19.7.2. When changing the port number setting 171                                                                                                    | 19.7.2. When changing the port number setting 1                            | 171 |

### SUPPLEMENTARY

| 20. H | TORY CODE LIST 17 | 72 |
|-------|-------------------|----|
| 20.   | Operation History | 72 |
| 20.   | Event 17          | 76 |

### **APPENDIX**

| 1. ERROR LIST                                                              | 180 |
|----------------------------------------------------------------------------|-----|
| 1.1. Errors Related to the EV-700                                          | 180 |
| 1.2. Errors not Related to the EV-700                                      | 184 |
| 1.2.1. Message display at invalid file detection                           | 184 |
| 1.2.2. Messages displayed at error detection related to the device setting | 184 |
| 1.2.3. Other errors                                                        | 185 |
| 2. TROUBLESHOOTING                                                         | 187 |

#### Notes

- Windows and Excel are the registered trademarks of Microsoft Corporation in the United States and other countries.
- Regarding other company names and products, they are also trademarks of individual companies.

### **1. INTRODUCTION**

### 1.1. General Description

The EV-700 Setting software is a software program used to perform creation and edit of EV-700's broadcast contents, reference and edit of the device's settings, control of playback and recording, status monitoring, and maintenance.

Such work can be performed online by connecting the EV-700 to the LAN.

Also, the broadcast contents and device's settings edited using this software can be saved into a folder on a PC or the memory card supplied with the EV-700.

This software provides 2 modes of user operation: Simple mode and Full-function mode, either of which a user can select according to his/her purpose and requirement.

#### 1.2. Features

#### 1.2.1. Simple mode and Full-function mode

This software provides 2 modes of user operation: Simple mode and Full-function mode.

The Simple mode is a user interface that allows a user not familiar with the EV-700 to operate it easily. As this mode is designed for non-expert users, only the limited functions are available.

If you are a software installer and also an operator for the Simple mode, read from "SOFTWARE HANDLING PRECAUTIONS" (p. 11) through "SIMPLE MODE" (p. 16). If you are an operator for the Simple mode, read p. 16, "SIMPLE MODE"

The Full-function mode includes all functions from edit of broadcast contents to device's maintenance and is intended for users who are familiar with the EV-700.

For users of the Full-function mode, read this manual except p. 16, "SIMPLE MODE"Operation explanation of the Full-function mode begins from p. 57, "FULL-FUNCTION MODE"

#### 1.2.2. Functions enabled with the EV-700 Setting software

- · Edit of broadcast contents and their reflection to the EV-700
- · EV-700 settings
  - · Reference and edit of the EV-700's settings can be made.
  - · Initialization of the EV-700 settings (returning the settings to the factory default) can be made.
- Control of the EV-700
  - · Playback and recording can be made.
  - · Following maintenance related to a memory card can be made.
    - Memory card copy Memory card comparison Deletion of memory card contents Memory card operation switching
  - Operation check can be made.
     Device operation check
     Check of Audio files on a memory card
- Status confirmation of the EV-700
  - $\cdot$  Busy and error statuses can be confirmed.
  - $\cdot$  Operation history can be confirmed.

### **1.3. System Requirements**

### 1.3.1. Recommended PC requirements

| Hardware requirements |                                                                                                    |  |
|-----------------------|----------------------------------------------------------------------------------------------------|--|
| CPU                   | 1 GHz or faster, 32-bit (x86) processor or 64-bit (x64) processor                                                                                                    |  |
| Memory                | 1 GB or more RAM (for 32-bit CPU) or 2 GB or more RAM (for 64-bit CPU)                                                                                                   |  |
| Display               | 1280 x 768 or higher resolution                                                                                                    |  |
| Free Hard Disk Space  | sk Space 10 MB or more (excluding space for audio source storage)                                                                                                    |  |
|                       | Note: Free hard disk space is separately required for the copied audio sources.                                                                                          |  |
| Software requirements |                                                                                                    |  |
| OS                    | Windows 10 Home (32/64-bit), Windows 10 Pro (32/64-bit)<br>Windows 11 Pro (64-bit)                                                                                       |  |
| Required Component    | .NET Framework Ver. 4.5 needs to be installed.<br><b>Note</b><br>If .NET Framework Ver. 4.5 is not installed in the PC, you cannot start the EV-700<br>Setting software. |  |

#### 1.3.2. Connecting between the PC and the EV-700

Connect the EV-700's Network connection terminal to the PC via a switching hub. Use the straight-through cable for connection.

If the EV-700 has been connected to the network, connect the PC to the switching hub on the same local area network. For details, consult your network administrator of the facilities where the EV-700 is installed. **Notes** 

• Use the EV-700 Setting software having the same version number as the unit's firmware. You cannot establish a connection between a PC and the EV-700 when their versions are different.

To confirm the EV-700's firmware version, see the instruction manual supplied with the EV-700.

To confirm the EV-700 Setting software version, select "Help  $\rightarrow$  Version information" from the menu. (See p. 21 or p. 65.)

If both versions are different, update the firmware using the EV-700 Setting Software. The EV-700's firmware version becomes equal to that of the EV-700 Setting Software, enabling communications between them. (See p. 73, "Updating the EV-700's firmware.")

Download the latest version of EV-700 Setting Software from the TOA Products Data download site http:// www.toa.products.com/international/.

• Two or more PCs with the EV-700 Setting software installed cannot simultaneously establish connection to a single EV-700.

Also, only a single EV-700 can be connected from a PC with the EV-700 Setting software installed.

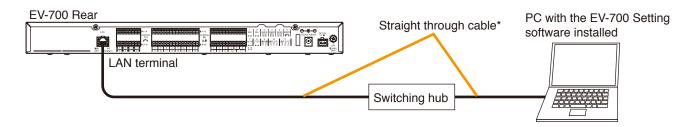

#### Тір

You can also connect the EV-700 directly to a PC. Either a straight-through cable or a crossover cable can be used for connection.

But direct connection between the EV-700 and a PC may not be possible depending on your PC settings. In such cases, connect them via a switching hub as shown above.

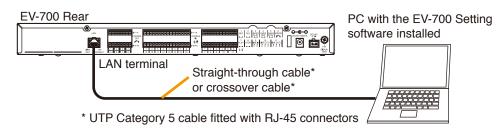

#### 1.3.3. Network

- Perform the network setting for the PC in advance following the instructions of the network administrator of the facilities where the EV-700 is installed.
- If incorrect setting has been performed, this may adversely affect other devices connected to the same network.
- The EV-700 that communicates with this software can be detected using the Device detection function.

The Device detection function detects the EV-700 connected on the local area network.

A "Broadcast" communication method is used for detection.

Therefore, this detection function is available only within the effective range of broadcast. Broadcast will not reach beyond the router even within the local area network.

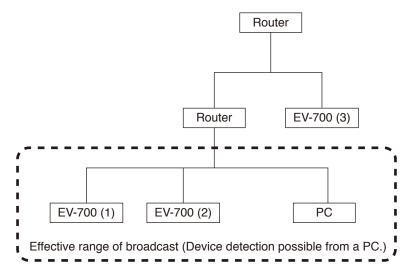

In the network configuration shown above, the EV-700 (3) cannot be detected if the device detection is executed from the PC.

For the effective range of broadcast, consult your network administrator of the facilities where the EV-700 is installed.

The PC can be connected with the EV-700 (3) by directly entering the IP address. (See p. 71, "Adding an undetectable EV-700.")

#### 1.3.4. Audio file format

The table below shows the requirements of usable audio files.

| File format           | WAV*                                                                                                    |
|-----------------------|----------------------------------------------------------------------------------------------------|
| Encode                | Linear PCM                                                                                                    |
| Sampling frequency    | 32 kHz or 44.1 kHz (depending on the project settings)<br>Note: Sampling frequency of prerecorded audio files is 44.1 kHz. |
| Quantization bit rate | 16 bits                                                                                                    |
| Stereo/Monaural       | Monaural*                                                                                                    |

\* As for the WAV files of the Broadcast Wave Format (BWF) and those of Stereo, they are registered after converted into the format which can be used in the EV-700.

The original audio file remains intact as the conversion is made after the audio file is copied.

#### Notes

- Either a file recorded at 44.1 kHz or one recorded at 32 kHz can be saved to the memory card.
- Audio file with a file name including 2-byte characters cannot be used.

### 2. SOFTWARE HANDLING PRECAUTIONS

#### Important

Be sure to save a backup copy of the Prerecorded audio files to the PC or the optional memory card before using them. Prerecorded audio files cannot be restored once deleted. Their redistribution is fee-based.

- Prerecorded audio files on the memory card supplied with the EV-700 can only be used with the EV-700. Never use them with other products.
- If the contents created or edited on this software are saved to the EV-700's accessory memory card or transferred to the EV-700 with a memory card inserted, the prerecorded audio files contained on the memory card may be lost.

To use the memory card supplied with the EV-700, it is recommended to back up the contents on the memory card to your PC or the optional memory card in advance. (See p. 15, "MAKING A BACKUP COPY OF PRERECORDED AUDIO FILES.")

### **3. SOFTWARE SETUP**

### 3.1. Installing the Software

#### Note

Use the EV-700 Setting software having the same version number as the unit's firmware. You cannot establish a connection between a PC and the EV-700 when their versions are different.

To confirm the EV-700's firmware version, see the instruction manual supplied with the EV-700.

If both versions are different, update the firmware using the EV-700 Setting Software. The EV-700's firmware version becomes equal to that of the EV-700 Setting Software, enabling communications between them. (See p. 73, "Updating the EV-700's firmware.")

Download the latest version of EV-700 Setting Software from the TOA Products Data download site http://www.toa.products.com/international/.

Step 1. Double-click the "Setup.exe."

The installer is activated.

#### Тір

If the screen shown below appears, .NET Framework Ver. 4.5 needs to be installed on your PC. Download it from the Microsoft website.

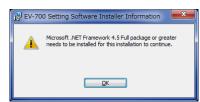

- Image: Software InstallShield Wizard

   Image: Welcome to the InstallShield Wizard for EV-700 Setting Software

   Image: Welcome to the InstallShield Wizard for EV-700 Setting Software

   The InstallShield(R) Wizard will install EV-700 Setting Software

   On your computer. To continue, dick Next.

   WARNING: This program is protected by copyright law and international treates.

   Image: Computer Computer Compute
- Step 2. Click the Next button. The "License Agreement" window appears.
- Step 3. Read the Software End User License Agreement, then select "I accept the terms in the license agreement." Tips
  - The Software End User License Agreement can be printed if you click the Print button.
  - If you select "I do not accept the terms in the license agreement" and click the Cancel button, the installation will be terminated without completion.

#### Step 4. Click the Next button.

The "Destination Folder" screen appears.

Step 5. If you wish to change the installation destination folder, select the desired folder.To install into a different folder other than the folder

displayed in "Destination Folder," click the Change button and select the folder.

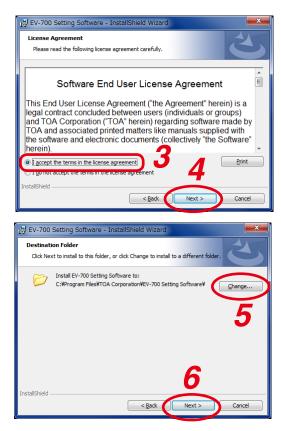

Step 6. Click the Next button.

The "Ready to Install the Program" screen appears. Tip

A "User Account Control" confirmation screen may appear depending on the Windows settings. In this case, click the Yes button.

| \varTheta Use                                                                                          | r Account Control   | <b>— X</b> —                                                                                                    |
|----------------------------------------------------------------------------------------------------|---------------------|----------------------------------------------------------------------------------------------------|
| Do you want to allow the following program from an unknown publisher to make changes to this computer? |                     |                                                                                                    |
|                                                                                                    | Program name:       | G:\Users\toakai80\AppData\Loca\\Downloaded<br>Installations\(CD209CCB-A52E-49C9-9152-6\EV-700<br>Setting Software.msi |
|                                                                                                    | Publisher:          | Unknown                                                                                                    |
|                                                                                                    | File origin:        | Hard drive on this computer                                                                                           |
| 💌 s                                                                                                    | how <u>d</u> etails | <u>Y</u> es No                                                                                                    |
|                                                                                                    |                     | Change when these notifications appear                                                                                |

| Ready to Install the Progra<br>The wizard is ready to begin |                                                                    |
|-------------------------------------------------------------|--------------------------------------------------------------------|
| exit the wizard.                                            | nge any of your installation settings, click Back. Click Cancel to |
| Current Settings:                                           |                                                                    |
| Destination Folder:<br>C:¥Program Files¥TOA C               | Corporation¥EV-700 Setting Software¥                               |
|                                                             |                                                                    |

#### Step 7. Click the Install button.

Installation into the selected folder starts. The "Installation Wizard Completed" screen will appear when the installation is successfully completed.

| BV-700 Setting Software | - InstallShield Wizard                                                                                           |
|-------------------------|----------------------------------------------------------------------------------------------------|
|                         | InstallShield Wizard Completed                                                                                   |
| 2                       | The InstallShield Wizard has successfully installed EV-700<br>Setting Software. Click Finish to exit the wizard. |
| 44                      |                                                                                                    |
|                         |                                                                                                    |
|                         | 8                                                                                                    |
|                         | < Back Finish Cancel                                                                                             |

Step 8. Click the Finish button.

### 3.2. File Configuration after Installation

The EV-700 Setting software is to be installed in "C:/Program Files/TOA Corporation/EV-700 Setting Software" by default.

The hierarchy chart below shows the Install folder configuration.

#### Note

Never change the folder configuration and file names in the Install folder.

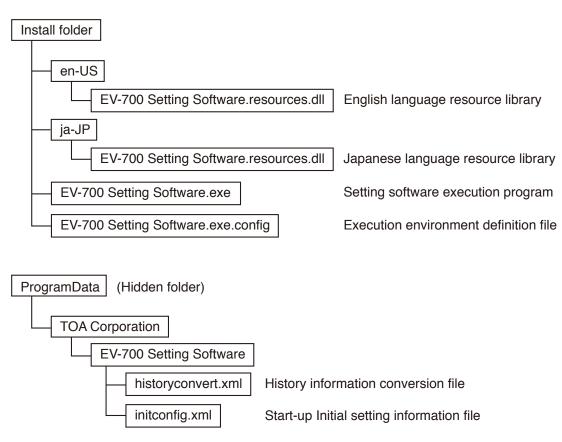

#### 3.3. Uninstalling the Software

Select "Control panel  $\rightarrow$  Programs and functions" from the start menu of the PC to uninstall the software. As the files stored in the Program Data remain, delete them if not needed.

#### 3.4. Reinstalling the Software

If you wish to reinstall the software, uninstall the software first, then reinstall it.

### 4. MAKING A BACKUP COPY OF PRERECORDED AUDIO FILES

When reflecting the edited contents to the EV-700 via LAN (p. 116), all data on the memory card inserted into the connected EV-700 will be deleted before the edited contents are written. Therefore, save a backup copy of the prerecorded audio files in advance. Prerecorded audio files cannot be restored once deleted. Their redistribution is fee-based.

#### 4.1. Making Backup Copy Using a PC

Step 1. Insert the memory card supplied with the EV-700 into a PC.

Step 2. Use the Windows explorer to copy the contents of the memory card.

Note

Make a backup copy of all files and folders on the memory card. Also, ensure that the file and folder configurations on the memory card are identical to those at the copy destination.

#### 4.2. Making Backup Copy Using the EV-700

Backup copy can be made at the EV-700.

For details on how to make a copy, read the installation manual supplied with the EV-700. **Notes** 

- To make a backup copy, prepare the commercial memory card.
- The table below shows the rough time required for copying the memory card.

| Data on the memory card      | Copying time     |
|------------------------------|------------------|
| Prerecorded audio files only | About 11 minutes |
| Data size of 1 GB            | About 37 minutes |

It is recommended to use the Windows Copy Function (preceding paragraph) when making a backup copy.

# SIMPLE MODE

| Image: Weight of the second second | Playback order                                                                                                    | Offline Setting Operation.<br>monitoring     Audio source     Recording                                                                                                    | × |
|----------------------------------------------------------------------------------------------------|----------------------------------------------------------------------------------------------------|----------------------------------------------------------------------------------------------------|---|
| P001     Program1       P002     Program2                                                                                                    | Image: Constraint of the constraint of the constr | No.         Content         Time           00001         teh train will be arriving.         000005           00003         at track No.3         000002           00006         00006         000006           00007         00008         00001           00008         00001         00001           00010         00010         00002           00011         00012         00012           00012         00012         00012           0         Silent interval         60[se conds]           •         Sets announcement or music interval. |   |
|                                                                                                    | Broadcast volume level $8 + (0 \sim 10)$                                                                                                    | Cancel                                                                                                    |   |

### **1. GENERAL DESCRIPTION**

The Simple mode allows non-expert users to operate the EV-700 easily. Since the usable functions are limited to broadcasts from the EV-700, EV-700's current operation status confirmation, and edit of broadcast contents, even users not familiar with the EV-700 can easily perform operations.

In this Simple mode, you can perform operations from Editing the broadcast contents using a PC," "Transferring to the EV-700" to "Playing according to the edited contents."

#### [Functions enabled with the Simple mode]

#### Connected Device Detection Function (See p. 23.)

Automatically detects the EV-700 to be connected by the EV-700 Setting software.

#### • Editing the Broadcast Contents (See p. 25.)

A function that allows you to read out the information about the registered broadcast contents from the EV-700 via a network or using the memory card, and to edit these contents.

You cannot create a new broadcast content.

The edited contents can be transferred to the EV-700 via a network, or read into the EV-700 after being saved to the memory card.

### Broadcasting from the EV-700 (See p. 55.)

You can play the registered broadcast by designating it to the EV-700.

#### Confirming the Current Operation Status of the EV-700 (See p. 56.)

You can confirm the current operation mode and the broadcast status of the EV-700. Broadcast contents being broadcast can also be confirmed.

#### SIMPLE MODE General description of simple mode

### 2. STARTING UP IN THE SIMPLE MODE

Double-click the "EV-700 Setting Software Sim..." shortcut icon (figure at right) of the EV-700 Setting software created on the desktop when the software has been installed. Alternatively, select "All programs  $\rightarrow$  TOA Corporation  $\rightarrow$  EV-700 Setting Software  $\rightarrow$  EV-700 Setting Software is activated in the Simple mode" from the start menu, then the EV-700 Setting software is activated in the Simple mode.

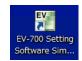

| EV EV-700 S | Setting Softv | vare           |   |  |                     |         |         |                          |
|-------------|---------------|----------------|---|--|---------------------|---------|---------|--------------------------|
| File To     | ol Help       |                |   |  |                     |         |         |                          |
|             |               | , O            |   |  |                     | Offline | Setting | Operation,<br>monitoring |
|             |               | st content     | - |  |                     |         |         |                          |
|             | No.           | Broadcast name | × |  |                     |         |         |                          |
| 1           |               |                |   |  |                     |         |         |                          |
|             |               |                |   |  |                     |         |         |                          |
|             |               |                |   |  |                     |         |         |                          |
|             |               |                |   |  |                     |         |         |                          |
|             |               |                |   |  |                     |         |         |                          |
|             |               |                |   |  |                     |         |         |                          |
|             |               |                |   |  |                     |         |         |                          |
|             |               |                |   |  |                     |         |         |                          |
|             |               |                | - |  |                     |         |         |                          |
|             |               |                |   |  |                     |         |         |                          |
|             |               |                |   |  |                     |         |         |                          |
|             |               |                |   |  |                     |         |         |                          |
|             |               |                |   |  |                     |         |         |                          |
|             |               |                |   |  |                     |         |         |                          |
|             |               |                |   |  |                     |         |         |                          |
|             |               |                |   |  | Edited content save | Cancel  |         |                          |
|             |               |                |   |  | Curred content save | Cancel  |         |                          |
|             |               |                |   |  |                     |         |         |                          |

#### Note

If .NET Framework Ver. 4.5 is not installed in the PC, you cannot start the EV-700 Setting software.

### **3. EASY-TO-UNDERSTAND GUIDE TO OPERATION IN SIMPLE MODE**

Perform editing work on the broadcast contents set as shown below.

#### [Broadcast contents]

| No.  | Broadcast name |
|------|----------------|
| P001 | Program1       |
| P002 | Program2       |

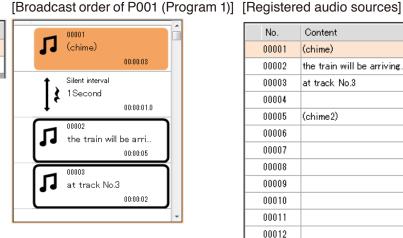

| No.   | Content                    | Time     |
|-------|----------------------------|----------|
| 00001 | (chime)                    | 00:00:03 |
| 00002 | the train will be arriving | 00:00:05 |
| 00003 | at track No.3              | 00:00:02 |
| 00004 |                            |          |
| 00005 | (chime2)                   | 00:00:03 |
| 00006 |                            |          |
| 00007 |                            |          |
| 00008 |                            |          |
| 00009 |                            |          |
| 00010 |                            |          |
| 00011 |                            |          |
| 00012 |                            |          |

#### When wishing to add new audio sources to the broadcast contents

#### [Broadcast order of P001 (Program 1)]

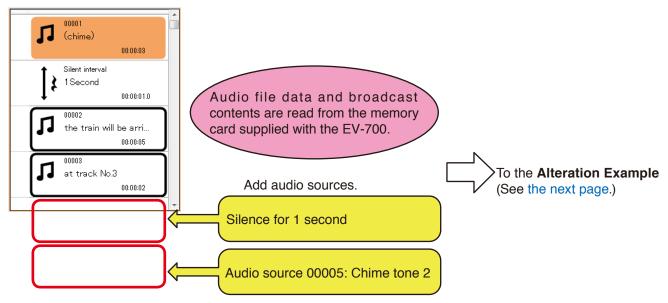

There are 2 methods to read audio file data and broadcast contents into the EV-700.

- Reading from the memory card supplied with the EV-700. (See p. 29.)
- Reading via a network. (See "CONNECTING TO THE EV-700" on p. 23 and "Acquiring via LAN" on p. 26.)

Similarly, there are 2 methods to reflect the edited audio file data and broadcast contents to the EV-700.

- Reflecting by inserting the memory card into the EV-700 (See p. 54.)
- · Reflecting via a network (See "Reflecting to the EV-700 via LAN" on p. 50.)

When using the memory card, a memory card reader is required.

#### Example: Adding new audio file data to the broadcast contents

#### Step 1. Read audio file data and broadcast contents.

Read audio file data and broadcast contents from the EV-700 via a network. Acquire audio file data and broadcast contents by connecting a PC with the EV-700. (See "CONNECTING TO THE EV-700" on p. 23 and "Acquiring via LAN" on p. 26.)

Step 2. Add an audio source.

- Select the broadcast to be changed (P001) from the Broadcast content list displayed on the left of the screen.
- (2) Click on the 5th step (blank) of "Playback order" displayed on the center of the screen.
- (3) Select "Silent Interval" displayed on the right of the screen, then set interval to 1.0 (sec.) by moving the slide bar.
- (4) Click the Change button.
- (5) Click on the 6th step (blank) of "Playback order" displayed on the center of the screen.
- (6) Select "Audio source" displayed on the right of the screen, then select an audio source to be changed (00005: Chime tone 2).
- (7) Click the Change button.
- (8) Click the Edited content save button.

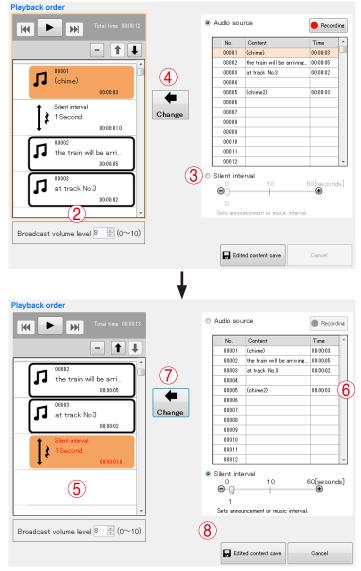

Step 3. Reflect the edited contents.

Broadcast is made with the altered contents by inserting the memory card into the EV-700. (See p. 54.)

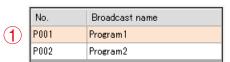

### **4. MENU CONFIGURATION**

#### 4.1. Menu Items

#### 4.1.1. File

| Open                                                          |                                                                                                    |
|---------------------------------------------------------------|----------------------------------------------------------------------------------------------------|
| → Project:                                                    | Opens the saved audio data and broadcast contents.                                                                                                    |
| Save:<br>Save in a designated folder:<br>Download from device | Overwrites the existing audio data and broadcast contents with the new ones.<br>Saves the audio data and broadcast contents into other folder.                                                                                                    |
| → Project:                                                    | Acquires the audio data and broadcast contents from the connected EV-700 and displays the setting contents on a PC screen using the EV-700 Setting software.                                                                                                    |
| Upload to device:                                             | Transfers the audio data and broadcast contents being edited with the EV-<br>700 Setting software to the connected EV-700.<br><b>Tip</b>                                                                                                    |
|                                                               | Use this function when swapping all audio data and broadcast contents to be used for the EV-700. <b>Note</b>                                                                                                    |
|                                                               | After deleting all data on the EV-700's memory card, transfer all audio data and broadcast contents. Make a backup copy of the contents on the memory card, if necessary. (See p. 15, "MAKING A BACKUP COPY OF PRERECORDED AUDIO FILES.")                                                                              |
| Difference data upload to device:                             | Transfers only the altered file(s) of audio data and broadcast contents being edited with the EV-700 Setting software to the connected EV-700. <b>Tip</b>                                                                                                    |
|                                                               | When you have added audio sources to the audio data and broadcast contents used for the EV-700 or when you have altered a part of the broadcast contents, use this function to reflect only the altered contents to the EV-700. Execution time for this function is less than that for "Upload to device." <b>Note</b> |
|                                                               | Use this "Difference data upload to device" only when you have edited the same project as the one used for the EV-700. Performing the Difference data upload using data different from that used for                                                                                                    |
|                                                               | the EV-700 may cause an EV-700's data error, possibly resulting in operation error.                                                                                                    |
| Exit:                                                         | Exits the EV-700 Setting software.                                                                                                    |
| 4.1.2. Tool                                                   |                                                                                                    |
| Connect:                                                      | Connects to the last connected EV-700. (See p. 24, "Connecting to the Last Connected EV-700.")                                                                                                    |
|                                                               | When "Connect" is selected first after starting the EV-700 Setting Software, detects the connected devices and connects to the detected EV-700 in the same manner as in the case of "Connect settings."                                                                                                    |
| Disconnect:                                                   | Disconnects the communication with the EV-700. This item becomes effective only while online with the EV-700.                                                                                                    |
| Connect settings:                                             | Detects the connected devices, then connects to the detected EV-700. (See p. 23, "Detecting and Connecting to the EV-700.")                                                                                                    |

#### 4.1.3. Help

Version information: Displays the EV-700 Setting software version number.

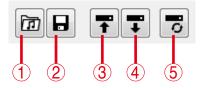

#### 1. Opens project file

Opens the saved audio data and broadcast contents.

This action is the same as selecting "File  $\rightarrow$  Open  $\rightarrow$  Project" from the menu.

#### 2. Save

Overwrites the existing audio data and broadcast contents with the new ones.

This action is the same as selecting "File  $\rightarrow$  Save" from the menu.

#### 3. Upload to device

Transfers the audio data and broadcast contents being edited with the EV-700 Setting software to the connected EV-700.

This action is the same as selecting "File  $\rightarrow$  Upload to device" from the menu.

#### Tip

Use this function when swapping all audio data and broadcast contents to be used for the EV-700. **Note** 

After deleting all data on the EV-700's memory card, transfer all audio data and broadcast contents. Make a backup copy of the contents on the memory card, if necessary. (See p. 15, "MAKING A BACKUP COPY OF PRERECORDED AUDIO FILES.")

#### 4. Download form device

Acquires the audio data and broadcast contents from the connected EV-700 and displays the setting contents on a PC screen using the EV-700 Setting software.

This action is the same as selecting "File  $\rightarrow$  Download form device  $\rightarrow$  Project" from the menu.

#### 5. Difference data upload to device

Transfers only the altered file(s) of audio data and broadcast contents being edited with the EV-700 Setting software to the connected EV-700.

This action is the same as selecting "File  $\rightarrow$  Difference data upload to device" from the menu. Tip

When you have added audio sources to the audio data and broadcast contents used for the EV-700 or altered a part of the broadcast contents, use this function to reflect only the altered contents to the EV-700.

Execution time for this function is less than that for "Upload to device."

#### Note

Use this "Difference data upload to device" only when you have edited the same project as the one used for the EV-700.

Performing the Difference data upload using data different from that used for the EV-700 may cause an EV-700's data error, possibly resulting in operation error.

### 5. CONNECTING TO THE EV-700

Place the EV-700 in an online state following the procedure described below in order to acquire the audio data or have the EV-700 perform operations like playback in communication with the EV-700 via a network.

#### Note

Use the EV-700 Setting software having the same version number as the unit's firmware. You cannot establish a connection between a PC and the EV-700 when their versions are different.

To confirm the EV-700's firmware version, see the instruction manual supplied with the EV-700.

To confirm the EV-700 Setting software version, select "Help  $\rightarrow$  Version information" from the menu. (See p. 21 or p. 65.)

If both versions are different, update the firmware referring to the procedures explained in Full-function mode since firmware update can be executed even when in Simple mode in the same manner as in Full-function mode. The EV-700's firmware version becomes equal to that of the EV-700 Setting Software, enabling communications between them. (See p. 73, "Updating the EV-700's firmware.")

Download the latest version of EV-700 Setting Software from the TOA Products Data download site http://www.toa.products.com/international/.

#### 5.1. Detecting and Connecting to the EV-700

Detect the communicable EV-700 units on the network, then select the EV-700 to connect to.

**Step 1.** Select "Tool  $\rightarrow$  Connect settings" from the menu.

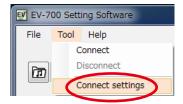

#### Тір

When multiple IP addresses have been set in a PC, the IP address selection screen of the PC appears only at the first start-up after the EV-700 Setting Software has been installed.

Select the main IP address to connect to the EV-700, then click the OK button. Consult your network administrator of the facilities where the EV-700 is installed about which IP address corresponds to which EV-700 unit.

| 😜 Choice PC's IP addr 💶 🗈 💻 🏎                                     |    |
|-------------------------------------------------------------------|----|
| Plural IP addresses are set to this PC.<br>Please choose one one. |    |
| 192168.14.210<br>192.168.15.123                                   |    |
| OK                                                                | at |

The IP setting screen appears and you can confirm information of the EV-700 units on the network. The connectable EV-700 units appear in the "Communicable devices" field.

#### Тір

When no EV-700 is displayed in the "Communicable devices" field or when you want to identify which EV-700 unit corresponds to the displayed one, consult your network administrator of the facilities where the EV-700 is installed.

| ommunicable dev<br>MAC Address<br>0:05:F9:FF:96:B6 | IP Address | Subnet Mask 255.255.255.0 | Default Gateway | Web Port | Device Name |
|----------------------------------------------------|------------|---------------------------|-----------------|----------|-------------|
| communicable de                                    |            |                           |                 |          |             |
| MAC Address                                        | IP Address | Subnet Mask               | Default Gateway | Web Port | Device Name |
|                                                    |            |                           |                 |          |             |

Step 2. Click the Next button.

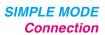

The firmware version confirmation screen appears.

The connectable EV-700 units appear in the "Connectable devices" field.

#### Тір

When no EV-700 is displayed in the "Connectable devices" field or when you want to identify which EV-700 unit corresponds to the displayed one, consult your network administrator of the facilities where the EV-700 is installed.

| Firmware version ch | ieck           |             |                        |
|---------------------|----------------|-------------|------------------------|
|                     |                |             |                        |
| Connectable device  | s              |             |                        |
| MAC Address         | IP Address     | Version No. | 3                      |
| 00:05:F9:FF:96:B6   | 192.168.14.1   | 1.4.0       |                        |
|                     |                |             |                        |
|                     |                |             |                        |
|                     |                |             |                        |
| Unconnectable devi  | ces            |             |                        |
| MAC Address         | IP Address     | Version No. |                        |
|                     |                |             |                        |
|                     |                |             |                        |
|                     |                |             |                        |
|                     |                |             |                        |
| Connectable devi    | ces are found. |             |                        |
|                     |                |             |                        |
|                     |                |             |                        |
|                     |                |             | <u>Eirmware update</u> |
|                     |                |             | Prev Connect Cancel    |

- Step 3. Select the EV-700 to connect to from the "Connectable devices" field, then click the Connect button. The Authentication screen appears.
- **Step 4.** Enter the user name and password, then click the OK button. When the authentication is completed successfully, the EV-700 becomes online.

Shown below is the initial setting. User name: EV700 Password: guest

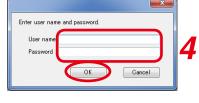

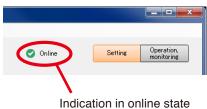

#### Тір

If connection cannot be established though you followed the procedure above, make settings using the same method as in Full-function mode. Perform the procedure described on p. 67, "CONNECTING TO THE EV-700" while in Simple mode.

#### 5.2. Connecting to the Last Connected EV-700

When reconnecting to the EV-700 after it was detected and connected, and then disconnected, follow the procedure below.

**Step:** Select "Tool  $\rightarrow$  Connect" from the menu.

| EV EV-70 | 00 Setti | ing Software    |
|----------|----------|-----------------|
| File     | Tool     | Help            |
|          | C        | onnect          |
| Ē        | D        | isconnect       |
|          | С        | onnect settings |

Тір

When "Tool  $\rightarrow$  Connect" is selected first after starting the EV-700 Setting Software, detects the connected devices and connects to the detected EV-700 in the same manner as in the case of "Tool  $\rightarrow$  Connect settings." See the previous page, "Detecting and Connecting to the EV-700."

### 6. EDITING BROADCAST CONTENTS

#### 6.1. Workflow

In the Simple mode, perform edit of broadcast contents following the steps below.

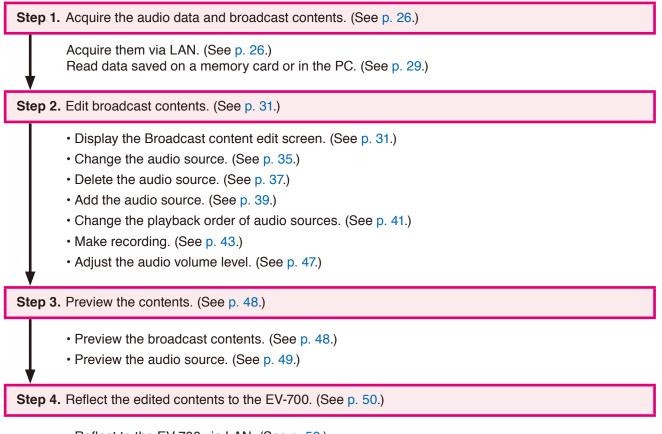

- Reflect to the EV-700 via LAN. (See p. 50.)
- Save to the memory card. (See p. 54.)

#### 6.2. Acquiring Audio Data and Broadcast Contents

#### 6.2.1. Acquiring via LAN

Download the audio data and broadcast contents from the EV-700 via LAN. Connect the EV-700 to a PC online in advance. (See p. 23, "CONNECTING TO THE EV-700.") It takes about 3 minutes to download all audio data and broadcast contents (about 66 MB) contained on the supplied memory card. It may take longer time depending on the network environments.

#### Note

Note that the EV-700 is placed in maintenance state during download, disabling emergency broadcast start.

Step 1. Click the Setting button located at the upper right corner of the Initial screen displayed after the EV-700 Setting software has started. The setting screen appears.

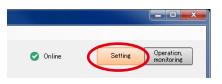

Step 2. Select "File → Download from device → Project" from the menu or click the "Download from device" button.

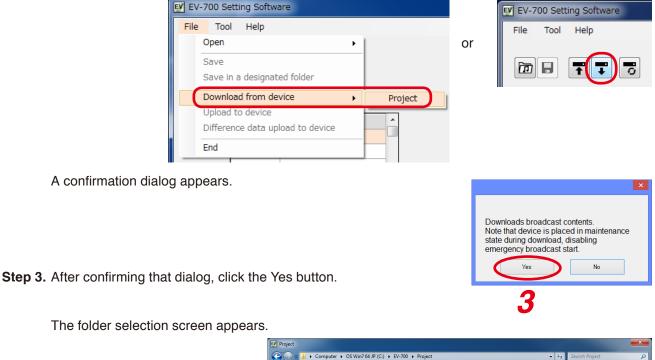

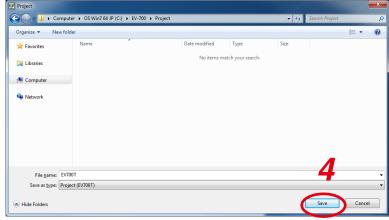

Step 4. Select a folder of download destination, then click the Save button.

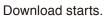

#### Note

If a file to which broadcast contents have been set exists at the download destination, the Save confirmation screen appears before download starts.

Click the Yes button to overwrite the file, otherwise click the No button. If the No button is selected, the download is aborted.

Take care that selecting the Yes button causes the existing file to be overwritten even if the downloaded file is invalid.

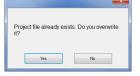

The Download completed screen appears when the download is successfully completed.

#### Тір

When download failed, its transfer result can be checked in a list. For details, see "When download failed" on the next page.

#### Step 5. Click the Close button.

Broadcast contents of the downloaded project appear in the Broadcast content list on the setting screen.

This screen is called Broadcast content screen.

#### [Broadcast content screen]

| EV-700 S | etting Softw | are            |   |      |                     |          |         | X                        |
|----------|--------------|----------------|---|------|---------------------|----------|---------|--------------------------|
| File To  | ol Help      |                |   |      |                     |          |         |                          |
|          |              |                |   |      |                     | • • •    | 0.00    | Operation                |
|          | <b>₹</b> Ţ   | 8              |   |      |                     | 🥑 Online | Setting | Operation,<br>monitoring |
|          |              |                |   |      |                     |          |         |                          |
|          | Broadcas     | st content     |   |      |                     |          |         |                          |
|          | No.          | Broadcast name |   |      |                     |          |         |                          |
|          | P001         | Program 1      |   |      |                     |          |         |                          |
|          | P002         | Program2       |   |      |                     |          |         |                          |
|          |              |                |   |      |                     |          |         |                          |
|          |              |                |   |      |                     |          |         |                          |
|          |              |                |   |      |                     |          |         |                          |
|          |              |                |   |      |                     |          |         |                          |
|          |              |                |   |      |                     |          |         |                          |
|          |              |                |   |      |                     |          |         |                          |
|          |              |                |   |      |                     |          |         |                          |
|          |              |                |   |      |                     |          |         |                          |
|          |              |                |   |      |                     |          |         |                          |
|          |              |                | - |      |                     |          |         |                          |
|          |              |                |   |      |                     |          |         |                          |
|          |              |                |   |      |                     |          |         |                          |
|          |              |                |   |      |                     |          |         |                          |
|          |              |                |   |      |                     |          |         |                          |
|          |              |                |   |      |                     |          |         |                          |
|          |              |                |   |      |                     |          |         |                          |
|          |              |                |   |      |                     |          |         |                          |
|          |              |                |   |      |                     | 0        |         |                          |
|          |              |                |   |      | Edited content save | Cancel   |         |                          |
|          |              |                |   | <br> |                     |          |         |                          |
|          |              |                |   |      |                     |          |         |                          |

| Downloads project file.<br>Destination to save downloaded file<br>C:EV-700 |  |  |  |  |
|----------------------------------------------------------------------------|--|--|--|--|
| Local data deletion(100%)<br>Project download(73%)                         |  |  |  |  |
| 73%                                                                        |  |  |  |  |
| File name: C:\EV-700\WORD0000\00003.wav                                    |  |  |  |  |
| Cancel                                                                     |  |  |  |  |

|                                  | × |
|----------------------------------|---|
| Project file download completed. |   |
| Close 5                          |   |

#### When download failed

When download from the EV-700 failed due to failures such as communication error, a dialog shown below will appear. Transfer result of the transfer files can be checked in a list.

| Failed to download |                   |              |
|--------------------|-------------------|--------------|
| Transfer result    | Copy to clipboard |              |
| Folder             | File name         | Result       |
| EVCMT              |                   |              |
|                    | EVCMT000.xml      | ОК           |
| EVEMG              |                   |              |
|                    | evemg.wav         | ОК           |
|                    | EVPRG_EMG.xml     | ок           |
|                    | EVPRG_REM.xml     | ОК           |
| EVPRG              |                   |              |
|                    | EVPRG000.xml      | ОК           |
|                    | EVPRG001.xml      | NG           |
| EVWRD              |                   |              |
|                    | EVWRD000.xml      | Unrecieved   |
| WORD0000           |                   |              |
|                    | 00001.wav         | Unrecieved   |
|                    | 00002.wav         | Unrecieved   |
|                    | 00003.wav         | Unrecieved . |

#### 1. [Copy to clipboard] button

Copies the contents of the transfer result to a clipboard in text format with tab delimiters.

#### 2. Folder

Displays the folder names. When there is no folder, the "/" indication is displayed.

#### 3. File name

Displays the file names in the most recently opened folder.

#### 4. Result

Displays the transfer results for each file.

- "OK": Transfer has been completed. "NG": Transfer failed.
- "Unreceived": Transfer files are not received as abnormality occurred before starting transfer.

#### 6.2.2. Reading Data saved on the Memory Card or in the PC

#### Note

Make sure the data saved in the PC is identical to the one being used for the EV-700 before reading the data saved in the PC. Consult a person in charge of the equipment maintenance if the data being used for the EV-700 is unknown.

Uploading to the EV-700 or performing recording operation using the data different from the one being used for the EV-700 causes EV-700's data error, resulting in equipment malfunction.

- Step 1. When reading from the memory card, remove the memory card from the EV-700 and insert it into a PC.
- **Step 2.** Click the Setting button located at the upper right corner of the Initial screen displayed after the EV-700 Setting software has started. The setting screen appears.

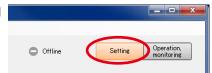

Step 3. Click "File  $\rightarrow$  Open  $\rightarrow$  Project" from the menu or click the "Open project" tool button icon.

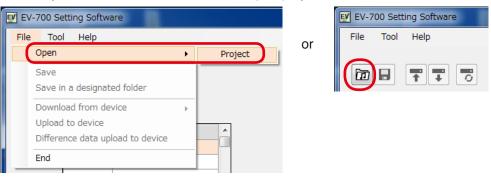

The folder selection screen appears.

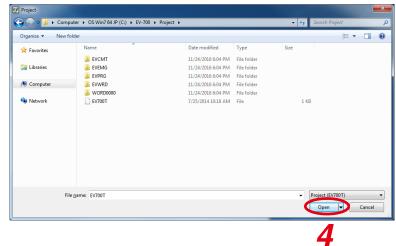

**Step 4.** Select the folder to read, then click the Open button. Broadcast contents of the selected project appear on the setting screen. This screen is called Broadcast content screen.

#### [Broadcast content screen]

| EV EV-700 Setting Software                                               |         |                                  |
|--------------------------------------------------------------------------|---------|----------------------------------|
| File Tool Help                                                           |         |                                  |
|                                                                          | Offline | Setting Operation,<br>monitoring |
| Broadcast content                                                        |         |                                  |
| No.     Broadcast name       P001     Program 1       P002     Program 2 |         |                                  |
|                                                                          |         |                                  |
|                                                                          |         |                                  |
|                                                                          |         |                                  |
|                                                                          |         |                                  |
|                                                                          |         |                                  |
|                                                                          |         |                                  |
| Edited content :                                                         | Cancel  |                                  |

#### 6.3. Editing Broadcast Contents

This chapter describes the method to perform change, deletion, addition, broadcast order change, recording, and volume level adjustment of audio sources to broadcast.

#### 6.3.1. Displaying the broadcast content edit screen

Step 1. Click on the broadcast number or broadcast name to be changed in the Broadcast content list on the Broadcast content screen.

| EV EV-700 Setting Software |           |                                  |
|----------------------------|-----------|----------------------------------|
| File Tool Help             |           |                                  |
|                            |           | Operation                        |
|                            | Offline   | Setting Operation,<br>monitoring |
|                            |           |                                  |
| Broadcast content          |           |                                  |
| No. Broadcast name         |           |                                  |
| P001 Program 1             |           |                                  |
| P002 Program2              |           |                                  |
|                            |           |                                  |
|                            |           |                                  |
|                            |           |                                  |
|                            |           |                                  |
|                            |           |                                  |
|                            |           |                                  |
|                            |           |                                  |
|                            |           |                                  |
|                            |           |                                  |
|                            |           |                                  |
|                            |           |                                  |
|                            |           |                                  |
|                            |           |                                  |
|                            |           |                                  |
|                            |           |                                  |
|                            |           |                                  |
| Edited content sa          | ve Cancel |                                  |
|                            |           |                                  |
|                            |           |                                  |

Playback order list (setting content) of the selected broadcast appears on the center of the screen.

| EV-700 Setting Software                                                  |                                                                                                    |           |                                  |
|--------------------------------------------------------------------------|----------------------------------------------------------------------------------------------------|-----------|----------------------------------|
| File Tool Help                                                           |                                                                                                    |           |                                  |
|                                                                          |                                                                                                    | O Offline | Setting Operation,<br>monitoring |
| Broadcast content                                                        | Playback order                                                                                                    |           |                                  |
| No.     Broadcast name       P001     Program 1       P002     Program 2 | Total time 00001         Image: Chime big of the train will be arri         00002         Image: Chime big of the train will be arri         00003         Image: Chime big of the train will be arri         00003         Image: Chime big of the train will be arri         000002         Image: Chime big of the train will be arri         000002         Image: Chime big of the train big of the train big of |           |                                  |
|                                                                          |                                                                                                    |           |                                  |
|                                                                          | Edited content                                                                                                    | Save      |                                  |

Step 2. Click the audio source to be changed or blank space in the Playback order list.

Audio source list appears on the right of the screen. This screen is called "Broadcast content screen."

#### [Broadcast content screen]

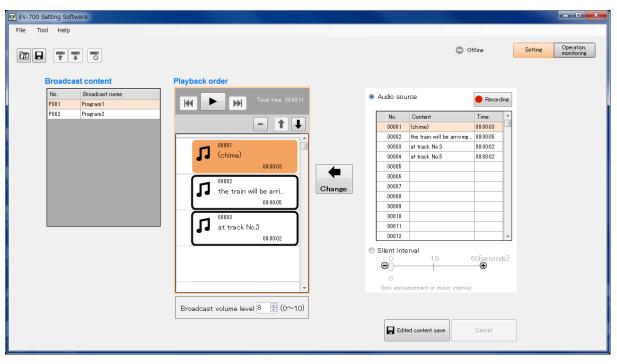

#### [Broadcast content edit screen description]

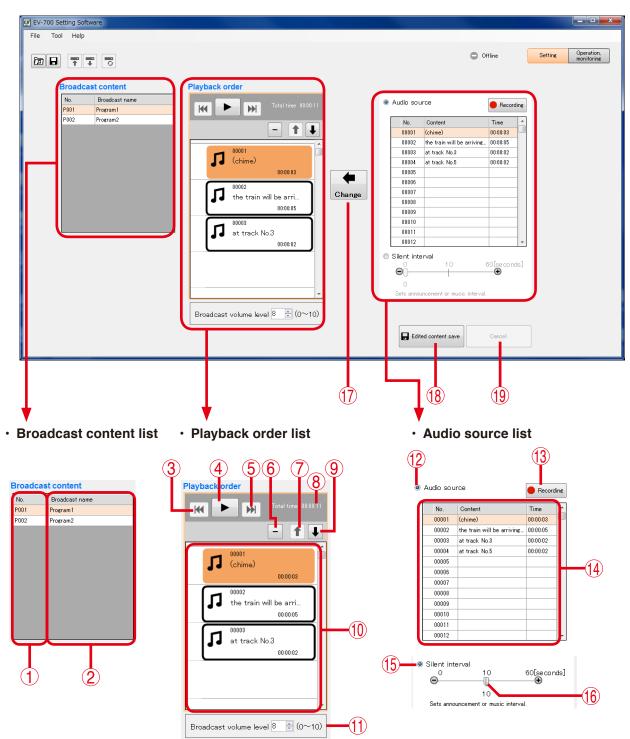

#### 1. Broadcast number (No.)

Displays broadcast numbers.

#### 2. Broadcast name

Displays broadcast names.

#### 3. Reverse button

This button is enabled during broadcast playback. If you click this button during playback, the audio source during playback is played from its beginning. But if you click this button within 2 seconds after the 2nd and subsequent audio source has been played, playback will be made from the beginning of the previously played audio source.

#### 4. Play/Stop button

The Play button changes to the Stop button during playback. If you click the Stop button, playback stops. Playback in progress mark appears at the left side of the audio source being played.

#### 5. Forward button

This button is enabled during broadcast playback. If you click this button during playback, the audio source of the next order is played from its beginning. But if you click this button while the audio source of the last order is played, the playback stops.

#### 6. Delete button

Deletes the selected audio source item or silent item from the list.

#### 7. List order up button

Replaces the selected audio source item or silent item with the previous item. But the list order remains unchanged when the first item is selected.

#### 8. Playback total time display

Displays the broadcast total time.

#### 9. List order down button

Replaces the selected audio source item or silent item with its next item. But the list order remains unchanged when the last item is selected.

#### 10. Broadcast audio source playback order list

Information about the selected broadcast audio source is displayed in order of playback.

#### [For audio source]

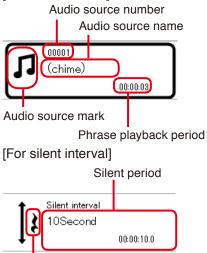

Silent mark

#### 11. Broadcast volume level

Sets the broadcast volume level in the range of 0 to 10. It is not possible to set the volume levels of individual audio sources.

#### 12. Audio source selection button

When selected, operation of the Audio source selection list (14) becomes valid.

#### 13. Record button

Click this button when recording audio sources. [Maximum recordable time]

| Sampling frequency setting | Recording time limit<br>(Total of all audio sources) |  |  |
|----------------------------|------------------------------------------------------|--|--|
| 44.1 kHz                   | About 3 hours                                        |  |  |
| 32 kHz                     | About 4 hours                                        |  |  |

#### Note

Recording stops if the memory card becomes full.

#### 14. Audio source selection list

Displays the audio source information registered in project.

When an audio source is selected, the Playback button appears on the left of the Audio source No., enabling preview using a PC.

Playback button

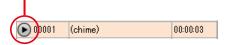

#### 15. Silent interval selection button

When selected, operation of the Silent interval becomes enabled.

#### 16. Silent interval setting switch

Set the Silent interval period by moving the slide bar.

Setting range: 0 to 60 seconds (settable 0 to 10 seconds in 0.1-second units and 10 to 60 seconds in 1-second units)

#### 17. Change button

Replaces the selected audio source in the Broadcast audio source playback order list (10) with the selected Audio file in the Audio source selection list (14) or the silent interval set by the Silent interval setting switch (16).

In the similar manner, an audio source or a silent interval can be added by selecting blank step in the Broadcast audio source playback order list.

#### 18. Edited content save button

Saves the edited content, then closes the Broadcast content edit screen.

#### 19. Cancel button

Cancels the edit state, then closes the Broadcast content edit screen.

#### 6.3.2. Changing audio sources

To change the audio source, perform the following operations on the Broadcast content edit screen. (See p. 32, "Audio source list appears on the right of the screen.")

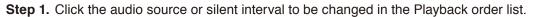

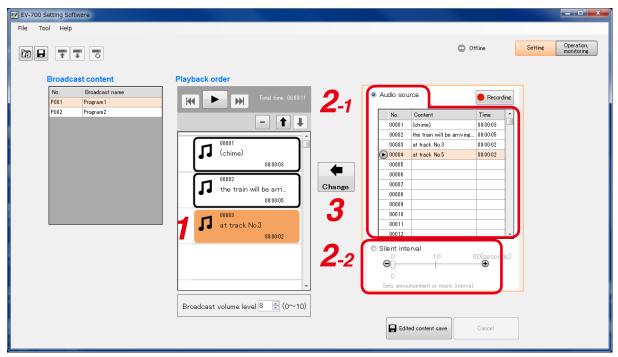

Step 2. Set the audio source or silent interval to be newly used.

2-1. When setting the audio source
 Select the Audio source selection button, then click on the audio source to be newly used in the Audio source selection list.
 Tip

You can preview the audio source in the Audio source selection list using the PC. (See p. 49.)

- **2-2.** When setting the silent interval Select the Silent interval button, then set the Silent interval period by moving the slide bar.
- Step 3. Click the Change button.

The new audio source or silent interval appears in the Playback order list.

| EV EV-700 Setting Software                                                                                               |                                 |                                                                                                    |                                                                                                    |
|----------------------------------------------------------------------------------------------------|---------------------------------|----------------------------------------------------------------------------------------------------|----------------------------------------------------------------------------------------------------|
| File Tool Help                                                                                                    | Playback order                  | • or                                                                                                    | ffline Operation,<br>monitoring                                                                                                    |
| Broadcast content           No.         Broadcast name           P001         Program 1           P002         Program 2 | Playback order                  | 00002         the train will be arriving           00003         at track No.3           00004         at track No.5           00005         00006           00007         00008           00009         00010           00011         00012 | Pecording     Time     00.00.02     00.00.02     00.00.02     00.00.02     00.00.02     00.00.02     00.00.02     00.00.02     00.00.02     00.00.02     00.00.02     00.00.02     00.00.02     00.00.02     00.00.02     00.00.02     00.00.02     00.00.02     00.00.02     00.00.02     00.00.02     00.00.02     00.00.02     00.00.02     00.00.02     00.00.02     00.00.02     00.00.02     00.00.02     00.00.02     00.00.02     00.00.02     00.00.02     00.00.02     00.00.02     00.00.02     00.00.02     00.00.02     00.00.02     00.00.02     00.00.02     00.00.02     00.00.02     00.00.02     00.00.02     00.00.02     00.00.02     00.00.02     00.00.02     00.00.02     00.00.02     00.00.02     00.00.02     00.00.02     00.00.02     00.00.02     00.00.02     00.00.02     00.00.02     00.00.02     00.00.02     00.00.02     00.00.02     00.00.02     00.00.02     00.00.02     00.00.02     00.00.02     00.00.02     00.00.02     00.00.02     00.00.02     00.00.02     00.00.02     00.00.02     00.00.02     00.00.02     00.00.02     00.00.02     00.00.02     00.00.02     00.00.02     00.00.02     00.00.02     00.00.02     00.00.02     00.00.02     00.00.02     00.00.02     00.00.02     00.00.02     00.00.02     00.00.02     00.00.02     00.00.02     00.00.02     00.00.02     00.00.02     00.00.02     00.00.02     00.00.02     00.00.02     00.00.02     00.00.02     00.00.02     00.00.02     00.00.02     00.00.02     00.00.02     00.00.02     00.00.02     00.00.02     00.00.02     00.00.02     00.00.02     00.00.02     00.00.02     00.00.02     00.00.02     00.00.02     00.00.02     00.00.02     00.00.02     00.00.02     00.00.02     00.00.02     00.00.02     00.00.02     00.00.02     00.00.02     00.00.02     00.00.02     00.00.02     00.00.02     00.00.02     00.00.02     00.00.02     00.00.02     00.00.02     00.00.02     00.00.02     00.00.02     00.00.02     00.00.02     00.00.02     00.00.02     00.00.02     00.00.02     00.00.02     00.00.02     00.00.02     00.00.02     00.00.02     00.00.02     00.00.02     00. |
|                                                                                                    | Broadcast volume level 8 (0~10) | Edited content save                                                                                                    | Cancel                                                                                                    |

Step 4. Click the Edited content save button. A confirmation dialog appears.

| EV-700 Setting Software                                     |                                                                                                    | <b>– –</b> X             |
|-------------------------------------------------------------|----------------------------------------------------------------------------------------------------|--------------------------|
| File Tool Help                                              |                                                                                                    |                          |
|                                                             | Offline Setting                                                                                                    | Operation,<br>monitoring |
| Broadcast content                                           | Playback order                                                                                                    |                          |
| No.         Broadcast name           P001         Program 1 | Total time 000011     OR Audio source     Recording                                                                                                    |                          |
| P002 Program2                                               | No.         Content         Time           00001         (chime)         000003           000         (chime)         000003           000         (chime)         0000005           000         (chime)         0000002           004         track. No.5         000002           005         006         000           007         008         009           009         000         000                                                                                                    |                          |
|                                                             | Yes     No     Ito       00 00 02     00012       00 00 02     00012       0     10       60[se conds]       0       0       0       0       0       0       0       0       0       0       0       0       0       0       0       0       0       0       0       0       0       0       0       0       0       0       0       0       0       0       0       0       0       0       0       0       0       0       0       0       0       0       0       0       0       0       0       0       0       0       0       0       0       0       0       0       0       0       0 |                          |
|                                                             | Broadcast volume level 8 🖹 (0~10)                                                                                                    |                          |

Step 5. Click the Yes button.

#### 6.3.3. Deleting audio sources

To delete the audio source, perform the following operations on the Broadcast content edit screen. (See p. 31, "Displaying the broadcast content edit screen.")

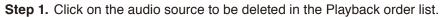

| EV F00 Setting Software<br>File Tool Help                                                                                                    |                                                                                                    |
|----------------------------------------------------------------------------------------------------|----------------------------------------------------------------------------------------------------|
|                                                                                                    | Offline Setting Operation,<br>monitoring                                                                                                    |
| Broadcast content     Playback order       No.     Broadcast name       P001     Program       Program     Image: Content of the second second | Audio source     Recordine                                                                                                    |
| P002 Program2                                                                                                    | No.         Content         Time           00001         (chime)         000003           00002         the train will be arriving.         000002           00003         at track No.5         000002           00004         at track No.5         00002           00005         00006         00007           00008         00007         00008           000010         00010         00011           00012         0001         •           •         10         60[se conds] |
| v<br>Broadcast volume level 8 👘 (0~10)                                                                                                    | Sets announcement or music interval.                                                                                                    |

#### Step 2. Click the Delete button.

A confirmation dialog appears.

| EV-700 Setting Software<br>File Tool Help<br>Broadcast content         | Playback order    | 0                                                                                                    | Offline Set                          | Operation.     monitorine |
|------------------------------------------------------------------------|-------------------|----------------------------------------------------------------------------------------------------|--------------------------------------|---------------------------|
| No.     Broadcast name       P001     Program1       P002     Program2 | Total time 000011 | Audio source      No. Content      00001 (chime)      the train will be arriving      004 at track No.5      005      006      009      009      009      0012      Silent interval      O      Silent interval      O      Edited content save | 000002<br>000002<br>000002<br>000002 |                           |

Step 3. Click the Yes button. The selected audio source is deleted.

| EV EV-700 Set |             | are                         |                                   |        |                                   |                                                |                                  |
|---------------|-------------|-----------------------------|-----------------------------------|--------|-----------------------------------|------------------------------------------------|----------------------------------|
| File Tool     | Help        |                             |                                   |        |                                   | • • • • •                                      | Setting Operation,               |
|               | ŦŦ          | 0                           |                                   |        |                                   | Offline                                        | Setting Operation,<br>monitoring |
| E             | Broadcas    | st content                  | Playback order                    |        |                                   |                                                |                                  |
|               | No.<br>P001 | Broadcast name<br>Program 1 | Total time 00:00:09               |        | Audio source                      | Recordin                                       | 5                                |
|               | P002        | Program2                    |                                   |        | No. Conten                        | t Time                                         | A                                |
|               |             |                             | - 1 +                             |        | 00001 (chime)                     |                                                |                                  |
|               |             |                             | 00001                             |        | 00002 the train<br>00003 at track | n will be arriving 00:00:05<br>: No.3 00:00:02 |                                  |
|               |             |                             | (chime)                           |        | 00003 at track                    |                                                |                                  |
|               |             |                             | 00:00:03                          |        | 00005                             |                                                |                                  |
|               |             |                             | 00002                             | -      | 00006                             |                                                |                                  |
|               |             |                             | the train will be arri            | Change | 00007                             |                                                |                                  |
|               |             |                             | 99,99,05                          |        | 00008                             |                                                |                                  |
|               |             |                             |                                   |        | 00009                             |                                                |                                  |
|               |             |                             |                                   |        | 00011                             |                                                |                                  |
|               |             |                             |                                   |        | 00012                             |                                                | -                                |
|               |             |                             |                                   |        | Silent interval                   |                                                |                                  |
|               |             |                             |                                   |        | <b>O</b>                          | 10 60[se conds                                 | ]                                |
|               |             |                             |                                   |        |                                   |                                                |                                  |
|               |             |                             |                                   |        | Sets announcement                 | or music interval.                             |                                  |
|               |             |                             |                                   | ]      |                                   |                                                |                                  |
|               |             |                             | Broadcast volume level 8 🚔 (0~10) |        |                                   |                                                |                                  |
|               |             |                             | L                                 |        | Edited conten                     | nt save Cancel                                 |                                  |

Step 4. Click the Edit content save button. A confirmation dialog appears.

| EV-700 Setting Software<br>File Tool Help |                | ¢                                                                                                    | Offline                                   | Setting Operation, monitoring |
|-------------------------------------------|----------------|----------------------------------------------------------------------------------------------------|-------------------------------------------|-------------------------------|
| Broadcast content                         | Playback order | Audio source      No. Content     00001 (chime)      02 the train will be arri     03 at track No.3     004 at track No.3     006     006     007     008     009     010     011     00012      Silent interval     O     Sets announcement or music inte | 00002<br>00002<br>00002<br>00002<br>00002 |                               |

Step 5. Click the Yes button.

#### 6.3.4. Adding audio sources

To add an audio source, perform the following operations on the Broadcast content edit screen. (See p. 31, "Displaying the broadcast content edit screen.")

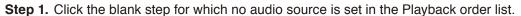

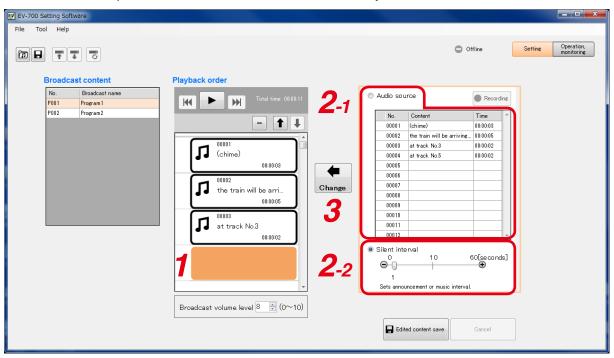

Step 2. Set the audio source or silent interval to be newly used.

2-1. When setting the audio source

Select the Setting button, then click on the audio source to be newly used in the Audio source selection list.

Тір

You can preview the audio source in the Audio source selection list using the PC. (See p. 49.)

- **2-2.** When setting the silent interval Select the Silent interval button, then set the Silent interval period by moving the slide bar.
- Step 3. Click the Change button.

The new audio source or silent interval is added to the Playback order list.

| EV-700 Setting Software                                                |                                                                                                    |                                                                                                    |                                                                                                    |
|------------------------------------------------------------------------|----------------------------------------------------------------------------------------------------|----------------------------------------------------------------------------------------------------|----------------------------------------------------------------------------------------------------|
| File Tool Help                                                         | Playback order                                                                                                    | Offin                                                                                                    | ine Settine Operation,<br>monitorine                                                                                                    |
| No.     Broadcast name       P001     Program1       P002     Program2 | Total time 000012         Image: Constraint of the train will be arri         00002         the train will be arri         000003         Image: Constraint of the train will be arri         000003         the train will be arri         000003         at track No.3         00001         Silent interval         1 Second         000010 | 00001         (chime)         0           00002         the train will be arriving.         0           00003         at track No.3         0           00004         at track No.5         0           00005         0         0           00006         0         0           00007         0         0           00008         0         0           00010         0         0           00011         0         0           00012         0         1           Silent interval         0         1           0         1         5 | ■ Recordine Time 100003 100005 100002 100002 10000 10000 1000 1000 |

Step 4. Click the Edited content save button. A confirmation dialog appears.

| EV EV-700 Setting Software        |                                   |                                                                                                    |           |                                  |
|-----------------------------------|-----------------------------------|----------------------------------------------------------------------------------------------------|-----------|----------------------------------|
| File Tool Help                    |                                   |                                                                                                    |           |                                  |
|                                   |                                   | • •                                                                                                    | ffline    | Setting Operation,<br>monitoring |
| Broadcast content                 | Playback order                    |                                                                                                    |           |                                  |
| No. Broadcast name P001 Program 1 | Total time 00:00:12               | Audio source                                                                                                    | Recording |                                  |
| P002 Program2                     | - + +                             | No. Content<br>00001 (chime)                                                                                    | Time ^    |                                  |
|                                   |                                   | 002 the train will be arriving<br>003 at track No.3                                                             | 00:00:02  |                                  |
|                                   | Do you save it?                   | 004 at track No 5<br>005<br>007<br>008<br>007<br>008<br>009<br>010<br>011<br>00012<br>© Silent interval<br>0 10 | 00:00:02  |                                  |
|                                   | Broadcast volume level 8 m (0~10) | 1<br>Sets announcement or music interval.                                                                       |           |                                  |
|                                   | 4                                 | Edited content save                                                                                             | Cancel    |                                  |

Step 5. Click the Yes button.

#### 6.3.5. Changing the playback order of the audio sources

To change the playback order, perform operations described below on the Broadcast content edit screen. (See p. 31, "Displaying the broadcast content edit screen.")

Step 1. Click on the audio source or silent interval of which playback order you wish to change in the Playback order list.

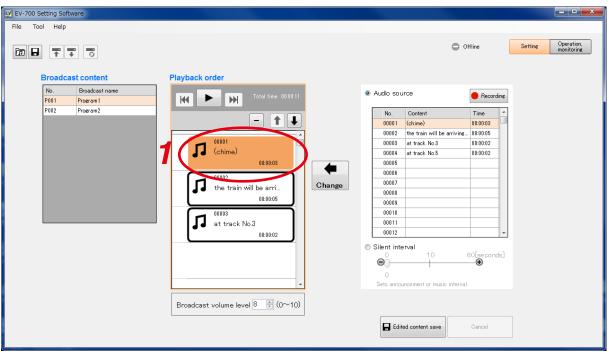

Step 2. Click the List order up or List order down button some times until the desired playback order is set.

| EV-700 Setting Software                                                                                                  |                                                                                                    |                                |                                  |
|----------------------------------------------------------------------------------------------------|----------------------------------------------------------------------------------------------------|--------------------------------|----------------------------------|
| File Tool Help                                                                                                    |                                                                                                    |                                |                                  |
|                                                                                                    | Disubasis ander                                                                                                    | O Offline                      | Setting Operation,<br>monitoring |
| Broadcast content           No.         Broadcast name           P001         Program 1           P002         Program 2 | Playback order<br>Total time 00001<br>Change<br>00002<br>the train will be arri<br>000005<br>00003<br>at track No.3<br>00001<br>(chime)<br>000005<br>000005<br>000005<br>000005<br>000005<br>000005<br>000005<br>000005<br>000005<br>000005<br>000005<br>000005<br>000005<br>000005<br>000005<br>000005<br>000005<br>000005<br>000005<br>000005<br>000005<br>000005<br>000005<br>000005<br>000005<br>00005<br>00005<br>0005<br>0005 | Audio source      Audio source |                                  |

Step 3. Click the Edited content save button. A confirmation dialog appears.

| EV EV-700 Setting Software                                                       |                |                                                                                                    |                                                                                                    | <b>– –</b> X                     |
|----------------------------------------------------------------------------------|----------------|----------------------------------------------------------------------------------------------------|----------------------------------------------------------------------------------------------------|----------------------------------|
| File Tool Help                                                                   |                |                                                                                                    |                                                                                                    |                                  |
|                                                                                  | Playhack order | 0                                                                                                    | Offline                                                                                                    | Setting Operation,<br>monitoring |
| No       Broadcast name         P001       Program 1         P002       Program2 | Playback order | Audio source          No.       Content         0000       (chime)         002       the train will be arriving         003       at track No.3         006       006         007       008         009       010         011       0012         OSIL       0         Stest announcement or music interval | 00.00.02<br>00.00.02<br>00.00.02<br>00.00.02<br>00.00.02<br>00.00.02<br>00.00<br>00.00<br>00.00<br>00.00<br>00.00<br>00.00<br>00.00<br>00.00<br>00.00<br>00.00<br>00.00<br>00.00<br>00.00<br>00.00<br>00.00<br>00.00<br>00.00<br>00.00<br>00.00<br>00.00<br>00.00<br>00.00<br>00.00<br>00.00<br>00.00<br>00.00<br>00.00<br>00 |                                  |
|                                                                                  |                |                                                                                                    |                                                                                                    |                                  |

Step 4. Click the Yes button.

#### 6.3.6. Make recording

An audio source recorded by the EV-700 can be registered to use.

Connect the microphone to the EV-700's microphone input terminal or audio source equipment to the EV-700's line input terminal, then perform operation described below on the Broadcast content edit screen. (See p. 31, "Displaying the broadcast content edit screen.")

Connect the EV-700 to a PC online in advance. (See p. 23, "CONNECTING TO THE EV-700.") The table below shows the maximum recordable time.

| Sampling frequency setting | Recording time limit (Total of all audio sources) |
|----------------------------|---------------------------------------------------|
| 44.1 kHz                   | About 3 hours                                     |
| 32 kHz                     | About 4 hours                                     |

#### Note

Recording stops if the memory card becomes full.

Step 1. Click on the audio source you wish to replace with the audio source to be recorded or silent interval in the Playback order list.

To add a newly recorded audio source, click the unregistered blank step in the Playback order list.

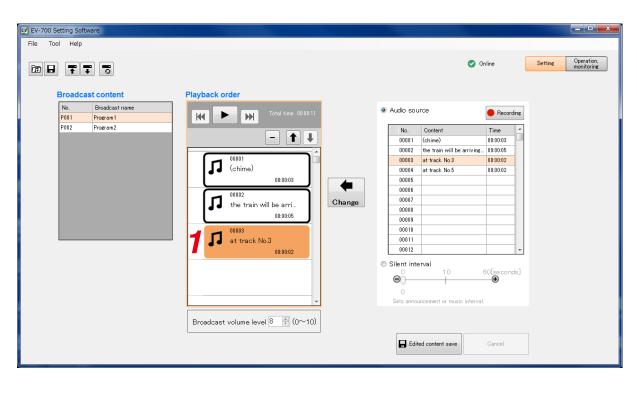

Step 2. Click a blank column in the Audio source list. The blank column in the Audio source list is selected.

| EV EV-700 Setting Software<br>File Tool Help                           |                                                                                                    |                                                                                                    | x |
|------------------------------------------------------------------------|----------------------------------------------------------------------------------------------------|----------------------------------------------------------------------------------------------------|---|
| Broadcast content                                                      | Playback order                                                                                                    | Online Settine Operation,<br>monitoring                                                                                                    |   |
| No.     Broadcast name       P001     Program1       P002     Program2 | Total time 0000.11         Image: Change of the train will be arri         00002         the train will be arri         00005         at track No.3         000000         Debudo         Debudo | <ul> <li>Audio source</li> <li>Recording</li> <li>No. Content</li> <li>000001</li> <li>000003</li> <li>track No.3</li> <li>000002</li> <li>00006</li> <li>000002</li> <li>00006</li> <li>000000</li> <li>0000000</li> <li>0000000</li></ul> |   |
|                                                                        |                                                                                                    | Cancel                                                                                                    |   |

### Step 3. Click the Recording button.

A confirmation dialog appears.

| EV EV-700 Setting Software        |                                                              |                                                               |                    | _ <b>D</b> X                     |
|-----------------------------------|--------------------------------------------------------------|---------------------------------------------------------------|--------------------|----------------------------------|
| File Tool Help                    |                                                              |                                                               |                    |                                  |
| D TT 7                            |                                                              | ø                                                             | Online             | Setting Operation,<br>monitoring |
| Broadcast content                 | Playback order                                               |                                                               |                    |                                  |
| No. Broadcast name P001 Program 1 | Total time 00:00:11                                          | Audio source                                                  | Recording          |                                  |
| P002 Program2                     | - + +                                                        | No. Content<br>00001 (chime)                                  | Time ^             |                                  |
|                                   |                                                              | 002 the train will be arrivin<br>003 at track No.3            | 00:00:02           |                                  |
|                                   | Starts recording. Cannot start playback<br>during recording. | 004 at track No.5<br>005 006<br>007 008<br>009 010<br>010 011 |                    |                                  |
|                                   | 00:00:02                                                     | Silent interval                                               | 60[se co nds]<br>• |                                  |
|                                   | Broadcast volume level 8 💌 (0~10)                            |                                                               |                    |                                  |
|                                   |                                                              | Edited content save                                           | Cancel             |                                  |

#### Тір

When an audio source's registered number (not blank column) is selected in **Step 2** or the Recording button is clicked without performing **Step 2**'s operation, a blank column in the Audio source list is selected automatically.

#### Step 4. Click the Recording start button.

Recording starts at the EV-700.

The Recording start button changes to the Recording stop button.

| EV EV-700 Setting Software                                  |                                   |                                  |                   | <b>— —</b> X                     |
|-------------------------------------------------------------|-----------------------------------|----------------------------------|-------------------|----------------------------------|
| File Tool Help                                              |                                   |                                  |                   |                                  |
|                                                             |                                   | C                                | Online            | Setting Operation,<br>monitoring |
| Broadcast content                                           | Playback order                    |                                  |                   |                                  |
| No.         Broadcast name           P001         Program 1 | Image: Total time 00:00:11        | Audio source                     | Recording         |                                  |
| P002 Program2                                               | - + +                             | No. Content<br>00001 (chime)     | Time ^            |                                  |
|                                                             |                                   | 002 the train will be arrivi     |                   |                                  |
|                                                             |                                   | 004 at track No.5                | 00:00:02          |                                  |
|                                                             | Recording                         | 006                              |                   |                                  |
|                                                             |                                   | 007 008                          |                   |                                  |
|                                                             |                                   | 009                              |                   |                                  |
|                                                             | 00:00:02                          | 00012                            |                   |                                  |
|                                                             |                                   | Silent interval                  | 60[se co nds]<br> |                                  |
|                                                             |                                   |                                  |                   |                                  |
|                                                             |                                   | Sets announcement or music inter | rval.             |                                  |
|                                                             | Broadcast volume level 8 🚔 (0~10) |                                  |                   |                                  |
|                                                             |                                   | Edited content save              | Cancel            |                                  |
|                                                             |                                   |                                  |                   |                                  |

Step 5. Make recording.

EV-700 Setting Software

Tool Help

No.

P001

2002

Broadcast content

Broadcast name

Program 1

Program2

File

Speak into the microphone.

Note

When recording an audio source from the external equipment, play the external equipment.

**Step 6** To terminate recording, click the Recording stop button. A transfer dialog appears, then a confirmation dialog appears

Playback

M

| Recording stop button.<br>confirmation dialog appears.      | Transfers the recorded file. Note that device is placed in maintenance state during download, disabling emergency broadcast start. |
|-------------------------------------------------------------|----------------------------------------------------------------------------------------------------|
|                                                             | Online     Setting     Operation                                                                                                   |
| Order Total time 080011 Audio so No. No. Laboratoria        | UITCE Recordine<br>Content Time ^<br>Cphine) 000003                                                                                |
| Saves recorded audio source.  Content  Cancel Save  UUUUUUU | track No.3 00.00.02 track No.5 00.00.02                                                                                            |
|                                                             | terval<br>1.0 60[se conds]<br>  ●                                                                                                  |

Edited content save

Cancel

Тір

If the Test button is clicked, the recorded audio source can be previewed by the PC.

Broadcast volume level 8 📑 (0~10)

SIMPLE MODE Setting

Step 7. Enter the comment on the recorded audio source into the Content column, then click the Save button. The recorded audio source is added to the Audio source list.

| EV-700 Setting Software<br>File Tool Help            |                                                                                                    |                                                                                                    |                                  |
|------------------------------------------------------|----------------------------------------------------------------------------------------------------|----------------------------------------------------------------------------------------------------|----------------------------------|
| Broadcast content                                    | Playback order                                                                                                    | 🕑 Online                                                                                                    | Setting Operation,<br>monitoring |
| No. Broadcast name<br>P001 Program1<br>P002 Program2 | Image: state of the state of the | Audio source     Audio source     A |                                  |

## Step 8. Click the Change button. The audio source is replaced.

| EV EV-700 Setting Software                                               |                                                                                                    |                                                                                                    |                                         |
|--------------------------------------------------------------------------|----------------------------------------------------------------------------------------------------|----------------------------------------------------------------------------------------------------|-----------------------------------------|
| File Tool Help                                                           | Playback order                                                                                                    | Ø                                                                                                    | Online Settine Operation,<br>monitorine |
| No.     Broadcast name       P001     Program 1       P002     Program 2 | Total time 000012         Image: Constraint of the train will be arri         00005         the train will be arri         00005         at track No 7         00005         at track No 7         00005         at track No 7         00005         at track No 7         00005         Image: Constraint of the train will be arri         00005         the train will be arri         00005         at track No 7         00005         Image: Constraint of the traint will be arri         00005         at track No 7         00005         Image: Constraint of the traint will be arri         Image: Constraint of the traint will be arri         00005         at track No 7         00005         Image: Constraint of the traint will be arri         Image: Constraint of the traint will be arri         Image: Constraint of the traint will be arri         Image: Constraint of the traint will be arri         Image: Constraint of the traint will be arri         Image: Constraint of the traint will be arri         Image: Constraint of the traint will be arri         Image | Audio source          No.       Content         00001       (chime)         00002       the train will be arrivi         00003       at track No.3         00004       at track No.5         00005       at track No.7         00006 | 60[se conds]                            |
|                                                                          |                                                                                                    |                                                                                                    |                                         |

#### 6.3.7. Adjusting the audio volume

You can adjust the audio volume for each broadcast.

Enter the broadcast volume level or set it with the Up and Down buttons in the Broadcast content edit screen. (See p. 31, "Displaying the broadcast content edit screen.")

| EV EV-700 Setting Software        |                                  |                                            |                  | _ <b>D</b> _ X           |
|-----------------------------------|----------------------------------|--------------------------------------------|------------------|--------------------------|
| File Tool Help                    |                                  |                                            |                  |                          |
|                                   |                                  | 0                                          | Offline Setting  | Operation,<br>monitoring |
| Broadcast content                 | Playback order                   |                                            |                  |                          |
| No. Broadcast name P001 Program 1 | Total time 00:00:11              | Audio source                               | Recording        |                          |
| P002 Program2                     |                                  | No. Content                                | Time _           |                          |
|                                   | - 1 +                            | 00001 (chime)                              | 00:00:03         |                          |
|                                   | 00001                            | 00002 the train will be arrivin            |                  |                          |
|                                   |                                  | 00003 at track No.3<br>00004 at track No.5 | 00:00:02         |                          |
|                                   | 00:00:03                         | 00005                                      | 00.00.02         |                          |
|                                   |                                  | 00006                                      |                  |                          |
|                                   | the train will be arri           | 00007                                      |                  |                          |
|                                   | 00:00:05                         | 00008                                      |                  |                          |
|                                   |                                  | 00009                                      |                  |                          |
|                                   | 00003<br>at track No.3           | 00010                                      |                  |                          |
|                                   |                                  | 00011                                      |                  |                          |
|                                   | 00:00:02                         |                                            | · · · ·          |                          |
|                                   |                                  | Silent interval<br>0 10                    | 60[ee.conde]     |                          |
|                                   |                                  | ΘŬ                                         | 60[se conds]<br> |                          |
|                                   |                                  | 0                                          |                  |                          |
|                                   |                                  | Sets announcement or music interv          | al.              |                          |
|                                   | Broadcast volume leve 8 🚊 (0~10) |                                            |                  |                          |
|                                   |                                  |                                            |                  |                          |
|                                   |                                  | Edited content save                        | Cancel           |                          |
|                                   |                                  |                                            |                  |                          |
|                                   |                                  |                                            |                  |                          |

#### Note

The volume level of each individual audio source in the Playback order list cannot be set.

Playback order

Л

M

00001

1 00002 the 1

(chime)

₩

-

the train will be arri.

00:00:03

00:00:05

1

## 6.4. Test Listening

#### 6.4.1. Previewing broadcast contents

Clicking the Play button in the Broadcast content edit screen allows the PC to play audio sources in the set order. (See. p. 31, "Displaying the broadcast content edit screen.")

A playing mark appears at the left side of the audio source being played. Playback stops automatically when the audio source playback is complete.

| VEV-700 Setting Software                    |            |                                                      |                           |                                  |
|---------------------------------------------|------------|------------------------------------------------------|---------------------------|----------------------------------|
| File Tool Help                              |            |                                                      |                           |                                  |
|                                             |            | ¢                                                    | Offline                   | Setting Operation,<br>monitoring |
|                                             |            |                                                      |                           |                                  |
| Broadcast content Playback order            |            |                                                      |                           |                                  |
| No. Broadcast name P001 Program1 Total time | e 00:00:11 | Audio source                                         | Recording                 |                                  |
| P002 Program2                               |            | No. Content                                          | Time ^                    |                                  |
|                                             | t 🖡        | 00001 (chime)                                        | 00:00:03                  |                                  |
| 00001                                       |            | 00002 the train will be arriv<br>00003 at track No.3 | ving 00:00:05 00:00:02    |                                  |
| (chime)                                     |            | 00004 at track No.5                                  | 00:00:02                  |                                  |
| 00000                                       |            | 00005                                                |                           |                                  |
|                                             | Change     | 00006                                                |                           |                                  |
| JJ the train will be arri<br>00000          | ····       | 00008                                                |                           |                                  |
| 00003                                       |            | 00009                                                |                           |                                  |
| at track No.3                               |            | 00011                                                |                           |                                  |
| 00.00.0                                     | 2          | 00012                                                | ~                         |                                  |
|                                             |            | Silent interval                                      | 60[se conds]              |                                  |
| Playing mark                                |            | Θ]                                                   |                           |                                  |
|                                             |            | 0                                                    |                           |                                  |
|                                             |            | Sets announcement or music inte                      | erval.                    |                                  |
| Broadcast volume level 8 景                  | (0~10)     |                                                      |                           |                                  |
|                                             |            | Edited content save                                  | Cancel                    |                                  |
|                                             |            | - Luned content save                                 | Cancer                    |                                  |
|                                             |            |                                                      |                           |                                  |
|                                             |            |                                                      |                           |                                  |
|                                             |            |                                                      |                           |                                  |
|                                             | V          |                                                      |                           | _ D <mark>_</mark> X             |
| V EV-700 Setting Software File Tool Help    |            |                                                      |                           |                                  |
|                                             |            |                                                      |                           |                                  |
|                                             |            | c                                                    | Offline                   | Setting Operation,<br>monitoring |
|                                             |            |                                                      |                           |                                  |
| Broadcast content Playback order            |            |                                                      |                           |                                  |
| No. Broadcast name P001 Program1 Total time | e 00:00:11 | Audio source                                         | Recording                 |                                  |
| P002 Program2                               |            | No. Content                                          | Time                      |                                  |
|                                             | <b>† +</b> | 00001 (chime)                                        | 00:00:03                  |                                  |
| 00001                                       |            | 00002 the train will be arriv<br>00003 at track No.3 | ving 00:00:05<br>00:00:02 |                                  |
| (chime)                                     |            | 00004 at track No.5                                  | 00:00:02                  |                                  |
| 00:00:0                                     | 3          | 00005                                                |                           |                                  |

4

Change

00002

100003 at track No.3

the train will be arri.

Broadcast volume level 8 ≑ (0∼10)

00:00:05

00:00:02

٦

00006

00007

00008

00009 00010

00011 00012

💿 Silent interval

Sets announcement or music interval.

📕 Edited content save

ΘŤ

60[se conds] — 🕀

#### 6.4.2. Previewing audio sources

To preview an audio source, perform operations described below on the Broadcast content edit screen. (See p. 31, "Displaying the broadcast content edit screen.")

Step 1. Click on the audio source to preview in the Audio source list.

#### Step 2. Click the Preview button.

The selected audio source is played.

| EV-700 Setting Software                                                 |                                                                                                    |                                                                                                    | x |
|-------------------------------------------------------------------------|----------------------------------------------------------------------------------------------------|----------------------------------------------------------------------------------------------------|---|
| File Tool Help                                                          | Playback order                                                                                                    | Offline Setting Operation, monitoring                                                                                                    | ] |
| No.     Broadcast name       P001     Program 1       P002     Program2 | Total time     00001     (chime)     000003     the train will be arri   000005     000003     at track No.3   000002     000003 | Audio source       Recording         No.       Time         00001       (chime)         00002       the train will be arriving.         00003       at track No.5         00006       00007         00006       000007         00006       000007         00006       000007         00008       000007         00009       00000         000010       000010         00011       00110         00012       0011         00111       60[ss conds]         0       Silent interval         0       Sts announcement or music interval. |   |
|                                                                         | Broadcast volume level $\frac{2}{2}$ (0~10)                                                                                      | Cancel                                                                                                    |   |

## 6.5. Reflecting the Edited Contents to the EV-700

#### 6.5.1. Reflecting to the EV-700 via LAN

To reflect the edited contents to the EV-700 via LAN, perform "Upload to device" or "Difference data upload to device."

Connect the EV-700 to a PC online in advance. (See p. 23, "CONNECTING TO THE EV-700.")

Use "Upload to device" when swapping all the audio data and broadcast contents to be used for the EV-700. Use "Difference data upload to device" to reflect only the altered contents to the EV-700 when you have added audio sources to the audio data and broadcast contents or when you have altered a part of broadcast contents. Execution time for "Difference data upload to device" is less than that for "Upload to device."

#### [Uploading to the EV-700]

Uploading all project files (about 66 MB) on the supplied memory card takes about 7 minutes. It may take longer time depending on the network environments.

#### Notes

- Before transferring all audio data and broadcast contents, delete all data on the EV-700's memory card. Make a backup copy of the contents on the memory card if necessary. (See p. 15, "MAKING A BACKUP COPY OF PRERECORDED AUDIO FILES.")
- All operations including emergency broadcast activation cannot be performed during upload. If upload is made during broadcast, broadcast (except emergency broadcast) is stopped.

Step 1. Select "File  $\rightarrow$  Upload to device" from the menu or click the "Upload to device" tool button icon.

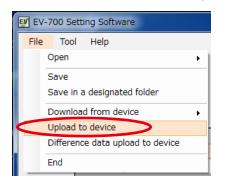

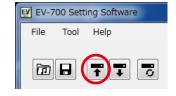

or

A confirmation dialog appears.

| EV EV-700 | Setting Soft                                                                                                    | tware                                                                                                    |             |                                                                                                    |                                                                                                    | _ <b>_</b> ×             |
|-----------|----------------------------------------------------------------------------------------------------|----------------------------------------------------------------------------------------------------|-------------|----------------------------------------------------------------------------------------------------|----------------------------------------------------------------------------------------------------|--------------------------|
| File To   | ool Help                                                                                                    |                                                                                                    |             |                                                                                                    |                                                                                                    |                          |
|           | Broadca                                                                                                    | ast content                                                                                                    | Playback or | Updates broadcast content.<br>Storage location of transfer source file                                                                                                    | <ul> <li>Online</li> <li>Setting</li> </ul>                                                                                                    | Operation,<br>monitoring |
|           | No.           P001           P003           P004           P005           P006           P007           P008           P009           P011           P012           P013 | Broadcast name Program 1 Program 2 Program 3 Program 4 Program 5 Program 6 Program 7 Program 7 Program 8 Program 9 Program 10 Program 11 Program 12 Program 13 |             | Storage location of transfer source file<br>C:EV-700<br>Uploads edited content to device may cause audio file<br>saved in device to be overwritten.<br>Back up file saved in device before uploading if<br>necessary.<br>Note that device is placed in maintenance state during<br>upload, disabling emergency broadcast start.<br>Memory card data deletion(0%)<br>Project transfer finalization(0%)<br>Project transfer finalization(0%)<br>O%<br>Office office off | Pecording           Time           0000004           tone chime           0000029           ce. The fix.           0000010           Pessee.           0000029           ce. The fix.           0000010           ne chime           0000010           ne chime           0000059           ce. The fix.           0000059           se. A few -           000059           ce.           600[se conds]           ce.           foolise conds. |                          |
|           |                                                                                                    |                                                                                                    |             |                                                                                                    | Cancel                                                                                                    |                          |

### Step 2. Click the Start button. Upload starts.

| File Tool Help                                                                                                    | 🕑 EV-700 Setting Software                                                                                                    |
|----------------------------------------------------------------------------------------------------|----------------------------------------------------------------------------------------------------|
|                                                                                                    | File Tool Help                                                                                                    |
| Image: Continuation of the section of the section |                                                                                                    |
| Boadcast name       Playback of         Page       Program         Page       Program         Program                                                                                                    | No.         Broadcast name         A           P001         Program 1         P           P002         Program 2         P           P003         Program 3         P           P005         Program 4         P           P006         Program 7         P           P007         Program 7         P           P008         Program 7         P           P009         Program 9         P           P11         Program 10         P           P012         Program 12         P |

The "Project file upload completed" window appears when upload is complete.

| EV-700 Setting | Software         |                                                         | _ <b>_</b> X                     |
|----------------|------------------|---------------------------------------------------------|----------------------------------|
| File Tool He   | elp              |                                                         |                                  |
| ┣ .            |                  | Online                                                  | Setting Operation,<br>monitoring |
| Broa           | dcast content    | Playback ore Updates broadcast content.                 |                                  |
| No.            | Broadcast name ^ | Storage location of transfer source file                |                                  |
| P001           | Program 1        | C:IEV-700                                               |                                  |
| P002           | Program2         | Time                                                    | 1                                |
| P003           | Program3         | Uploads edited content to device                        | 1                                |
| P004           | Program4         | Uploading edited content to device may cause audio file |                                  |
| P005           | Program5         | saved in device to be overwritten.                      |                                  |
| P006           | Program6         | Back up file saved in device before uploading if 000029 |                                  |
| P007           | Program7         | se. The fir 00:00:10                                    |                                  |
| P008           | Program8         | N                                                       |                                  |
| P009           | Program9         | ut se. A few 00:00:10                                   |                                  |
| P010           | Program 10       | one chime 00:00:04                                      |                                  |
| P011           | Program11        | Project file upload completed. me 00:00:59              |                                  |
| P012           | Program 12       |                                                         |                                  |
| P013           | Program 13 🗾 👻   |                                                         | ]                                |
|                |                  | Start Cancel jic interval.                              |                                  |
|                |                  | Broadcast volume level 8 = (0~10)                       |                                  |
|                |                  | Gancel                                                  |                                  |

### Тір

When upload failed, its transfer result can be checked in a list. For details, see "When upload failed" on the next page.

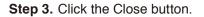

#### When upload failed

When file upload or difference data upload to the EV-700 failed due to irregularities such as communication error, a dialog shown below will appear. Transfer result of the transfer files can be checked in a list.

| Failed to up | load project file | <del>2</del> . | Copy to clipboard |
|--------------|-------------------|----------------|-------------------|
| Card slot    | Folder            | File name      | Result            |
| SlotA        |                   |                |                   |
|              | EVCMT             |                |                   |
|              |                   | EVCMT000.xml   | ОК Е              |
|              | EVEMG             |                |                   |
|              |                   | EVPRG_EMG.xml  | ок                |
|              |                   | EVPRG_REM.xml  | ок                |
|              | EVPRG             |                |                   |
|              |                   | EVPRG000.xml   | ок                |
|              |                   | EVPRG001.xml   | ОК                |
|              |                   | EVPRG002.xml   | NG                |
|              |                   | EVPRG003.xml   | Unsent            |
|              | _                 | EVPRG004.xml   | Unsent            |
|              |                   | EVPRG005.xml   | Unsent            |
|              | _                 | EVPRG006.xml   | Unsent            |
|              | <u>人</u>          | EVPRG007.xml   | Unsent            |
| 2            | 3                 | Close 4        | 5                 |

#### 1. [Copy to clipboard] button

Copies the contents of the transfer result to a clipboard in text format with tab delimiters.

#### 2. Card slot

Displays the card slot name of the upload destination.

#### 3. Folder

Displays the folder names. When there is no folder, the "/" indication is displayed.

#### 4. File name

Displays the file names in the most recently opened folder.

#### 5. Result

Displays the transfer results for each file.

- "OK": Transfer has been completed.
- "NG": Transfer failed.
- "Unsent": Transfer files are not sent as abnormality occurred before starting transfer.

#### [Uploading Difference data to the EV-700]

#### Notes

- Use this difference data upload function when you have edited the data identical to that used for the EV-700. Uploading the difference data to the EV-700 using the data different from that used for the EV-700 causes EV-700's data error, resulting in equipment malfunction.
- All operations including emergency broadcast activation cannot be performed during upload. If upload is
  made during broadcast, broadcast (except emergency broadcast) is stopped.
- Step 1. Select "File → Difference data upload to device" from the menu or click the "Difference data upload to device" tool button icon.

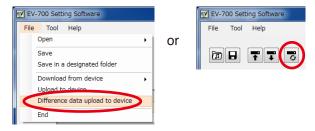

A dialog below appears.

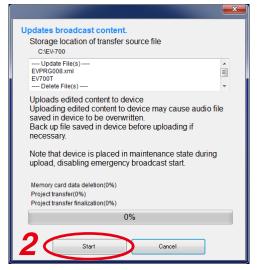

The dialog displays the storage location of transfer source file and the target file list to be updated or deleted at the EV-700.

#### Note

Uploading the edited contents to the EV-700 causes the Audio file saved in the EV-700 to be overwritten.

Make a backup copy of the file saved in the EV-700 before uploading if necessary.

#### Step 2. Click the Start button.

The project file is uploaded to the EV-700.

#### Tip

When difference data upload failed, its transfer result can be checked in a list. For details, see "When upload failed" on p. 52.

#### 6.5.2. Saving to the memory card

Step 1. Insert the memory card into the PC.

**Step 2.** Select "File  $\rightarrow$  Save in a designated folder" from the menu.

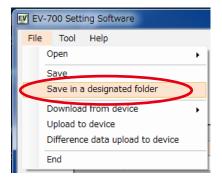

The folder selection screen appears.

| EV Project         |                               |               |                 |             |                            | ×   |
|--------------------|-------------------------------|---------------|-----------------|-------------|----------------------------|-----|
| G S = + Co         | omputer 🕨 Removable Disk (T:) |               |                 | <b>-</b> 4• | Search Removable Disk (T;) | ٩   |
| Organize 👻 Ne      | w folder                      |               |                 |             | 8== •                      | 0   |
| 🔆 Favorites        | Name                          | Date modified | Туре            | Size        |                            |     |
| 🥽 Libraries        |                               | No items mat  | ch your search. |             |                            |     |
| 1 Computer         |                               |               |                 |             |                            |     |
| 🙀 Network          |                               |               |                 |             |                            |     |
| File <u>n</u> ame: | EV700T                        |               |                 |             | 3                          | •   |
|                    | Project (EV700T)              |               |                 |             |                            | -   |
| Hide Folders       |                               |               |                 | (           | Save Cano                  | :el |

Step 3. Select the memory card inserted in Step 1, then click the Save button.

Step 4. Remove the memory card from the PC, then insert it into the EV-700's Card slot A.

|        | [Inside the Front cover]<br>Card slot A                                                 |
|--------|-----------------------------------------------------------------------------------------|
|        | MEMORY CARD     MAINTENANCE       NEMORY CARD     B       OFF     0       OFF     RESET |
|        |                                                                                         |
| EV-700 |                                                                                         |
|        |                                                                                         |

## 7. MAKING BROADCAST BY OPERATING THE EV-700

The designated broadcast contents can be broadcast by manually operating the EV-700 on the Operation and Monitoring screen of the EV-700 Setting software.

Connect the EV-700 to a PC online in advance. (See p. 23, "CONNECTING TO THE EV-700.")

If you click "Operation, monitoring" button located at the upper right corner of the Initial screen, the Operation and Monitoring screen appears.

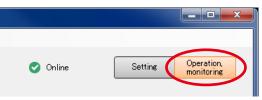

Step 1. Click on the program to be broadcast in the Broadcast content column.

|                                   |                        | Audio source of the s                                           |                                        |
|-----------------------------------|------------------------|-----------------------------------------------------------------|----------------------------------------|
| Broadcast content number          | Broadcast content name | broadcast content                                               | Current operation status               |
| EV-700 Setti g Software           |                        |                                                                 |                                        |
| File Tool Help                    |                        |                                                                 |                                        |
|                                   |                        |                                                                 | Online Setting Operation, monitoring   |
|                                   |                        |                                                                 |                                        |
|                                   | /                      |                                                                 | Device's clock: 2000/01/01<br>22:29:19 |
|                                   |                        |                                                                 | Normal operation mode                  |
|                                   |                        |                                                                 | Normal operation mode<br>Waiting       |
| Broadcast conter<br>P001 Program1 | nt                     | Playback order                                                  |                                        |
| P002 Program2                     |                        | 00001 (chime)                                                   |                                        |
|                                   |                        | 00002 the train will be arriving shortly<br>00003 at track No.3 |                                        |
|                                   |                        |                                                                 |                                        |
|                                   |                        |                                                                 |                                        |
|                                   |                        |                                                                 |                                        |
|                                   |                        |                                                                 |                                        |
|                                   |                        |                                                                 |                                        |
|                                   |                        | Broadcast option                                                |                                        |
|                                   | Broadcast              | erroadcast option-                                              |                                        |
|                                   | 0                      |                                                                 |                                        |
|                                   | 2                      |                                                                 |                                        |
|                                   |                        |                                                                 |                                        |

Step 2. Click the Broadcast button.

#### Tips

- While other broadcast contents are being broadcast, the Broadcast button is invalid. In this case, select any one of the methods shown below to make broadcast.
  - (1) Click the Broadcast button after the current broadcast ends.
  - (2) When wishing to give a priority to the broadcast for the designated broadcast contents, click the Broadcast button after marking the checkbox "Priority broadcast" of Broadcast option. The current broadcast is stopped and the broadcast for the designated broadcast contents starts. But note that Emergency broadcast takes precedence while the emergency broadcast is being made.
- The current operation status of the EV-700 is displayed under the Device's clock indication. Green: Broadcast can be made instantly.
  - Orange: Broadcast (including Line broadcast and Microphone broadcast) or monitor playback in progress. By setting the broadcast option, the broadcast contents currently being made are interrupted, allowing a new broadcast to go through.
  - Russet: Recording or deletion in progress. No broadcast can be made.
  - Red: Emergency broadcast in progress. No other broadcasts can be made.
  - Yellow: Maintenance in progress. No broadcast can be made.

The Broadcast button changes to the Stop button once broadcast starts.

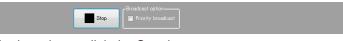

To interrupt the broadcast, click the Stop button.

## 8. CONFIRMING THE CURRENT BROADCASTING STATUS OF THE EV-700

The current broadcasting status of the EV-700 can be confirmed on the Operation and Monitoring screen of the EV-700 Setting software.

Connect the EV-700 to a PC online in advance. (See p. 23, "CONNECTING TO THE EV-700.")

If you click "Operation, monitoring" button located at the upper right corner of the Initial screen, the Operation and Monitoring screen appears.

| 🕑 Online | Setting Operation,<br>monitoring |
|----------|----------------------------------|

The EV-700's current operation mode and broadcasting status appear at the upper right of the screen. Broadcast contents are displayed while broadcast is in progress.

| EV EV-7 | 00 Settin | g Software      |                   |                       |                                    |                                                                                   |         |                          |
|---------|-----------|-----------------|-------------------|-----------------------|------------------------------------|-----------------------------------------------------------------------------------|---------|--------------------------|
| File    | Tool      | Help            |                   |                       |                                    |                                                                                   |         |                          |
|         |           |                 |                   |                       |                                    | 🕑 Online                                                                          | Setting | Operation,<br>monitoring |
|         |           |                 |                   |                       |                                    | Device's clock: 2000/<br>or                                                       |         |                          |
|         |           |                 |                   |                       |                                    | Normal operation mode<br>Program playback in progres:<br>P001<br>Program playback |         |                          |
|         |           | Broadca<br>P001 | ast content       |                       |                                    |                                                                                   |         |                          |
|         |           | P001<br>P002    | Program1 Program2 | Playback ord<br>00001 | er<br>(chime)                      |                                                                                   |         |                          |
|         |           |                 |                   | 00002                 | the train will be arriving shortly |                                                                                   |         |                          |
|         |           |                 |                   | 00003                 | at track No.3                      |                                                                                   | - 11    |                          |
|         |           |                 |                   |                       |                                    |                                                                                   |         |                          |
|         |           |                 |                   |                       |                                    |                                                                                   |         |                          |
|         |           |                 |                   |                       |                                    |                                                                                   |         |                          |
|         |           |                 |                   |                       |                                    |                                                                                   |         |                          |
|         |           |                 |                   |                       |                                    |                                                                                   |         |                          |
|         |           |                 | -Broad            | ast option—           |                                    |                                                                                   |         |                          |
|         |           |                 | Stop 🗐 Pr         |                       |                                    |                                                                                   |         |                          |
|         |           |                 |                   |                       | _                                  | _                                                                                 |         |                          |
|         |           |                 |                   |                       |                                    |                                                                                   |         |                          |
|         |           |                 |                   |                       |                                    |                                                                                   |         |                          |
|         |           |                 |                   |                       |                                    |                                                                                   |         |                          |

#### [Operation indication and availability of broadcast]

| Color of display section | Message example<br>appearing in display<br>section                                | Operation status                                                                                                    | Availability of broadcast                                                                                                    |
|--------------------------|-----------------------------------------------------------------------------------|----------------------------------------------------------------------------------------------------|----------------------------------------------------------------------------------------------------|
| Green                    | Normal operation mode<br>Waiting                                                  | Standby                                                                                                    | Broadcast can be made instantly.                                                                                                    |
| Orange                   | Normal operation mode<br>Program playback in progress<br>P001<br>Program playback | Broadcast in progress<br>(including Line broadcast and<br>Microphone broadcast), or<br>Monitor playback in progress | By setting the broadcast option, the<br>broadcast currently being made is<br>interrupted, allowing the selected<br>broadcast contents to go through. |
| Russet                   | Normal operation mode<br>Recording<br>00001                                       | Recording in progress or deletion in progress                                                                       | No broadcasts can be made.                                                                                                    |
| Red                      | Emergency broadcast mode<br>Emergency playback in progress                        | Emergency broadcast in<br>progress                                                                                  | No other broadcasts can be made.                                                                                                    |
| Yellow                   | Maintenance mode<br>Waiting                                                       | Maintenance in progress                                                                                             | No broadcasts can be made.                                                                                                    |

# **FULL-FUNCTION MODE**

| EV-700 Setting Software                                                  |                                                                                                    |                                                                                                    |                                                                                                    |
|--------------------------------------------------------------------------|----------------------------------------------------------------------------------------------------|----------------------------------------------------------------------------------------------------|----------------------------------------------------------------------------------------------------|
| File Edit Tool Help                                                      |                                                                                                    |                                                                                                    | Card A Disconnect Settine Operation, Monitorine                                                                                                    |
| D Project<br>Project information<br>Audio source registration<br>Program | No.         Program           P001         Program 1           P002         Program 2           P003         P004           P005         P006           P006         P007           P008         P009           P010         P011           P012         P013           P014         P015           P015         P016           P016         P015 | Program name<br>Playback system<br>Playback system<br>Priority level<br>Output<br>Program sound volu<br>Program sound volu | Program I       Initial setting         Program playback       Repeat ount (Times •<br>Repeat interval (Second •) (Playback time • 00001)         Step       • • • • • • • • • • • • • • • • • • • |
|                                                                          |                                                                                                    |                                                                                                    |                                                                                                    |

## **1. GENERAL DESCRIPTION**

The Full-function mode is designed for users familiar with the EV-700 such as a person in charge of equipment maintenance. In this Full-function mode, you can operate and execute all functions from program edit to device's maintenance.

The Full-function mode features the following 6 functions.

#### [Functions enabled with the Full-function mode]

## Connected Device Detection Function (See p. 67.)

Automatically detects the EV-700 to be connected by the EV-700 Setting software.

## Device Setting (See p. 122.)

Performs settings related to EV-700's operations such as Whole sound volume and Control out settings.

## Project Setting (See p. 87.)

Performs edit of broadcast contents.

Creates a new program and edits the created program.

## Operation of the EV-700 (See p. 136.)

Instructs the EV-700 to perform operations such as program playback and recording of audio sources.

## • Monitoring, Check, and History Information of the EV-700 (See p. 156.)

Monitors and displays the busy and abnormality occurrence statuses. The history information can be confirmed.

## • Maintenance (See p. 161.)

Makes a copy of the memory card and initializes the EV-700's setting.

#### **FULL-FUNCTION MODE** General description of full-function mode

## 2. STARTING UP IN THE FULL-FUNCTION MODE

Double-click the "EV-700 Setting Software Det..." shortcut icon (figure at right) of the EV-700 Setting software created on the desktop when the software has been installed.

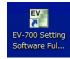

Alternatively, select "All programs → TOA Corporation → EV-700 Setting Software → EV-700 Setting Software Full-function mode" from the start menu, then the EV-700 Setting software is activated in the Full-function mode.

| EV-700 Setting Software |        |                                                      |                                  |
|-------------------------|--------|------------------------------------------------------|----------------------------------|
| File Edit Tool Help     |        |                                                      |                                  |
|                         | Card A | <ul> <li>Offline</li> <li>Backup function</li> </ul> | Settine Operation,<br>monitoring |
|                         |        |                                                      |                                  |
|                         |        |                                                      |                                  |

#### Note

If .NET Framework Ver. 4.5 is not installed in the PC, you cannot start the EV-700 Setting software.

#### FULL-FUNCTION MODE General description of full-function mode

## 3. EASY-TO-UNDERSTAND GUIDE TO OPERATION IN FULL-FUNCTION MODE

## 3.1. Example of the Project Change

#### 3.1.1. Contents on the supplied memory card

Shown below is the factory-preset project setting on the memory card supplied with the EV-700.

| [Relationship between progra | am and phrase numbers] |
|------------------------------|------------------------|
|------------------------------|------------------------|

| Phrase No. |
|------------|
| 00001      |
| 00002      |
| 00003      |
| 00004      |
| 00005      |
| 00006      |
| 00007      |
| 00008      |
| 00009      |
| 00010      |
| 00011      |
| 00012      |
| 00013      |
| 00014      |
| 00015      |
| 00016      |
|            |

| Phrase No. | Phrase content                      |
|------------|-------------------------------------|
| 00001      | 2-tone chime                        |
| 00002      | Descending 4-tone chime             |
| 00003      | Gong                                |
| 00004      | Yelp                                |
| 00005      | Attention please. The fire alarm is |
| 00006      | There is a fire. Please eva         |
| 00007      | Attention please. A few mi          |
| 00008      | Ascending 4-tone chime              |
| 00009      | Unregistered                        |
| 00010      | Unregistered                        |
| 00011      | Unregistered                        |
| 00012      | Unregistered                        |
| 00013      | Unregistered                        |
| 00014      | Unregistered                        |
| 00015      | Unregistered                        |
| 00016      | Unregistered                        |
|            | ·                                   |

[Excerpt of the audio sources not registered to the project (contained on the memory card only)]

#### Notes

- The audio sources shown at left are part of the audio sources on the memory card. For the list showing all audio sources, see the operation instruction manual supplied with the EV-700.
- A sampling frequency of the audio sources on the supplied memory card is 44.1 kHz.

#### 3.1.2. Contents to be changed

| Program No.<br>P001<br>P002 | Phrase No.<br>00001<br>00002 | Read audio data and broadcast<br>contents from the memory card<br>supplied with the EV-700. |
|-----------------------------|------------------------------|---------------------------------------------------------------------------------------------|
| P003                        | 00003                        | Change the phrase No. Register an audio source to                                           |
| P004                        | 00004                        | corresponding to P004. Phrase No. 00009.                                                    |
| P005                        | 00005                        | Phrase No. 00009 Audio source: My country home                                              |
| P006                        | 00006                        | Phrase No. 00009                                                                            |
| P007                        | 00007                        |                                                                                             |
| P008                        | 80000                        | Change the audio source used for the Program No. P004 from                                  |
| P009                        | 00009                        | "When The Sun Begins to Fall" to "My country home."                                         |
|                             |                              |                                                                                             |
| P016                        | 00016                        |                                                                                             |

There are 2 methods to read audio data and broadcast contents into the EV-700.

- Reading from the memory card supplied with the EV-700. (See p. 114 and p. 130.)
- Reading via a network. (See p. 112 and p. 129.)

Similarly, there are 2 methods to reflect the edited audio data and broadcast contents to the EV-700.

- Reflecting by inserting the memory card into the EV-700 (See p. 121 and p. 133.)
- Reflecting via a network (See p. 116 and p. 132.)

When using the memory card, a memory card reader is required.

#### 3.1.3. Operating procedure

Step 1. Read the project.

Read the project used for the EV-700 from the memory card supplied with the EV-700. (See p. 130.)

Step 2. Register the audio source.

- (1) Select the Audio source registration menu.
- (2) Click the "Refer to" button.
- (3) When the File selection dialog appears, select the audio source "My country home" on the memory card.
- (4) Enter "My country home" into the Content column.
- (5) Click the Set button.

| Project information<br>Audio source registration<br>Program | Audio source reg | istration          |                             | - Deletion |           |                           |
|-------------------------------------------------------------|------------------|--------------------|-----------------------------|------------|-----------|---------------------------|
|                                                             | No.              | File name          | Content                     | Time 🔺     |           |                           |
|                                                             | 00001            | C07_2note.wav      | 2-tone chime                | 00:00:04   |           |                           |
|                                                             | 00002            | C05_4note_down.wav | Descending 4-tone chime     | 00:00:04   | File name |                           |
|                                                             | 00003            | C08_gong.wav       | Gong                        | 00:00:03   |           | 2 Refer to···             |
|                                                             | 00004            | E06_yelp.wav       | Yelp                        | 00:00:29   |           |                           |
|                                                             | 00005            | A_fire01.wav       | Attention please. The fire  | 00:00:10   | Content   |                           |
|                                                             | 00006            | A_fire02.wav       | There is a fire. Please eva | 00:00:06   |           |                           |
|                                                             | 00007            | A_fire03.wav       | Attention please. A few mi  | 00:00:10   |           | (4)                       |
|                                                             | 00008            | C04_4note_up.wav   | Ascending 4-tone chime      | 00:00:04   |           |                           |
|                                                             | 00009            | M09_furusato.wav   | My country home             | 00:00:59   |           |                           |
|                                                             | 00010            |                    |                             |            |           | ,                         |
|                                                             | 00011            |                    |                             |            |           |                           |
|                                                             | 00012            |                    |                             |            |           | 5 Set                     |
|                                                             | 00013            |                    |                             |            |           | <u> </u>                  |
|                                                             | 00014            |                    |                             |            |           |                           |
|                                                             | 00015            |                    |                             |            |           |                           |
|                                                             | 00016            |                    |                             | -          |           |                           |
|                                                             | Emergency        |                    |                             |            |           | Audio source registration |

SIMPLE MODE Monitoring Step 3. Change the Step.

- (1) Select the Program menu.
- (2) Select "P004" from the Program list.
- (3) As the Program edit screen appears, click the Edit button.

| $\sim$ | Project information<br>Audio source registration | Pro | ogram |                      | Program name        | Program4          |                                                           |              |                          | <b>.</b>        |
|--------|--------------------------------------------------|-----|-------|----------------------|---------------------|-------------------|-----------------------------------------------------------|--------------|--------------------------|-----------------|
| (1)    | Program                                          |     |       | - Deletion           | Frogram name        | rrugram+          |                                                           |              |                          | Initial setting |
|        |                                                  |     |       | Program name         | Playback system     | Program playback  | <ul> <li>Repeat count</li> <li>Repeat interval</li> </ul> |              | ut during repeat interva | al              |
|        |                                                  |     |       | Program2<br>Program3 |                     | Step              |                                                           | •            | 3                        | Edit            |
|        |                                                  | 2   |       | Program4             |                     | Туре              | Content                                                   | Total time   | 00:00:29                 | Playback time 🔺 |
|        |                                                  |     |       | Program5             |                     |                   | /elp                                                      |              |                          | 00:00:29        |
|        |                                                  |     |       | Program6             |                     |                   | 0,0                                                       |              |                          | 000020          |
|        |                                                  |     |       | Program7             |                     |                   |                                                           |              |                          |                 |
|        |                                                  |     |       | Program8             |                     |                   |                                                           |              |                          |                 |
|        |                                                  |     |       | Program9             |                     |                   |                                                           |              |                          |                 |
|        |                                                  |     |       | Program10            |                     |                   |                                                           |              |                          |                 |
|        |                                                  |     |       | Program11            |                     |                   |                                                           |              |                          |                 |
|        |                                                  |     |       | Program12            |                     |                   |                                                           |              |                          |                 |
|        |                                                  |     |       | Program13            |                     |                   |                                                           |              |                          |                 |
|        |                                                  |     |       | Program14            | Priority level      | 4 🗸               |                                                           |              |                          |                 |
|        |                                                  |     |       | Program15            | Output              | 📝 Output 1        |                                                           |              |                          |                 |
|        |                                                  |     | P016  | Program16 👻          |                     | 📝 Output 2        |                                                           |              |                          |                 |
|        |                                                  |     | E     | mergency playback    | Program sound volu  | me 8 🚔 [ 0dB] 🥅 A | Automatic gain control (AGC)                              | Program edit | screen                   |                 |
|        |                                                  |     |       | R.E.M.               |                     | 1                 |                                                           | 8            |                          | <b>—</b>        |
|        |                                                  |     |       |                      | Program playback bu | usy output 🛛 📝    |                                                           |              | (8)                      | Program save    |

- (4) Select "Yelp" from the Step list on the left of the Step Edit screen.
- (5) Select the Audio source button located on the upper right of the screen, then select the audio source (No. 00009: My country home) to be changed.
- (6) Click the Change button.
- (7) Click the Edit complete button.
- (8) Confirm that the Step indication on the Program edit screen is changed to the altered content, then click the Program save button.

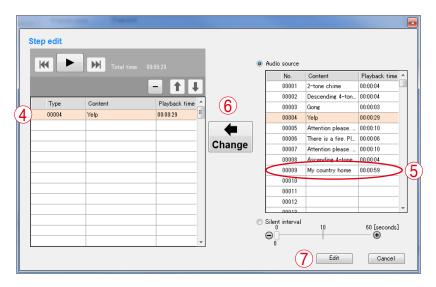

#### Step 4. Reflect the project.

Broadcast is made with the altered contents by inserting the memory card into the EV-700. (See p. 121.)

## 3.2. Alteration Example of Device Setting

#### 3.2.1. Initial settings of Device setting (excerpt)

| Setting           | item          | Initial setting                                                                                                    |  |  |
|-------------------|---------------|----------------------------------------------------------------------------------------------------|--|--|
| Whole sound       | d volume      | -6 dB                                                                                                    |  |  |
| Delay time        |               | 2 seconds                                                                                                    |  |  |
| Broadcast p       | riority level | Priority order 1 (High):Microphone broadcastPriority order 2:Normal broadcastPriority order 3 (Low):Line input broadcast |  |  |
| Backup func       | tion          | OFF                                                                                                    |  |  |
| Health chec       | k interval    | 15 seconds                                                                                                    |  |  |
| Keep-alive Time   |               | 30 seconds                                                                                                    |  |  |
| Interval<br>Retry |               | 10 seconds                                                                                                    |  |  |
|                   |               | 3 times                                                                                                    |  |  |

#### 3.2.2. Content to be changed

Change the Whole sound volume from "-6 dB" to "0 dB."

#### 3.2.3. Operating procedure

Step 1. Acquire the contents of device setting.

Acquire the current device setting from the EV-700 via a network.

Establish connection to the EV-700, then acquire the device setting. (See "CONNECTING TO THE EV-700" on p. 67 and "Acquiring via LAN" on p. 129.)

#### Step 2. Change the Whole sound volume.

- (1) Select the "Broadcast, System" menu.
- (2) Change the Whole sound volume to "0." (Directly enter a figure of "0" or change the volume to "0" using the up and down buttons.)
- (3) Click the Device setting save button.

| 1 | Broadcast.system<br>Network setting<br>Control<br>Belay time<br>Broadcast priority level |                                                                                  |                                                 | -6     [dB]       2     •       1     V       Normal broadcast       3     V |                                                                                                    |  |  |
|---|------------------------------------------------------------------------------------------|----------------------------------------------------------------------------------|-------------------------------------------------|------------------------------------------------------------------------------|----------------------------------------------------------------------------------------------------|--|--|
|   |                                                                                          | System setting<br>Backup function<br>Health check interval<br>Keep-alive<br>Time | <ul> <li>OFF</li> <li>15</li> <li>30</li> </ul> | ON<br>[seconds]                                                              | To enable backup function, memory cards with the same contents contained must be inserted into card slots A and B. $\!\!$ |  |  |
|   | 3<br>Device setting save                                                                 | Interval<br>Retry<br>Quick stop                                                  | 10<br>3<br>Oisabled                             | <ul> <li>[seconds]</li> <li>Enabled</li> </ul>                               | Set whether or not to enable playback stop by the Start/Stop key while in Lock mode.                                      |  |  |

Step 3. Reflect the device setting contents.

Reflect the altered device setting contents to the EV-700 via a network. (See p. 132, "Reflecting to the EV-700 via LAN.")

## 4. MENU CONFIGURATION

## 4.1. Menu Items

#### 4.1.1. File

| New creation                       |                                                                                                    |
|------------------------------------|----------------------------------------------------------------------------------------------------|
| $\rightarrow$ Device setting file: | Creates a new device setting file.                                                                                                    |
| → Project:                         | Creates a new project file.                                                                                                    |
| Open                               |                                                                                                    |
| → Device setting file:             | Opens the saved device setting file.                                                                                                    |
| → Project:                         | Opens the saved project file.                                                                                                    |
| Save:                              | Overwrites a complete set of files which makes up the project.                                                                                                    |
| Save in a designated folder:       | Saves the device setting file or a complete set of files comprising the project to a different folder.                                                                                                    |
| CSV output                         |                                                                                                    |
| → Device setting:                  | Saves the device setting contents in edit in CSV format using the EV-700<br>Setting Software.<br><b>Note</b><br>The device setting file saved in CSV format cannot be read with the EV-700<br>Setting Software.                                                   |
| → History:                         | Saves the currently displayed history with the EV-700 Setting Software in CSV format. A history file saved in CSV format can be read with the EV-700 Setting Software.                                                                                            |
| Download from device               |                                                                                                    |
| → Device setting file              | Acquires the device setting file from the connected EV-700, then displays the setting contents on a PC screen using the EV-700 Setting software.                                                                                                    |
| → Project:                         | Acquires a complete set of files comprising the project from the connected EV-700, then displays the setting contents on a PC screen using the EV-700 Setting software.                                                                                           |
| Upload to device:                  | Transfers the device setting file currently being edited by the EV-700 Setting software or a complete set of files comprising the project to the connected EV-700.<br><b>Tip</b>                                                                                  |
|                                    | Use this function when swapping all audio data and broadcast contents to be used for the EV-700.                                                                                                    |
|                                    | <b>Note</b><br>After deleting all data on the EV-700's memory card, transfer all audio<br>data and broadcast contents. Make a backup copy of the contents on the<br>memory card, if necessary. (See p. 15, "MAKING A BACKUP COPY OF<br>PRERECORDED AUDIO FILES.") |
| Difference data upload to device:  | Transfers the device setting file currently being edited by the EV-700 Setting software or only the altered project files to the connected EV-700. <b>Tip</b>                                                                                                    |
|                                    | When you have added audio sources to the audio data and broadcast contents used for the EV-700 or altered a part of the broadcast contents, use this function to reflect only the altered contents to the EV-700.                                                 |
|                                    | Execution time for this function is less than that for "Upload to device." <b>Note</b>                                                                                                    |
|                                    | Use this "Difference data upload to device" only when you have edited the same project as the one used for the EV-700.                                                                                                    |
|                                    | Performing the Difference data upload using data different from that used for the EV-700 may cause an EV-700's data error, possibly resulting in operation error.                                                                                                 |
| Exit:                              | Exits the EV-700 Setting software.                                                                                                    |

|                                 | FULL-FUNCTION MODE<br>General description of full-function mode                                                                                                    |
|---------------------------------|----------------------------------------------------------------------------------------------------|
| 4.1.2. Edit                     |                                                                                                    |
| Program copy:<br>Program paste: | Copies the program contents in edit.<br>Pastes the copied program contents to the field with other program number.                                                                                                    |
| 4.1.3. Tool                     |                                                                                                    |
| Connect:                        | Connects to the last connected EV-700. (See p. 74, "Connecting to the Last Connected EV-700.")<br>When "Connection" is selected first after starting the EV-700 Setting Software, detects the connected devices and connects to the detected EV-700 in the same manner as in the case of "Connection setting." |
| Offline:                        | Disconnects the communication with the EV-700. This item becomes effective only while online with the EV-700.                                                                                                    |
| Connect setting:                | Detects the connected devices, then connects to the detected EV-700. (See p. 69, "Detecting and Connecting to the EV-700.")                                                                                                    |

## 4.1.3. Help

| Version information: | Displays the EV-700 Setting software version number. |
|----------------------|------------------------------------------------------|
| /ersion information: | Displays the EV-700 Setting software version num     |

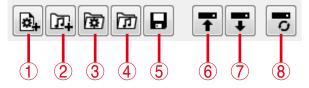

#### 1. Device setting file new creation

Creates a new device setting file. This action is the same as selecting "File  $\rightarrow$  New Creation  $\rightarrow$  Device setting file" from the menu.

#### 2. Project file new creation

Creates a new project file. This action is the same as selecting "File  $\rightarrow$  New Creation  $\rightarrow$  Project" from the menu.

#### 3. Open device setting file

Opens the saved device setting file.

This action is the same as selecting "File  $\rightarrow$  Open  $\rightarrow$  Device setting file" from the menu.

#### 4. Open project file

Opens the saved project file.

This action is the same as selecting "File  $\rightarrow$  Open  $\rightarrow$  Project" from the menu.

#### 5. Save

Overwrites a complete set of files comprising a project.

This action is the same as selecting "File  $\rightarrow$  Save" from the menu.

#### 6. Upload to device

Transfers the device setting file currently being edited with the EV-700 Setting software or a complete set of files comprising a project to the connected EV-700.

This action is the same as selecting "File  $\rightarrow$  Upload to device" from the menu.

#### Тір

Use this function when swapping all audio data and broadcast contents to be used for the EV-700. **Note** 

Before transferring all audio data and broadcast contents, delete all data on the EV-700's memory card.

Make a backup copy of the contents on the memory card, if necessary. (See p. 15, "MAKING A BACKUP COPY OF PRERECORDED AUDIO FILES.")

#### 7. Download from device

Acquires the device setting file or a complete set of files comprising a project from the connected EV-700 and displays the setting contents on a PC screen using the EV-700 Setting software. This action is the same as selecting "File  $\rightarrow$ Download from device  $\rightarrow$  Device setting file" or "File  $\rightarrow$  Download from device  $\rightarrow$  Project" from the menu.

#### 8. Difference data upload to device

Transfers only the altered file(s) of the device setting files or of the project files being edited with the EV-700 Setting software to the connected EV-700.

This action is the same as selecting "File  $\rightarrow$  Difference data upload to device" from the menu. Tip

When you have added audio sources to the audio data and broadcast contents used for the EV-700 or altered a part of the broadcast contents, use this function to reflect only the altered contents to the EV-700.

Execution time for this function is less than that for "Upload to device."

#### Note

Use this "Difference data upload to device" only when you have edited the same project as that used for the EV-700.

Performing the Difference data upload using data different from that used for the EV-700 may cause an EV-700's data error, possibly resulting in operation error.

## 5. CONNECTING TO THE EV-700

Place the EV-700 in an online state in order to acquire the audio file data or have the EV-700 perform operations like playback in communication with the EV-700 via a network.

#### Notes

• Use the EV-700 Setting software having the same version number as the unit's firmware. You cannot establish a connection between a PC and the EV-700 when their versions are different.

To confirm the EV-700's firmware version, see the instruction manual supplied with the EV-700.

To confirm the EV-700 Setting software version, select "Help  $\rightarrow$  Version information" from the menu. (See p. 21 or p. 65.)

If both versions are different, update the firmware using the EV-700 Setting Software. The EV-700's firmware version becomes equal to that of the EV-700 Setting Software, enabling communications between them. (See p. 73, "Updating the EV-700's firmware.")

Download the latest version of EV-700 Setting Software from the TOA Products Data download site http:// www.toa.products.com/international/.

• When connecting a PC with the EV-700 via a router, directly enter the EV-700's network information. (See p. 71, "Adding an undetectable EV-700.")

## 5.1. Outline of Connections

The following 3 methods are available for connections.

- (1) Detect and connect to the EV-700. (See the next page for the connection flow and p. 69 for connection method.)
- (2) Connect to the EV-700 using the network setting of the device setting file. (See p. 74.)
- (3) Reconnect with the last connected EV-700. (See p. 74.)

#### Tips

- Methods (1) and (2) are used to newly connect to the EV-700 or to connect to other EV-700 than the last connected one.
- Method (3) is available only when the Device setting file has been set.

#### [Connection flow of Method (1)] (See the previous page.)

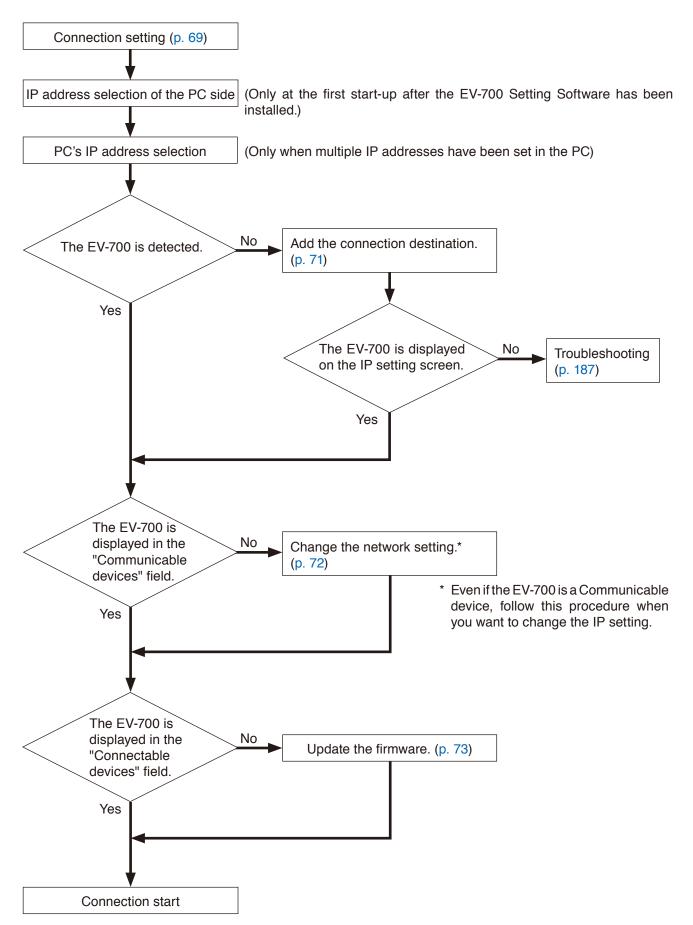

Choice PC's IP addr...

192.168.14.210 192.168.15.123

Plural IP addresses are set to this PC. Please choose one one.

## 5.2. Detecting and Connecting to the EV-700

The EV-700 on the network can be automatically detected and connected to the PC following the procedure below.

**Step 1.** Select "Tool  $\rightarrow$  Connect settings" from the menu.

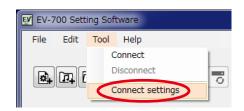

#### Тір

When multiple IP addresses have been set in a PC, the IP address selection screen of the PC appears only at the first start-up after the EV-700 Setting Software has been installed.

Select the main IP address to connect to the EV-700, then click the OK button.

The IP setting screen appears.

Information of the EV-700 on the network is acquired and displayed on the IP setting screen.

| IP | Setting                                   |                 |               |                 |              |                   |
|----|-------------------------------------------|-----------------|---------------|-----------------|--------------|-------------------|
|    | PC's IP address 19<br>Communicable device | 12.168.14.210 🔻 | •             | 2               | .2 <         | <u>R</u> efresh   |
|    | MAC Address                               | IP Address      | Subnet Mask   | Default Gateway | Web Port     | Device Name       |
|    | 00:05:F9:FF:96:B6                         | 192.168.14.1    | 255.255.255.0 | 0.0.0.0         | 8080         | EV-700            |
|    | Incommunicable devi                       | ces             |               |                 |              |                   |
|    | MAC Address                               | IP Address      | Subnet Mask   | Default Gateway | Web Port     | Device Name       |
|    |                                           |                 |               |                 |              |                   |
|    | Communicable dev                          | ices are found. |               |                 |              |                   |
|    | Add                                       |                 |               |                 | 5            | Modify IP setting |
|    |                                           |                 |               | Prev            | <u>N</u> ext | Cancel            |

Step 2. (Only when multiple IP addresses have been set in the PC)Select the PC's IP address.The IP address used to obtain the EV-700's information can be selected from the list.

- 2-1. Select the PC's IP address from the PC's IP address list.
- **2-2.** Click the Refresh button. Information of the EV-700 on the network is reacquired.
- 2-3. When the EV-700 to be connected is not displayed in the "Communicable devices" field Incorrect IP address of the PC may be selected. Check the PC's IP address, then retry Steps 2-1 and 2-2 if your selection is wrong. After confirming the PC's IP address is correct, proceed to Step 3 and after.

| IP | Setting                                   |               |             |
|----|-------------------------------------------|---------------|-------------|
|    | PC's IP address 19<br>Communicable tev 19 | 2 168 14 2 10 | <b>2</b> -1 |
|    | MAC Address                               | IP Address    | Subnet Mask |

- Step 3. When the EV-700 to be connected is not displayed in the "Communicable devices" nor in the "Incommunicable devices" field, add the EV-700. (See p. 71, "Adding an undetectable EV-700.")
- Step 4. When the EV-700 to be connected is displayed in the "Incommunicable device" field, change the network setting. (See p. 72, "Changing the network setting.")

Step 5. Click the Next button.

The firmware version confirmation screen appears.

The firmware version information of the EV-700 on the network is acquired and displayed on the firmware version confirmation screen.

| Fi | Firmware version check |               |             |                     |  |  |  |
|----|------------------------|---------------|-------------|---------------------|--|--|--|
|    |                        |               |             |                     |  |  |  |
|    | Connectable devices    |               |             |                     |  |  |  |
| ſ  | MAC Address            | IP Address    | Version No. | <b>7</b> -1         |  |  |  |
| l  | 00:05:F9:FF:96:B6      | 192.168.14.1  | 1.4.0       | <b>7-1</b>          |  |  |  |
|    |                        |               |             |                     |  |  |  |
|    |                        |               |             |                     |  |  |  |
|    | Unconnectable devic    | es            |             |                     |  |  |  |
|    | MAC Address            | IP Address    | Version No. |                     |  |  |  |
|    |                        |               |             |                     |  |  |  |
|    |                        |               |             |                     |  |  |  |
|    |                        |               |             |                     |  |  |  |
|    |                        |               |             |                     |  |  |  |
|    | Connectable devic      | es are found. |             |                     |  |  |  |
|    |                        |               |             | 7-2 Firmware undate |  |  |  |
|    |                        |               |             | <b>I-2</b>          |  |  |  |
|    |                        |               |             | Prev Connect Cancel |  |  |  |
|    |                        |               |             |                     |  |  |  |

Step 6. When the EV-700 to be connected is displayed in the "Unconnectable devices" field, update the firmware. (See p. 73, "Updating the EV-700's firmware.")

Step 7. Connect to the EV-700.

- 7-1. Select the EV-700 to be connected from the "Connectable devices" field.
- **7-2.** Click the Connect button. The PC is connected with the selected EV-700, placing the EV-700 in online state.

#### 5.2.1. Adding an undetectable EV-700

If communications are interrupted because the EV-700 is connected via a router or a firewall on the PC is active, the EV-700 on the network cannot be automatically detected.

To add the undetectable EV-700, follow Steps 1 and 2 of the "Detecting and Connecting to the EV-700" on p. 69, then perform the following operation on the IP setting screen.

| Step 1. Click the Add button on the IP setting screen (p. 69). | IP Setting         PC's IP address       192.168.14.210 •         Communicable devices         MAC Address       IP Address         Subnet Mask       Default Gateway         Web Port       Device Name |  |  |  |  |
|----------------------------------------------------------------|----------------------------------------------------------------------------------------------------|--|--|--|--|
|                                                                | Incommunicable devices          MAC Address       IP Address       Subnet Mask       Default Gateway       Web Port       Device Name         No devices found.                                          |  |  |  |  |

An Add target device dialog appears.

- Step 2. Enter the IP address and port number, then click the OK button. IP Address: Enter the IP address of the EV-700 to be connected with the EV-700 Setting Software.
  - Port No.: Enter the Port number used for connection with the EV-700 Setting Software. (Default: 60007)

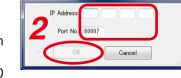

Add target devi

Confirm that the EV-700 is added in the "Communicable devices" field, then proceed to Step 5 on p. 70.

#### 5.2.2. Changing the network setting

To change the EV-700's network setting, follow **Steps 1 through 3** of "Detecting and Connecting to the EV-700" on p. 69, then perform the following operation on the IP setting screen.

Step 1. Select the EV-700 from the "Communicable devices" or "Incommunicable devices" field on the IP setting screen (p. 69).

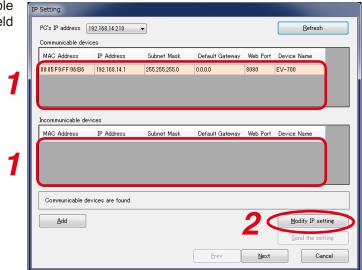

Step 2. Click the Modify IP setting button. An IP Setting dialog appears. The IP setting of the selected EV-700 is enabled.

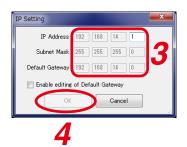

Step 3. Edit the IP setting of the selected EV-700.

IP Address: Change the setting value of the EV-700's IP address to be connected with the EV-700 Setting Software.

Subnet Mask: Change the setting value of the EV-700's Subnet mask to be connected with the EV-700 Setting Software.

Default Gateway: Checking the "Enable editing of Default Gateway" checkbox allows edit of the Default gateway. Change the setting value of the EV-700's Default gateway to be connected with the EV-700 Setting Software.

#### Тір

The values displayed in grayout are not allowed to be changed because connection becomes disabled if changed.

Step 4. Click the OK button.

The [Send the setting] button becomes active.

Step 5. Click the [Send the setting] button. The edited setting values are transmitted to the EV-700.

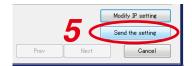

After completion of setting value change, confirm that the EV-700 of which IP setting has been changed is displayed in the "Communicable devices" field, then proceed to **Step 5** on p. 70.

#### 5.2.3. Updating the EV-700's firmware

To update the EV-700's firmware, follow **Steps 1 through 5** of "Detecting and Connecting to the EV-700" on p. 69, then perform the following operation on the Firmware version confirmation screen.

Step 1. Select the EV-700 of which firmware is to be updated from the "Unconnectable devices" field on the Firmware version confirmation screen (p. 70).

| Jnconnectable devices<br>MAC Address IP Address Version No.<br>00.05F8/FF:98/BA 192.168.14.1 1.3.0 |     |
|----------------------------------------------------------------------------------------------------|-----|
| MAC Address IP Address Version No.                                                                 |     |
| MAC Address IP Address Version No.                                                                 |     |
| MAC Address IP Address Version No.                                                                 |     |
|                                                                                                    |     |
| 0005F9:F98BA 192.168.14.1 1.3.0                                                                    | 130 |
|                                                                                                    |     |
|                                                                                                    |     |
|                                                                                                    |     |
|                                                                                                    |     |
| There is a device of the firmware that this software does not support.                             |     |

Step 2. Click the Firmware update button.

A Firmware version dialog appears.

#### Note

Operations other than firmware update such as playback and recording cannot be performed during firmware update.

Step 3. Click the OK button.

Firmware of the selected EV-700 is updated and the PC reacquires information after EV-700 is restarted.

Once information has been reacquired, the EV-700 of which firmware has been updated appears in the "Connectable devices" field.

To connect to the EV-700 with updated firmware, proceed to Step 7 on p. 70.

| Firmware version                                           |
|------------------------------------------------------------|
| To start the firmware update . It takes about one minute . |
|                                                            |

## 5.3. Making Connections Using the Network Setting of the Device Setting File

Connection to the EV-700 is enabled using the network setting values (in the red frame shown below) of the device setting file by reading the device setting file of the EV-700. To connect with the EV-700 using the network setting set in the EV-700's device setting file, follow the procedure below.

| Device setting file                             |                                                                                            |                                                                                                    |
|-------------------------------------------------|--------------------------------------------------------------------------------------------|----------------------------------------------------------------------------------------------------|
| Broadcast, system<br>Network setting<br>Control | Network setting<br>IP address<br>Subnet mask<br>Default gateway<br>Port No.<br>HTTP<br>FTP | 192, 168, 14, 1         255, 255, 255, 0         0, 0, 0, 0         8080         21         Control port |
|                                                 | Device control<br>Device name                                                              | 60020 Data port<br>60007<br>EV-700                                                                       |

#### Step 1. Open the setting file.

Display the created device setting file on the setting screen of the EV-700 Setting Software by acquiring it from the EV-700 via a LAN or by reading the data saved in the memory card or the PC. (See p. 129.)

**Step 2.** Select "Tool  $\rightarrow$  Connection" from the menu.

| ₽ EV-700 Setting Software |      |                  |   |  |  |
|---------------------------|------|------------------|---|--|--|
| File Edit                 | Tool | Help             |   |  |  |
|                           |      | Connect          | 1 |  |  |
|                           | D    | Disconnect       |   |  |  |
|                           | C    | Connect settings |   |  |  |
|                           |      |                  | - |  |  |

#### Note

Use the network setting with which the device setting file is opened.

To make connections using the network setting that has been changed after the device setting file was opened, close the setting file once, then follow the procedure above from the beginning.

## 5.4. Connecting to the Last Connected EV-700

When reconnecting to the EV-700 after it was detected and connected, and then disconnected, follow the procedure below.

Step: Select "Tool → Connect" from the menu.

| EV-700 Setting Software |      |                  |  |  |  |  |
|-------------------------|------|------------------|--|--|--|--|
| File Edit               | Tool | Help             |  |  |  |  |
|                         |      | Connect          |  |  |  |  |
|                         | C    | Disconnect       |  |  |  |  |
|                         | C    | Connect settings |  |  |  |  |

#### Тір

When "Tool  $\rightarrow$  Connect" is selected first after starting the EV-700 Setting Software, detects the connected devices and connects to the detected EV-700 in the same manner as in the case of "Tool  $\rightarrow$  Connect settings." See p. 69, "Detecting and Connecting to the EV-700."

But, when the device setting file is opened, make connections using the network setting values.

## 6. PHRASE AND PROGRAM

The terms "Phrase" and "Program" are used for handling audio sources with the EV-700.

## 6.1. What is Phrase?

Phrase refers to the audio data (WAV file) recorded on the memory card. A single phrase is created by one-time recording. Up to 32768 pieces of phrase data can be written on the memory card. "Phrase" used for the EV-700 refers to a WAV file and differs from the Phrase in the general sense. Despite the name "Phrase," audio data for music and sentences can be recorded as phrases.

## 6.2. What is Program?

Program consists of the audio data for broadcast created by combining phrases and the program control data such as program audio volume and playback system. Up to 256 programs can be registered.

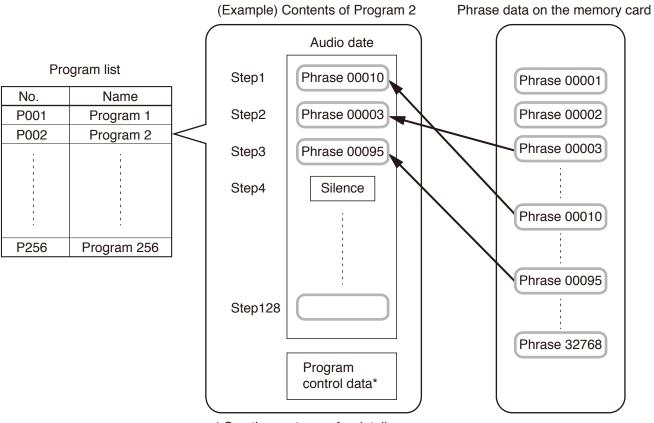

\* See the next page for details.

The Playback order of phrases in a program is referred to as a "Step."

A program is created by using one step or combining 2 or more steps.

One program can contain up to 128 steps of "Phrases" and "Silent phrases."

In addition, data of broadcasting method, referred to as "Program control data", can be set for individual programs.

The following types are available for Program control data.

| Program control data type                                                                   |
|---------------------------------------------------------------------------------------------|
| Program name                                                                                |
| Output destination (Line output 1 and Line output 2)                                        |
| Playback system (Program playback, Step playback, All phrases playback, and Chime playback) |
| Program audio volume (0 to10)                                                               |
| Program playback busy output destination (1 to 8)*                                          |
| AGC (ON/OFF)                                                                                |
| Priority level (2 to 8)                                                                     |
| Repeat count                                                                                |
| Repeat time                                                                                 |
| Repeat interval                                                                             |
| Busy output during repeat interval                                                          |
| Interval (Phrase interval)                                                                  |
| Busy output during interval                                                                 |

\* When setting, also check the descriptions on p. 81, "Control."

## 7. TYPES OF EMERGENCY BROADCASTS

There are 2 types for the Emergency broadcasts, "Emergency playback" and "R.E.M. (Recording Endless Message) playback."

#### Emergency Playback (Prerecorded Playback)

Allows the audio file for emergency playback prepared in advance to be broadcast preferentially in emergency situations. Priority is given to the emergency playback broadcast even during program playback or microphone announcement.

Output destination, repeat count, and repeat time can be preset using the EV-700 Setting software.

Audio file preparation and Emergency playback/stop can be made at the EV-700 unit or using the EV-700 Setting software.

This manual describes the method of operations performed using the EV-700 Setting software.

For the operation method performed at the EV-700 unit, see the EV-700 instruction manual supplied with the EV-700 unit.

#### • R.E.M. Playback (Instant Recording Playback)

Allows you to make a recording through one-touch operation in the event of an emergency and repeatedly broadcast the recorded contents immediately after recording.

Recording starts instantly by closing the rear-mounted Emergency recording control input terminals, and the recorded contents are played repeatedly when the terminals are opened.

Priority is given to the R.E.M. playback broadcast even during program playback or microphone announcement. Output destination, repeat count, and repeat time can be preset using the EV-700 Setting software.

R.E.M. playback can be performed at the EV-700 unit or using the EV-700 Setting software.

This manual describes the method of operations performed using the EV-700 Setting software.

For the operation method performed at the EV-700 unit, see the EV-700 instruction manual supplied with the EV-700 unit.

#### Note

Emergency playback cannot be made during broadcasts of R.E.M. playback. Likewise, R.E.M. playback cannot be made during Emergency playback.

#### Тір

You can start recording for R.E.M. playback again during R.E.M. playback broadcast. For the priority level settings, see the EV-700 instruction manual supplied with the EV-700 unit.

## 8. WHAT IS A PROJECT?

## 8.1. Files Comprising a Project

A collection of the files necessary for the EV-700 to broadcast is referred to as Project. The files comprising a project are as follows.

#### Note

Files comprising a project are saved on a memory card. For the configuration of each file, see the next page.

#### 8.1.1. Project information file (EV-700T)

A file that describes information about the project such as creation date, project creator, and project content. Also, set the sampling frequency of the audio sources to be used for the project in this information. Sampling frequency that can be used at the EV-700 is determined depending on the project information setting.

#### 8.1.2. Table file

Defines the broadcast contents and the audio files to be used for broadcasting, and includes the following files.

- Program Phrase table (EVPRGxxx.xml) (xxx = 000 to 255) A file that defines the broadcast contents consisting of the broadcast content data created in combination with the phrases, and the program control data such as program audio volume and playback system.
- Phrase Audio file table (EVWRDxxx.xml) (xxx = 000 to 255) A file that links the phrase set in the "Program - Phrase table" to the Audio file. The audio file to be used at the time of broadcast is determined by this definition file.
- Phrase comment table (EVCMTxxx.xml) (xxx = 000 to 255) A file to register comments so that you can find what type of audio file is registered in each phrase. A file that can be used only with the EV-700 Setting software. It is not used at the EV-700.
- Program for emergency playback Phrase table (EVPRG EMG.xml) A file that defines the control data such as repeat count and program audio volume at the time of emergency playback.
- Program for R.E.M. playback Phrase table (EVPRG REM.xml) A file that defines the control data such as repeat count and program audio volume at the time of R.E.M. playback.

#### 8.1.3. Audio files (WAV file)

Audio sources that are actually broadcast. Audio files for emergency broadcast and R.E.M. playback are saved with the file name "evemg.wav" and "evrem.wav," respectively.

For the usable audio files, see p. 10.

## 8.2. File Configuration of the Memory Card

Shown below is the file configuration on the memory card supplied with the EV-700.

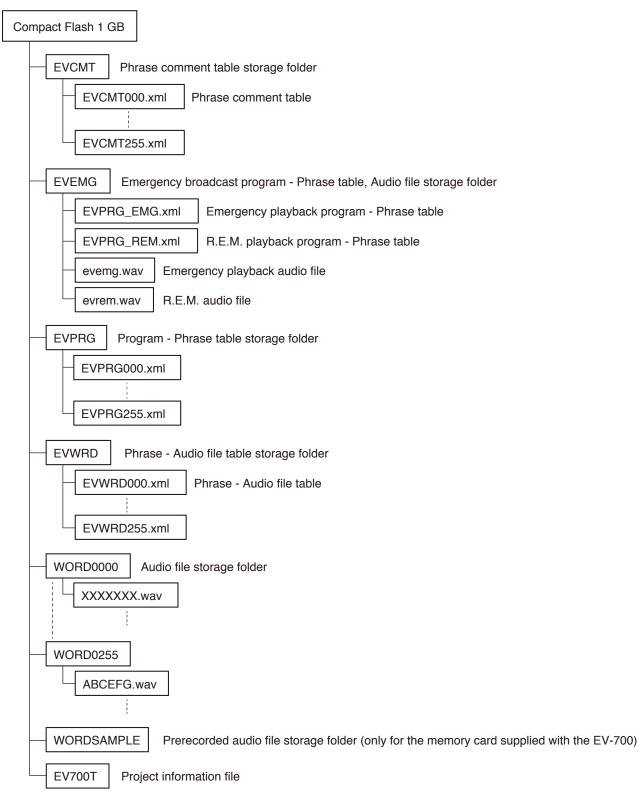

A single project is saved to the memory card.

Also, each file comprising a project is automatically put in order and saved in a folder.

Files are saved in a similar configuration when stored into the hard disk of the PC.

Prerecorded audio sources are stored on the memory card supplied with the EV-700.

For the stored Prerecorded audio file list, refer to the Instruction operation manual supplied with the EV-700.

## 9. WHAT IS THE DEVICE SETTING?

A setting related to the device's operation such as broadcast volume level and IP address settings of the EV-700. Setting change and setting value confirmation can be performed using the EV-700 Setting software. Device's settings are saved in the EV-700 not into a memory card. Shown below are setting items.

#### [Broadcast and system]

Perform settings related to the operations such as broadcast volume level, broadcast priority level, and backup function ON/OFF.

Whole sound volume

Set the volume level of the audio signals output from the EV-700.

· Delay time

Set the time period after the playback is started until the playback actually begins, which is a waiting time setting until the amplifier starts.

- Broadcast priority level
   Set the Broadcast priority levels among the normal broadcast, line input broadcast, and microphone broadcast considering which broadcast takes precedence over which broadcast.
- Backup function Set whether to operate the system on the original and duplicated memory cards.
- Health check interval

If the EV-700 fails to receive the data communication exceeding the setting value from the EV-700 Setting software, the EV-700 judges that the connection to the Software is lost, terminating the communication connection.

• Keep-alive

Set the start time, notification interval, and number of notifications of the keep-alive that work at the protocol level such as TCP.

· Quick stop

When this function is enabled, program playback, Emergency playback, and R.E.M. playback can be stopped by pressing the Start/Stop key even when the EV-700 is in Lock mode.

#### [Network]

Perform settings related to the network setting like IP address.

- IP address Set the EV-700's IP address.
- Subnet mask
   Set the EV-700's subnet mask.
- Default gateway Set the EV-700's default gateway.
- Port number Set the EV-700's port number.
- Device name Set the EV-700's name.

## [Control]

Perform settings related to the contact control.

- Control function Select the system to designate the program or phrase number at the contact-activated input terminal.
- Type
  - Set in which condition it is judged that the contact-activated input terminal is activated.
- Operation

Select the type of operation when two or more playbacks are started in the case of playback start stetting or select the stop method in the case of stop activation setting.

Control output

Set what type of busy signal is output from which channel of the contact control output terminals 1 to 8 when the device performs the following operations.

| Type of busy signal       | Description                                                                              |
|---------------------------|------------------------------------------------------------------------------------------|
| Line output busy          | The busy signal is output during audio signal output from the Line outputs 1 and 2.      |
| Microphone broadcast busy | The busy signal is output during microphone broadcast.                                   |
| Line input broadcast busy | The busy signal is output during line input broadcast.                                   |
| Recording busy            | The busy signal is output during recording or during emergency audio source recording.   |
| Delete busy               | The busy signal is output during deletion or during emergency audio source deletion.     |
| Emergency playback busy   | The busy signal is output during emergency playback or during R.E.M. playback broadcast. |
| R.E.M. busy               | The busy signal is output during R.E.M. playback recording.                              |
| Maintenance busy          | The busy signal is output when the device is placed in the maintenance mode.             |

Besides the control output setting, you can set the control output terminal to which the program playback busy is output for each program in project.

The program playback busy outputs a busy signal during program playback.

## **10. EDIT WORKFLOW**

## 10.1. Project Edit

#### 10.1.1. Creating a new project and reflecting to the EV-700

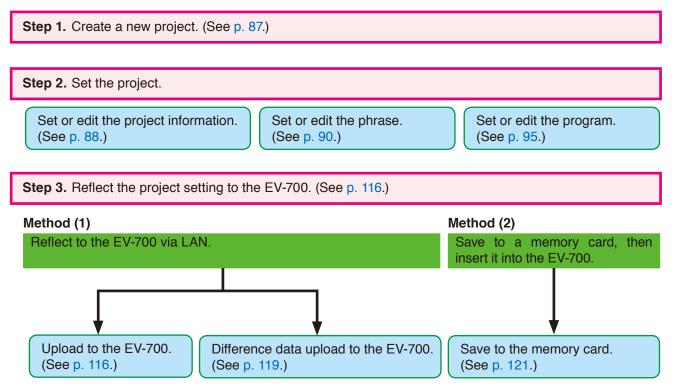

#### Note

Save the data into the PC.

Select "File  $\rightarrow$  Save in a designated folder" from the menu, then save into the PC. (See p. 64.)

#### 10.1.2. Editing the already created project and reflecting to the EV-700

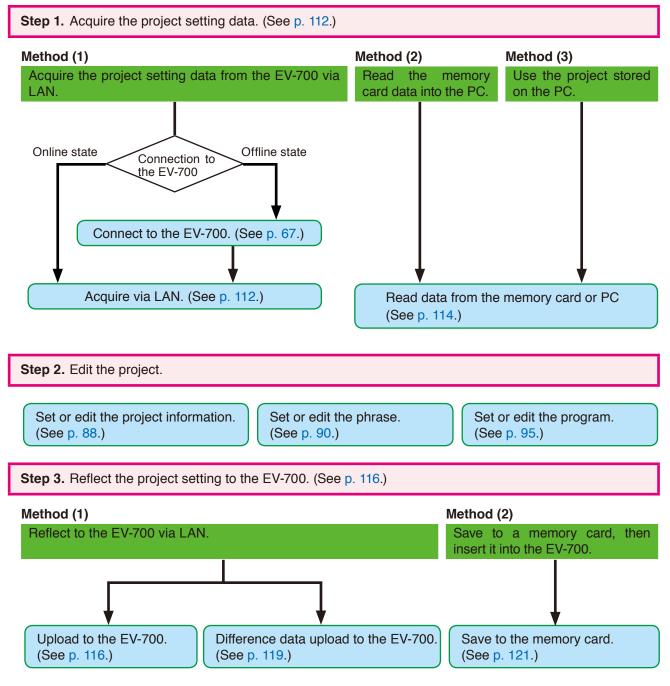

#### Note

Save the data into the PC.

Select "File  $\rightarrow$  Save in a designated folder" from the menu, then save into the PC. (See p. 64.)

#### FULL-FUNCTION MODE General description of settings

## 10.2. Editing the Device Setting

#### 10.2.1. Creating a new device setting file and reflecting to the EV-700

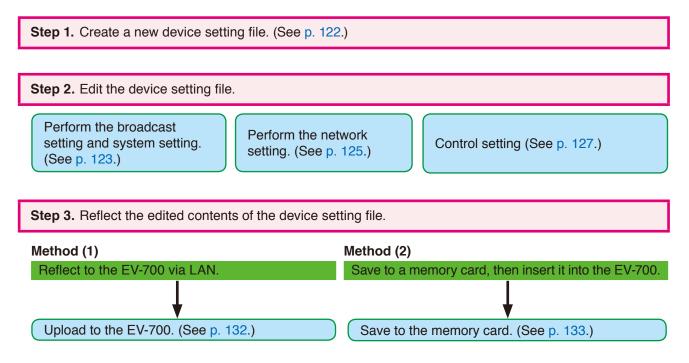

#### 10.2.2. Editing the already created device setting file and reflecting to the EV-700

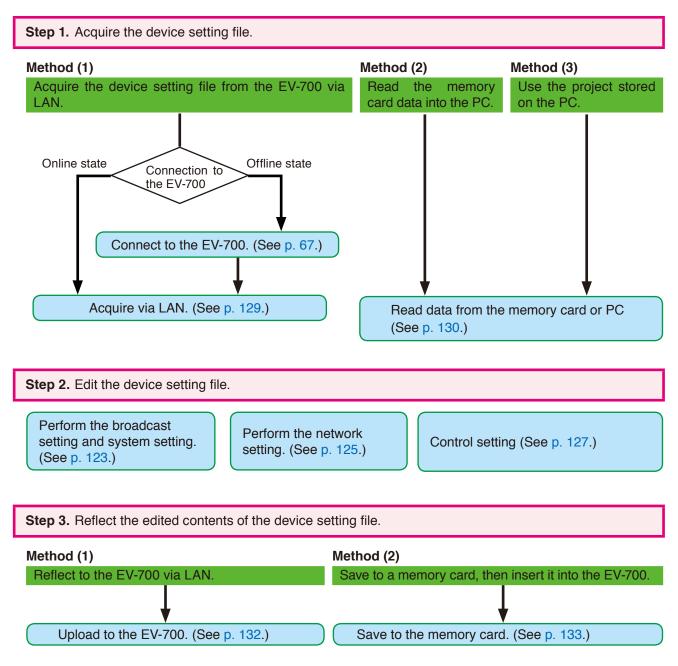

## 10.3. Confirming the Device Setting File

Step 1. Acquire the device setting data. (See p. 129.)Method (1)Method (2)Method (3)Acquire the project setting data from the EV-700 via<br/>LAN.Read the memory<br/>card data into the PC.Use the project stored<br/>on the PC.

**Tip:** The device setting file can be edited.

Step 2. Save the device setting file in csv format. (See p. 134.)

Step 3. Confirm the contents of the device setting file in CSV format. (See p. 135.)

You can confirm the contents of the device setting file saved in CSV format using the Microsoft Excel or a text editor.

## **11. EDITING THE PROJECT**

## 11.1. Creating a New Project

Step 1. Select "File → New creation → Project" from the menu or click the "Project file new creation" tool button icon.

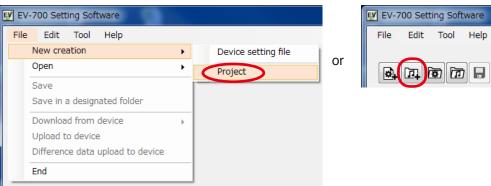

A destination folder selection screen appears.

| Organize 👻 New 1 | folder          |               |                  |      | - |   |
|------------------|-----------------|---------------|------------------|------|---|---|
| ☆ Favorites      | Name            | Date modified | Туре             | Size |   |   |
|                  |                 | No items and  | tch your search. |      |   |   |
| 词 Libraries      |                 | No items ma   | ten your search. |      |   |   |
| 📜 Computer       |                 |               |                  |      |   |   |
| 👽 Network        |                 |               |                  |      |   |   |
| - Network        |                 |               |                  |      |   |   |
|                  |                 |               |                  |      |   |   |
|                  |                 |               |                  |      |   |   |
|                  |                 |               |                  |      |   |   |
|                  |                 |               |                  |      |   |   |
|                  |                 |               |                  |      |   |   |
| File name: E     | V700T           |               |                  |      |   |   |
|                  |                 |               |                  |      |   | _ |
| Save as type: Pr | roject (EV/001) |               |                  | -    |   |   |

**Step 2.** Designate the destination folder to be saved, then click the save button. The project creation screen appears.

| EV-700 Setting Software                          |                          |                  |           |            |                                            |         |                                  |
|--------------------------------------------------|--------------------------|------------------|-----------|------------|--------------------------------------------|---------|----------------------------------|
| File Edit Tool Help                              |                          |                  |           |            |                                            |         |                                  |
| r 10 10 -                                        |                          |                  |           |            | <ul> <li>Card A</li> <li>Card B</li> </ul> |         | Setting Operation,<br>monitoring |
| D Project                                        |                          |                  |           |            |                                            |         |                                  |
| Project information<br>Audio source registration | Project information      |                  |           |            |                                            |         |                                  |
| Program                                          | Project name             |                  |           |            |                                            |         |                                  |
|                                                  | Creator                  |                  |           |            |                                            |         |                                  |
|                                                  | Description              |                  |           |            |                                            |         |                                  |
|                                                  |                          |                  |           |            |                                            |         |                                  |
|                                                  |                          |                  |           |            |                                            |         |                                  |
|                                                  | Creation date and time   | 2015.03.24 17:07 |           |            |                                            | PC time |                                  |
|                                                  | Update date and time     | 2015.03.25 11:15 |           |            |                                            | TO time |                                  |
|                                                  | Sampling frequency of au |                  | 🔘 32 k Hz | 44.1 kHz   |                                            |         |                                  |
|                                                  | company requestoy or day |                  | 0 02 KH2  | • ++.1 KH2 |                                            |         |                                  |
|                                                  |                          |                  |           |            |                                            |         |                                  |
|                                                  |                          |                  |           |            |                                            |         |                                  |
|                                                  |                          |                  |           |            |                                            |         |                                  |
|                                                  |                          |                  |           |            |                                            | Project | t information save               |
|                                                  |                          |                  |           |            |                                            |         |                                  |
|                                                  |                          |                  |           |            |                                            |         |                                  |
|                                                  |                          |                  |           |            |                                            |         |                                  |

## 11.2. Setting or Editing the Project Information

#### 11.2.1. Project information screen description

Click the "Project information" from the submenu on the Project creation screen to display the Project information screen.

| EV-700 Setting Software                                    |                                                                                                    |                                                     |
|------------------------------------------------------------|----------------------------------------------------------------------------------------------------|-----------------------------------------------------|
| File Edit Tool Help                                        |                                                                                                    |                                                     |
| Da Project                                                 |                                                                                                    | Card A Offline Operation.<br>Card B Backup function |
| Project information<br>And the second deviation<br>Program | Project information           1         Project name           2         Creator           3         Description                                                                          |                                                     |
|                                                            | 4     Creation date and time     2015.03.24 17:07       6     Update date and time     2015.03.25 11:15       7     Sampling frequency of audio source in use     © 32 kHz     @ 44.1 kHz | PC time 5                                           |
|                                                            |                                                                                                    | 8 Project information save                          |

#### 1. Project name

Enter the project name with up to 256 characters.

#### 2. Creator

Enter the creator name with up to 256 characters.

#### 3. Description

Enter the details of the project with up to 256 characters.

Multiple lines can be used for entry.

#### 4. Creation date and time

Set the date and time when the project information was created.

Clicking the PC time button (5) allows the PC time to be input into this field.

#### 5. PC time button

Acquires the PC time and indicates it in the Creation date and time field (4).

#### 6. Update date and time

The date and time are automatically updated when the project file is saved.

7. Sampling frequency of the usage audio source Selects the sampling frequency of the audio source usable for the project from "32 kHz" or "44.1 kHz." (Default setting: 44.1 kHz)

When recording is made by the EV-700, it is performed with the sampling frequency selected here.

#### Notes

• If the project information is saved after the sample frequency has been changed, the contents set in "Audio source registration" and "Program" of the Project submenu will be deleted.

Make a backup copy of the project setting data as needed when changing the sample frequency after "Audio source registration" or "Program" has been set in such cases as editing the existing project.

- It is not possible to simultaneously use the Audio files of which sampling frequencies are different.
- If "32 kHz" is selected, the prerecorded audio sources on the supplied memory card cannot be used.

#### 8. Project information save button

Click this button to save the set project information into the project file at the project save destination.

#### 11.2.2. Setting

**Step 1.** Click on "Project information" from the submenu on the Project creation screen. The Project information screen appears.

| EV EV-700 Setting Software<br>File Edit Tool Help |                          |                   |          |          |        |                                                      |                                  |
|---------------------------------------------------|--------------------------|-------------------|----------|----------|--------|------------------------------------------------------|----------------------------------|
|                                                   |                          |                   |          |          | Card A | <ul> <li>Offline</li> <li>Backup function</li> </ul> | Setting Operation,<br>monitoring |
| D2 Project                                        |                          |                   |          |          |        |                                                      |                                  |
| Project information                               | oject information        |                   |          |          |        |                                                      |                                  |
| Program                                           | Project name             |                   |          |          |        |                                                      |                                  |
|                                                   | Creator                  |                   |          |          |        |                                                      |                                  |
|                                                   | Description              |                   |          |          |        |                                                      | 2                                |
|                                                   | Creation date and time   | 2015.03.24 17:07  |          |          |        | PC time                                              | 2                                |
|                                                   | Update date and time     | 2015.03.25 11:15  |          |          |        |                                                      |                                  |
|                                                   | Sampling frequency of au | lio source in use | 🔘 32 kHz | 44.1 kHz |        |                                                      |                                  |
|                                                   |                          |                   |          |          |        |                                                      |                                  |
|                                                   |                          |                   |          |          |        |                                                      |                                  |
|                                                   |                          |                   |          |          |        | 2                                                    |                                  |
|                                                   |                          |                   |          |          |        |                                                      | t information save               |
|                                                   |                          |                   |          |          |        |                                                      |                                  |
|                                                   |                          |                   |          |          |        |                                                      |                                  |

Step 2. Set all the project information shown below.

| Setting item                                 | Setting content                                                                                                    |
|----------------------------------------------|----------------------------------------------------------------------------------------------------|
| Project name                                 | Enter with up to 256 characters.                                                                                                    |
| Creator                                      | Enter with up to 256 characters.                                                                                                    |
| Description                                  | Enter with up to 256 characters. Multiple lines can be used for entry.                                                                                                    |
| Creation date and time                       | Set the date and time when the project information was created. Clicking the PC time button allows the PC time to be input into this field.                                           |
| Sampling frequency of the usage audio source | Select the sampling frequency of the audio source usable for the project.<br>It is not possible to simultaneously use the Audio files of which sampling<br>frequencies are different. |

Note: The date and time are automatically updated when the project file is saved.

Step 3. Click the Project Information save button.

The project information is saved into the project file at the destination folder.

## 11.3. Setting or Editing the Phrase

#### 11.3.1. Description of the Audio source registration screen

Click on "Audio source registration" from the submenu on the Project creation screen to display the Audio source registration screen.

The screen is for registering the audio sources used as phrases.

| EV-700 Setting Software   |                 |           |                               |                 |                                                 |
|---------------------------|-----------------|-----------|-------------------------------|-----------------|-------------------------------------------------|
| File Edit Tool Help       |                 |           |                               |                 |                                                 |
|                           |                 |           |                               |                 | Card A Offline Operation Card B Backup function |
| DD Project                |                 |           |                               |                 |                                                 |
| Audio source registration | dio source regi | istration |                               | 2<br>– Deletion |                                                 |
|                           | No.             | File name | Content                       | Time            |                                                 |
|                           | D0001           |           | (chime)                       | 00:00:03        | File name 00001.may                             |
|                           | 00002           |           | the train will be arriving sh |                 |                                                 |
|                           | 00003           |           | at track No.3                 | 00:00:02        | (4) Refer to***                                 |
|                           | 00004           | 00004.wav | at track No.5                 | 00:00:02        | Content (chime)                                 |
|                           | 00005           |           |                               |                 | Content (chime)                                 |
|                           | 00006           |           |                               |                 |                                                 |
|                           | 00007           |           |                               |                 | (5)                                             |
|                           | 00008           |           |                               |                 |                                                 |
|                           | 00009           |           |                               |                 |                                                 |
|                           | 00010           |           |                               |                 |                                                 |
|                           | 00011           |           |                               |                 | Set 6                                           |
|                           | 00012           |           |                               |                 |                                                 |
|                           | 00013           |           |                               |                 |                                                 |
|                           | 00014           |           |                               |                 |                                                 |
|                           | 00016           |           |                               |                 |                                                 |
|                           |                 |           |                               | -               |                                                 |
|                           | Emergency       |           |                               |                 | Audio source registration                       |
|                           |                 |           |                               |                 |                                                 |
|                           |                 |           |                               |                 |                                                 |
|                           |                 |           |                               |                 |                                                 |
|                           |                 |           |                               |                 |                                                 |
|                           |                 |           |                               |                 |                                                 |

#### 1. Audio source list

Displays the audio source number, file name, comment, and recording time of the audio source registered for use as the EV-700's phrase.

Also displays whether or not the audio source for use as emergency playback is registered. Displays the recording time if registered though the file name is not displayed.

The Play button appears at the left side of the audio source No. only for the selected audio source.

#### 2. Deletion button

Deletes the selected audio source in the Audio source list from registration.

#### 3. File name

Displays the file name of the audio source to be registered.

#### 4. "Refer to" button

Selects the WAV file stored in the PC.

#### 5. Comment

Enter the audio source information to be registered with up to 256 characters.

#### 6. Set button

Registers the contents entered in the File name (3) and Comment (5) fields to the audio source No. being selected in the Audio source list, making them displayed.

#### Note

The audio source for emergency playback can be registered but neither the file name nor comment can be reflected to the display in the Audio source list.

#### 7. Audio source registration button

Saves the Audio source list into the project file at the project save destination.

#### 11.3.2. Phrase setting

**Step 1.** Click on "Audio source registration" from the submenu on the Project creation screen. The audio source registration screen appears.

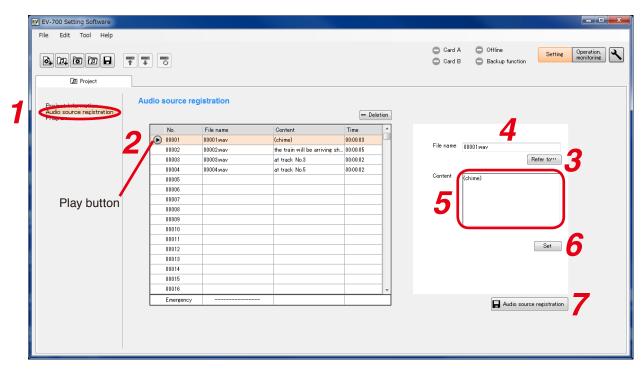

Step 2. Click the Number to be registered in the Audio source list.

Step 3. Click the "Refer to" button.

The WAV file selection screen appears.

| WAV file selection                                                                                                    |                                                                                                    |                            |                   | <b></b> X   |
|----------------------------------------------------------------------------------------------------|----------------------------------------------------------------------------------------------------|----------------------------|-------------------|-------------|
| 🕞 🕞 🗸 k Compute                                                                                                    | → DATA (E:) → Sound                                                                                                    | ▼ 49                       | Search Sound      | ٩           |
| Organize 🔻 New folde                                                                                                    |                                                                                                    |                            | 800 -             |             |
| <ul> <li>✓ Favorites</li> <li>■ Desktop</li> <li>&gt; Downloads</li> <li>&gt; Recent Places</li> <li>⇒ Documents</li> <li>&gt; Music</li> <li>&gt; Music</li> <li>&gt; Videos</li> <li>✓ Videos</li> <li>✓ Computer</li> <li>✓ Network</li> </ul> | # Tale<br>201-Audio Tack 01.w<br>202-ara.wav<br>205-oya.wav<br>205-oya.wav<br>205-extatombo.wav<br>205-extatombo.wav<br>205-extatombo.wav | Contributing artists Album |                   |             |
| File <u>n</u> a                                                                                                    | me                                                                                                    | -                          | Way Files (*,wav) | ▼<br>Cancel |
|                                                                                                    |                                                                                                    |                            | 4                 |             |

**Step 4.** Click the audio source to be registered, then click the Open button. The file name appears in the File name field.

#### Notes

• The table below shows the condition of the audio sources to be registered.

| File format           | WAV*<br>Note                                                                                                    |
|-----------------------|----------------------------------------------------------------------------------------------------|
|                       | The EV-700 does not support the WAV of Broadcast Wave Format (BWF).                                                    |
| Encoding              | Linear PCM                                                                                                    |
| Sampling frequency    | 32 kHz or 44.1 kHz                                                                                                    |
|                       | Note                                                                                                    |
|                       | The sampling frequency of the registerable audio sources is the one set on the Project information screen (see p. 88). |
| Quantization bit rate | 16 bits                                                                                                    |
| Stereo/monaural       | Monaural*                                                                                                    |

\* As for the WAV files of the Broadcast Wave Format (BWF) and those of Stereo, they are registered after converted into the format which can be used in the EV-700.

- The original audio file remains intact as the conversion is made after the audio file is copied.
- Audio source with the same name as that already registered cannot be registered.
- Audio file with a file name including 2-byte characters cannot be registered.

Step 5. Enter the information about the audio source in the Content column as needed. Use up to 256 characters for entry.

#### Step 6. Click the Set button.

The audio source displayed in the File name field appears in the Audio source list.

When the WAV file of the BWF, the WAV file with the tag information, or the WAV file in stereo format is set, the audio file is converted into the format that enables playback with the EV-700 before displaying it in the audio source list.

When using the WAV file of the BWF or the WAV file with the tag information, the audio file is converted in order to eliminate unnecessary information. As a dialog at right appears, click the OK button to conduct conversion.

Also, when using the WAV file in stereo format, it is converted into a monaural format. As a dialog at right appears, click the OK button to conduct conversion.

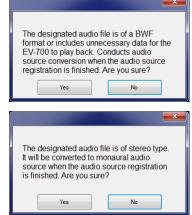

#### Тір

You can preview the audio source selected in the audio source list using the PC by clicking the Playback button.

**Step 7.** Click the Audio source registration button.

The altered Audio source list is saved into the project file at the project save destination folder.

#### Тір

When the audio source that needs be converted exists, a dialog at right appears.

Check the contents, then click the Close button.

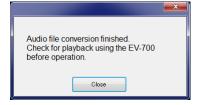

#### 11.3.3. Registering the audio source for emergency playback

**Step 1.** Click on "Audio source registration" from the submenu on the Project creation screen. The audio source registration screen appears.

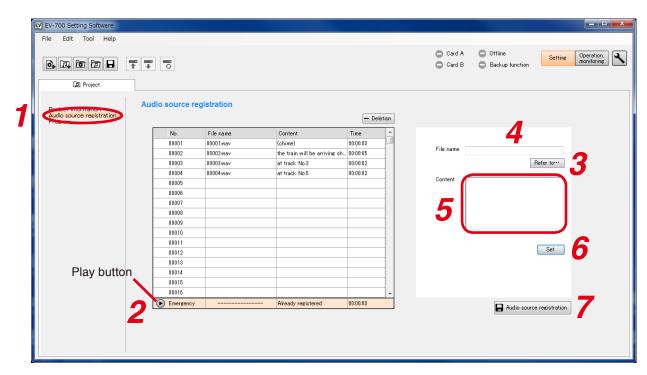

Step 2. Click on "Emergency" in the Audio source list.

Step 3. Click the "Refer to" button.

The WAV file selection screen appears.

| Drganize 👻 New fold                                                                                                    | ler                                                                                                    |         |                      | 1     | 80.                       | - 11   |
|----------------------------------------------------------------------------------------------------|----------------------------------------------------------------------------------------------------|---------|----------------------|-------|---------------------------|--------|
| Favorites     Favorites     Desktop     Desktop     Desknoads     Secret Places     Decuments     Muic     Pictures     Videos      Computer     Network | Name<br>2 01-AudioTrack 01.w.<br>2 02-sra.wav<br>2 05-ogw.wav<br>2 07-akatombo.wav<br>2 08-eadel.wav<br>2 10-gohan.wav | # Trite | Contributing artists | Album |                           |        |
| File                                                                                                    | game:                                                                                                    |         |                      | -     | Way Files (*,wav)<br>Open | Cancel |

**Step 4.** Click the audio source to be registered, then click the Open button. The file name appears in the File name field.

#### Notes

• The table below shows the condition of the audio sources to be registered.

| File format           | WAV*<br>Note<br>The EV/200 does not compart the WAV( of Dreedeest Weye Formet (DW/E)                                   |
|-----------------------|----------------------------------------------------------------------------------------------------|
|                       | The EV-700 does not support the WAV of Broadcast Wave Format (BWF).                                                    |
| Encoding              | Linear PCM                                                                                                    |
| Sampling frequency    | 32 kHz or 44.1 kHz                                                                                                    |
|                       | Note                                                                                                    |
|                       | The sampling frequency of the registerable audio sources is the one set on the Project information screen (see p. 88). |
| Quantization bit rate | 16 bits                                                                                                    |
| Stereo/monaural       | Monaural*                                                                                                    |

\* As for the WAV files of the Broadcast Wave Format (BWF) and those of Stereo, they are registered after converted into the format which can be used in the EV-700.

- The original audio file remains intact as the conversion is made after the audio file is copied.
- Audio source with the same name as that already registered cannot be registered.
- Audio file with a file name including 2-byte characters cannot be registered.

Step 5. Enter the information about the audio source in the Content column as needed.

Enter the information with up to 256 characters.

#### Note

Even when the comment is entered, it is not reflected to the display in the Audio source list.

#### Step 6. Click the Set button.

The audio source appearing in the File name field will be registered as the audio source for emergency playback.

When the WAV file of the BWF, the WAV file with the tag information, or the WAV file in stereo format is set, the audio file is converted into the format that enables playback with the EV-700 before displaying it in the audio source list.

When using the WAV file of the BWF or the WAV file with the tag information, the audio file is converted in order to eliminate unnecessary information. As a dialog at right appears, click the OK button to conduct conversion.

Also, when using the WAV file in stereo format, it is converted into a monaural format. As a dialog at right appears, click the OK button to conduct conversion.

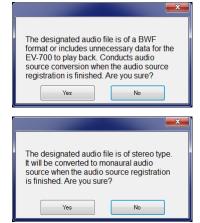

#### Тір

You can preview the audio source selected in the audio source list using the PC by clicking the Playback button.

**Step 7.** Click the Audio source registration button.

The altered Audio source list is saved into the project file at the project save destination folder.

Tip

When the audio source that needs be converted exists, a dialog at right appears.

Check the contents, then click the Close button.

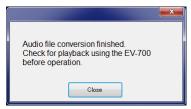

## 11.4. Setting or Editing the Program

#### 11.4.1. Description of the Program screen

Click on "Program" from the submenu of the Project creation screen to display the Program screen.

#### [Program screen]

| EV EV-700 Setting Software                                 |                                                                                                    |                                                                                                    |                                                       |
|------------------------------------------------------------|----------------------------------------------------------------------------------------------------|----------------------------------------------------------------------------------------------------|-------------------------------------------------------|
| File Edit Tool Help                                        |                                                                                                    | G Card A Disconnect<br>Card B Backup function                                                                                                    | ettine Operation,<br>monitoring                       |
| D Project                                                  |                                                                                                    | Ĭ                                                                                                    |                                                       |
| Project information<br>Auto-agurce registration<br>Program | Program 5<br>- Deletion                                                                                                    | Program name Program 1                                                                                                    | Initial setting                                       |
| 1                                                          | No.         Program name           P001         Program 1           P003         Program 2           P003         Program 2           P005         Program 2           P006         Program 2           P007         Program 2           P008         Program 2           P009         Program 2           P010         Program 2           P011         Program 2           P013         Program 2           P014         Program 2           P015         Program 2           P018         *           3         Emergency playback           4         REM. | Playback system       Program playback       Repeat count (DTimes •         Repeat interval       (Decond • )       (Double +         Type       Content       (Double +         00001       (Chime)       (Double +         00002       the train will be arriving shortly       (Double +         00003       at track No.8       (Double +         Priority level       •       •         Vulput       If Output 1       (Dutput 1)         Program sound volume       •       [0 dB]         Program playback busy output       If I = 2, 3, 4, 5, 6, 7, 8         Program playback busy output       If I = 2, 3, 4, 5, 6, 7, 8 | Edit<br>Playback time *<br>000005<br>000002<br>000002 |

Tip: Shown above is a screen example that will appear after the program used for the normal broadcast has been set.

#### 1. Program selection area

An area used to select the program registered for EV-700's broadcast audio source use.

Select one you wish to set from each program used for the normal broadcast and the emergency broadcast program (Emergency playback or R.E.M. playback).

#### 2. Program list

Displays Program No. and Program name of the program registered for normal broadcast use.

If each program is selected, its setting contents appear in the Program setting area (6). (See p. 96.)

#### 3. Emergency playback button

Select this button when setting the program to be used for the emergency playback of the emergency broadcast.

If selected, its setting contents will appear in the Program setting area (6). (See p. 106.)

#### 4. R.E.M. button

Select this button when setting the program to be used for the R.E.M. playback of the emergency broadcast.

If selected, its setting contents will appear in the Program setting area (6). (See p. 109.)

#### 5. Deletion button

Deletes the program selected in the Program list (2) from registration.

#### 6. Program setting area

Displays the setting contents of the program selected in the Program selection area (1). Setting items differ depending on the type of program.

#### 7. Initial setting button

Deletes the setting contents of the program in edit, then returns the program to the initial status.

#### 8. Program save button

Saves the setting contents of the program in edit into the program.

#### FULL-FUNCTION MODE Project setting

#### 11.4.2. Description of the program screen (when the program in the Program list is selected)

When you select each program to be used for the normal broadcast from the Program list on the Program screen, the screen below will appear.

[Program screen (when the program in the Program list is selected)]

#### Program list EV-700 Setting Software File Edit Tool Heln Card A Disconnect Setting Operation, monitoring Card B Backup function D Project Program Project information Program name Initial setting - Deletion Program -(2 Repeat count OTimes 💌 Program playback Playback system Program n 3 peat interval OSecond 👻 P001 Program Busy output during repeat P002 Program2 $(\mathbf{4})$ 8 P003 5) Þ 9 M Edit P004 Playback time Туре Content (6) P005 00001 (chime) 00:00:03 P006 the train will be arriving shortly 00:00:05 00002 P007 00003 at track No.3 00:00:02 P008 P009 P010 P011 P012 P013 P014 Priority level 4 (10)P015 Output 1 Output (12)P016 (13) Emergency playback Program sound volume 🛿 🚖 🛛 0 dB] 🥅 Automatic gain control (AGC) R.E.M. 1 2 3 4 5 6 7 (14) Program playback busy output Program save

Tip: Shown above is a screen example after setting completion.

The table below shows the initial settings of the program.

|             | Setting item                 | Initial setting  |  |  |
|-------------|------------------------------|------------------|--|--|
| Program     | name                         | None             |  |  |
| Playback    | < system                     | Program playback |  |  |
| Repeat of   | count                        | 0                |  |  |
| Repeat i    | nterval                      | 0 second         |  |  |
| Busy out    | put during repeat interval   | ON               |  |  |
| Interval (  | Phrase interval)             |                  |  |  |
| Busy out    | put during interval          | —                |  |  |
| Step        |                              | Blank            |  |  |
| Priority le | evel                         | 4                |  |  |
| Output      | Output 1                     | ON               |  |  |
|             | Output 2                     | ON               |  |  |
| Program     | Program audio volume level 8 |                  |  |  |
| Automat     | ic gain control (AGC)        | OFF              |  |  |
| Program     | playback busy output         | CH 1 and CH 2    |  |  |

#### 1. Program name

Enter the program name selected in the Program list with up to 256 characters.

#### 2. Playback system

Select the playback system of the program.

Type: Program playback (Initial setting)

Step playback All phrases playback Chime playback

Items of the Detailed setting (3) such as Repeat count and intervals differ depending on the playback system.

(See "Difference in setting items depending on the playback system" shown below.)

[Difference in setting items depending on the playback systems]

| Setting item<br>Playback system | Step           | Repeat count | Repeat interval | Busy output during<br>repeat interval | Interval<br>(Phrase interval) | Busy output during<br>interval |
|---------------------------------|----------------|--------------|-----------------|---------------------------------------|-------------------------------|--------------------------------|
| Program playback                | ✓              | $\checkmark$ | $\checkmark$    | $\checkmark$                          | —                             | —                              |
| Step playback                   | ~              | —            | —               | —                                     | $\checkmark$                  | —                              |
| All phrases playback            | ~              | —            | —               | —                                     | $\checkmark$                  | $\checkmark$                   |
| Chime playback                  | $\checkmark^*$ | _            | _               | _                                     | _                             | —                              |

Setting item exists. — : No setting item exists.
 Note: For the playback systems, see the explanation on p. 100.

\* Editable only 1 step

## 3. Detailed settings of the playback system Tips

The displayed contents differ depending on the playback system (2).

#### Repeat count

Sets the number of repetitions of broadcasts. When set to "0," broadcast is made once only. Setting range: 0 to 127 times, infinite (initial setting: 0)

#### Repeat interval

Sets the repeat interval when the broadcast is repeated.

Setting range: 0 to 50 seconds (in 10-second units), 1 to 99 minutes (in 1-minute units) (Initial setting: 0)

#### Busy output during repeat interval

Sets whether to output the busy signal during repeat interval. (Initial setting: ON)

#### Interval (Phrase interval)

Sets the broadcast interval between the phrases. Setting range when the playback system is set to "Step playback":

OFF (infinite), 10 to 50 seconds (in 10-second units), 1 to 99 minutes (in 1-minute units) (Initial setting: OFF)

Setting range when the playback system is set to "All phrases playback":

0 to 5 seconds (in 1-second units) (Initial setting: 0)

#### Busy output during interval

Sets whether to output the busy signal during interval. (Initial setting: ON)

#### 4. Step display list

Displays the step information comprising the program.

#### 5. Reverse button

This button is enabled only during the program preview.

If you click this button during playback, the audio source during playback is played from its beginning.

But when you click this button within 2 seconds after the audio source of the 2nd or later step has started its playback, the audio source of the previous step is played from its beginning.

#### 6. Play/Stop button

If you click the Play button, the program in edit is played from its beginning.

The Play button changes to the Stop button during playback. If you click the Stop button, playback stops. Playback in progress mark appears at the left side of the audio source being played.

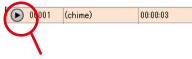

Playback in progress mark

#### 7. Forward button

This button is enabled only during the program preview.

If you click this button during playback, the audio source of the next step is played from its beginning. But if you click this button while the audio source of the last step is played, the playback stops.

#### 8. Playback total time indication

Indicates the broadcasting time of the program.

#### 9. Edit button

Displays the Step edit screen (see p. 90).

#### 10. Priority level

Sets the priority level of broadcast. The smaller the number, the higher the priority level. Setting range: 2 (higher priority level) to 8 (lower

priority level) (Initial setting: 4)

#### Note

The priority level 1 (Emergency) cannot be assigned to the program broadcast.

#### 11. Output

Sets the output destination at playback. Setting range: Output 1, Output 2, (Initial setting: Output 1, Output 2)

#### 12. Program audio volume

Sets the output level of the program broadcast. Setting range: 0 to 10 (Initial setting: 8) For the relationship between the setting value and output level, see p. 102. Output level is also displayed beside the setting value.

#### 13. Automatic gain control (AGC)

Sets the Automatic gain control function. Checking this box activates the automatic gain control function. (Initial setting: OFF)

## Тір

If the Automatic gain control (AGC) is set to ON, broadcasts can be made by suppressing the variation in the reproduced audio volume from a small level to a large level.

Check the Automatic gain control checkbox when the audio volumes of the audio sources used for the program fluctuate or the volume level is too small or too large.

Also read the description of the Automatic gain control in the instruction operation manual attached to the EV-700.

#### 14. Program playback busy output

Sets which terminal to output the busy signal during program playback. (Initial setting: CH1, CH2)

#### Note

This item is not displayed when the playback system (2) is set to "Chime playback."

### [Step edit screen]

A screen that will appear when the Edit button (9) is clicked on the Program screen.

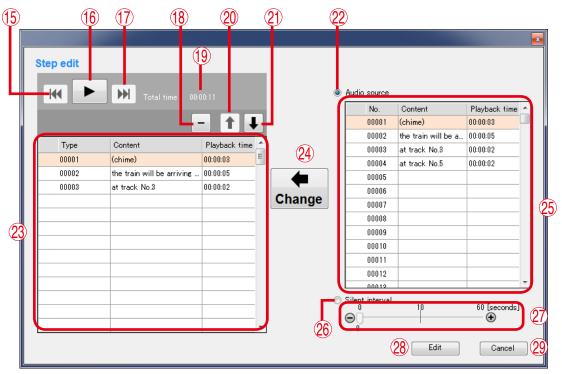

Tip: Shown above is a screen example after setting completion.

#### 15. Reverse button

This button is enabled only during program preview.

If you click this button during playback, the audio source during playback is played from its beginning.

But when you click this button within 2 seconds after the audio source of the 2nd or later step has started its playback, the audio source of the previous step is played from its beginning.

#### 16. Play/Stop button

If you click the Play button, the program in edit is played from its beginning.

The Play button changes to the Stop button during playback. If you click the Stop button, playback stops.

Playback in progress mark appears at the left side of the audio source being played.

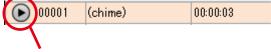

Playback in progress mark

#### 17. Forward button

This button is enabled only during program preview.

If you click this button during playback, the audio source of the next step is played from its beginning. But if you click this button while the audio source of the last step is played, the playback stops.

#### 18. Deletion button

Deletes the audio source item of the selected step or silent item from the list.

#### 19. Playback total time indication

Indicates the broadcasting time of the program.

#### 20. List order up button

Replaces the audio source item or silent item of the selected step with its previous step item. But the list order remains unchanged when the 1st step item is selected.

#### 21. List order down button

Replaces the audio source item or silent item of the selected step with its next step item. But the list order remains unchanged when the last step item is selected.

#### 22. Audio source selection button

When selected, operation of the Audio source selection list (25) becomes active.

#### 23. Step composition Audio file list

Displays the information on the Audio files comprising the steps of the selected program.

#### 24. Change button

Replaces the audio source of the selected step with the Audio file being selected in the Audio source selection list (25) or the silent interval set by the Silent interval setting switch (27).

#### 25. Audio source selection list

Displays the information on the audio sources registered in the project.

## 26. Silent interval selection button

When selected, operation of the silent interval becomes enabled.

#### 27. Silent interval setting switch

Sets the Silent interval period by moving the slide bar.

#### 28. Edit complete button

Saves the set contents into the program, then exits the Step edit screen.

#### 29. Cancel button

Cancels the edit state, then closes the Step edit screen.

#### 11.4.3. Editing the program

**Step 1.** Click "Program" from the submenu on the Project creation screen. The Program screen appears.

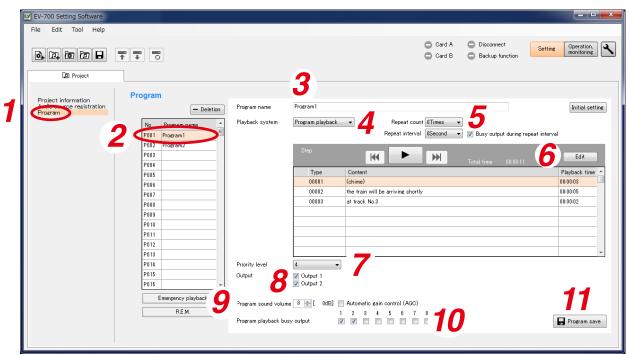

- Step 2. Click the program you wish to edit in the Program list. Information of the selected program appears.
- Step 3. Enter the Program name.

Enter the name of up to 256 characters.

Note

If the program name field is left blank, the program cannot be saved.

Step 4. Select the playback system.

Select the playback system from the options below.

| Playback system      | Description                                                                                                    |
|----------------------|----------------------------------------------------------------------------------------------------|
| Program playback     | Plays all the steps registered in the program beginning from the top.                                          |
| Step playback        | Plays the steps registered in the program one by one beginning from the top.                                   |
| All phrases playback | Plays all the registered audio sources. Select the audio source to be first played from the Audio source list. |
| Chime playback       | Plays one of the registered audio sources. Select the audio source to be played from the Audio source list.    |

The detailed setting items of the selected playback system appear.

#### Step 5. Set the details of the playback system.

The detailed setting items differ depending on the playback system.

#### 5-1. When set the playback system to "Program playback"

| Playback system Program playback   Repeat count OTimes   Repeat interval OSecond   Busy output during repeat interval |                                                                |                                                                                 |                 |  |  |
|----------------------------------------------------------------------------------------------------|----------------------------------------------------------------|---------------------------------------------------------------------------------|-----------------|--|--|
| Setting item                                                                                                    | Setting content                                                | Setting range                                                                   | Initial setting |  |  |
| Repeat count                                                                                                    | Sets the number of repetitions of broadcasts.                  | 0 to 127 times, infinite                                                        | 0               |  |  |
| Repeat interval                                                                                                    | Sets the repeat interval when broadcast is repeated.           | 0 to 50 seconds (in<br>10-second units), 1 to 99<br>minutes (in 1-minute units) | 0               |  |  |
| Busy output during repeat interval                                                                                    | Sets whether to output the busy output during repeat interval. | ON, OFF                                                                         | ON              |  |  |

## 5-2. When set the playback system to "Step playback"

| Playback system | Step playback 🔹 | Interval (phrase interval) OFF 🔹 🔽 Busy output during interval |
|-----------------|-----------------|----------------------------------------------------------------|
|                 |                 |                                                                |

| Setting item                  | Setting content                                         | Setting range                                                                                       | Initial setting |
|-------------------------------|---------------------------------------------------------|----------------------------------------------------------------------------------------------------|-----------------|
| Interval<br>(Phrase interval) | Sets the broadcast interval between the phrases.        | OFF (infinite), 10 to 50<br>seconds (in 10-second<br>units), 1 to 99 minutes (in<br>1-minute units) | OFF             |
| Busy output during interval   | Sets whether to output the busy output during interval. | ON, OFF                                                                                             | ON              |

Note: If the Interval (phrase interval) is set to OFF, one step is played, then the playback terminates.

#### 5-3. When the playback system is set to "All phrases playback"

| Playback system | All phrases play | rback 🔹 Interval (phrase interval) 0Second 🔹 | Busy output during interva |
|-----------------|------------------|----------------------------------------------|----------------------------|
| Audio source    | No.              | Content                                      | Playback time              |
|                 | 00001            | (chime)                                      | 00:00:03                   |
|                 | 00002            | the train will be arriving shortly           | 00:00:05                   |
|                 | 00003            | at track No.3                                | 00:00:02                   |
|                 | 00004            | at track No.5                                | 00:00:02                   |
|                 | 00005            |                                              |                            |
|                 | 00006            |                                              |                            |
|                 | 00007            |                                              |                            |
|                 | 00008            |                                              |                            |

| Setting item                  | Setting content                                         | Setting range                         | Initial setting |
|-------------------------------|---------------------------------------------------------|---------------------------------------|-----------------|
| Interval<br>(Phrase interval) | Sets the broadcast interval between the phrases.        | 0 to 5 seconds<br>(in 1-second units) | 0               |
| Busy output during interval   | Sets whether to output the busy output during interval. | ON, OFF                               | ON              |

#### 5-4. When set the playback system to "Chime playback"

| Playback system | Chime playback | × •                                |                 |
|-----------------|----------------|------------------------------------|-----------------|
|                 |                |                                    |                 |
| Audio source    | No.            | Content                            | Playback time 🔺 |
|                 | 00001          | (chime)                            | 00:00:03        |
|                 | 00002          | the train will be arriving shortly | 00:00:05        |
|                 | 00003          | at track No.3                      | 00:00:02        |
|                 | 00004          | at track No.5                      | 00:00:02        |
|                 | 00005          |                                    |                 |
|                 | 00006          |                                    |                 |
|                 | 00007          |                                    |                 |
|                 | 00008          |                                    |                 |

The detailed setting items do not exist.

#### Step 6. Edit the step.

If you click the Edit button, the Step edit screen appears. Edit the step on the Step edit screen. (See p. 104, "Editing the step.")

#### Step 7. Set the priority level.

The smaller the number, the higher the priority level.

| Setting range       | Initial setting |
|---------------------|-----------------|
| 2 (high) to 8 (low) | 4               |

#### Note

The priority level 1 (Emergency) cannot be assigned to the program broadcast.

#### Step 8. Set the output destination.

Check the Output destination (Output) checkbox.

| Setting item | Setting range | Initial setting |  |
|--------------|---------------|-----------------|--|
| Output 1     | ON, OFF       | ON              |  |
| Output 2     | ON, OFF       | ON              |  |

#### Step 9. Set the broadcast output level of the program.

| Setting item                 | Setting range | Initial setting |  |
|------------------------------|---------------|-----------------|--|
| Program sound volume         | 0 to 10       | 8               |  |
| Automatic gain control (AGC) | ON, OFF       | OFF             |  |

The table at right shows the relationship between the setting value of the program sound volume and the output level. Output level is also displayed beside the setting value.

| Setting value of Program sound volume | Output level |
|---------------------------------------|--------------|
| 0                                     | -60 dB       |
| 1                                     | –30 dB       |
| 2                                     | –24 dB       |
| 3                                     | –18 dB       |
| 4                                     | –12 dB       |
| 5                                     | –9 dB        |
| 6                                     | -6 dB        |
| 7                                     | –3 dB        |
| 8                                     | 0 dB         |
| 9                                     | +3 dB        |
| 10                                    | +6 dB        |

Step 10. Set the busy output during program playback. (Except when the playback system is set to "Chime playback")

Check the checkbox for the channel which outputs the busy signal.

| Setting item | Setting range | Initial setting |
|--------------|---------------|-----------------|
| 1, 2         | ON, OFF       | ON              |
| 3 – 8        | ON, OFF       | OFF             |

Step 11. Click the Program save button. A Save dialog appears.

| Do you save it? |  |
|-----------------|--|
| 12              |  |
|                 |  |
| Yes No          |  |

Step 12. Click the Yes button.

The set contents are saved into the project file.

#### FULL-FUNCTION MODE Project setting

### [Editing the step]

Step 1. Click the Edit button on the Program screen.

A Step edit screen appears.

| Step  | <b>K b b</b> Total time 00:00:11   | Edit          |
|-------|------------------------------------|---------------|
| Туре  | Content                            | Playback time |
| 00001 | (chime)                            | 00:00:03      |
| 00002 | the train will be arriving shortly | 00:00:05      |
| 00003 | at track No.3                      | 00:00:02      |
|       |                                    |               |
|       |                                    |               |
|       |                                    |               |
|       |                                    |               |
|       |                                    |               |

| V EV-700 Setting Software            |                  |                               |               |                                          | ×                             |
|--------------------------------------|------------------|-------------------------------|---------------|------------------------------------------|-------------------------------|
| File Edit Tool Help                  |                  |                               |               |                                          |                               |
|                                      |                  |                               |               | Card A Offline<br>Card B Backup function | Setting Operation, monitoring |
| D Project                            |                  |                               |               |                                          |                               |
| Project information                  | Program          |                               | Play butto    | n                                        |                               |
| Audio source registration<br>Program | - 0              |                               |               |                                          | setting                       |
|                                      | No. Program name | Step edit                     |               |                                          |                               |
|                                      | P001 Program1    | Step edit                     |               |                                          |                               |
|                                      | P002 Program2    | Total time                    |               | Audio source                             |                               |
|                                      | P003             | Total time                    | 00:00:11      | No. Content                              | Playback time                 |
|                                      | P004             |                               | - + +         | 00001 (chime)                            | 00:00:03                      |
|                                      | P005             |                               |               | 00002 the train will be a                |                               |
|                                      | P006             | Type Content                  | Playback time | 00003 at track No.3                      | 00:00:02                      |
|                                      | P007             | 00001 (chime)                 | 00:00:03      | 00004 at track No.5                      | 00:00:02                      |
|                                      | P008             | 00002 the train will be arriv |               | 00005                                    |                               |
|                                      | P009<br>P010     | 00003 at track No.3           | 00:00:02      | 00006                                    |                               |
|                                      | P010<br>P011     |                               | Chang         | 00007                                    |                               |
|                                      | P012             |                               |               | 00008                                    |                               |
|                                      | P013             |                               | — I 4         | 00009                                    |                               |
|                                      | P014             |                               | <b> </b>   *  | 00010                                    |                               |
|                                      | P015             |                               |               | 00011                                    |                               |
|                                      | P016             |                               |               | 00012                                    | ,                             |
|                                      | Emergency playba |                               |               | <ul> <li>Silent interval</li> </ul>      |                               |
|                                      | R.E.M.           |                               |               |                                          | ⊕ <b>3</b>                    |
|                                      | г.ст.            |                               |               |                                          |                               |
|                                      |                  | 2                             |               | Edit                                     | Cancel                        |
|                                      |                  |                               |               | 2                                        |                               |

Step 2. Click on the Step number to be edited in the Step list.

Step 3. Set the audio source or silent interval.

3-1. When selecting the audio source

Select the Audio source selection button, then click on the audio source to be used in the Audio source selection list.

Тір

The audio source being selected in the Audio source list can be previewed by the PC if the Play button is clicked.

- **3-2.** When setting the Silent interval Select the Silent interval selection button, then set the Silent interval period by moving the slide bar.
- Step 4. Click the Change button.

The edited contents are reflected to the Step list.

Step 5. Repeat Steps 2 to 4 to set all audio sources of the step numbers to be edited in the same manner.

Step 6. Click the Edit complete button. The Step edit screen is closed.

#### FULL-FUNCTION MODE **Project setting**

| Step 7. | Click the Program save button. |
|---------|--------------------------------|
|         | A Save dialog appears.         |

| ×               |  |
|-----------------|--|
|                 |  |
| Do you save it? |  |
| 8               |  |
| Yes No          |  |
|                 |  |

Step 8. Click the Yes button. The set contents are saved into the project file.

#### 11.4.4. Description of the Program screen (when the Emergency playback button is selected)

When you click the Emergency playback button on the Program screen, the screen below will appear.

[Program screen (when the Emergency playback button is selected)]

| Ord A Decorret     Cord A Decorret     Cord B Decorret     Cord B Decorret     Cord B Decorret     Cord B Decorret     Cord B Decorret     Cord B Decorret     Cord B Decorret     Cord B Decorret     Cord B Decorret     Cord B Decorret     Cord B Decorret     Cord B Decorret     Project Project     Project Project     Project Pro                                                                                                    | EV EV-700 Setting Software<br>File Edit Tool Help |                                                                                                    |                                              |                                                                                                    |                                   |                             |         |                          | x        |
|----------------------------------------------------------------------------------------------------|---------------------------------------------------|----------------------------------------------------------------------------------------------------|----------------------------------------------|----------------------------------------------------------------------------------------------------|-----------------------------------|-----------------------------|---------|--------------------------|----------|
| Project Information<br>Program       Porgram         Point       Deletion         No       Program name         Point       Point         Point       Point |                                                   | •                                                                                                    |                                              |                                                                                                    | -                                 | -                           | Setting | Operation,<br>monitoring | <b>ب</b> |
|                                                                                                    | Project information                               | Deletion           No.         Program name           P001         Program 1           P002         Program 2           P003         Program 2           P004         Program 2           P005         Program 2           P006         Program 2           P007         Program 2           P008         Program 2           P010         Program 2           P010         Program 2           P010         Program 2           P011         Program 2           P013         Program 2           P015         Program 2           P016         Program 2 | Audio source 3<br>Priority level<br>Output 5 | Repeat of Repeat of Repeat interview of the repeat interview of the repeat interview of the repeat interview of the repeat interview of the repeat interview of the repeat of the repeat of the repat of the repeat of the re | time Infinite  val USecond  VBusy | output during repeat interv |         |                          |          |

Emergency playback button

Tip: Shown above is a screen example after setting completion.

The table below shows the initial setting of the Emergency playback.

| Setting item                       |          | Initial setting    |  |
|------------------------------------|----------|--------------------|--|
| Program                            | name     | Emergency playback |  |
| Output                             | Output 1 | ON                 |  |
|                                    | Output 2 | ON                 |  |
| Program audio volume level         |          | 10 (Maximum)       |  |
| AGC                                |          | ON                 |  |
| Priority level                     |          | 1 (fixed)          |  |
| Repeat count                       |          | Infinite           |  |
| Repeat time                        |          | Infinite           |  |
| Repeat interval                    |          | 0 second           |  |
| Busy output during repeat interval |          | ON                 |  |

#### 1. Program name

Enter the emergency playback program name with up to 256 characters. (Initial setting: Emergency playback)

## 2. Detailed setting of the playback system

Select the details of the playback system.

#### Repeat count

Sets the number of repetitions of broadcasts. When set to "0," broadcast is made only once (not repeated).

Setting range: 0 to 127 times, infinite (Initial setting: infinite)

#### Repeat time

Sets the time that the broadcast is repeated. **Note:** It is settable only when the repeat count is set to "Infinite."

Setting range: 5 to 120 minutes (in 5-minute units), infinite (Initial setting: infinite)

#### Repeat interval

Sets the repeat interval of the broadcast. Setting range: 0 to 50 seconds (in 10-second units), 1 to 99 minutes (in 1-minute units) (Initial setting: 0 second)

• Busy output during repeat interval Sets whether to output the busy signal during Repeat interval. (Initial setting: ON)

# 3. Audio source registration status indication (Audio source)

Displays the registration status of the audio source for emergency playback ("Audio source not registered" or "Audio source registered"). (See p. 93, "Registering the audio source for emergency playback.")

The Play button becomes active only when the audio source has been registered, enabling the registered audio source to be previewed by the PC.

#### 4. Priority level

Displays the priority level of broadcast. Priority level of the emergency playback item is fixed to "1" which is the highest priority level. This setting is unchangeable.

#### 5. Output

Sets the output destination at playback. Setting range: Output 1, Output 2 (Initial setting: Output 1, Output 2)

#### 6. Program sound volume

Sets the output level of the Emergency playback broadcast.

Setting range: 0 to 10 (initial setting: 10)

For the relationship between the setting value and output level, see p. 108. Output level is also displayed beside the setting value.

#### 7. Automatic gain control (AGC)

Sets the Automatic gain control function. Checking this box causes the Automatic gain control function to be activated. (Initial setting: ON) **Tip** 

If the Automatic gain control (AGC) is set to ON, broadcasts can be made by suppressing the variation in the reproduced sound volume from a small level to a large level.

Check the Automatic gain control checkbox when the sound volumes of the audio sources used for the program are fluctuated or the volume level is too small or too large.

Also read the description of the Automatic gain control in the instruction operation manual attached to the EV-700.

#### 11.4.5. Emergency playback program setting

When you click the Emergency playback button on the Program screen, the screen below will appear.

**Step 1.** Click "Program" from the submenu on the Project creation screen. A Program creation screen appears.

| EV EV-700 Setting Software<br>File Edit Tool Help                      |         |                                               |                                                                                                    |        |                                                         |                | _ <b>D</b> X           |
|------------------------------------------------------------------------|---------|-----------------------------------------------|----------------------------------------------------------------------------------------------------|--------|---------------------------------------------------------|----------------|------------------------|
|                                                                        |         |                                               |                                                                                                    | Card A | <ul> <li>Disconnect</li> <li>Backup function</li> </ul> | Setting C<br>m | peration,<br>onitoring |
| D Project<br>Project information<br>Loss nurce resistration<br>Program | Program | Audio source<br>Priority level<br>Output<br>0 | ncy playback<br>On 4 Repeat count Infinite<br>Repeat time Infinite<br>Repeat interval ISecond<br>vidio source already registered<br>reancy |        | / output during repeat inter                            | <u>ר</u>       | Initial setting        |
|                                                                        |         |                                               |                                                                                                    |        |                                                         | 0              | ogram save             |

- Step 2. Click the Emergency playback button. The screen above appears.
- Step 3. Enter the Program name.

"Emergency playback" is entered as the initial setting. The name can be entered with up to 256 characters. **Note** If the program name field is left blank, the program cannot be saved.

#### FULL-FUNCTION MODE Project setting

Step 4. Set the details of the playback system.

| Setting item                       | Setting range Initia                                    |          |
|------------------------------------|---------------------------------------------------------|----------|
| Repeat count                       | 0 to 127 times, infinite                                | Infinite |
| Repeat time                        | 5 to 120 minutes (in 5-minute units), infinite Infinite |          |
| Repeat interval                    | 0 to 50 seconds (in 10-second units), 1 to 99 0 sec     |          |
|                                    | minutes (in 1-minute units)                             |          |
| Busy output during repeat interval | ON, OFF                                                 | ON       |

#### Step 5. Check the audio source.

Check whether the audio source is registered. Registration statuses are displayed as follows. Registered: Audio source is registered.

Unregistered: Audio source is not registered.

Tips

- When the audio source is registered, it can be previewed by the PC by clicking the Play button.
- If the audio source is not registered, register the audio source. (See p. 93, "Registering the audio source for emergency playback.")

#### Step 6. Set the output destination.

Check the Output destination checkbox.

| Setting item | Setting range | Initial setting |
|--------------|---------------|-----------------|
| Output 1     | ON, OFF       | ON              |
| Output 2     | ON, OFF       | ON              |

The table at right shows the relationship between the setting value of the program sound volume and the output level. Output level is also displayed beside the setting value.

| Setting value of Program sound volume | Output level |
|---------------------------------------|--------------|
| 0                                     | -60 dB       |
| 1                                     | –30 dB       |
| 2                                     | –24 dB       |
| 3                                     | –18 dB       |
| 4                                     | –12 dB       |
| 5                                     | –9 dB        |
| 6                                     | -6 dB        |
| 7                                     | –3 dB        |
| 8                                     | 0 dB         |
| 9                                     | +3 dB        |
| 10                                    | +6 dB        |

Step 7. Set the sound volume level of the emergency broadcast.

| Setting item                 | Setting range | Initial setting |
|------------------------------|---------------|-----------------|
| Program sound volume         | 0 to 10       | 10 (maximum)    |
| Automatic gain control (AGC) | ON, OFF       | ON              |

- Step 8. Click the Program save button. A Save dialog appears.
- Step 9. Click the Yes button.

The set contents are saved into the project file.

|                 | ×  |
|-----------------|----|
|                 |    |
| Do you save it? |    |
|                 |    |
| 9               |    |
| Yes             | No |
|                 |    |

#### 11.4.6. Description of the Program screen (when the R.E.M. button is selected)

When you click the R.E.M. button on the Program screen, a screen below will appear.

[Program screen (when the R.E.M. button is selected)]

| EV-700 Setting Software                                                  |                                                                                                    |                                                                      |                                                    |          |                                 |                                  |
|--------------------------------------------------------------------------|----------------------------------------------------------------------------------------------------|----------------------------------------------------------------------|----------------------------------------------------|----------|---------------------------------|----------------------------------|
| File Edit Tool Help                                                      |                                                                                                    |                                                                      |                                                    |          |                                 |                                  |
|                                                                          |                                                                                                    |                                                                      |                                                    | Ca<br>Ca | -                               | Setting Operation,<br>monitoring |
| La Project<br>Project information<br>Auto-surces registration<br>Program | Program           P001         Program name           P001         Program 1           P002         Program 2           P003         P004           P005         P005           P006         P007           P008         P009           P011         P012           P013         P014           P015         P015           P016         V | Program name<br>Priority level 3<br>Output 4<br>Program sound volume | Repeat     (emergency) v     Output 1     Output 2 |          | Busy output during repeat inter | val                              |
|                                                                          |                                                                                                    |                                                                      |                                                    |          |                                 |                                  |

R.E.M. button

Tip: Shown above is a screen example after setting completion.

The table below shows the initial setting of the R.E.M. playback.

| Setting item                       |                    | Initial setting |  |
|------------------------------------|--------------------|-----------------|--|
| Program name                       |                    | R.E.M.          |  |
| Output Output 1                    |                    | ON              |  |
|                                    | Output 2           | ON              |  |
| Program                            | sound volume level | 10 (Maximum)    |  |
| AGC                                |                    | ON              |  |
| Priority level                     |                    | 1 (fixed)       |  |
| Repeat count                       |                    | Infinite        |  |
| Repeat time                        |                    | Infinite        |  |
| Repeat interval                    |                    | 0 second        |  |
| Busy output during repeat interval |                    | ON              |  |

### 1. Program name

Enter the R.E.M. playback program name with up to 256 characters. (Initial setting: R.E.M.)

#### **2. Detailed setting of the playback system** Select the details of the playback system.

### Repeat count

Sets the number of repetitions of broadcasts. When set to "0," broadcast is made only once (not repeated).

Setting range: 0 to 127 times, infinite (Initial setting: infinite)

#### Repeat time

Sets the time that the broadcast is repeated. It is settable only when the repeat count is set to "Infinite."

Setting range: 5 to 120 minutes (in 5-minute units), infinite (Initial setting: infinite)

### Repeat interval

Sets the repeat interval of the broadcast. Setting range: Infinite, 0 to 50 seconds (in 10-second units), 1 to 99 minutes (in 1-minute units) (Initial setting: 0 second)

### • Busy output during repeat interval Sets whether to output the busy signal during Repeat interval. (Initial setting: ON)

### 3. Priority level

Displays the priority level of broadcast. Priority level of the R.E.M. playback is fixed to "1" which is the highest priority. The setting is unchangeable.

### 4. Output

Sets the output destination at playback. Setting range: Output 1, Output 2 (Initial setting: Output 1, Output 2)

### 5. Program sound volume

Sets the output level of the R.E.M. playback. Setting range: 0 to 10 (Initial setting: 10) For the relationship between the setting value and output level, see p. 111. Output level is also displayed beside the setting value.

### 6. Automatic gain control (AGC)

Sets the Automatic gain control function. Checking this box activates the automatic gain control function. (Initial setting: ON)

### Тір

If the Automatic gain control (AGC) is set to ON, broadcasts can be made by suppressing the variation in the reproduced sound volume from a

small level to a large level.

Check the Automatic gain control checkbox when the audio volumes of the sound sources used for the program fluctuate or the volume level is too small or too large.

Also read the description of the Automatic gain control in the instruction operation manual attached to the EV-700.

### 11.4.7. R.E.M. playback program setting

**Step 1.** Click "Program" from the submenu on the Project creation screen. A Program creation screen appears.

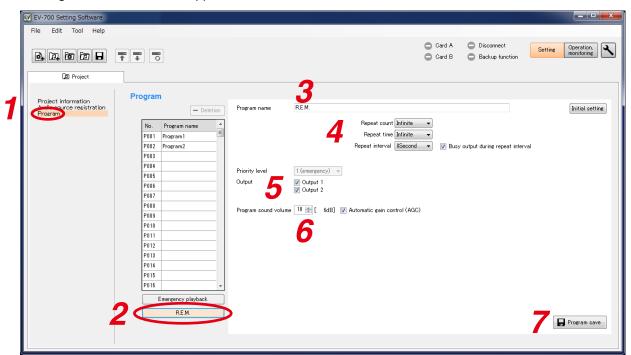

- Step 2. Click the R.E.M. button. The screen above appears.
- Step 3. Enter the Program name.

"R.E.M." is entered as the initial setting. Enter the name of up to 256 characters. **Note** 

If the program name field is left blank, the program cannot be saved.

Step 4. Set the details of the playback system

| Setting item                       | Setting range                                  | Initial setting |
|------------------------------------|------------------------------------------------|-----------------|
| Repeat count                       | 0 to 127 times, infinite                       | Infinite        |
| Repeat time                        | 5 to 120 minutes (in 5-minute units), infinite | Infinite        |
| Repeat interval                    | 0 to 50 seconds (in 10-second units), 1 to 99  | 0 second        |
|                                    | minutes (in 1-minute units)                    |                 |
| Busy output during repeat interval | ON, OFF                                        | ON              |

### **Step 5.** Set the output destination.

Check the Output destination checkbox.

| Setting item | Setting range | Initial setting |
|--------------|---------------|-----------------|
| Output 1     | ON, OFF       | ON              |
| Output 2     | ON, OFF       | ON              |

Step 6. Set the audio volume of the emergency broadcast.

| Setting item                 | Setting range | Initial setting |
|------------------------------|---------------|-----------------|
| Program audio volume         | 0 to 10       | 10 (maximum)    |
| Automatic gain control (AGC) | ON, OFF       | ON              |

The table at right shows the relationship between the setting value of the program sound volume and the output level. Output level is also displayed beside the setting value.

| Setting value of Program sound volume | Output level |
|---------------------------------------|--------------|
| 0                                     | -60 dB       |
| 1                                     | –30 dB       |
| 2                                     | –24 dB       |
| 3                                     | –18 dB       |
| 4                                     | –12 dB       |
| 5                                     | –9 dB        |
| 6                                     | -6 dB        |
| 7                                     | –3 dB        |
| 8                                     | 0 dB         |
| 9                                     | +3 dB        |
| 10                                    | +6 dB        |

- Step 7. Click the Program save button. A Save dialog appears.
- Step 8. Click the Yes button.
  - The set contents are saved into the project file.

| ×               |
|-----------------|
|                 |
| Do you save it? |
| 0               |
| 8               |
| Yes No          |

### 11.5. Editing the Created Project

### 11.5.1. Acquiring via LAN

Download the setting data of the project from the EV-700 via LAN.

Connect the EV-700 to a PC online in advance. (See p. 67, "CONNECTING TO THE EV-700.")

It takes about 8 minutes to download all audio data and broadcast contents (about 100 MB) contained on the supplied memory card. It may take longer time depending on the network environments.

Step 1. Click the Setting button located at the upper right corner of the Initial screen displayed after the EV-700 Setting software has started.

| <ul> <li>✓ Card A</li> <li>✓ Online</li> <li>✓ Card B</li> <li>✓ Backup</li> </ul> | function |
|------------------------------------------------------------------------------------|----------|

The setting screen appears.

Step 2. Select "File → Download from device → Project" from the menu or click the "Download from device" tool button icon.

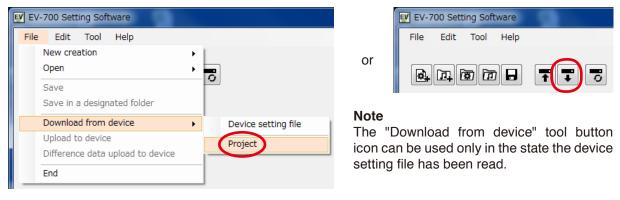

The folder selection screen appears.

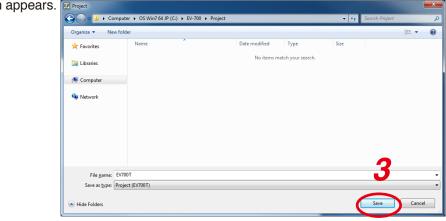

Step 3. Select a folder of download destination, then click the Save button.

### FULL-FUNCTION MODE Project setting

Download starts.

#### Note

If a file to which broadcast contents have been set already exists at the download destination, the Save confirmation screen appears before download starts.

Click the Yes button to overwrite the file, otherwise click the No button. If the No button is selected, the download is aborted.

Take care that selecting the Yes button causes the existing file to be overwritten even if the downloaded file is invalid.

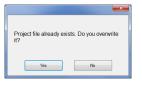

The Download completed screen appears when the download is successfully completed.

### Тір

When download failed, its transfer result can be checked in a list. For details, see "When download failed" on the next page.

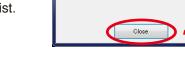

Project file download completed

Downloads project file

Local data deletion(100%) Project download(73%)

C:\EV-700

Destination to save downloaded file

File name: C:\EV-700\WORD0000\00003.wav

Cancel

### Step 4. Click the Close button.

Broadcast contents of the downloaded project appear in the Broadcast content list on the setting screen.

This screen is called Broadcast content screen.

### [Broadcast content screen]

| EV-700 Setting Software                                                                                                    |                              |
|----------------------------------------------------------------------------------------------------|------------------------------|
| File Edit Tool Help                                                                                                    |                              |
| Card A Disconnect<br>Card B Backup function                                                                                                    | ing Operation,<br>monitoring |
|                                                                                                    |                              |
| Project information<br>Audio source registration<br>Program Program I Program name Program I Playback system Program playback Program playback Progr | Initial setting              |
| PODI Program 1 E Repeat interval ISecond V Subsy output during repeat interval                                                                                                    | rval                         |
| P002 Porema                                                                                                    |                              |
| P003 Step                                                                                                    | Edit                         |
| P004 Total time OUCULT                                                                                                    |                              |
| P005 Content                                                                                                    | Playback time 🔺              |
| P006 00001 (chime)                                                                                                    | 00:00:03                     |
| P007 00002 the train will be arriving shortly                                                                                                    | 00:00:05                     |
| P008 00003 at track No.3                                                                                                    | 00:00:02                     |
| P009                                                                                                    |                              |
| P010                                                                                                    |                              |
| P011                                                                                                    |                              |
|                                                                                                    |                              |
| P013 Priority level 4 V                                                                                                    |                              |
| P015 Output 1                                                                                                    |                              |
|                                                                                                    |                              |
|                                                                                                    |                              |
| Emergency playback Program sound volume 🕴 💮 [ 0dB] 📄 Automatic gain control (AGC)                                                                                                    |                              |
| REM. 1 2 3 4 5 6 7 8                                                                                                    |                              |
| Program playback busy output                                                                                                    | Program save                 |
|                                                                                                    |                              |
|                                                                                                    |                              |

#### When download failed

When download from the EV-700 failed due to failures such as communication error, a dialog shown below will appear. Transfer result of the transfer files can be checked in a list.

| Failed to download | project file. | Copy to clipboard |
|--------------------|---------------|-------------------|
| Transfer result    |               |                   |
| Folder             | File name     | Result            |
| EVCMT              |               |                   |
|                    | EVCMT000.xml  | ОК                |
| EVEMG              |               |                   |
|                    | evemg.wav     | ОК                |
|                    | EVPRG_EMG.xml | ОК                |
|                    | EVPRG_REM.xml | OK E              |
| EVPRG              |               |                   |
|                    | EVPRG000.xml  | ок                |
|                    | EVPRG001.xml  | NG                |
| EVWRD              |               |                   |
|                    | EVWRD000.xml  | Unrecieved        |
| WORD0000           |               |                   |
|                    | 00001.wav     | Unrecieved        |
|                    | 00002.wav     | Unrecieved        |
|                    | 00003.wav     | Unrecieved        |
| 2                  | Close         | . 4               |

#### 1. [Copy to clipboard] button

Copies the contents of the transfer result to a clipboard in text format with tab delimiters.

#### 2. Folder

Displays the folder names. When there is no folder, the "/" indication is displayed.

#### 3. File name

Displays the file names in the most recently opened folder.

#### 4. Result

Displays the transfer results for each file. "OK": Transfer has been completed. "NG": Transfer failed. "Unreceived": Transfer files are not received as abnormality occurred before starting transfer.

#### 11.5.2. Reading Data saved on the Memory Card or in the PC

#### Note

Make sure the data saved in the PC is identical to the one being used for the EV-700 before reading the data saved in the PC.

Uploading to the EV-700 or performing recording operation using the data different from the one being used for the EV-700 causes EV-700's data error, resulting in equipment malfunction.

Step 1. When reading from the memory card, remove the memory card from the EV-700 and insert it into a PC.

Step 2. Click the Setting button located at the upper right corner of the Initial screen displayed after the EV-700 Setting software has started.

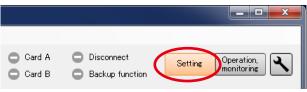

The setting screen appears.

Step 3. Select "File  $\rightarrow$  Open  $\rightarrow$  Project" from the menu or click "Open" tool button icon.

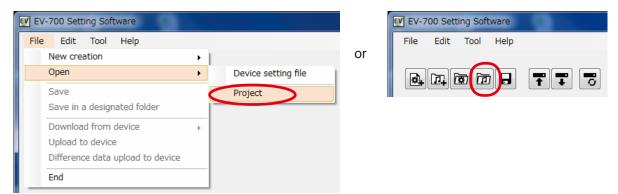

### FULL-FUNCTION MODE Project setting

The folder selection screen appears.

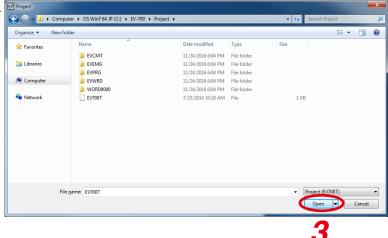

Step 4. Select the folder to read, then click the Open button.Broadcast contents of the selected project appear on the setting screen.This screen is called Broadcast content screen.

### [Broadcast content screen]

| EV EV-700 Setting Software                                  |                                     |                                     |                        |                                                         |                                  |
|-------------------------------------------------------------|-------------------------------------|-------------------------------------|------------------------|---------------------------------------------------------|----------------------------------|
| File Edit Tool Help                                         |                                     |                                     | Card A                 | <ul> <li>Disconnect</li> <li>Backup function</li> </ul> | Setting Operation,<br>monitoring |
| D1 Project                                                  |                                     |                                     |                        |                                                         |                                  |
| Project information<br>Audio source registration<br>Program | <ul> <li>Playback system</li> </ul> | Program 1<br>Program playback       | Repeat count OTimes 🔻  | ]                                                       | Initial setting                  |
| P001 Program1                                               |                                     | Rep                                 | eat interval 0Second 👻 | 🛛 👿 Busy output during re                               | epeat interval                   |
| P002 Program2<br>P003 P004                                  |                                     | Step 🔣                              |                        | Totaltime 00:00:11                                      | Edit                             |
| P005                                                        |                                     | Type Content                        |                        |                                                         | Playback time 🔺                  |
| P006                                                        |                                     | 00001 (chime)                       |                        |                                                         | 00:00:03                         |
| P007                                                        |                                     | 00002 the train will be arri        | iving shortly          |                                                         | 00:00:05                         |
| P008                                                        |                                     | 00003 at track No.3                 |                        |                                                         | 00:00:02                         |
| P009                                                        |                                     |                                     |                        |                                                         |                                  |
| P010                                                        |                                     |                                     |                        |                                                         |                                  |
| P011                                                        |                                     |                                     |                        |                                                         |                                  |
| P012                                                        |                                     |                                     |                        |                                                         |                                  |
| P013                                                        |                                     |                                     |                        |                                                         | *                                |
| P014                                                        | Priority level                      | 4                                   |                        |                                                         |                                  |
| P015                                                        | Output                              | Output 1                            |                        |                                                         |                                  |
| P016                                                        | <b>-</b>                            | V Output 2                          |                        |                                                         |                                  |
| Emergency playback                                          | Program sound volu                  | ne 8 🚔 [ 0dB] 📄 Automatic gain cont |                        |                                                         |                                  |
| REM.                                                        | Program playback b                  |                                     |                        |                                                         | Program save                     |
|                                                             |                                     |                                     |                        |                                                         |                                  |

### 11.5.3. Editing

The editing method is the same as that when creating a new project. (See p. 89 for Project information setting, p. 91 for Audio source registration, and p. 100 for Program edit.)

### 12. REFLECTING THE PROJECT SETTING TO THE EV-700

### 12.1. Reflecting to the EV-700 via LAN

To reflect the edited contents to the EV-700 via LAN, perform "Upload to device" or "Difference data upload to device."

Connect the EV-700 to a PC online in advance. (See p. 67, "CONNECTING TO THE EV-700.")

Use "Upload to device" when swapping all the audio data and broadcast contents to be used for the EV-700. Use "Difference data upload to device" to reflect only the altered contents to the EV-700 when you have added audio sources to the audio data and broadcast contents or altered a part of broadcast contents. Execution time for "Difference data upload to device" is less than that for "Upload to device."

### 12.1.1. Uploading to the EV-700

Uploading all project files (about 66 MB) on the supplied memory card takes about 7 minutes. It may take longer time depending on the network environments.

#### Note

Before transferring all audio data and broadcast contents, delete all data on the EV-700's memory card. Make a backup copy of the contents on the memory card if necessary. (See p. 15, "MAKING A BACKUP COPY OF PRERECORDED AUDIO FILES.")

### Step 1. Select the Project tab.

A Project creation screen appears.

| EV EV-700 Setting Software                                  |                          |                  |          |          |               |         |                                  |
|-------------------------------------------------------------|--------------------------|------------------|----------|----------|---------------|---------|----------------------------------|
| File Edit Tool Help                                         |                          |                  |          |          |               |         |                                  |
| 1. I I I I I I                                              | <b>TT</b> 7              |                  |          |          | 🕑 Card 🕑 Card | -       | Setting Operation,<br>monitoring |
| Device setting file                                         | D Project                |                  |          |          |               |         |                                  |
| Project information<br>Audio source registration<br>Program | Project information      |                  |          |          |               |         |                                  |
| Frogram                                                     | Project name             |                  |          |          |               |         |                                  |
|                                                             | Creator                  |                  |          |          |               |         |                                  |
|                                                             | Description              |                  |          |          |               | -       |                                  |
|                                                             |                          |                  |          |          |               |         |                                  |
|                                                             |                          |                  |          |          |               |         |                                  |
|                                                             | Creation date and time   | 2015.03.24 17:07 |          |          |               | PC time |                                  |
|                                                             | Update date and time     | 2015.03.25 11:15 |          |          |               |         |                                  |
|                                                             | Sampling frequency of au | io source in use | 🔘 32 kHz | 44.1 kHz |               |         |                                  |
|                                                             |                          |                  |          |          |               |         |                                  |
|                                                             |                          |                  |          |          |               |         |                                  |
|                                                             |                          |                  |          |          |               |         |                                  |
|                                                             |                          |                  |          |          |               | Proje   | ct information save              |
|                                                             |                          |                  |          |          |               |         |                                  |
|                                                             |                          |                  |          |          |               |         |                                  |
|                                                             |                          |                  |          |          |               |         |                                  |

### FULL-FUNCTION MODE Project setting

Step 2. Select "File  $\rightarrow$  Upload to device" from the menu or click the "Upload to device" tool button icon.

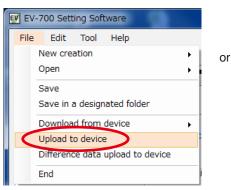

| EV-7       | 00 Sett | ing Soft | tware |
|------------|---------|----------|-------|
| File       | Edit    | Tool     | Help  |
| <b>*</b> + |         | ন্য হি   | ₽₽₹₹  |

The dialog below appears.

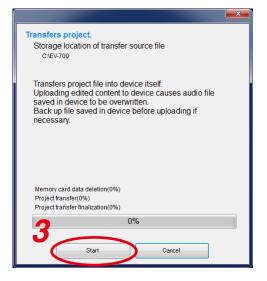

Storage location of the transfer source file appears. **Note** 

Uploading the edited contents to the EV-700 causes the Audio files saved in the EV-700 to be overwritten. Back up the file saved in the EV-700 before uploading if necessary.

### Step 3. Click the Start button.

The Project file is uploaded to the EV-700.

### Тір

When upload failed, its transfer result can be checked in a list. For details, see "When upload failed" on the next page.

### When upload failed

When file upload or difference data upload to the EV-700 failed due to irregularities such as communication error, a dialog shown below will appear. Transfer result of the transfer files can be checked in a list.

| Failed to up | bload project f | īle.          | Copy to clipboard |
|--------------|-----------------|---------------|-------------------|
| Card slot    | Folder          | File name     | Result            |
| SlotA        |                 |               |                   |
|              | EVCMT           |               |                   |
|              |                 | EVCMT000.xml  | ок                |
|              | EVEMG           |               |                   |
|              |                 | EVPRG_EMG.xml | ОК                |
|              |                 | EVPRG_REM.xml | ок                |
|              | EVPRG           |               |                   |
|              |                 | EVPRG000.xml  | ок                |
|              |                 | EVPRG001.xml  | ок                |
|              |                 | EVPRG002.xml  | NG                |
|              |                 | EVPRG003.xml  | Unsent            |
|              |                 | EVPRG004.xml  | Unsent            |
|              |                 | EVPRG005.xml  | Unsent            |
|              |                 | EVPRG006.xml  | Unsent            |
|              |                 | EVPRG007.xml  | Unsent            |
| $\bigcirc$   | ि               | Close (1      | (5)               |

### 1. [Copy to clipboard] button

Copies the contents of the transfer result to a clipboard in text format with tab delimiters.

#### 2. Card slot

Displays the card slot name of the upload destination.

#### 3. Folder

Displays the folder names. When there is no folder the "

When there is no folder, the "/" indication is displayed.

#### 4. File name

Displays the file names in the most recently opened folder.

#### 5. Result

Displays the transfer results for each file.

- "OK": Transfer has been completed.
- "NG": Transfer failed.
- "Unsent": Transfer files are not sent as abnormality occurred before starting transfer.

#### 12.1.2. Uploading Difference data to the EV-700

#### Note

Use this difference data upload function when you have edited the data identical to that used for the EV-700. Uploading the difference data to the EV-700 using the data different from that used for the EV-700 causes EV-700's data error, resulting in equipment malfunction.

#### Step 1. Select the Project tab.

A Project creation screen appears.

| EV-700 Setting Software                                     |                          |                            |          |                   |                            |                                  |
|-------------------------------------------------------------|--------------------------|----------------------------|----------|-------------------|----------------------------|----------------------------------|
| File Edit Tool Help                                         |                          |                            |          |                   |                            |                                  |
|                                                             |                          |                            |          | 🥑 Card A 🕑 Card B | ✓ Online ■ Backup function | Setting Operation,<br>monitoring |
| Device setting file                                         | D Project                |                            |          |                   |                            |                                  |
| Project information<br>Audio source registration<br>Program | Project information      |                            |          |                   |                            |                                  |
| Frogram                                                     | Project name             |                            |          |                   |                            |                                  |
|                                                             | Creator                  |                            |          |                   |                            |                                  |
|                                                             | Description              |                            |          |                   |                            |                                  |
|                                                             |                          |                            |          |                   |                            |                                  |
|                                                             |                          |                            |          |                   |                            |                                  |
|                                                             | Creation date and time   |                            |          |                   |                            |                                  |
|                                                             |                          | 2015.03.24 17:07           |          |                   | PC time                    |                                  |
|                                                             | Update date and time     | 2015.03.25 11:15           |          |                   |                            |                                  |
|                                                             | Sampling frequency of au | diosource in use 💿 32 k Hz | 44.1 kHz |                   |                            |                                  |
|                                                             |                          |                            |          |                   |                            |                                  |
|                                                             |                          |                            |          |                   |                            |                                  |
|                                                             |                          |                            |          |                   |                            |                                  |
|                                                             |                          |                            |          |                   | Project                    | information save                 |
|                                                             |                          |                            |          |                   |                            |                                  |
|                                                             |                          |                            |          |                   |                            |                                  |
|                                                             |                          |                            |          |                   |                            |                                  |

Step 2. Select "File → Difference data upload to device" from the menu or click the "Difference data upload to device" tool button icon.

or

| EV EV-700 Setting Software |                                  |      |      |  |  |  |
|----------------------------|----------------------------------|------|------|--|--|--|
| File                       | Edit                             | Tool | Help |  |  |  |
| New creation               |                                  |      |      |  |  |  |
| 0                          | Open +                           |      |      |  |  |  |
| 9                          | Save                             |      |      |  |  |  |
| S                          | Save in a designated folder      |      |      |  |  |  |
| C                          | Download from device             |      |      |  |  |  |
| ι                          | Upload to device                 |      |      |  |  |  |
|                            | Difference data upload to device |      |      |  |  |  |
| E                          | ind                              |      | j    |  |  |  |

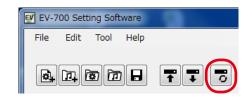

### The dialog below appears.

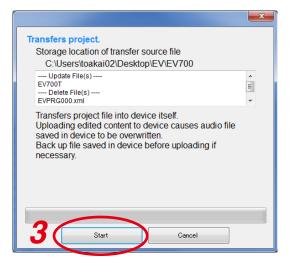

Displayed are the storage location of the transfer source file and the target file list to be updated or deleted at the EV-700.

### Note

Uploading the edited contents to the EV-700 causes the Audio files saved in the EV-700 to be overwritten. Back up the file saved in the EV-700 before uploading if necessary.

### Step 3. Click the Start button.

The Project file is uploaded to the EV-700.

### Тір

When difference data upload failed, its transfer result can be checked in a list. For details, see "When upload failed" on p. 118.

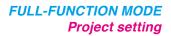

Cancel

### 12.2. Saving to the Memory Card

Step 1. Insert the memory card into the PC.

**Step 2.** Select "File  $\rightarrow$  Save in a designated folder" from the menu.

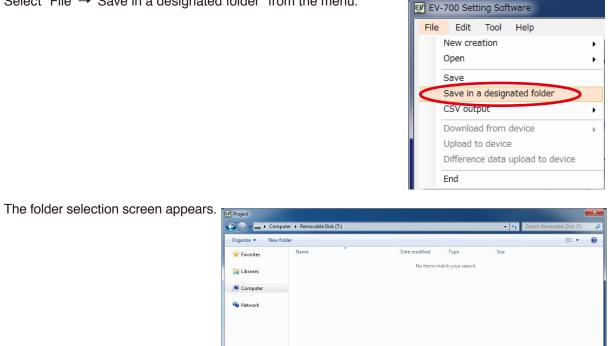

Step 3. Select the memory card inserted in Step 1, then click the Save button.

Step 4. Remove the memory card from the PC, then insert it into the EV-700's Card slot A.

File <u>n</u>ame: EV700T Save as type: Project (EV700T)

Hide Folders

| (      | [Inside the Front cover]                                     |
|--------|--------------------------------------------------------------|
|        | Card slot A                                                  |
|        |                                                              |
|        | O MEMORY CARD B MAINTENANCE O<br>O MEMORY CARD B O OFF RESET |
|        |                                                              |
| EV-700 |                                                              |
|        |                                                              |

### **13. EDITING THE DEVICE SETTING**

### 13.1. Creating a New Device Setting File

Step 1. Select "File → New creation → Device setting file" from the menu or click the "Device setting file new creation" tool button icon.

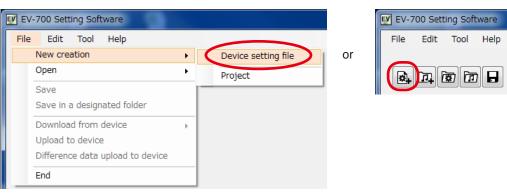

A destination folder selection screen appears.

| ew folder |               |                    |                                                        |                              | 100                          |
|-----------|---------------|--------------------|--------------------------------------------------------|------------------------------|------------------------------|
| Name      | Date modified | Туре               | Size                                                   |                              |                              |
|           | No items m    | atch your search.  |                                                        |                              |                              |
|           |               |                    |                                                        |                              |                              |
|           |               |                    |                                                        |                              |                              |
|           |               |                    |                                                        |                              |                              |
|           |               |                    |                                                        |                              |                              |
|           |               |                    |                                                        |                              |                              |
|           |               |                    |                                                        |                              |                              |
|           |               |                    |                                                        |                              |                              |
|           |               |                    |                                                        |                              |                              |
| EV700.cfg |               |                    |                                                        |                              |                              |
|           | Name          | Name Date modified | Name Date modified Type<br>No items match your search. | Name Date modified Type Size | Name Date modified Type Size |

**Step 2.** Designate the destination folder to be saved, then click the save button. A Device setting edit screen appears.

| EV EV-700 Setting Software | e                        |                                                                          |                                                                                 |                   |                                                     |                                  |
|----------------------------|--------------------------|--------------------------------------------------------------------------|---------------------------------------------------------------------------------|-------------------|-----------------------------------------------------|----------------------------------|
| File Edit Tool He          | lp                       |                                                                          |                                                                                 |                   |                                                     |                                  |
|                            |                          |                                                                          |                                                                                 | ✔ Card A ✔ Card B | <ul> <li>Online</li> <li>Backup function</li> </ul> | Setting Operation,<br>monitoring |
| Device setting file        | e                        |                                                                          |                                                                                 |                   |                                                     |                                  |
| Broadcast, system          | Broadcast setting        |                                                                          |                                                                                 |                   |                                                     |                                  |
| Network setting<br>Control | Whole sound volume       | -6 🚖 [dB]                                                                |                                                                                 |                   |                                                     |                                  |
|                            | Delay time               | 2 🚔 [seconds]                                                            |                                                                                 |                   |                                                     |                                  |
|                            | Broadcast priority level | Priority order<br>1 V Microphone<br>2 V Normal broa<br>3 V Line input br | dcast                                                                           |                   |                                                     |                                  |
|                            | System setting           |                                                                          |                                                                                 |                   |                                                     |                                  |
|                            | Backup function          | ● OFF ○ ON                                                               | To enable backup function, memory cards with the sa<br>into card slots A and B. | me contents cont  | tained must be inserted                             |                                  |
|                            | Health check interval    | 15 🗦 [seconds]                                                           |                                                                                 |                   |                                                     |                                  |
|                            | Keep-alive<br>Time       | 30 🔶 [seconds]                                                           |                                                                                 |                   |                                                     |                                  |
|                            | Interval                 | 10 🗦 [seconds]                                                           |                                                                                 |                   |                                                     |                                  |
|                            | Retry                    | 3                                                                        |                                                                                 |                   |                                                     |                                  |
|                            | Quick stop               | Disabled                                                                 | Set whether or not to enable playback stop by the Sta                           | art/Stop key whil | e in Lock mode.                                     |                                  |
|                            |                          |                                                                          |                                                                                 |                   |                                                     |                                  |
| Device setting save        |                          |                                                                          |                                                                                 |                   |                                                     |                                  |

### 13.2. Making the Broadcast Setting and System Setting

### 13.2.1. Description of the Broadcast and System setting screen

Click on "Broadcast, system" from the submenu on the Device setting edit screen to display the Broadcast and System setting screen.

| EV-700 Setting Software                                                                                                    |                        |                                                     |                                  |
|----------------------------------------------------------------------------------------------------|------------------------|-----------------------------------------------------|----------------------------------|
| File Edit Tool Help                                                                                                    |                        |                                                     |                                  |
|                                                                                                    | ✓ Card A ✓ Card B      | <ul> <li>Online</li> <li>Backup function</li> </ul> | Setting Operation,<br>monitoring |
| Device setting file                                                                                                    |                        |                                                     |                                  |
| Broadcast, system<br>Control<br>Broadcast, system<br>Control<br>Broadcast priority level<br>Broadcast priority level<br>3<br>Broadcast priority level<br>3<br>Broadcast priority level<br>3<br>Broadcast priority level<br>3<br>Broadcast priority level<br>Control<br>Broadcast priority level<br>Control<br>Broadcast priority level<br>Control<br>Broadcast priority level<br>Control<br>Broadcast priority level<br>Control<br>Broadcast priority level<br>Control<br>Broadcast priority level<br>Control<br>Broadcast priority level<br>Control<br>Broadcast priority level<br>Control<br>Broadcast priority level<br>Control<br>Broadcast priority level<br>Control<br>Broadcast priority level<br>Control<br>Control<br>Broadcast priority level<br>Control<br>Control |                        |                                                     |                                  |
| System setting<br>Backup function<br>Health check interval<br>Keep-alive<br>Time<br>80 seconds]                                                                                                    | he same contents cont  | ained must be inserted                              |                                  |
| Interval 6 10 seconds]<br>Retry<br>Quick stop 7 © Disabled © Enabled Set whether or not to enable playback stop by the<br>Betry 0 Disabled © Enabled Set whether or not to enable playback stop by the<br>Device setting save                                                                                                    | he Start/Stop key whil | e in Lock mode.                                     |                                  |

### 1. Whole sound volume

Sets the volume level of the audio signals output from the EV-700.

Setting range: -60 to 0 dB (in 1-dB units) (Initial setting: -6 dB)

### 2. Delay time

Sets the time period from playback start until playback actually begins, which is a waiting time setting until the amplifier starts.

Setting range: 0 to 99 seconds (in 1-second units) (Initial setting: 2 seconds)

### 3. Broadcast priority level

Sets the Broadcast priority levels among the normal broadcast, line input broadcast, and microphone broadcast considering which broadcast takes precedence over which broadcast.

Select the type of broadcast, then set the priority order using the Up and Down buttons. Priority level "1" is the highest priority while "3" the lowest priority.

Set the broadcast ON/OFF using the checkbox located at the left side of each item.

When the box is unchecked, broadcast is not made regardless of the broadcast priority setting.

Also, use this broadcast priority level to set which input of the line input and microphone input takes precedence at the time of recording. When the box is unchecked, the audio signals, even if input during recording, are not recorded.

### 4. Backup function

Sets whether to operate the system by enabling the backup function of the memory card. For details of the Backup function, read the instruction manual attached to the EV-700. (Initial setting: OFF)

### 5. Health check interval

If the EV-700 fails to receive the data communication exceeding the setting value from the EV-700 Setting software, the EV-700 judges that the connection with the Software is lost, terminating the communication connection.

(Set in 1-second units.)

Setting value: 1 to 43200 seconds (1 second to 12 hours) (Initial setting: 15 seconds)

### 6. Keep-alive

Sets the Time, Interval, and Retry of the keep-alive that work at the protocol level such as TCP. (Set the time and interval in 1-second units.)

| Setting item | Setting range        | Initial setting |
|--------------|----------------------|-----------------|
| Time         | 1 second to 24 hours | 30 seconds      |
|              | 1 second to          | 10 seconds      |
|              | 60 seconds           |                 |
| Retry        | 1 to 10 times        | 3 times         |

### 7. Quick stop

When set to "Enabled," you can stop Normal playback, Emergency playback, or R.E.M. playback by pressing the EV-700's front-mounted Start/Stop

key even in Lock mode.

When set to "Disabled," first place the EV-700 in playback mode through the EV-700's front-mounted menu key operation when in lock mode. Then, you can stop Program playback, Emergency playback, or R.E.M. playback by pressing the Start/Stop key. 8. Device setting save button (Device setting) Saves the contents of the broadcast and system settings.

### 13.2.2. Setting

Step 1. Click on "Broadcast, system" from the submenu on the Device setting edit screen.

| EV EV- | 700 Setting Software<br>Edit Tool Help |                                                                                                    |                                                                                                    |                                       |                                             |                    |                                                     |         |                          |
|--------|----------------------------------------|----------------------------------------------------------------------------------------------------|----------------------------------------------------------------------------------------------------|---------------------------------------|---------------------------------------------|--------------------|-----------------------------------------------------|---------|--------------------------|
|        | · .                                    |                                                                                                    |                                                                                                    |                                       |                                             | ✓ Card A ✓ Card B  | <ul> <li>Online</li> <li>Backup function</li> </ul> | Setting | Operation,<br>monitoring |
| No.    | oadcast, system<br>head cattle         | Broadcast setting<br>Whole sound volume<br>Delay time<br>Broadcast priority level                     | -6     [dB]       2     •       2     •       1     •       1     •       Vormal broad       3     • | lcast                                 | 2                                           |                    |                                                     |         |                          |
|        |                                        | System setting<br>Backup function<br>Health check interval<br>Keep-alive<br>Time<br>Interval<br>Retry | ● OFF         ● ON           15                                                                      | To enable baci u<br>into card slots / | p function, memory cards with the<br>and B. | same contents con  | tained must be inserted                             |         |                          |
|        | <b>3</b><br>Device setting save        | Quick stop                                                                                            | Disabled                                                                                             | Set whether or r                      | not to enable playback stop by the          | Start/Stop key whi | le in Lock mode.                                    |         |                          |

- Step 2. Set each item for the Broadcast and System settings.
- Step 3. Click the Device setting save button. Settings are saved into the device setting file.

### 13.3. Making the Network Setting

### 13.3.1. Description of the Network setting screen

Click on "Network setting" from the submenu on the Device setting edit screen to display the Network setting screen.

| EV-700 Setting Softwar            | e                                                                                                    |                                                                                                    |        |                                                     |                               |
|-----------------------------------|----------------------------------------------------------------------------------------------------|----------------------------------------------------------------------------------------------------|--------|-----------------------------------------------------|-------------------------------|
| File Edit Tool He                 | lp                                                                                                    |                                                                                                    |        |                                                     |                               |
| Device setting fil                |                                                                                                    |                                                                                                    | Card A | <ul> <li>Online</li> <li>Backup function</li> </ul> | Settine Operation, monitoring |
| Bradie Levelon<br>Metwork setting | Network setting<br>1 <sup>P</sup> address<br>Subret mask<br>3<br>Default cateway<br>4<br>Port No.<br>HTTP<br>FTP<br>Device control<br>5<br>Device name | 192. 168. 14. 1         1255. 255. 255. 0         0. 0. 0. 0         0. 0. 0. 0         0. 0. 0         0. 0. 0         0. 0. 0         0. 0. 0         0. 0. 0         0. 0. 0         0. 0. 0         0. 0. 0         0. 0. 0         0. 0. 0         0. 0. 0         0. 0. 0         0. 0. 0         0. 0. 0         0. 0. 0         0. 0. 0         0. 0. 0         0. 0. 0         0. 0. 0         0. 0. 0         0. 0. 0         0. 0. 0         0. 0. 0         0. 0. 0         0. 0. 0         0. 0. 0         0. 0. 0         0. 0. 0         0. 0. 0         0. 0. 0         0. 0. 0         0. 0. 0         0. 0. 0         0. 0. 0         0. 0. 0         0. 0. 0         0. 0. 0         0. 0. 0         0. 0. 0         0. 0. 0         0. 0. 0         0. 0. 0         0. 0. 0         0. 0. 0 |        |                                                     |                               |
| 6<br>Device setting save          |                                                                                                    |                                                                                                    |        |                                                     |                               |

### 1. IP address

Sets the EV-700's IP address. (Initial setting: 192.168.14.1)

### 2. Subnet mask

Sets the EV-700's subnet mask. (Initial setting: 255.255.255.0)

### 3. Default gateway

Sets the EV-700's default gateway. (Initial setting: 0.0.0.0)

### 4. Port number

Sets the EV-700's port number.

The device control item shows the port numbers used when connecting to the EV-700 Setting software.

| Setting item     | Setting range | Initial setting |
|------------------|---------------|-----------------|
| HTTP             | 1 to 65535    | 8080            |
| FTP control port | 1 to 65535    | 21              |
| FTP data port    | 1 to 65535    | 60020           |
| Device control   | 1 to 65535    | 60007           |

### Note

No. 60000 cannot be used as it is a port number the EV-700 uses internally.

### 5. Device name

Set the EV-700's name. Enter the name with up to 256 characters. Unusable characters: " \* / : <> ? \ I

### 6. Device setting save button

Saves the contents of the network setting.

Тір

Network setting can also be performed on the maintenance mode screen. (See p. 170.)

### 13.3.2. Setting

Step 1. Click on "Network setting" from the submenu on the Device setting edit screen.

| EV EV | -700 Setting Software | e                                                                                                    |                                                                                                    |   |                 |                                                     |                               | x |
|-------|-----------------------|----------------------------------------------------------------------------------------------------|----------------------------------------------------------------------------------------------------|---|-----------------|-----------------------------------------------------|-------------------------------|---|
|       | Edit Tool He          |                                                                                                    |                                                                                                    |   | ✓ Card A Card B | <ul> <li>Online</li> <li>Backup function</li> </ul> | Setting Operation, monitoring |   |
|       | Bevice setting save   | Network setting<br>IP address<br>Subnet mask<br>Default gateway<br>Port No.<br>HTTP<br>FTP<br>FTP<br>Device control<br>Device name | 192. 168. 14. 1         [255. 255. 255. 0         0. 0. 0. 0. 0         8080         21         Control port         60007         EV-700 | 2 |                 |                                                     |                               |   |

- Step 2. Enter each Network setting item.
- Step 3. Click the Device setting save button. The network information is saved to the device setting file.

### 13.4. Making the Control Setting

### 13.4.1. Description of the control setting screen

Click on "Control" from the submenu on the Device setting edit screen to display the Control setting screen.

| EV EV-700 Setting Software |                       |                    |                                                                                    |
|----------------------------|-----------------------|--------------------|------------------------------------------------------------------------------------|
| File Edit Tool Help        |                       |                    |                                                                                    |
| Device setting file        | o                     |                    | Card A Conline Operation.                                                          |
|                            | ol function 💿 Dir     | rect Binary        |                                                                                    |
| Star                       | tup target            | Type               | Operation 3                                                                        |
| Play                       |                       | Pulse              | Priority setting (FIFO)                                                            |
| Rec                        | ording start          | Pulse              |                                                                                    |
|                            |                       | Pulse              | Forced stop                                                                        |
|                            |                       | Pulse              |                                                                                    |
| Eme                        | ergency stop          | Pulse              | Spontaneous stop of phrase playback                                                |
| Control                    |                       |                    |                                                                                    |
| Туре                       | •                     | All 1 2 3 4 5 6    |                                                                                    |
|                            | output busy           |                    | E Setting of busy output channel during line output                                |
|                            | phone broadcast bus   |                    | E Setting of busy output channel during microphone broadcast                       |
|                            | intput broadcast bus; | y <b>C C C C C</b> | E Setting of busy output channel during line input broadcast                       |
|                            | rding busy            |                    | E Setting of busy output channel during recording/emergency audio source recording |
|                            | ion busy              |                    | Setting of busy output channel during deletion/emergency audio source deletion     |
|                            | gency playback busy   |                    | Setting of busy output channel during emergency playback                           |
|                            | 1. (recording) busy   |                    | Setting of busy output channel during audio source recording for R.E.M.            |
| Maint                      | tenance busy          |                    | Setting of busy output channel during maintenance                                  |
| 5<br>Device setting save   |                       |                    |                                                                                    |

#### 1. Control function

Selects either method of "Direct" or "Binary" to designate the program or phrase number at the Contact-activated input terminal.

- Direct: 16 Contact-activated input terminals can be used. The closed terminal number is the designation number.
- Binary: 8 Contact-activated input terminals can be used. Number designation is performed depending on which terminals are closed.

For more information about control function, see the instruction manual attached to the EV-700.

### 2. Type

Set in what condition it is judged that the contactactivated input terminal is activated.

Select either Pulse or Level.

Pulse activation:

Playback or recording is executed when the terminal changes from the open state to closed state, ignoring the terminal state hereafter.

Level activation:

Playback or recording is executed only while the terminal is placed in closed state, and continues until the terminal becomes open.

#### 3. Operation

In the case of playback start, select the playback order when multiple playbacks are started from the Priority setting (FIFO), Priority setting (LIFO), or Sequential storage.

In the case of Stop activation, select the stop method from the Forced stop or Spontaneous stop of phrase playback.

### 4. Control output

Sets which control output terminal to output each type of busy.

#### 5. Device setting save button (Device setting) Saves the contents of the control setting.

### 13.4.2. Setting

EV EV-700 Setting Software File Edit Tool Help 🕑 Card A 🕑 Online Setting Operation, monitoring Card B 🛛 💭 Backup function Device setting file Startup mode Broadcast, system O Binary 1 Control Startup target Туре Operation Pulse
 C Level
 Pulse
 C Level Playback start Priority setting (FIFO) Priority setting (LIFO) Sequential storage Recording start Stop activation Pulse Forced stop Spontaneous stop of phrase playback Emergency playback 

Pulse 

Level Emergency stop Pulse Forced stop Spontaneous stop of phrase playback Control output Туре All 1 2 3 4 5 6 7 8 Description 
 Type
 Ni
 I
 I
 I
 I
 I
 I
 I
 I
 I
 I
 I
 I
 I
 I
 I
 I
 I
 I
 I
 I
 I
 I
 I
 I
 I
 I
 I
 I
 I
 I
 I
 I
 I
 I
 I
 I
 I
 I
 I
 I
 I
 I
 I
 I
 I
 I
 I
 I
 I
 I
 I
 I
 I
 I
 I
 I
 I
 I
 I
 I
 I
 I
 I
 I
 I
 I
 I
 I
 I
 I
 I
 I
 I
 I
 I
 I
 I
 I
 I
 I
 I
 I
 I
 I
 I
 I
 I
 I
 I
 I
 I
 I
 I
 I
 I
 I
 I
 I
 I
 I
 I
 <thI</th>
 I
 I
 I Maintenance busy 5 Device setting save

Step 1. Click on "Control" from the submenu on the Device setting edit screen.

Step 2. Select the start mode from "Direct" or "Binary."

Step 3. Select the input type and operation for each startup target.

Step 4. Set the control output.

Check the checkbox of the control output terminal number which outputs each busy signal.

Step 5. Click the device setting button.

Contents of the control setting are saved to the device setting file.

### 13.5. Editing the Created Device Setting File

### 13.5.1. Acquiring via LAN

Download the device setting file from the EV-700 via LAN. Connect the EV-700 to a PC online in advance. (See p. 67, "CONNECTING TO THE EV-700.")

Step 1. Click the Setting button located at the upper right corner of the Initial screen displayed after the EV-700 Setting software has started.

| ✓ Card A ✓ Card B | <ul> <li>Online</li> <li>Backup function</li> </ul> | Setting | peration,<br>onitoring |
|-------------------|-----------------------------------------------------|---------|------------------------|

The setting screen appears.

Step 2. Select "File → Download from device → Device setting file" from the menu or click the "Download from device" tool button icon.

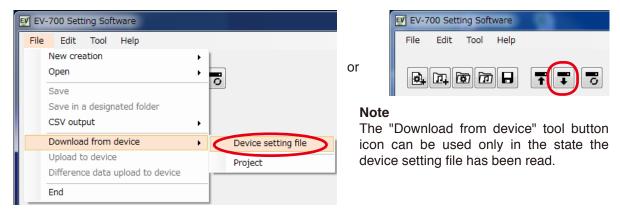

The folder selection screen appears.

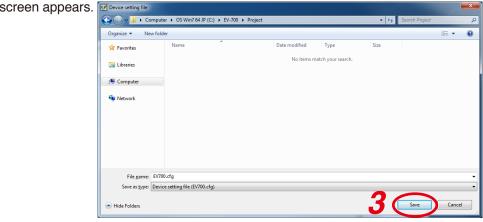

**Step 3.** Select a folder of download destination, then click the Save button. Download starts.

#### Note

If the device setting file already exists at the download destination, the Save confirmation dialog appears before download starts.

Click the Yes button to overwrite the file, otherwise click the No button. If the No button is selected, the download is aborted.

Take care that selecting the Yes button causes the existing file to be overwritten even if the downloaded file is invalid.

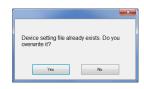

The Download completed screen appears when the download is successfully completed.

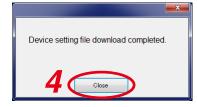

### Step 4. Click the Close button.

The setting contents of the downloaded device setting file appear on the Setting screen.

| EV-700 Setting Softwa                           | re                                                                                |                                                                                                    |                                                                                         |                   |                                                     |                                  |
|-------------------------------------------------|-----------------------------------------------------------------------------------|----------------------------------------------------------------------------------------------------|-----------------------------------------------------------------------------------------|-------------------|-----------------------------------------------------|----------------------------------|
| File Edit Tool H                                | elp                                                                               |                                                                                                    |                                                                                         |                   |                                                     |                                  |
|                                                 |                                                                                   |                                                                                                    |                                                                                         | ✓ Card A ✓ Card B | <ul> <li>Online</li> <li>Backup function</li> </ul> | Setting Operation,<br>monitoring |
| Device setting                                  | lile                                                                              |                                                                                                    |                                                                                         |                   |                                                     |                                  |
| Broadcast, system<br>Network setting<br>Control | Broadcast setting<br>Whole sound volume<br>Delay time<br>Broadcast priority level | 6     [dB]       2     •       2     •       1     ✓       2     ✓       3     ✓       Line input b                                      | dcast                                                                                   |                   |                                                     |                                  |
|                                                 | System setting<br>Backup function<br>Health check interval<br>Keep-alive<br>Time  | OFF ON     [seconds]     30     [seconds]                                                                                                |                                                                                         | contents cont     | ained must be inserted                              |                                  |
| Device setting save                             | Interval<br>Retry<br>Quick stop                                                   | 10     Iseconds       3     Iseconds       Image: Second state     Image: Second state       Image: Second state     Image: Second state | Set whether or not to enable playback stop by the Start/ $\!\!\!\!\!\!\!\!\!\!\!\!\!\!$ | Stop key while    | s in Lock mode.                                     |                                  |

### 13.5.2. Reading Data saved on the Memory Card or in the PC

### Note

Make sure the data saved in the PC is identical to the one being used for the EV-700 before reading the data saved in the PC.

Uploading to the EV-700 or performing recording operation using the data different from the one being used for the EV-700 causes EV-700's data error, resulting in equipment malfunction.

Step 1. When reading from the memory card, remove the memory card from the EV-700 and insert it into a PC.

Step 2. Click the Setting button located at the upper right corner of the Initial screen displayed after the EV-700 Setting software has started.

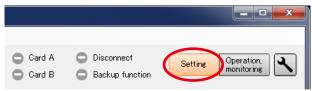

The setting screen appears.

#### FULL-FUNCTION MODE Device setting

**Step 3.** Select "File  $\rightarrow$  Open  $\rightarrow$  Device setting file" from the menu or click "Open project file" tool button icon.

| EV EV-700 Setting Software                                                   |         | EV-700 Setting Software |   |
|------------------------------------------------------------------------------|---------|-------------------------|---|
| File Edit Tool Help<br>New creation<br>Open                                  |         | or File Edit Tool Help  |   |
| Save<br>Save in a designated folder<br>CSV output                            | Project |                         | 8 |
| Download from device<br>Upload to device<br>Difference data upload to device | •       |                         |   |
| End                                                                          |         |                         |   |

The folder selection screen appears.

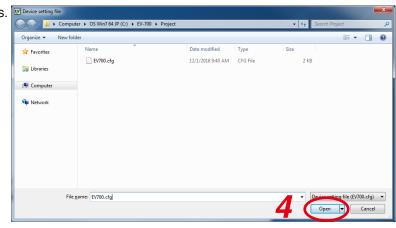

Step 4. Select the folder to read, then click the Open button.

Setting contents of the selected device setting file appear on the setting screen.

| EV-700 Setting Software                         | 1                                                                                 |                                                                                                    |                                                                                                    |                                     |
|-------------------------------------------------|-----------------------------------------------------------------------------------|----------------------------------------------------------------------------------------------------|----------------------------------------------------------------------------------------------------|-------------------------------------|
| File Edit Tool Hel                              | p                                                                                 |                                                                                                    |                                                                                                    |                                     |
| Device setting file                             |                                                                                   |                                                                                                    | ⊘ Card A                                                                                               | ine Setting Operation, kup function |
| Broadcast, system<br>Network setting<br>Control | Broadcast setting<br>Whole sound volume<br>Delay time<br>Broadcast priority level | -6     (dB)       2     (seconds)       Priority order     (Wicrophone)       1     (Wicrophone)       2     (Wicrophone)       3     (Wicrophone)                                                                                                    | dcast                                                                                                  |                                     |
|                                                 | System setting<br>Backup function<br>Health check interval<br>Keep-alive<br>Time  | OFF ON     (seconds)                                                                                                    | To enable backup function, memory cards with the same contents contained must into card slots A and B. | be inserted                         |
| Device setting save                             | Interval<br>Retry<br>Quick stop                                                   | 10     Iseconds       3     Image: Constraint of the second second seco | Set whether or not to enable playback stop by the Start/Stop key while in Lock m                       | ode.                                |

### 13.5.3. Editing

The method for editing is the same as that for creating a new project. (See p. 123 for Editing the broadcast setting and streaming setting, p. 125 for Editing the network setting, and p. 127 for Editing the control setting.)

### 14. REFLECTING THE DEVICE SETTING TO THE EV-700

### 14.1. Reflecting to the EV-700 via LAN

Step 1. Click the Device setting tab.

| File Edit Tool He          | Ip Z                     |                                                                                                    |                                                                                            |                            |                               |
|----------------------------|--------------------------|----------------------------------------------------------------------------------------------------|--------------------------------------------------------------------------------------------|----------------------------|-------------------------------|
|                            |                          |                                                                                                    | 💽 Card                                                                                     | -                          | Setting Operation, monitoring |
| Device setting fil         |                          |                                                                                                    |                                                                                            |                            |                               |
| Broadcast, system          | Broadcast setting        |                                                                                                    |                                                                                            |                            |                               |
| Network setting<br>Control | Whole sound volume       | -6 🚖 [dB]                                                                                                |                                                                                            |                            |                               |
|                            | Delay time               | 2 🚖 [seconds]                                                                                            |                                                                                            |                            |                               |
|                            | Broadcast priority level | Priority order       1     Image: Microphone       2     Image: Microphone       3     Image: Microphone | lcast                                                                                      |                            |                               |
|                            | System setting           |                                                                                                    |                                                                                            |                            |                               |
|                            | Backup function          | OFF ON                                                                                                   | To enable backup function, memory cards with the same contents<br>into card slots A and B. | contained must be inserted |                               |
|                            | Health check interval    | 15 🚖 [seconds]                                                                                           |                                                                                            |                            |                               |
|                            | Keep-alive<br>Time       | 80 🚖 [seconds]                                                                                           |                                                                                            |                            |                               |
|                            | Interval                 | 10 🚖 [seconds]                                                                                           |                                                                                            |                            |                               |
|                            | Retry                    | 3                                                                                                    |                                                                                            |                            |                               |
|                            | Quick stop               | Disabled                                                                                                 | Set whether or not to enable playback stop by the Start/Stop key                           | while in Lock mode.        |                               |
| Device setting save        |                          |                                                                                                    |                                                                                            |                            |                               |

Step 2. Select "File → Upload to device" from the menu or click the "Upload to device" tool button icon. A screen as shown at right appears.

| Transfers device setting file.                                                                           |  |  |  |  |  |  |  |
|----------------------------------------------------------------------------------------------------|--|--|--|--|--|--|--|
| Transfers device setting into device itself.<br>Device setting file on memory card will also be updated. |  |  |  |  |  |  |  |
| Network connection will be cut when the network setting is changed.                                      |  |  |  |  |  |  |  |
| Broadcast setting<br>Network setting<br>Startup mode                                                     |  |  |  |  |  |  |  |
| 3 Start Cancel                                                                                           |  |  |  |  |  |  |  |

Step 3. Click the Start button.

The device setting is transferred to the EV-700, updating the device setting file on the memory card.

During device setting transmission, a dialog at right appears.

When device setting transmission is complete, a dialog at right

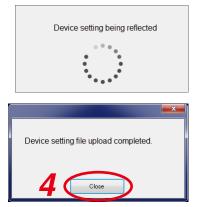

Step 4. Click the Close button.

appears.

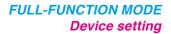

3 (save

Cancel

### 14.2. Saving to the Memory Card

Step 1. Insert the memory card into the PC.

**Step 2.** Select "File  $\rightarrow$  Save in a designated folder" from the menu.

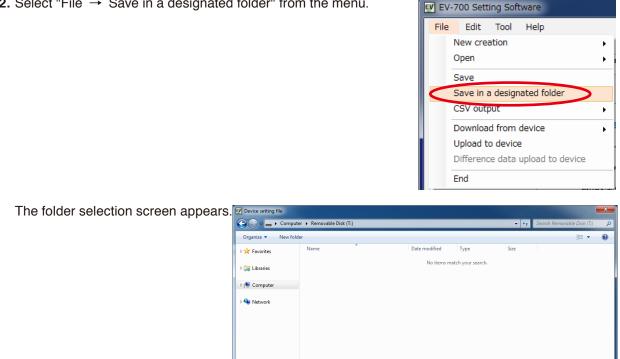

File name: EV700.cfg Save as type: Device setting file (EV700.cfg)

Hide Folders

Step 3. Select the memory card inserted in Step 1, then click the Save button.

Step 4. Remove the memory card from the PC, then insert it into the EV-700's Card slot A.

| (      | [Inside the Front cover]<br>Card slot A                    |
|--------|------------------------------------------------------------|
|        |                                                            |
|        | O MEMORY CARD B MAINTENANCE O<br>O MEMORY CARD B OFF RESET |
|        |                                                            |
| EV-700 | $\mathbf{V}$                                               |
|        |                                                            |

Step 5. Upload the device setting file from the memory card to the EV-700 by operating the EV-700. For the setting operation, see the instruction manual attached to the EV-700.

## 15. SAVING THE DEVICE SETTING FILE IN CSV FORMAT

You can save the contents of the device setting file in CSV format.

### Note

The device setting file saved in CSV format cannot be read using the EV-700 Setting Software nor uploaded to the EV-700.

Use this file to confirm the setting contents.

### 15.1. Saving

**Step 1.** Select "File  $\rightarrow$  CSV output  $\rightarrow$  Device setting" from the menu.

### Тір

"File  $\rightarrow$  CSV output  $\rightarrow$  Device setting" operation is enabled only when the Device setting file tab is selected.

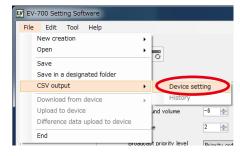

A destination folder selection screen appears.

| EV CSV output        |                                           |               |                 |             |               |        | x        |
|----------------------|-------------------------------------------|---------------|-----------------|-------------|---------------|--------|----------|
| Com                  | nputer 🔸 OS Win7 64 JP (C:) 🔸 EV-700      |               |                 | <b>▼</b> 49 | Search EV-700 |        | ٩        |
| Organize 👻 New       | folder                                    |               |                 |             |               | -      | 0        |
| 🔆 Favorites          | Name                                      | Date modified | Туре            | Size        |               |        |          |
| 詞 Libraries          |                                           | No items mate | ch your search. |             |               |        |          |
| 1 Computer           |                                           |               |                 |             |               |        |          |
| 👊 Network            |                                           |               |                 |             |               |        |          |
|                      |                                           |               |                 |             |               |        |          |
| File <u>n</u> ame: E | V700cfg.csv                               |               |                 |             |               |        | -        |
| Save as type:        | SV (comma separated value) format (*.csv) |               |                 | 0           |               |        | -        |
| Hide Folders         |                                           |               |                 | 2 (         | Save          | Cancel | <b>.</b> |

Step 2. Designate the destination folder and file name to be saved, then click the Save button. A completion dialog appears when the save is complete.

### Тір

A default file name is "EV-700cfg.csv."

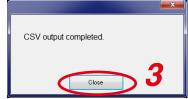

Step 3. Click the Close button.

### 15.2. Configuration of the Setting File in CSV Format

|      | 1               | (2)                        | 3                             | 4      |   |
|------|-----------------|----------------------------|-------------------------------|--------|---|
|      | A               | В                          | C                             | D      | Е |
| 1    | Broadcast       | system                     |                               |        |   |
| - 2  |                 | Whole sound volume         | -6                            | dB     |   |
| 3    |                 | Delay time                 | 2                             | Second |   |
| 4    |                 | Broadcast priority level:1 | Microphone broadcast          |        |   |
| 5    |                 | Broadcast priority level:2 | Normal broadcast              |        |   |
| 6    |                 | Broadcast priority level:3 | Line input broadcast          |        |   |
| 7    |                 | Backup function            | OFF                           |        |   |
| 8    |                 | Health check interval      |                               | Second |   |
| 9    |                 | Keep-alive:Time            |                               | Second |   |
| 10   |                 | Keep-alive:Interval        |                               | Second |   |
| 11   |                 | Keep-alive:Retry           |                               | Times  |   |
| 12   |                 | Quick stop                 | Disabled                      |        |   |
| 13   | Network setting |                            |                               |        |   |
| 14   |                 | IP address                 | 192.168.14.1                  |        |   |
| 15   |                 | Subnet mask                | 255.255.255.0                 |        |   |
| 16   |                 | Default gateway            | 0.0.0.0                       |        |   |
| 17   |                 | Port No.:HTTP              | 8080                          |        |   |
| 18   |                 | Port No.:FTP(Control port) | 21                            |        |   |
| 19   |                 | Port No.:FTP(Data port)    | 60020                         |        |   |
| 20   |                 | Port No.:Device control    | 60007                         |        |   |
| -21  |                 | Device name                | EV-700                        |        |   |
| -22  | Startup mode    |                            |                               |        |   |
| 23   |                 | Control function           | Direct                        |        |   |
| -24  |                 | Playback start             | Pulse/Priority setting (FIFO) |        |   |
| -25  |                 | Recording start            | Pulse                         |        |   |
| 26   |                 | Stop activation            | Forced stop                   |        |   |
| -27  |                 | Emergency playback start   | Pulse                         |        |   |
| -28  |                 | Emergency stop activation  | Forced stop                   |        |   |
| -29  | Control output  |                            |                               |        |   |
| 30   |                 | Line output busy           | 0                             |        |   |
| 31   |                 | Microphone broadcast busy  | 11 000000                     |        |   |
| 32   |                 | Line intput broadcast busy | 0                             |        |   |
| 33   |                 | Recording busy             | 0                             |        |   |
| 34   |                 | Deletion busy              | 0                             |        |   |
| 35   |                 | Emergency playback busy    | 11000000                      |        |   |
| 36   |                 | R.E.M. (recording) busy    | 0                             |        |   |
| 37   |                 | Maintenance busy           | 0                             |        |   |
| 38   |                 |                            |                               |        |   |
| - 39 |                 |                            |                               |        |   |

### 1. Title

Indicates the group name, collective term for setting items.

### 2. Item name

Indicates the setting item.

### 3. Setting value

Indicates the current set value for each setting item.

### [Descriptions of the broadcast priority levels]

Broadcast priority level 1: A broadcast assigned to 1st priority level Broadcast priority level 2: A broadcast assigned to 2nd priority level Broadcast priority level 3: A broadcast assigned to 3rd priority level

### [Setting values of the control output]

| Control output terminal number              | 1            | 2            | 3 | 4 | 5 | 6 | 7 | 8 |
|---------------------------------------------|--------------|--------------|---|---|---|---|---|---|
| Setting value displayed in the setting file | 1            | 1            | 0 | 0 | 0 | 0 | 0 | 0 |
| Busy output (√: ON, ×: OFF)                 | $\checkmark$ | $\checkmark$ | × | × | × | × | × | × |

### 4. Unit

A unit of setting value. If no unit is given to the setting value, the field is blank.

#### FULL-FUNCTION MODE Operation

### 16. OPERATING THE EV-700 FROM A PC

### 16.1. Displaying the Device Operation Screen

Connect the EV-700 to a PC online in advance. (See p. 67, "CONNECTING TO THE EV-700.")

**Step 1.** Click the "Operation, monitoring" button located at the upper right corner of the Initial screen. The Operation and monitoring screen appears.

### Step 2. Click the Operation tab.

| The Device operation screen appears.                                                                                                    | Device status display                                                                                                    |
|----------------------------------------------------------------------------------------------------|----------------------------------------------------------------------------------------------------|
| EV EV-700 Setting Software<br>File Edit Tool Help<br>P<br>Operation<br>Monitoring, check<br>History                                                                                                    | Card A Online<br>Card B Backup function                                                                                                    |
| Operation         Monitoring, check         History           Program                                                                                                    | Device's clock: 2000/01/01<br>28:15:12<br>Normal operation mode<br>Waiting<br>Stop<br>Stop option<br>© Spontaneous stop of phrase playback |
| Phrase     Phrase     Phrase | Sequential storage clear                                                                                                    |
| 00006 00007  Recordine                                                                                                    | Broadcast stop                                                                                                    |

Current operation status of the EV-700 can be confirmed in the Device status display at the upper right of the screen.

| Item            | Display                                                                         | Status                                          |  |  |  |
|-----------------|---------------------------------------------------------------------------------|-------------------------------------------------|--|--|--|
| Card A          | Indicates the                                                                   | insertion status of the EV-700's Memory card A. |  |  |  |
|                 | <b>S</b>                                                                        | Card A inserted, operating                      |  |  |  |
|                 | Ø                                                                               | Card A inserted, standby                        |  |  |  |
|                 | 8                                                                               | Card error occurred.                            |  |  |  |
|                 | 0                                                                               | Card not inserted.                              |  |  |  |
| Card B          | Indicates the                                                                   | insertion status of the EV-700's Memory card B. |  |  |  |
|                 | <b>S</b>                                                                        | Card B inserted, operating                      |  |  |  |
|                 | Ø                                                                               | Card B inserted, standby                        |  |  |  |
|                 | 8                                                                               | Card error occurred.                            |  |  |  |
|                 | 0                                                                               | Card not inserted.                              |  |  |  |
| Online          | Indicate the                                                                    | connection status between the PC and EV-700.    |  |  |  |
|                 | 0                                                                               | Connecting                                      |  |  |  |
|                 | Disconnecting                                                                   |                                                 |  |  |  |
| Backup function | Indicates the enable/disable status of the backup function of the EV-700's memo |                                                 |  |  |  |
|                 | <b>S</b>                                                                        | Backup function: ON (Function valid)            |  |  |  |
|                 | •                                                                               | Backup function: ON (Function invalid)          |  |  |  |
|                 | 0                                                                               | Backup function: OFF                            |  |  |  |

2

#### 👽 EV-700 Setting Software File Edit Tool Helm 💽 Card A 🔿 Online Setting Operation, monitoring 🖻 Ţ Card B Backup function Operation Monitoring, check History 2 Device's clock: 2000/01/01 23:15:12 (6) Prod 1) P001 Program 1 00001 (chime) 2005 Program 8 00002 the train will be arriving shortly P003 P004 00003 at track No.3 P005 P006 (9) E Stop P003 Stop option Spontaneous stop of phrase playbac (10)Forced stop (4) 3 Broadcast 5 • Sequential storage clear (11)Sequential storage clear Phrase - Deletion (13) Emergency playback (17)(16)(12)00001 (chime) (15) 📢 Broadcas: 00002 Recording - Deletion the train will be arriving shorth 00003 at track No.3 00004 at track No.5 R.E.M 00005 ically starts broadcasting after recording stop 00006 10007 (18)Recording Broadcast stop (19) 4) Recording

### 16.2. Description of the Device Operation Screen

### 1. Program list display

Displays the Program numbers and Program names.

Edit is not possible.

### 2. Step display

Displays the step contents of the selected program. When the audio file is registered in the step, it is displayed as shown below.

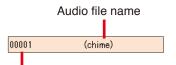

Audio file number

When the silent interval is registered in the step, it is displayed as shown below.

Silent period

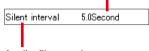

Audio file number

3. Broadcast/Stop button (for program broadcast) If you click the Broadcast button, the EV-700 plays the selected program.

The Broadcast button changes to the Stop button display during playback.

If you click the Stop button, the selected program broadcast stops.

When stopped, the Stop button turns into the Broadcast button.

4. Broadcast option (for program broadcast) Sets whether or not to give a priority to the program broadcast made by the PC operation.

Checking this box allows the PC to preferentially make program broadcasts even while the EV-700 is making broadcasts.

When the box is unchecked, the Broadcast button (3) becomes inactive while the EV-700 is making broadcasts, disabling broadcasts from the PC.

### 5. Stop option (for program broadcast)

Sets the way of operation to stop broadcasts by the Stop button (3).

Select either "Spontaneous stop of phrase playback" or "Forced stop."

Spontaneous stop of phrase playback:

Stops playback at the time when the phrase has been played to the end.

Forced stop:

Stops playback instantly when the Stop button (3) is clicked.

Checking the "Sequential storage clear" box cancels all waiting broadcasts and stops the current broadcast.

### 6. Device's clock indication

Displays the date and time set to the EV-700.

### 7. Device's clock setting button

If you click this button, the Clock setting dialog will appear, enabling the EV-700's clock setting.

### 8. Device status display

Displays the EV-700's state such as the Normal operation mode, Emergency broadcast mode, or Maintenance mode.

When in the Normal operation mode, it additionally displays the state such as on standby or playback in progress. (See p. 139.)

### 9. Stop button (common to all broadcasts)

Becomes active during broadcast or recording. Stops all broadcasts during playback regardless of the types of broadcasts.

It also can stop the broadcasts started through the EV-700's front panel operation or by means of a contact input.

If clicked, a confirmation dialog will appear before the operation is stopped.

### 10. Stop option (common to all broadcasts)

Set the way of operation to stop the broadcast by the Stop button (9).

Setting contents are the same as those of the Stop option (5) of the program broadcasts.

11. Sequential storage clear button (common to all broadcasts)

Cancels all waiting broadcasts.

### 12. Phrase list (for program broadcast)

Displays the audio source numbers and comments of the registered audio sources. Use this list for phrase recording.

### 13. Deletion button (for phrase)

Deletes the selected audio source. If clicked, a confirmation dialog will appear before deletion is executed.

### 14. Recording button (for phrase)

Click this button when recording audio sources. The recorded audio sources are saved to the EV-700.

[Maximum recordable time]

| Sampling frequency setting | Recording time limit<br>(Total of all audio sources) |
|----------------------------|------------------------------------------------------|
| 44.1 kHz                   | About 3 hours                                        |
| 32 kHz                     | About 4 hours                                        |

### Note

Recording stops if the memory card becomes full.

# 15. Broadcast/Stop button (for emergency playback)

If you click the Broadcast button, the EV-700 plays the audio sources registered for the emergency playback.

The Broadcast button changes to the Stop button display during playback.

If you click the Stop button, the broadcast of the audio sources registered for the emergency playback stops.

When stopped, the Stop button turns into the Broadcast button.

### 16. Recording button (for Emergency playback)

Click this button when recording the audio sources for the emergency playback. The recorded audio sources are saved to the EV-

700.

#### [Maximum recordable time]

| Sampling frequency setting | Recording time limit<br>(Total of all audio sources) |
|----------------------------|------------------------------------------------------|
| 44.1 kHz                   | About 3 hours                                        |
| 32 kHz                     | About 4 hours                                        |

#### Note

Recording stops if the memory card becomes full.

### 17. Deletion button (for Emergency playback)

Deletes the audio sources registered for the emergency playback.

If clicked, a confirmation dialog will appear before deletion is executed.

### 18. Recording button (for R.E.M. playback)

Click this button when recording audio sources for the R.E.M. playback. The recorded audio sources are saved to the EV-700.

#### **19. Broadcast stop button (for R.E.M. playback)** Stops the R.E.M. playback.

The button becomes active only during the R.E.M. playback.

### 16.3. Confirming The Current Broadcasting Status Of The EV-700

The EV-700's current operation mode and broadcasting status appear at the upper right of the screen. Broadcast contents are displayed while broadcast is in progress.

| EV-700 Setting Software            |                    |                                                                          |                                                                                                    |                      |                                                     |                                  |
|------------------------------------|--------------------|--------------------------------------------------------------------------|----------------------------------------------------------------------------------------------------|----------------------|-----------------------------------------------------|----------------------------------|
| le Edit Tool Help                  |                    |                                                                          |                                                                                                    |                      |                                                     |                                  |
| Operation Monitor                  | toring, check      | History                                                                  |                                                                                                    | ✔ Card A<br>♂ Card B | <ul> <li>Online</li> <li>Backup function</li> </ul> | Setting Operation,<br>monitoring |
| Program                            | toring, check      | History                                                                  |                                                                                                    |                      | I                                                   | Device's clock: 2000/01/01       |
| P001 Program1                      | ^ Step             |                                                                          |                                                                                                    |                      |                                                     |                                  |
| P002 Program2                      | 00001              | (chime)                                                                  |                                                                                                    |                      |                                                     | Normal operation mode<br>Waiting |
| P003                               | 00002              | the train will be arriving shortly                                       |                                                                                                    |                      |                                                     | Waiting                          |
| P004                               | 00003              | at track No.3                                                            |                                                                                                    |                      |                                                     |                                  |
| P005                               |                    |                                                                          |                                                                                                    |                      |                                                     |                                  |
| P006                               |                    |                                                                          |                                                                                                    |                      | Sto                                                 | p                                |
| P007                               |                    |                                                                          |                                                                                                    |                      | Stop optic                                          | n                                |
| P008                               | *                  |                                                                          |                                                                                                    |                      | Spont                                               | taneous stop of phrase playback  |
| Broadcast                          | Priority broadcast | Stop option<br>Spontaneous stop of phrase pl<br>Forced stop Sequential s |                                                                                                    |                      | <ul> <li>Force</li> <li>Seque</li> </ul>            | ed stop<br>ential storage clear  |
| Phrase                             | — Deletic          | m Emergency play                                                         | /back                                                                                                    |                      | Sequentia                                           | l storage clear                  |
| 00001 (chime)                      |                    |                                                                          | ]                                                                                                    | _                    |                                                     |                                  |
| 00002 the train will be arriving s | shortly            | Broadcast                                                                | Recording - Deletion                                                                                                    |                      |                                                     |                                  |
| 00003 at track No.3                |                    |                                                                          |                                                                                                    |                      |                                                     |                                  |
| 00004 at track No.5                |                    | R.E.M.                                                                   |                                                                                                    |                      |                                                     |                                  |
| 00005                              |                    |                                                                          | ts broadcasting after recording stop                                                                                                    |                      |                                                     |                                  |
| 00006                              |                    |                                                                          | Color could be a state of the state of the s |                      |                                                     |                                  |
| 00007                              |                    | - Recording                                                              | Broadcast stop                                                                                                    |                      |                                                     |                                  |
| e Recording                        |                    |                                                                          |                                                                                                    |                      |                                                     |                                  |
|                                    |                    |                                                                          |                                                                                                    |                      |                                                     |                                  |

[Operation indication and availability of broadcast]

| Color of display section | Message example<br>appearing in display<br>section                                | Operation status                                                                                                    | Availability of broadcast                                                                                                    |
|--------------------------|-----------------------------------------------------------------------------------|----------------------------------------------------------------------------------------------------|----------------------------------------------------------------------------------------------------|
| Green                    | Normal operation mode<br>Waiting                                                  | Standby                                                                                                    | Broadcast can be made instantly.                                                                                                    |
| Orange                   | Normal operation mode<br>Program playback in progress<br>P001<br>Program playback | Broadcast in progress<br>(including Line broadcast and<br>Microphone broadcast), or<br>Monitor playback in progress | By setting the broadcast option, the<br>broadcast currently being made is<br>interrupted, allowing the selected<br>broadcast contents to go through. |
| Russet                   | Normal operation mode<br>Recording<br>00001                                       | Recording in progress or deletion in progress                                                                       | No broadcasts can be made.                                                                                                    |
| Red                      | Emergency broadcast mode<br>Emergency playback in progress                        | Emergency broadcast in<br>progress                                                                                  | No other broadcasts can be made.                                                                                                    |
| Yellow                   | Maintenance mode<br>Waiting                                                       | Maintenance in progress                                                                                             | No broadcasts can be made.                                                                                                    |

### 16.4. Starting the Program Broadcast

Step 1. Click the program number to be broadcast in the Program list on the Device operation screen.

| EV-700 Setting Software                                         |                                                                 |                      |                                             |
|-----------------------------------------------------------------|-----------------------------------------------------------------|----------------------|---------------------------------------------|
| File Edit Tool Help                                             |                                                                 |                      |                                             |
|                                                                 |                                                                 | ✓ Card A ✓ Card B    | Online     Setting Operation,<br>monitoring |
| Operation Monitoring, che                                       | eck History                                                     |                      |                                             |
| Program                                                         |                                                                 |                      | Device's clock: 2000/01/01<br>23:15:12      |
| P001 Program1                                                   | Step                                                            |                      |                                             |
| P002 Hoursen                                                    | 00001 (chime)                                                   |                      | Normal operation mode<br>Waiting            |
| P003                                                            | 00002 the train will be arriving shortly<br>00003 at track No.3 |                      |                                             |
| P004<br>P005                                                    | 00003 at track No.3                                             |                      |                                             |
| P006                                                            |                                                                 |                      | Stop                                        |
| P007                                                            |                                                                 |                      | Stop option                                 |
| P008                                                            | *                                                               |                      | Stop option                                 |
|                                                                 | Broadcast option                                                |                      | <ul> <li>Forced stop</li> </ul>             |
| Broadcast                                                       | Priority broadcast  Forced stop  Sequential storage clear       |                      | Sequential storage clear                    |
| Phrase                                                          | Emergency playback                                              |                      | Sequential storage clear                    |
| Filiase                                                         | - Deletion Emergency playback                                   |                      |                                             |
| 00001 (chime)                                                   | A Broadcast                                                     |                      |                                             |
| 00002 the train will be arriving shortly<br>00003 at track No.3 | Recording                                                       | - Deletion           |                                             |
| 00003 at track No.3<br>00004 at track No.5                      |                                                                 |                      |                                             |
| 00005                                                           | R.E.M.                                                          |                      |                                             |
| 00006                                                           | Automatically starts broadcasting a                             | fter recording stop. |                                             |
| 00007                                                           | - Recording                                                     |                      |                                             |
| Recording                                                       | Broadcast :                                                     | stop                 |                                             |
| - recording                                                     |                                                                 |                      |                                             |
|                                                                 |                                                                 |                      |                                             |

Step 2. Click the Broadcast button.

Тір

While other program is being broadcast, the Broadcast button is inactive. In this case, select any one of the methods shown below to make broadcast.

- (1) Click the Broadcast button after the current broadcast ends.
- (2) When wishing to give a priority to the designated program broadcast, click the Broadcast button after checking the "Priority broadcast" box of the Broadcast option. The current broadcast is stopped and the designated program broadcast starts. But note that

Emergency broadcast takes precedence while the emergency broadcast is being made.

The Broadcast button changes to the Stop button once broadcast starts.

|      |                    | -Stop option                                                                                                   |
|------|--------------------|----------------------------------------------------------------------------------------------------|
| Stop | Priority broadcast | <ul> <li>Spontaneous stop of phrase playback</li> <li>Forced stop</li> <li>Sequential storage clear</li> </ul> |

To interrupt the broadcast, click the Stop button.

Tip

Stop option can be set.

Spontaneous stop of phrase playback:

Stops playback at the time when the phrase has been played to the end.

Forced stop:

Stops playback instantly when the Stop button is clicked.

Sequential storage clear:

Checking the "Sequential storage clear" box cancels all waiting broadcasts and stops the current broadcast.

### 16.5. Recording an Audio Source for use as the Phrase

A phrase audio source can be recorded and saved to the EV-700.

Sampling frequency of the recorded audio source is identical to that set on the Project information screen (p. 88) of the project.

When recording an audio source from the microphone input, connect a microphone meeting the following specification to the EV-700 in advance.

Microphone input specification: -55 dB (0 dB = 1 V), 600  $\Omega$ , unbalanced, 6.3 mm phone jack When recording an audio source from the line input, connect an audio source equipment meeting the following specification to the EV-700 in advance.

Line input (rear-mounted) specification: -20 dB (0 dB = 1 V),  $10 \text{ k}\Omega$ , unbalanced, removable terminal block Line input (front-mounted) specification: -29 dB (0 dB = 1 V),  $10 \text{ k}\Omega$ , unbalanced, RCA pin jack

The table below shows the maximum recordable time.

| Sampling frequency setting | Recording time limit (Total of all audio sources) |
|----------------------------|---------------------------------------------------|
| 44.1 kHz                   | About 3 hours                                     |
| 32 kHz                     | About 4 hours                                     |

Note

4

Recording stops if the memory card becomes full.

Step 1. Click the phrase to be recorded on the Device operation screen.

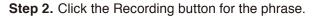

|         |                         |                    |                               |                                          | ✓ Card A ✓ Card B  | Online     Setting Operatic     monitoria                         |
|---------|-------------------------|--------------------|-------------------------------|------------------------------------------|--------------------|-------------------------------------------------------------------|
| Operati | ion Mo                  | nitoring, check    | History                       | 1                                        |                    |                                                                   |
| Program |                         |                    |                               |                                          |                    | Device's clock: 2000/01/0<br>23:15:1                              |
| P001    | Program 1               | Step               |                               |                                          |                    |                                                                   |
| P002    | Program2                | 00001              | (chime)                       |                                          |                    | Normal operation mode<br>Waiting                                  |
| P003    |                         | 00002              | the train will be arriving sh | rtly                                     |                    | waiting                                                           |
| P004    |                         | 00003              | at track No.3                 |                                          |                    |                                                                   |
| P005    |                         |                    |                               |                                          |                    |                                                                   |
| P006    |                         | -                  |                               |                                          |                    | Stop                                                              |
| P007    |                         |                    |                               |                                          |                    | Stop option                                                       |
| P008    |                         | -Broadcast option- |                               |                                          |                    | Spontaneous stop of phrase play                                   |
|         | Broadcast               | Priority broadca   |                               | ohrase playback<br>uential storage clear |                    | <ul> <li>Forced stop</li> <li>Sequential storage clear</li> </ul> |
| Phrase  |                         | — De               | eletion Emergen               | y playback                               |                    | Sequential storage clear                                          |
| 00001   | (chime)                 |                    |                               |                                          |                    |                                                                   |
| 00002   | the task will be and do | e elsesti)         | - <b>N</b>                    | edcast ecording                          | - Deletion         |                                                                   |
| 00003   | at track No.3           |                    |                               |                                          |                    |                                                                   |
| 00004   | at track No.5           |                    |                               |                                          |                    |                                                                   |
| 00005   |                         |                    | R.E.M.                        |                                          |                    |                                                                   |
| 00006   |                         |                    | Automat                       | ally starts broadcasting aft             | er recording stop. |                                                                   |
|         |                         |                    | - D.                          | Broadcast s                              |                    |                                                                   |

A confirmation dialog appears.

**Step 3.** Click the Recording start button. Recording starts at the EV-700. The Recording stop dialog appears during recording.

Step 4. Speak into the microphone or play the audio source equipment.

Step 5. Click the Recording stop button.

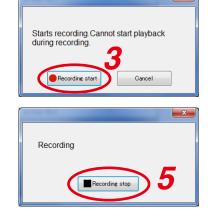

### 16.6. Deleting the Phrase Audio Source

The audio source registered for the phrase can be deleted.

Step 1. Select the phrase number to be deleted in the Phrase list on the Device operation screen.

| File Edit Tool Help                                                                                                    | EV-700 Setting Software                  |                     |                                       |                       |                                        |
|----------------------------------------------------------------------------------------------------|------------------------------------------|---------------------|---------------------------------------|-----------------------|----------------------------------------|
| Image: Control of program     Operation     Monitoring, check     History       Program     Program     Device's close:     200/01/01       P003     P003     Iteration will be arriving shortly     Device's close:     200/01/01       P004     P003     at track No.3     Image: Control operation mode     Waitree       P005     Image: Control operation     Stop option     Image: Control operation     Image: Control operation       P005     Image: Control operation     Stop option     Image: Control operation     Image: Control operation       P005     Image: Control operation     Stop option     Image: Control operation     Image: Control operation       P005     Image: Control operation     Stop option     Image: Control operation     Image: Control operation       P005     Image: Control operation     Stop option     Image: Control operation     Image: Control operation       P005     Image: Control operation     Stop option     Image: Control operation     Image: Control operation       P005     Image: Control operation     Stop option     Image: Control operation     Image: Control operation       P005     Image: Control operation     Stop option     Image: Control operation     Image: Control operation       P005     Image: Control operation     Stop option     Image: Control operation     Ima                                                                                                    | File Edit Tool Help                      |                     |                                       |                       |                                        |
| Program       Device's cleck: 200/01/01 [2:15:12         P001       Program2         P003       00001         P004       00002         P005       00003         P006       00003         P007       0000         P008       Stop option         Broadcast option       Stop option         Prorest atop       Stop option         Prorest atop       Stop option         Prorest atop       Stop option         Prorest atop       Encodest         Prorest atop       Encodest         Encodest       Encodest <th></th> <th></th> <th></th> <th></th> <th>Setting</th>                                                                                                    |                                          |                     |                                       |                       | Setting                                |
| P001       Program1       Step       00011       (chime)         P002       Program2       000011       (chime)       0002       the train will be ariving shortly         P003       at track No.3       00003       at track No.3       Image: Step option       Image: Step option         P006       P007       Image: Step option       Step option       Step option       Step option         P008       Priority broadcast       Image: Stop option       Image: Stop option       Stop option       Stop option         Proced stop       Image: Stop option       Image: Stop option       Image:                                                                                                    | Operation Monitoring.                    | check History       | ,                                     |                       |                                        |
| Program2       00001       (chime)         P003       00002       the train will be arriving shortly         0005       0003       at track No.3         P006       0007       00001         P007       000       Stop option         P008       © Spontaneous stop of pirase playback.       © Spontaneous stop of pirase playback.         P008       © Proced stop       © Spontaneous stop of pirase playback.         Proced stop       © Spontaneous stop of pirase playback.       © Spontaneous stop of pirase playback.         Phrase       2       Deletion       Emergency playback         Power       © Deletion       © Sequential storage clear       Sequential storage clear                                                                                                    | Program                                  |                     |                                       |                       | Device's clock: 2000/01/01<br>23:15:12 |
| P003       00002       the train will be arriving shortly         P004       00003       at track No.3         P005       0003       at track No.3         P006       9007       Stop option         P007       Stop option       Stop option         P008       Priority broadcast option       Stop option         Proced stop       Sequential storage clear         Phrase       2       Deletion         Emergency playback       Sequential storage clear                                                                                                    | P001 Program1                            | _^ Step             |                                       | ]                     |                                        |
| P003       00002       the train will be arriving shortly         P004       00003       at track No.3         P005       0003       at track No.3         P006       9007       Stop option         P007       Stop option       Stop option         P008       Priority broadcast       Stop option         Protect stop       Soportaneous stop of phrase playback.       Forced stop         Phrase       Porced stop       Sequential storage clear         Phrase       Period       Emergency playback       Sequential storage clear         Itemport       Postopet       Periode       Sequential storage clear                                                                                                    | P002 Program2                            |                     |                                       |                       | Normal operation mode                  |
| P005       Image: Contract of the set of the set                                         |                                          |                     |                                       |                       | waring                                 |
| P006       Image: Stop option       Stop option         P008       Image: Stop option       Stop option         Image: Provide stop       Image: Stop option       Stop option         Image: Provide stop       Image: Stop option       Stop option         Image: Provide stop       Image: Stop option       Stop option         Image: Provide stop       Image: Stop option       Image: Stop option         Image: Provide stop       Image: Stop option       Image: Stop option         Image: Provide stop       Image: Stop option       Image: Stop option         Image: Provide stop       Image: Stop option       Image: Stop option         Image: Provide stop       Image: Stop option       Image: Stop option         Image: Provide stop       Image: Stop option       Image: Stop option         Image: Provide stop       Image: Stop option       Image: Stop option         Image: Provide stop       Image: Stop option       Image: Stop option         Image: Provide stop       Image: Stop option       Image: Stop option         Image: Provide stop       Image: Stop option       Image: Stop option         Image: Provide stop       Image: Stop option       Image: Stop option         Image: Provide stop       Image: Stop option       Image: Stop option         Image:                                                                                                    |                                          | 00003 at track No.3 | 1                                     |                       |                                        |
| P007       P008       Stop option       Stop option       Stop                                                                                                    |                                          |                     |                                       |                       |                                        |
| P008       Stop option       Stop option       <                                                                                                    |                                          |                     |                                       |                       |                                        |
| Broadcast option     Stop option     Stop option     Soportaneous stop of phrase playback     Forced stop     Phrase     Control     Chime     Control     Chime     Control     Chime     Control     Chime     Control     Control     Contro     Control        |                                          | -                   |                                       |                       | Stop option                            |
| Broadcast     Priority broadcast     Priority broadcast     Priority broadcast     Phrase     Chime     Chime     Chime     Phrase     Chime     Phrase     Chime     Phrase     Chime     Phrase     Chime     Phrase     Chime     Phrase     Chime     Phrase     Chime     Phrase     Chime     Phrase     Chime     Phrase     Chime     Phrase     Chime     Phrase     Chime     Phrase     Phrase     Phra      |                                          |                     | · · · · · · · · · · · · · · · · · · · | ]                     |                                        |
| Phrase Deletion Emergency playback                                                                                                    | Proadcast                                | Priority broadcast  |                                       |                       |                                        |
| Broadcast                                                                                                    | Phrase                                   | 2 - Deletion        | Emergency playback                    |                       | Sequential storage clear               |
|                                                                                                    | 00001 (chime)                            | 1                   | Product C                             |                       |                                        |
| Execution     Herein will be arriving shortly                                                                                                    | 00002 the train will be arriving shortly |                     | Record                                | ing — Deletion        |                                        |
| 00003 at track No.3                                                                                                    |                                          |                     |                                       |                       |                                        |
| 00004 at track No.5 popos                                                                                                    |                                          |                     | REM                                   |                       |                                        |
| 00005 C.C.W.<br>00006 Automatically starts broadcasting after recording stop.                                                                                                    |                                          |                     |                                       | after recording stop. |                                        |
|                                                                                                    |                                          |                     | · · · · · · · · · · · · · · · · · · · |                       |                                        |
| UUUU/ Charles Contraction Contraction Cont | 00007                                    | •                   | Recording Broadca                     | st stop               |                                        |
| Recording                                                                                                    | Recording                                |                     |                                       |                       |                                        |
|                                                                                                    |                                          |                     |                                       |                       |                                        |

- **Step 2.** Click the Deletion button for the phrase. A confirmation dialog appears.
- Step 3. Click the Yes button.
  - The audio source of the selected phrase number will be deleted.

| an mana shari           | ×  |
|-------------------------|----|
|                         |    |
| Are you sure to delete? |    |
| 0                       |    |
| 3                       |    |
| Yes                     | No |
|                         |    |

### 16.7. Starting the Emergency Playback Broadcast

Make the emergency playback broadcast by playing the audio source prerecorded for the emergency playback. This broadcast can be made with the highest priority over other broadcasts such as the program broadcast and microphone broadcast.

 Step: Click the Broadcast button for the emergency playback on the Device operation screen. The audio source recorded for the emergency playback is broadcast. When the other broadcast is being made, the audio source for the emergency playback goes through by interrupting other broadcast.

| V-700 Setting Software |                    |                                           |                             |                      |                                                                              |
|------------------------|--------------------|-------------------------------------------|-----------------------------|----------------------|------------------------------------------------------------------------------|
| le Edit Tool Help      |                    |                                           |                             |                      |                                                                              |
|                        |                    |                                           | _                           | 🕑 Card A<br>📀 Card B | Online     Setting Operation,<br>monitoring                                  |
| Operation              | Monitoring, check  | History                                   |                             |                      |                                                                              |
| Program                |                    |                                           |                             |                      | Device's clock: 2000/01/01<br>23:15:12                                       |
| P001 Program1          | ^ Step             |                                           |                             |                      |                                                                              |
| P002 Program2          | 00001              | (chime)                                   |                             |                      | Normal operation mode<br>Waiting                                             |
| P003                   | 00002              | the train will be arriving sho            | ortly                       |                      |                                                                              |
| P004                   | 00003              | at track No.3                             |                             |                      |                                                                              |
| P005<br>P006           |                    |                                           |                             |                      |                                                                              |
| P006                   |                    |                                           |                             |                      | Stop                                                                         |
| P008                   |                    |                                           |                             |                      | Stop option                                                                  |
|                        | -Broadcast option- |                                           |                             |                      | <ul> <li>Spontaneous stop of phrase playback</li> <li>Forced stop</li> </ul> |
| Broadcast              | Priority broadca   | st Spontaneous stop of<br>Forced stop Sec |                             |                      | Sequential storage clear                                                     |
|                        |                    |                                           |                             |                      | Sequential storage clear                                                     |
| Phrase                 | — De               | etion Emergend                            | cy playback                 |                      | Sequencial sociage Creat                                                     |
| 00001 (chime)          |                    |                                           | padcast                     |                      |                                                                              |
|                        | arriving shortly   |                                           | Recording                   | g — Deletion         |                                                                              |
| 00003 at track No.3    |                    |                                           |                             |                      |                                                                              |
| 00004 at track No.5    |                    | R.E.M.                                    |                             |                      |                                                                              |
| 00005                  |                    |                                           | cally starts broadcasting a | fter recording stop. |                                                                              |
| 00007                  |                    |                                           |                             |                      |                                                                              |
|                        |                    | - Re                                      | Broadcast                   | stop                 |                                                                              |
| e Recording            |                    |                                           |                             |                      |                                                                              |
|                        |                    |                                           |                             |                      |                                                                              |

The Broadcast button changes to the Broadcast stop (Stop) button during broadcast. To stop the broadcast, click the Stop button.

| EV EV-700 Setting Software                                                                             |                                                                              |
|----------------------------------------------------------------------------------------------------|------------------------------------------------------------------------------|
| File Edit Tool Help                                                                                    |                                                                              |
| Operation Monitoring, check History                                                                    | Card A Conline Setting Operation.                                            |
| Program                                                                                                | Device's clock: 2000/01/01 282216                                            |
| P001 Program1 Step                                                                                     |                                                                              |
| P002 Program2 _ 00001 (chime)                                                                          | Emergency broadcast mode<br>Emergency playback in progress                   |
| P003 00002 the train will be arriving shortly                                                          | Fund Barrol, May again an Independent                                        |
| P004 00003 at track No.3                                                                               |                                                                              |
| P005                                                                                                   |                                                                              |
| P006<br>P007                                                                                           | Stop                                                                         |
| P008                                                                                                   | Stop option                                                                  |
| -Broadcast option                                                                                      | <ul> <li>Spontaneous stop of phrase playback</li> <li>Forced stop</li> </ul> |
| Broadcast Priority broadcast Spontaneous stop of phrase playback<br>Forced stop Sequential storage cla |                                                                              |
| Phrase Emergency playback                                                                              | Sequential storage clear                                                     |
| 00001 (chime)                                                                                          |                                                                              |
| 00002 the train will be arriving shortly                                                               | lecording — Deletion                                                         |
| 00003 at track No.3                                                                                    |                                                                              |
| 00004 at track No.5 R.E.M.                                                                             |                                                                              |
| 00005 R.E.M.<br>00006 Automatically starts broadc                                                      | asting after recording stop.                                                 |
|                                                                                                    |                                                                              |
| UUUU7                                                                                                  | oadcast stop                                                                 |
| Recording                                                                                              |                                                                              |
|                                                                                                    |                                                                              |

### 16.8. Recording the Audio Source to be used for the Emergency Playback Broadcast

Prerecord an audio source to be used for the emergency playback broadcast.

Sampling frequency of the recorded audio source is identical to that set on the Project information screen (p. 88) of the project.

When recording an audio source from the microphone input, connect a microphone meeting the following specification to the EV-700 in advance.

Microphone input specification: -55 dB (0 dB = 1 V), 600  $\Omega$ , unbalanced, 6.3 mm phone jack When recording an audio source from the line input, connect an audio source equipment meeting the following specification to the EV-700 in advance.

Line input (rear-mounted) specification: -20 dB (0 dB = 1 V), 10 k $\Omega$ , unbalanced, removable terminal block Line input (front-mounted) specification: -29 dB (0 dB = 1 V), 10 k $\Omega$ , unbalanced, RCA pin jack

The table below shows the maximum recordable time.

| Sampling frequency setting | Recording time limit (Total of all audio sources |  |  |  |
|----------------------------|--------------------------------------------------|--|--|--|
| 44.1 kHz                   | About 3 hours                                    |  |  |  |
| 32 kHz                     | About 4 hours                                    |  |  |  |

Note

Recording stops if the memory card becomes full.

Step 1. Click the Recording button for the emergency playback on the Device operation screen.

| /-700 Setting Software           |                  |                                  |                                            |                   |                                                     |                                        |
|----------------------------------|------------------|----------------------------------|--------------------------------------------|-------------------|-----------------------------------------------------|----------------------------------------|
| e Edit Tool Help                 |                  |                                  |                                            |                   |                                                     |                                        |
|                                  |                  |                                  |                                            | ✓ Card A ✓ Card B | <ul> <li>Online</li> <li>Backup function</li> </ul> | Setting Operation,<br>monitoring       |
| Operation Mon                    | itoring, check   | History                          |                                            |                   |                                                     |                                        |
| Program                          |                  |                                  |                                            |                   | I                                                   | Device's clock: 2000/01/01<br>28:15:12 |
| P001 Program1                    | _^ Step          |                                  |                                            |                   |                                                     |                                        |
| P002 Program2                    | 00001            | (chime)                          |                                            |                   |                                                     | Normal operation mode<br>Waiting       |
| P003                             | 00002            | the train will be arriving short | ly .                                       |                   |                                                     | waiting                                |
| P004                             | 00003            | at track No.3                    |                                            |                   |                                                     |                                        |
| P005                             |                  |                                  |                                            |                   |                                                     |                                        |
| P006                             |                  |                                  |                                            |                   | Sto                                                 | p                                      |
| P007                             |                  |                                  |                                            |                   | Stop optic                                          | n                                      |
| P008                             |                  |                                  |                                            |                   |                                                     | taneous stop of phrase playback        |
| Broadcast                        |                  |                                  | ase playback                               |                   | Force                                               |                                        |
| Broadcast                        | Priority broadca | st 🕒 Forced stop 🔲 Seque         |                                            |                   | E Seque                                             | ential storage clear                   |
|                                  |                  |                                  |                                            |                   | Sequentia                                           | I storage clear                        |
| Phrase                           | — De             | letion Emergency                 | playback                                   |                   |                                                     |                                        |
| 00001 (chime)                    |                  | <u>^</u>                         |                                            |                   |                                                     |                                        |
| 00002 the train will be arriving | shortly          | Broa                             | dcast 🚺 🛑 Recording 🌔 — Deletio            | n                 |                                                     |                                        |
| 00003 at track No.3              |                  |                                  |                                            |                   |                                                     |                                        |
| 00004 at track No.5              |                  | R.E.M.                           |                                            |                   |                                                     |                                        |
| 00005                            |                  |                                  | lly starts broadcasting after recording st |                   |                                                     |                                        |
| 00006<br>00007                   |                  |                                  |                                            |                   |                                                     |                                        |
| 00007                            |                  | T Reco                           | rding Broadcast stop                       |                   |                                                     |                                        |
| e Recording                      |                  |                                  |                                            |                   |                                                     |                                        |
|                                  |                  |                                  |                                            |                   |                                                     |                                        |

A confirmation dialog appears.

Step 2. Click the Recording start button. Recording starts at the EV-700.

> The Recording stop dialog appears during recording. **Note** You cannot start playback during recording.

Step 3. Speak into the microphone or play the audio source equipment.

Step 4. Click the Recording stop button. The audio source to be used for the emergency playback broadcast is saved to the EV-700 and the recording stops.

| Starts recording.Cannot start playback<br>during recording. |
|-------------------------------------------------------------|
| Recording                                                   |
| Recording stop                                              |

## 16.9. Deleting the Audio Source used for the Emergency Playback Broadcast

The audio source registered for the emergency playback broadcast can be deleted.

Step 1. Click the Deletion button for the emergency playback on the Device operation screen.

| EV-700 Setting Software                  |            |                                                   |                      |                                              |
|------------------------------------------|------------|---------------------------------------------------|----------------------|----------------------------------------------|
| File Edit Tool Help                      |            |                                                   |                      |                                              |
|                                          |            |                                                   | 😪 Card A<br>🕑 Card B | Online     Settine Operation.     Monitorine |
| Operation Monitoring, c                  | check      | History                                           |                      |                                              |
| Program                                  |            |                                                   |                      | Device's clock: 2000/01/01<br>23:15:12       |
| P001 Program1                            | ^ Step     |                                                   |                      |                                              |
| P002 Program2                            |            | ime)                                              |                      | Normal operation mode<br>Waiting             |
| P003                                     |            | train will be arriving shortly                    |                      | warung.                                      |
| P004                                     | 00003 at 1 | rack No.3                                         |                      |                                              |
| P005                                     |            |                                                   |                      |                                              |
| P006                                     |            |                                                   |                      | Stop                                         |
| P007                                     | _          |                                                   |                      | Stop option                                  |
| P008                                     | *          |                                                   |                      | Spontaneous stop of phrase playback          |
|                                          |            | top option<br>Spontaneous stop of phrase playback |                      | Forced stop                                  |
| Broadcast                                |            | Forced stop                                       |                      | Sequential storage clear                     |
|                                          |            |                                                   | 1                    | Sequential storage clear                     |
| Phrase                                   | - Deletion | Emergency playback                                |                      |                                              |
| 00001 (chime)                            | *          |                                                   | $\frown$             |                                              |
| 00002 the train will be arriving shortly |            | Broadcast 🔴 Record                                | ng 🖉 — Deletion      |                                              |
| 00003 at track No.3                      |            |                                                   |                      |                                              |
| 00004 at track No.5                      |            |                                                   |                      |                                              |
| 00005                                    |            | R.E.M.<br>Automatically starts broadcasting       |                      |                                              |
| 00006                                    |            | Automatically starts broadcasting                 | aner recording stop. |                                              |
| 00007                                    | *          | Recording Broadca                                 | t ofon               |                                              |
| Recording                                |            | - Broauca                                         | i sup                |                                              |
|                                          |            |                                                   |                      |                                              |
|                                          |            |                                                   |                      |                                              |

A confirmation dialog appears.

Step 2. Click the Yes button.

The audio source for the emergency playback is deleted at the EV-700.

| ×                       |
|-------------------------|
|                         |
| Are you sure to delete? |
| <b>Ý</b>                |
| 2                       |
| Yes No                  |
|                         |

## 16.10. Starting the R.E.M. Playback

Recorded audio signals can be automatically and repeatedly broadcast instantly after recording completion. Sampling frequency of the recorded audio source is identical to that set on the Project information screen (p. 88) of the project.

When recording an audio source from the microphone input, connect a microphone meeting the following specification to the EV-700 in advance.

Microphone input specification: -55 dB (0 dB = 1 V), 600  $\Omega$ , unbalanced, 6.3 mm phone jack When recording an audio source from the line input, connect an audio source equipment meeting the following specification to the EV-700 in advance.

Line input (rear-mounted) specification: -20 dB (0 dB = 1 V), 10 k $\Omega$ , unbalanced, removable terminal block Line input (front-mounted) specification: -29 dB (0 dB = 1 V), 10 k $\Omega$ , unbalanced, RCA pin jack

The table below shows the maximum recordable time.

| Sampling frequency setting | Recording time limit (Total of all audio sources) |
|----------------------------|---------------------------------------------------|
| 44.1 kHz                   | About 3 hours                                     |
| 32 kHz                     | About 4 hours                                     |

Notes

- · Recording stops if the memory card becomes full.
- · Playback of other broadcast cannot be started during recording.

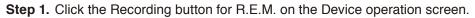

| V-700 Setting Software |                                                     |                    |                                                                                |                                |                   |                                                                     |                                      |
|------------------------|-----------------------------------------------------|--------------------|--------------------------------------------------------------------------------|--------------------------------|-------------------|---------------------------------------------------------------------|--------------------------------------|
|                        |                                                     |                    |                                                                                |                                | ✓ Card A ✓ Card B | <ul> <li>Online</li> <li>Backup function</li> </ul>                 | Setting Operation,<br>monitoring     |
| Operation              | Monitoring, ch                                      | neck               | History                                                                        |                                |                   |                                                                     |                                      |
| Program                |                                                     |                    |                                                                                |                                |                   | Dev                                                                 | vice's clock: 2000/01/01<br>23:15:12 |
|                        | ram1                                                | 4.0                |                                                                                |                                |                   |                                                                     | 23:10:12                             |
|                        | ram2                                                | Step<br>00001      | chime)                                                                         |                                |                   | No                                                                  | rmal operation mode                  |
| P002 P008              | adine                                               |                    | he train will be arriving shortly                                              |                                |                   |                                                                     | rmal operation mode<br>Waiting       |
| P004                   |                                                     |                    | at track No.3                                                                  |                                |                   |                                                                     |                                      |
| P005                   |                                                     |                    |                                                                                |                                |                   |                                                                     |                                      |
| P006                   |                                                     |                    |                                                                                |                                |                   | Stop                                                                |                                      |
| P007                   |                                                     |                    |                                                                                |                                |                   | Stop option                                                         |                                      |
| P008                   |                                                     | *                  |                                                                                |                                |                   |                                                                     | eous stop of phrase playback         |
|                        |                                                     |                    | Stop option                                                                    |                                |                   | <ul> <li>Opendaria</li> <li>Opendaria</li> <li>Opendaria</li> </ul> |                                      |
|                        | Broadcast                                           | Priority broadcast | <ul> <li>Spontaneous stop of phrase</li> <li>Forced stop Sequential</li> </ul> |                                |                   | C Sequent                                                           | ial storage clear                    |
| Phrase                 |                                                     | - Deletion         | Emergency pla                                                                  | vback                          |                   | Sequential s                                                        | torage clear                         |
|                        |                                                     | Deletion           |                                                                                | -                              |                   |                                                                     |                                      |
|                        | (chime)<br>the train will be arriving shortly       |                    | Broadcast                                                                      | Recording - D                  | Peletion          |                                                                     |                                      |
|                        | the train will be arriving shortly<br>at track No.3 |                    |                                                                                | - L                            | relector          |                                                                     |                                      |
|                        | at track No.5                                       |                    |                                                                                |                                |                   |                                                                     |                                      |
| 00005                  |                                                     |                    | R.E.M.                                                                         |                                |                   |                                                                     |                                      |
| 00006                  |                                                     |                    | Automatically st                                                               | arts broadcasting after record | ing stop.         |                                                                     |                                      |
| 00007                  |                                                     |                    | Recording                                                                      |                                |                   |                                                                     |                                      |
|                        |                                                     |                    |                                                                                | Broadcast stop                 |                   |                                                                     |                                      |
| e Recordin             | ε                                                   |                    |                                                                                |                                |                   |                                                                     |                                      |
|                        |                                                     |                    | -                                                                              |                                |                   |                                                                     |                                      |

A confirmation dialog appears.

Step 2. Click the Recording start button. Recording starts at the EV-700.

The Recording stop dialog appears during recording.

- Step 3. Speak into the microphone or play the audio source equipment.
- Step 4. Click the Recording stop button.

Broadcast starts with the recorded content. The recorded content is automatically and repeatedly broadcast. The Broadcast stop button becomes active once broadcast starts. To stop the broadcast, click the Stop button.

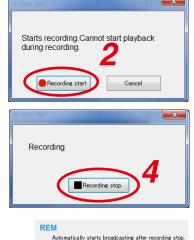

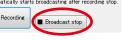

#### FULL-FUNCTION MODE Operation

## 16.11. Stopping Broadcast and Recording

If you click the "Operation, monitoring" button located at the upper right corner of the Initial screen, the Operation and Monitoring screen appears.

By clicking the Stop button located at the upper right corner of the screen, you can stop the broadcast or recording started not only by using the EV-700 Setting software from the PC but also through the EV-700's front panel operation or by way of the contact input.

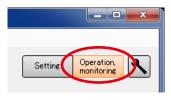

#### Step 1. Click the Stop button located at the upper right corner of the screen.

| ₽ EV-700 Setting Software                |                                                                                                |                       |                                                                               |
|------------------------------------------|------------------------------------------------------------------------------------------------|-----------------------|-------------------------------------------------------------------------------|
| File Edit Tool Help                      |                                                                                                |                       |                                                                               |
|                                          |                                                                                                |                       | Online Settine Operation, monitorine                                          |
| Operation Monitoring, check              | History                                                                                        |                       |                                                                               |
| Program                                  |                                                                                                |                       | Device's clock: 2000/01/01<br>28:24:01                                        |
|                                          | Step                                                                                           |                       |                                                                               |
|                                          | 00001 (chime)                                                                                  |                       | Normal operation mode<br>Program playback in progress<br>P001                 |
|                                          | 00002 the train will be arriving shortly                                                       |                       | P001<br>Program playback                                                      |
|                                          | 00003 at track No.3                                                                            |                       |                                                                               |
| P005<br>P006                             |                                                                                                |                       |                                                                               |
| P007                                     |                                                                                                |                       | Stop                                                                          |
| P008                                     |                                                                                                |                       | Stop-option                                                                   |
|                                          | adcast option                                                                                  |                       | <ul> <li>Spontaneous stop of phrase playback.</li> <li>Forced stop</li> </ul> |
|                                          | Priority broadcast Spontaneous stop of phrase playback<br>Forced stop Sequential storage clear |                       | Sequential storage clear                                                      |
| Phrase                                   | - Deletion Emergency playback                                                                  |                       | Sequential storage clear                                                      |
| 00001 (chime)                            |                                                                                                |                       |                                                                               |
| 00002 the train will be arriving shortly | Broadcast Recordin                                                                             | g Deletion            |                                                                               |
| 00003 at track No.3                      |                                                                                                |                       |                                                                               |
| 00004 at track No.5                      | R.E.M.                                                                                         |                       |                                                                               |
| 00005                                    | Automatically starts broadcasting                                                              | after recording stop. |                                                                               |
| 00007                                    |                                                                                                |                       |                                                                               |
|                                          | Recording     Broadcas                                                                         | t stop                |                                                                               |
| Recording                                |                                                                                                |                       |                                                                               |
|                                          |                                                                                                |                       |                                                                               |

#### Тір

Stop option can be set.

Spontaneous stop of phrase playback:

Stops playback at the time when the phrase has been played to the end.

Forced stop:

Stops playback instantly when the Stop button is clicked. Sequential storage clear:

Checking the "Sequential storage clear" box cancels all waiting broadcasts and stops the current broadcast.

A confirmation dialog appears.

Step 2. Click the Yes button. Broadcast or recording stops.

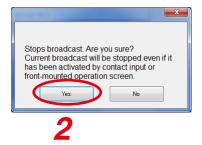

#### FULL-FUNCTION MODE Operation

\_ 🗆 🗙

Operation,

monitorin

## 16.12. Setting the EV-700's Clock

If you click the "Operation, monitoring" button located at the upper right corner of the Initial screen, the Operation and Monitoring screen appears.

EV-700's clock can be set.

Step 1. Click the Device's clock setting button.

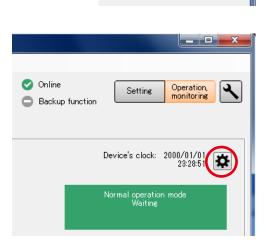

Setting

The Device's time setting dialog appears.

- Step 2. Set the time.
  - 2-1. When entering the date and time

Enter the date and time with the PC's numeric keys or change figures by clicking the Up and Down buttons located at the right side of each figure, then click the Setting button.

2-2. When acquiring the PC time Click the "Set PC's time" button.

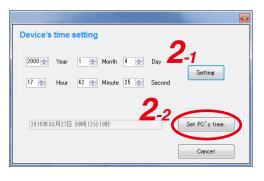

# **17. CONFIRMING THE EV-700 OPERATION STATE**

## 17.1. Displaying the Monitoring and Check Screen

Connect the EV-700 to a PC online in advance. (See p. 67, "CONNECTING TO THE EV-700.")

- **Step 1.** Click the "Operation, monitoring" button located at the upper right corner of the screen. The Operation and monitoring screen appears.
- Step 2. Click the "Monitoring, check" tab. The Monitoring and check screen appears.

| ፼ EV-700 Setting Software<br>File Edit Tool Help |                                                               |                                              | <b>_</b>                         |
|--------------------------------------------------|---------------------------------------------------------------|----------------------------------------------|----------------------------------|
|                                                  | 2                                                             |                                              | Card A Online Certific Operation |
| Operation Monito                                 | ring, check                                                   | History                                      | Restart Restarts device.         |
| State monitoring                                 |                                                               |                                              |                                  |
| Input to device                                  | Device's state                                                |                                              | Device's output                  |
| Item State                                       | Item                                                          | State                                        | Item State                       |
| Line input                                       | Firmware version                                              | 0.09.13                                      | Line output 1                    |
| Microphone 🔾                                     | Device's state                                                | Normal operation mode                        | 2 🗢                              |
|                                                  |                                                               | Waiting                                      | Contact 1 2 8 4 5 6 7 8          |
|                                                  | Broadcast priority level                                      | 1 Normal broadcast                           |                                  |
|                                                  |                                                               | 2 Line input broadcast                       |                                  |
|                                                  |                                                               | 3 Microphone broadcast                       |                                  |
|                                                  | Card A                                                        | <b>O</b>                                     |                                  |
|                                                  | В                                                             | $\bigcirc$                                   |                                  |
|                                                  | Backup function                                               | 0                                            |                                  |
|                                                  | Error                                                         |                                              |                                  |
|                                                  | Card A recovery during of                                     | s operation by card A<br>peration by card B. |                                  |
|                                                  | ouilt-in device check.<br>hrases registered as audio sources. |                                              |                                  |
|                                                  |                                                               |                                              |                                  |

## 17.2. Description of the Monitoring and Check Screen

| EV-700 Setting Software                                                           |                                                              |                                                      |                                          |
|-----------------------------------------------------------------------------------|--------------------------------------------------------------|------------------------------------------------------|------------------------------------------|
| File Edit Tool Help                                                               |                                                              |                                                      |                                          |
|                                                                                   |                                                              |                                                      | Card A Conline<br>Card B Backup function |
| Operation Monitorin                                                               | s, check                                                     | History                                              |                                          |
| State monitoring<br>Input to device<br>Item State<br>Line input O<br>Microphone O | Device's state<br>Item<br>Firmware version<br>Device's state | State<br>0.09.13<br>Normal operation mode<br>Waiting | Restart Restarts device.                 |
|                                                                                   |                                                              |                                                      | Contact 1 2 3 4 5 6 7 8                  |
|                                                                                   | Broadcast priority level                                     | 1 Normal broadcast<br>2 Line input broadcast         |                                          |
|                                                                                   |                                                              | 2 Line input broadcast<br>3 Microphone broadcast     |                                          |
|                                                                                   | Card A<br>B                                                  | 0                                                    |                                          |
|                                                                                   | Backup function                                              | 0                                                    |                                          |
| Operation check                                                                   | Error<br>Card A recovery during op                           | s operation by card A<br>erration by card B.         |                                          |
| 5 Failure detection Performs unit's bui                                           | tt−in device check.<br>ses registered as audio sources.      |                                                      |                                          |

#### 1. Input to device (display only)

| Item             | Display                                       | State             |  |
|------------------|-----------------------------------------------|-------------------|--|
| Line input       | Displays input state to the Line input.       |                   |  |
|                  | Input present                                 |                   |  |
|                  | 0                                             | Input not present |  |
| Microphone input | Displays input state to the Microphone input. |                   |  |
|                  | Input present                                 |                   |  |
|                  | Input not present                             |                   |  |

## 2. Device's state (display only)

| Item                        | Display                                                                                                    | Status                                                                                                    |  |  |  |
|-----------------------------|----------------------------------------------------------------------------------------------------|----------------------------------------------------------------------------------------------------|--|--|--|
| Firmware version            | Displays                                                                                                    | ys the EV-700's firmware version number.                                                                  |  |  |  |
| Device's state              | Displays the EV-700's state such as the Normal operation mode, Emergency broadcast mode, or Maintenance mode.<br>Also displays the state such as on standby or playback in progress when in the Normal operation mode. |                                                                                                    |  |  |  |
| Broadcast priority<br>level |                                                                                                    | the normal broadcast, line input broadcast, and microphone broadcast in the descending<br>priority level. |  |  |  |
| Card A and B                | Displays                                                                                                    | the state of the EV-700's Memory card A or B.                                                             |  |  |  |
|                             | 0                                                                                                    | Card inserted, Operating                                                                                  |  |  |  |
|                             | <ul> <li>Card A inserted, Standby</li> <li>Card error occurred.</li> <li>Card not inserted.</li> </ul>                                                                                                    |                                                                                                    |  |  |  |
|                             |                                                                                                    |                                                                                                    |  |  |  |
|                             |                                                                                                    |                                                                                                    |  |  |  |
| Backup function             | Displays                                                                                                    | lays the enable/disable state of the backup function of the EV-700's memory card.                         |  |  |  |
|                             | 0                                                                                                    | Backup function: ON (Function valid)                                                                      |  |  |  |
|                             | •                                                                                                    | Backup function: ON (Function invalid)                                                                    |  |  |  |
|                             | Backup function: OFF                                                                                                    |                                                                                                    |  |  |  |
| Error                       | Displays                                                                                                    | Displays the error state of the EV-700.                                                                   |  |  |  |
|                             | 8                                                                                                    | Error occurred.<br>Displays the error code (see p. 180.).                                                 |  |  |  |

#### 3. Card recovery button (Card A)

The button becomes active only when the Card A is loaded and the Card B handles operation. If you click this button, operation returns back to the one using the Card A.

#### 4. Device's output (display only)

| Item           | Display                                                | State    |  |
|----------------|--------------------------------------------------------|----------|--|
| Line outputs 1 | Displays output state of the Line output 1 or          |          |  |
| and 2          | $\bigcirc$                                             | Active   |  |
|                | 0                                                      | Inactive |  |
| Contact        | Displays the output states of the contact 1 through 8. |          |  |
|                | $\bigcirc$                                             | Closed   |  |
|                | 0                                                      | Open     |  |

#### 5. Failure detection button

Operates the EV-700's fault detection function.

#### 6. Audio source confirmation button (Audio)

Plays audio sources of all phrases registered in the EV-700.

#### 7. Restart button

Restarts the EV-700.

#### 17.3. Restarting the EV-700

Connect the EV-700 to a PC online before restarting the EV-700. (See p. 67, "CONNECTING TO THE EV-700.")

- **Step 1.** Click the "Operation, monitoring" button located at the upper right corner of the screen. The Operation and monitoring screen appears.
- Step 2. Click the "Monitoring, check" tab.

| EV-700 Setting Software                  |                                    |                                          |                                         |
|------------------------------------------|------------------------------------|------------------------------------------|-----------------------------------------|
| File Edit Tool Help                      |                                    |                                          |                                         |
| ₽₹ 2                                     |                                    |                                          | Card A Online<br>Card B Backup function |
| Operation Monitoring,                    | check Hi                           | story                                    |                                         |
|                                          |                                    |                                          | Restart Restarts device.                |
| State monitoring                         |                                    |                                          |                                         |
| Input to device                          | Device's state                     |                                          | Device's output                         |
| Item State                               | Item                               | State                                    | Item State                              |
| Line input                               | Firmware version<br>Device's state | 0.09.13                                  | Line output1 C<br>2 C                   |
| Microphone O                             | Device s state                     | Normal operation mode<br>Waiting         |                                         |
|                                          |                                    | waiting                                  | Contact 1 2 3 4 5 6 7 8                 |
|                                          | Broadcast priority level           | 1 Normal broadcast                       |                                         |
|                                          |                                    | 2 Line input broadcast                   |                                         |
|                                          |                                    | 3 Microphone broadcast                   |                                         |
|                                          | Card A<br>B                        | <b>⊘</b>                                 |                                         |
|                                          | Backup function                    | 0                                        |                                         |
|                                          | Error                              |                                          |                                         |
|                                          | Card A recovery during oper        | operation by card A<br>ration by card B. |                                         |
| Operation check                          |                                    |                                          |                                         |
| Failure detection Performs unit's built- | in device check.                   |                                          |                                         |
| Audio source check Plays back all phrase | s registered as audio sources.     |                                          |                                         |
|                                          |                                    |                                          |                                         |
|                                          |                                    |                                          |                                         |
|                                          |                                    |                                          |                                         |

- **Step 3.** Click the Restart button. A confirmation dialog appears.
- Step 4. Click the OK button.
  - The connected EV-700 restarts.

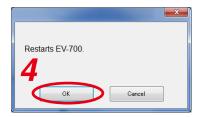

## 17.4. Returning the EV-700's Operation to That Using the Memory Card A

EV-700's operation can be returned to that using the Memory card A by connecting the EV-700 to a PC online when the EV-700 is operating using the Memory card B. (See p. 67, "CONNECTING TO THE EV-700.")

- **Step 1.** Click the "Operation, monitoring" button located at the upper right corner of the screen. The Operation and monitoring screen appears.
- Step 2. Click the "Monitoring, check" tab.

The Monitoring and check screen appears.

| EV-700 Setting Software                 |                                        |                                          |                                         |
|-----------------------------------------|----------------------------------------|------------------------------------------|-----------------------------------------|
| File Edit Tool Help                     |                                        |                                          |                                         |
|                                         | 2                                      |                                          | Card A Online<br>Card B Backup function |
| Operation Monitoring                    | , check Hi                             | story                                    |                                         |
|                                         |                                        |                                          | Restart Restarts device.                |
| State monitoring                        |                                        |                                          |                                         |
| Input to device                         | Device's state                         |                                          | Device's output                         |
| Item State                              | Item                                   | State                                    | Item State                              |
| Line input O<br>Microphone O            | Firmware version<br>Device's state     | 01.04.00<br>Normal operation mode        | Line output 1 😋<br>2 🖸                  |
|                                         |                                        | Waiting                                  | Contact 1 2 3 4 5 6 7 8                 |
|                                         | Broadcast priority level               | 1 Microphone broadcast                   |                                         |
|                                         |                                        | 2 Normal broadcast                       |                                         |
|                                         |                                        | 3 Line input broadcast                   |                                         |
|                                         | Card A<br>B                            | <b>⊘</b>                                 |                                         |
|                                         | Backup function                        | •                                        |                                         |
|                                         | Error                                  |                                          |                                         |
| 3                                       | Card A recovery Recovers of uring oper | operation by card A<br>ration by card B. |                                         |
| Operation check                         |                                        |                                          |                                         |
| Failure detection Performs unit's built | t-in device check.                     |                                          |                                         |
| Audio source check Plays back all phras | ses registered as audio sources.       |                                          |                                         |
|                                         |                                        |                                          |                                         |
|                                         |                                        |                                          |                                         |

Step 3. Click the Card A recovery button.

Operation of the connected EV-700 switches to that using the Memory card A.

| 🕜 Card A            | 💙 🛇 Online     | Setting Operation                          |     |
|---------------------|----------------|--------------------------------------------|-----|
| 🧹 Card B            | 🕑 Backup fun   | ction                                      | Ing |
|                     |                |                                            |     |
| Device's st         | ate            |                                            |     |
| Item                |                | State                                      |     |
| Firmware v          | ersion         | 01.04.00                                   |     |
| Device's s          | tate           | Normal operation mode<br>Waiting           |     |
|                     |                |                                            |     |
| Broadcast (         | priority level | 1 Microphone broadc                        | ast |
| Broadcast (         | priority level | 1 Microphone broadc<br>2 Normal broadcast  | ast |
| Broadcast (         | priority level |                                            |     |
| Broadcast (<br>Card | priority level | 2 Normal broadcast                         |     |
|                     |                | 2 Normal broadcast<br>3 Line input broadca |     |
|                     | A              | 2 Normal broadcast<br>3 Line input broadca |     |

#### **FULL-FUNCTION MODE** Monitoring and check

## 17.5. Executing Failure Detection of the EV-700

Failure detection (EV-700's built-in device check) of the EV-700 can be performed by connecting the EV-700 to a PC online. (See p. 67, "CONNECTING TO THE EV-700.")

- Step 1. Click the "Operation, monitoring" button located at the upper right corner of the screen. The Operation and monitoring screen appears.
- Step 2. Click the "Monitoring, check" tab.

The Monitoring and check screen appears.

| EV EV-7 | 00 Setting Software                     |                                        |                                        |                                         |
|---------|-----------------------------------------|----------------------------------------|----------------------------------------|-----------------------------------------|
| File    | Edit Tool Help                          |                                        |                                        |                                         |
| 6       | Ŧ                                       | 2                                      |                                        | Card A Online<br>Card B Backup function |
|         | Operation Monitorine                    | r, check His                           | tory                                   |                                         |
|         |                                         |                                        |                                        | Restart Restarts device.                |
|         | State monitoring                        |                                        |                                        |                                         |
|         | Input to device                         | Device's state                         |                                        | Device's output                         |
|         | Item State                              | Item                                   | State                                  | Item State                              |
|         | Line input                              | Firmware version                       | 0.09.13                                | Line output 1 🔵                         |
|         | Microphone 🔾                            | Device's state                         | Normal operation mode                  | 2 🗢                                     |
|         |                                         |                                        | Waiting                                | Contact 1 2 3 4 5 6 7 8                 |
|         |                                         |                                        |                                        | 0000000                                 |
|         |                                         | Broadcast priority level               | 1 Normal broadcast                     |                                         |
|         |                                         |                                        | 2 Line input broadcast                 |                                         |
|         |                                         |                                        | 3 Microphone broadcast                 |                                         |
|         |                                         | Card A                                 | <b>O</b>                               |                                         |
|         |                                         | В                                      | 0                                      |                                         |
|         |                                         | Backup function                        | 0                                      |                                         |
|         |                                         | Error                                  |                                        |                                         |
|         | Operation check                         | Card A recovery Recovers o during oper | peration by card A<br>ation by card B. |                                         |
| 2       | Failure detection Performs unit's buil  | t-in device check.                     |                                        |                                         |
| U       | Audio source check Plays back all phra: | ses registered as audio sources.       |                                        |                                         |
|         |                                         |                                        |                                        |                                         |
|         |                                         |                                        |                                        |                                         |
|         |                                         |                                        |                                        |                                         |

- Step 3. Click the Failure detection button. A confirmation dialog appears.
- Step 4. Click the Yes button.

A failure detection start dialog appears, and the failure detection of the connected EV-700 will be executed.

Step 5. Click the Close button.

The dialog closes and the failure detection will start.

The indication "Self-check in progress" appears in the Device's state column.

The display reverts to the screen in Step 2 when the failure detection is completed.

| Do you start failu          | ne detection?         |
|-----------------------------|-----------------------|
| Started failure of <b>5</b> | letection.            |
| Device's state              |                       |
| Item                        | State                 |
| Firmware version            | 0.12.34               |
| Device's state              | Normal operation mode |

Self-check in progres:

Dev

#### Notes

- You cannot execute the failure detection while other function such as program playback, emergency broadcast, or maintenance is being performed.
- If you perform other function while failure detection is being executed, the failure detection is interrupted. In such cases, retry by clicking the Failure detection button.

## 17.6. Confirming the Audio Sources Registered in the EV-700

You can confirm the audio sources by playing all phrases registered in the EV-700 after connecting the EV-700 to a PC online. (See p. 67, "CONNECTING TO THE EV-700.")

- **Step 1.** Click the "Operation, monitoring" button located at the upper right corner of the screen. The Operation and monitoring screen appears.
- Step 2. Click the "Monitoring, check" tab.

| V-700 Setting Software<br>e Edit Tool Help |                                         |                                           |                                         |
|--------------------------------------------|-----------------------------------------|-------------------------------------------|-----------------------------------------|
|                                            | 2                                       |                                           | Card A Online<br>Card B Backup function |
| Operation Mo                               | nitoring, check                         | listory                                   |                                         |
| State monitoring                           |                                         |                                           | Restart Restarts device.                |
| Input to device                            | Device's state                          |                                           | Device's output                         |
| Item State                                 | Item                                    | State                                     | Item State                              |
| Line input                                 | Firmware version                        | 0.09.13                                   | Line output1 😄                          |
| Microphone O                               | Device's state                          | Normal operation mode<br>Waiting          | 2 Contact 1 2 3 4 5 6 7                 |
|                                            | Broadcast priority level                | 1 Normal broadcast                        |                                         |
|                                            |                                         | 2 Line input broadcast                    |                                         |
|                                            |                                         | 3 Microphone broadcast                    |                                         |
|                                            | Card A<br>B                             | ©<br>⊘                                    |                                         |
|                                            | Backup function                         | 0                                         |                                         |
|                                            | Error                                   |                                           |                                         |
|                                            | Card A recovery during op               | operation by card A<br>eration by card B. |                                         |
| Operation check                            |                                         |                                           |                                         |
|                                            | it's built-in device check.             |                                           |                                         |
| Audio source check Plays back a            | Il phrases registered as audio sources. |                                           |                                         |
|                                            |                                         |                                           |                                         |

- **Step 3.** Click the Audio source check button. A confirmation dialog appears.
- Step 4. Click the Yes button.

An audio source check start dialog appears, and all the phrases registered in the connected EV-700 will be played.

Step 5. Click the Close button.

The dialog closes and the playback of all phrases will start. The indication "File check in progress" appears in the Device's state column.

The display reverts to the screen in **Step 2** when the playback of all phrases is completed.

Close

| Device's state   |                        |
|------------------|------------------------|
| Item             | State                  |
| Firmware version | 0.12.34                |
| Device's state   | Normal operation mode  |
|                  | File check in progress |
|                  |                        |

#### Notes

- You cannot perform the playback of all phrases while other function such as program playback, emergency broadcast, or maintenance is being performed.
- If you perform other function while playback of all phrases is being executed, the playback is interrupted. In such cases, retry by clicking the Audio source check button.

.

# **18. CONFIRMING THE EV-700'S OPERATION LOG**

#### Note

When using the operation log, set the EV-700's clock to the right time in advance. (See p. 148, "Setting the EV-700's Clock."

## 18.1. Reading the History File

The EV-700's operation log can be confirmed by reading the EV-700's history file when the PC and EV-700 are online or by reading the history file saved on the memory card.

#### 18.1.1. Reading the EV-700's history file when the PC and EV-700 are online

Connect the EV-700 to a PC online in advance. (See p. 67, "CONNECTING TO THE EV-700.")

- **Step 1.** Click the "Operation, monitoring" button located at the upper right corner of the screen. The Operation and monitoring screen appears.
- Step 2. Click the History tab.

The History screen appears.

| EV-700 Setting Software |                   |         |                      |                                                  |
|-------------------------|-------------------|---------|----------------------|--------------------------------------------------|
| File Edit Tool Help     |                   | 2       | ⊘ Card A<br>⊘ Card B | Online     Setting Operation     Deckup function |
| Operation               | Monitoring, check | History |                      |                                                  |
|                         |                   |         | CSV output           | History download listory file readout            |
|                         |                   |         |                      |                                                  |

Step 3. Click the History download button.

The folder selection screen appears.

| EV History file    |                                                 |               |                  |                |                |       | × |
|--------------------|-------------------------------------------------|---------------|------------------|----------------|----------------|-------|---|
|                    | omputer + OS Win7 64 JP (C:) + EV-700 + Project | :             |                  | <del>.</del> 4 | Search Project |       | Q |
| Organize 👻 Ne      | w folder                                        |               |                  |                |                | 833 👻 | 0 |
| 🔆 Favorites        | Name                                            | Date modified | Туре             | Size           |                |       |   |
| 😭 Libraries        |                                                 | No items ma   | tch your search. |                |                |       |   |
| 1 Computer         |                                                 |               |                  |                |                |       |   |
| 🗣 Network          |                                                 |               |                  |                |                |       |   |
|                    |                                                 |               |                  |                |                |       |   |
|                    |                                                 |               |                  |                |                |       |   |
|                    |                                                 |               |                  |                |                |       |   |
|                    |                                                 |               |                  |                |                |       |   |
| File <u>n</u> ame: | XML format (*.log)                              |               |                  |                |                |       | • |
| Hide Folders       | AME FORMER (1997)                               |               |                  | 4              | Save           | Cance |   |

Step 4. Select the folder to read, then click the Save button.Download starts, and the operation log of the EV-700 online with the PC is displayed. (See p. 158, "Description of the History Screen.")

#### 18.1.2. Reading the history file saved on the memory card

Save the history file to the memory card by operating the EV-700, then read the history file on the memory card with the procedures below.

There are 2 kinds of history files: one in XML format and another in CSV format. Both history files can be read.

- **Step 1.** Click the "Operation, monitoring" button located at the upper right corner of the screen. The Operation and monitoring screen appears.
- Step 2. Click the History tab.

The History screen appears.

| 🛿 EV-700 Setting Software |                   |         |                   |                                                     |                               |
|---------------------------|-------------------|---------|-------------------|-----------------------------------------------------|-------------------------------|
| File Edit Tool Help       |                   | 2       | ✓ Card A ✓ Card B | <ul> <li>Online</li> <li>Backup function</li> </ul> | Setting Operation, Monitoring |
| Operation                 | Monitoring, check | History |                   |                                                     | $\sim$                        |
|                           |                   |         | CSV output        | History do                                          | wnload History file readout   |
|                           |                   |         |                   |                                                     | 3                             |

- Step 3. Click the "History file readout" button.
  - A file selection screen appears.

| EV History file readout                                                                                                    |                                            |                    |             |             |                                 | <b></b>               |
|----------------------------------------------------------------------------------------------------|--------------------------------------------|--------------------|-------------|-------------|---------------------------------|-----------------------|
| Coor I + Libraries                                                                                                    | Documents                                  |                    |             | <b>- </b> ↓ | Search Documents                | ٩                     |
| Organize 🔻 New fold                                                                                                    | er                                         |                    |             |             | 8≡ ▼                            | . 0                   |
| ★ Favorites ■ Desktop                                                                                                    | Documents library<br>Includes: 2 locations |                    |             |             | Arrange by:                     | Folder 🔻              |
| Downloads                                                                                                    | Name                                       | Date modified      | Туре        | Size        |                                 |                       |
| 🖳 Recent Places                                                                                                    | 퉬 Visual Studio 2013                       | 2/16/2015 11:38 AM | File folder |             |                                 |                       |
| Computer  Computer  Compu |                                            |                    |             |             |                                 |                       |
| File g                                                                                                    | ame:                                       |                    |             | 4           | History file(EV700.log)<br>Open | (EV700.lc -<br>Cancel |

- **Step 4.** Select the history file you wish to read, then click the Open button.
  - Contents of the designated history file appears. (See p. 158, "Description of the History Screen.")

## 18.2. Description of the History Screen

| Edit Too   | ol Help             |                   |      |                                                                   |
|------------|---------------------|-------------------|------|-------------------------------------------------------------------|
| 1 🔽        |                     |                   |      | Card A Conline Setting Operation.                                 |
| Operat     | ion                 | Monitoring, check |      | History (1) (2) (3)                                               |
| 4          |                     |                   |      | CSV output History download History file readout                  |
| No.        | ∀ Time and date     | Туре              | Code | Content                                                           |
| 0001489198 | 2016/12/15 13:16:54 | Event             | V79  | History file create command received.                             |
| 0001489197 | 2016/12/15 13:16:50 | Event             | V21  | Stop contact opened.                                              |
| 0001489196 | 2016/12/15 13:16:50 | Action            | A12  | Program playback stopped. (Contact activation:Forced stop)        |
| 0001489195 | 2016/12/15 13:16:50 | Event             | V24  | Control output state turned to (00h).                             |
| 0001489194 | 2016/12/15 13:16:50 | Event             | V20  | Stop contact closed.                                              |
| 0001489193 | 2016/12/15 13:16:42 | Event             | V23  | All Start contacts opened.                                        |
| 0001489192 | 2016/12/15 13:16:42 | Event             | V24  | Control output state turned to (0%h).                             |
| 0001489191 | 2016/12/15 13:16:42 | Action            | A10  | Program playback started. (Contact activation:Program No. (001))  |
| 0001489190 | 2016/12/15 13:16:42 | Event             | V22  | Closed state of the Start contact changed. (0001h)                |
| 0001489189 | 2016/12/15 13:16:40 | Event             | V21  | Stop contact opened.                                              |
| 0001489188 | 2016/12/15 13:16:40 | Action            | A14  | Phrase recording stopped. (Contact activation)                    |
| 0001489187 | 2016/12/15 13:16:40 | Event             | V20  | Stop contact closed.                                              |
| 0001489186 | 2016/12/15 13:16:39 | Event             | V21  | Recording contact opened.                                         |
| 0001489185 | 2016/12/15 13:16:34 | Action            | A13  | Phrase recording started. (Contact activation:Phrase No. (00011)) |
| 0001489184 | 2016/12/15 13:16:34 | Event             | V23  | All Start contacts opened.                                        |
| 0001489183 | 2016/12/15 13:16:34 | Event             | V22  | Closed state of the Start contact changed. (0400h)                |
| 0001489182 | 2016/12/15 13:16:33 | Event             | V20  | Recording contact closed.                                         |
| 0001489181 | 2016/12/15 13:16:33 | Event             | V21  | Delete (clear) contact opened.                                    |
| 0001489180 | 2016/12/15 13:16:31 | Action            | A16  | Phrase deletion ended successfully.                               |
| 0001489179 | 2016/12/15 13:16:29 | Event             | V23  | All Start contacts opened.                                        |
| 0001489178 | 2016/12/15 13:16:28 | Action            | A15  | Phrase deletion started. (Contact activation:Phrase No. (00013))  |
| 0001489177 | 2016/12/15 13:16:28 | Event             | V22  | Closed state of the Start contact changed. (1000h)                |

#### 1. CSV output button

Outputs the contents displayed in the History list (4) in CSV format. (See p. 159, "Saving the History in CSV Format.")

#### 2. History download button

Acquires the history files from the EV-700, then displays them in the History list (4).

#### 3. History file readout button

Designate the history file to read, and the designated file appears in the History list (4).

#### 4. History list

Displays the contents of the read history file. It displays the contents in order of recent history. Error history is indicated in red characters. Each item (Time and date, Type, and Code) can be sorted by clicking it.

| ltem                                   | Display content                                                    |  |  |  |  |  |  |
|----------------------------------------|--------------------------------------------------------------------|--|--|--|--|--|--|
| Time and date                          | Displays the date* and time the logs are recorded.                 |  |  |  |  |  |  |
| Туре                                   | Action (See p. 172.)<br>Event (See p. 176.)<br>Error (See p. 180.) |  |  |  |  |  |  |
| Code                                   | Displays the history codes.                                        |  |  |  |  |  |  |
| Content Displays the history contents. |                                                                    |  |  |  |  |  |  |

 Displayed based on the EV-700's clock time. Set the EV-700's clock to the right time in advance. (See p. 148, "Setting the EV-700's Clock.")

## 18.3. Saving the History in CSV Format

History contents being displayed on the history screen can be saved in CSV format. A history file saved in CSV format can be read into the EV-700 Setting Software and its contents can be displayed. (See p. 156, "Reading the History File.")

#### 18.3.1. Saving

- **Step 1.** Click the CSV output button or select "File  $\rightarrow$  CSV output  $\rightarrow$  History" from the menu.
  - Tip

The CSV output button and "File  $\rightarrow$  CSV output  $\rightarrow$  History" operation in the menu are valid only while the History display screen is being displayed and history is read.

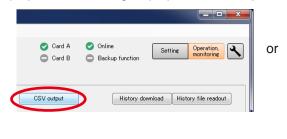

| File | Edit                             | Tool     | Help         |   |                   |          |        |  |
|------|----------------------------------|----------|--------------|---|-------------------|----------|--------|--|
|      | New cre                          | ation    |              | ) | 1                 |          |        |  |
|      | Open                             |          |              |   |                   |          |        |  |
|      | Save                             |          |              |   |                   |          |        |  |
|      | Save in a                        | a desigr | nated folder |   | Ionitoring, check |          |        |  |
|      | CSV output                       |          |              |   | •                 | Device s | etting |  |
|      | Downloa                          | d from   | device       | ) | (                 | History  | )      |  |
|      | Upload t                         | o devio  | e            |   | Turn              |          | Code   |  |
|      | Difference data upload to device |          |              |   | Type              |          | V79    |  |
|      | End                              |          |              |   | Even              |          | 079    |  |

A destination folder selection screen appears.

| 🕘 🕘 🚽 🕨 Comp         | uter 🕨 OS Win7 64 JP (C:) 🕨 EV-700 🕨 Proje | ect           |                  | <b>▼</b> \$ <del>9</del> | Search Project |      |
|----------------------|--------------------------------------------|---------------|------------------|--------------------------|----------------|------|
| Organize 👻 New fo    | lder                                       |               |                  |                          |                | 80 - |
| 🔆 Favorites          | Name                                       | Date modified | Туре             | Size                     |                |      |
| 🥽 Libraries          |                                            | No items ma   | tch your search. |                          |                |      |
| 💻 Computer           |                                            |               |                  |                          |                |      |
| 👊 Network            |                                            |               |                  |                          |                |      |
| *                    |                                            |               |                  |                          |                |      |
|                      |                                            |               |                  |                          |                |      |
|                      |                                            |               |                  |                          |                |      |
|                      |                                            |               |                  |                          |                |      |
|                      |                                            |               |                  |                          |                |      |
| _                    |                                            |               |                  |                          |                |      |
| File <u>n</u> ame: 💽 | 700log.csv                                 |               |                  |                          |                |      |
| Course and Amount CC | V (comma separated value) format (*.csv)   |               |                  |                          |                |      |
| save as type: Co     |                                            |               |                  |                          |                |      |

Step 2. Designate the destination folder and file name, then click the Save button. Tip

The default file name is "EV-700log.csv."

A completion dialog appears when the save is complete.

Step 3. Click the Close button.

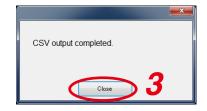

#### 18.3.2. How to see history file in csv format

|       | 1      | 2         | 3        | 4    | 5                                                                 |   |
|-------|--------|-----------|----------|------|-------------------------------------------------------------------|---|
|       | A      | <u>B</u>  | 0        | D    | F                                                                 | F |
| 1     | 446938 | 2015/1/20 | 11:46:19 | V79  | History file create command received.                             |   |
| 2     | 446937 | 2015/1/20 | 11:46:11 | A24  | Emergency broadcast stopped. (Command activation:Forced stop)     |   |
| 3     | 446936 | 2015/1/20 | 11:46:11 | V24  | Control output state turned to (00h).                             |   |
| 4     | 446935 | 2015/1/20 | 11:46:11 | V40  | Emergency broadcast stop command received.                        |   |
| 5     | 446934 | 2015/1/20 | 11:45:57 | V24  | Control output state turned to (03h).                             |   |
| 6     | 446933 | 2015/1/20 | 11:45:57 | A23  | R.E.M. broadcast playback started. (Command activation)           |   |
| - 7 - | 446932 | 2015/1/20 | 11:45:57 | V39  | R.E.M. (Playback) start command received.                         |   |
| 8     | 446931 | 2015/1/20 | 11:45:48 | A22  | R.E.M. broadcast recording started. (Command activation)          |   |
| 9     | 446930 | 2015/1/20 | 11:45:48 | V38  | R.E.M. (Recording) start command received.                        |   |
| 10    | 446929 | 2015/1/20 | 11:45:40 | A1 4 | Phrase recording stopped. (Command activation)                    |   |
| 11    | 446928 | 2015/1/20 | 11:45:40 | V33  | Phrase recording stop command received.                           |   |
| 12    | 446927 | 2015/1/20 | 11:45:35 | A1 3 | Phrase recording started. (Command activation:Phrase No. (32768)) |   |
| 13    | 446926 | 2015/1/20 | 11:45:35 | V32  | Phrase recording start command received.                          |   |
| 14    | 446925 | 2015/1/20 | 11:45:12 | A1.2 | Program playback stopped. (Command activation:Forced stop)        |   |
| 15    | 446924 | 2015/1/20 | 11:45:12 | V24  | Control output state turned to (00h).                             |   |
| 16    | 446923 | 2015/1/20 | 11:45:12 | V31  | Program playback stop command received.                           |   |
| 17    | 446922 | 2015/1/20 | 11:45:07 | V24  | Control output state turned to (03h).                             |   |
| 18    | 446921 | 2015/1/20 | 11:45:07 | A1 0 | Program playback started. (Command activation:Program No. (002))  |   |
| 19    | 446920 | 2015/1/20 | 11:45:07 | V30  | Program playback start command received.                          |   |
| 20    | 446919 | 2015/1/20 | 11:45:02 | A1.2 | Program playback stopped. (No activation:Spontaneous stop)        |   |
| -21   | 446918 | 2015/1/20 | 11:45:02 | V24  | Control output state turned to (00h).                             |   |
| 22    | 446917 | 2015/1/20 | 11:44:25 | V24  | Control output state turned to (C3h).                             |   |
| 23    |        |           | 11:44:25 |      | Program playback started. (Command activation:Program No. (001 )) |   |
| 24    | 446915 | 2015/1/20 | 11:44:25 | V30  | Ringram playback start command received                           |   |

#### 1. History number

A History control number. The larger the number, the latter history in time. The history number would return to "000000000" when it reaches an upper limit of "9999999999."

#### 2. Date of history

Date information set to the EV-700 at the timing when history was recorded.

#### 3. Hours, minutes, and seconds of history

Time information set to the EV-700 at the timing when history was recorded.

#### 4. History code

Indicates category of history. History is grouped into 3 categories by a prefix alphabet. A: Action, V: Event, E: Error

#### 5. History content

Description of history.

## **19. PERFORMING MAINTENANCE**

## 19.1. Maintenance with the EV-700 Setting Software

Settings initialization, Memory card management, and User information change can be executed on the Maintenance screen of the EV-700 Setting software.

Place the EV-700 and the PC in an online state and click the Maintenance button to display the Maintenance screen, then the EV-700 enters Maintenance mode, lighting the Maintenance indicator.

#### Note

Operation of the device and broadcast cannot be executed when in Maintenance mode.

When maintenance is complete, display the Operation and monitoring screen or disconnect the PC from the unit in order to terminate the Maintenance mode.

#### Тір

The EV-700 also enters Maintenance mode by way of the DIP switch setting at the EV-700, allowing you to copy the memory card and initialize the device setting. For details, read the instruction operation manual attached to the EV-700.

## 19.2. Displaying the Maintenance Screen

Connect the EV-700 to a PC online in advance. (See p. 67, "CONNECTING TO THE EV-700.")

**Step:** Click the Maintenance icon button located at the upper right of the screen. The Maintenance screen appears.

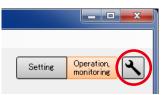

## 19.3. Description of the Maintenance Screen

| EV EV-700 Setting Software                                    |                                                                           |                           |                                                     |                          |
|---------------------------------------------------------------|---------------------------------------------------------------------------|---------------------------|-----------------------------------------------------|--------------------------|
| File Edit Tool Help                                           |                                                                           |                           |                                                     |                          |
|                                                               |                                                                           | 🕑 Card A<br>🕑 Card B      | <ul> <li>Online</li> <li>Backup function</li> </ul> | Operation,<br>monitoring |
| Setting initialization                                        |                                                                           | Network setting Netw      | ork information acquisition 9                       |                          |
| All settings initialization                                   | Returns device setting to factory default.                                | IP address<br>Subnet mask |                                                     |                          |
| 2 Network setting initialization                              | Returns only network setting to factory default.                          | Default gateway           |                                                     |                          |
| 3 Device setting initialization<br>(Network setting retained) | Retaining network setting, returns all other settings to factory default. | Address setting upda      | ate                                                 |                          |
| Memory card management                                        |                                                                           | Port No.<br>HTTP<br>FTP   | 12<br>Control port                                  |                          |
| 4 Сору                                                        | Copies data from memory card in Slot A to that in Slot B set.             |                           | Data port                                           |                          |
| 5 Card comparison                                             | Compares data on memory cards in Slot A and Slot B.<br>Simple<br>Detail   | Device control            | ate                                                 |                          |
| All deletion                                                  | Card A                                                                    | <u> </u>                  |                                                     |                          |
| User information                                              |                                                                           |                           |                                                     |                          |
| User name<br>New password                                     |                                                                           |                           |                                                     |                          |
| New password (for check)                                      |                                                                           |                           |                                                     |                          |
| User information update                                       |                                                                           |                           |                                                     |                          |
|                                                               |                                                                           |                           |                                                     |                          |

#### 1. All settings initialization button

Returns all device setting items to the initial settings.

#### 2. Network setting initialization button

Returns the Network items (IP address, Subnet mask, Default gateway, and Port number) of the device setting items to the initial settings.

#### 3. Device setting initialization button

Returns all items except the Network ones of the device setting items to the initial settings.

#### 4. Copy button

Copies the data on the Memory card A to the Memory card B.

#### 5. Card comparison button

Checks if the files contained on the Card A exist on the Card B by comparing the contents on the both cards.

Select a method of comparison from "Simple mode" or "Full-function mode."

Simple mode: Compares only the file names. Full-function mode:

Further checks whether the contents of both files are identical.

#### 6. All deletion button

Deletes all the contents on the checked memory card(s) of the Card A and/or Card B.

#### 7. User information

Enter the User name and Password as the authentication information when establishing connection to the EV-700. Set each of the User name and Password with up

to 256 characters.

Note: Shown below is the initial setting. User name: EV700 Password: guest

## 8. User information update button

Updates the EV-700's user information.

9. Network information acquisition button Acquires the network information of the EV-700 in online state

#### 10. Address setting

Displays IP address, Subnet Mask, and Default gateway of the EV-700. They can be changed.

#### 11. Address setting update button

Updates IP address, Subnet Mask, and Default gateway. This button becomes active when all information of the address setting is fully entered.

#### 12. Port number setting

Displays the EV-700's port numbers. They can be changed.

#### 13. Port number setting update button

Updates the port number setting. This button becomes active when all information of the port number setting is fully entered.

## 19.4. Initializing the Device Setting

#### 19.4.1. Initializing all the device setting items

All the device setting items can be initialized. Connect the EV-700 to a PC online in advance. (See p. 67, "CONNECTING TO THE EV-700.")

Step 1. Click the All settings initialization button on the Maintenance screen.

| EV EV-700 Setting Software                                        |                                                                       |                         |                                                  |
|-------------------------------------------------------------------|-----------------------------------------------------------------------|-------------------------|--------------------------------------------------|
| File Edit Tool Help                                               |                                                                       |                         |                                                  |
|                                                                   |                                                                       | 🕑 Card A<br>📀 Card B    | Online     Setting Operation,<br>Backup function |
| Setting initialization                                            |                                                                       | Network setting Network | information acquisition                          |
| All settings initialization Retur                                 | rns device setting to factory default.                                | IP address              | · · · ·                                          |
|                                                                   |                                                                       | Subnet mask             | · · ·                                            |
| Network setting initialization Return                             | rns only network setting to factory default.                          | Default gateway         |                                                  |
| Device setting initialization<br>(Network setting retained) Retai | ining network setting, returns all other settings to factory default. | Address setting update  |                                                  |
|                                                                   |                                                                       | Port No.<br>HTTP        |                                                  |
| Memory card management                                            |                                                                       | FTP                     | Control port                                     |
| Сору Соріе                                                        | es data from memory card in Slot A to that in Slot B set.             |                         | Data port                                        |
|                                                                   | pares data on memory cards in Slot A and Slot B.                      | Device control          |                                                  |
| ● Si                                                              |                                                                       | Port No. setting update |                                                  |
| All deletion                                                      | ard A                                                                 |                         |                                                  |
|                                                                   | ard B                                                                 |                         |                                                  |
| User information                                                  |                                                                       |                         |                                                  |
| User name                                                         |                                                                       |                         |                                                  |
| New password<br>New password (for check)                          |                                                                       |                         |                                                  |
|                                                                   |                                                                       |                         |                                                  |
| User information update                                           |                                                                       |                         |                                                  |
|                                                                   |                                                                       |                         |                                                  |
|                                                                   |                                                                       |                         |                                                  |

A confirmation dialog appears.

Step 2. Click the Yes button.

All item settings of the connected EV-700's device setting are deleted.

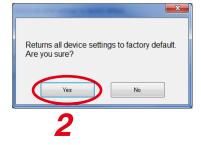

#### 19.4.2. Initializing the network setting

Only the network items (IP address, Subnet mask, Default gateway, and Port number) of the device settings can be initialized.

Connect the EV-700 to a PC online in advance. (See p. 67, "CONNECTING TO THE EV-700.")

Step 1. Click the Network setting initialization button on the Maintenance screen.

| EV EV-700 Setting Software                                  |                                                                           |                                |                             |                                 |
|-------------------------------------------------------------|---------------------------------------------------------------------------|--------------------------------|-----------------------------|---------------------------------|
| File Edit Tool Help                                         |                                                                           | 💽 Card A                       | 💙 Online 🔽                  | etting Operation,               |
|                                                             |                                                                           | Card B                         | Backup function             | etting Operation,<br>monitoring |
| Setting initialization                                      |                                                                           | Network setting Network        | ork information acquisition |                                 |
| All settings initialization                                 | Returns device setting to factory default.                                | IP address                     |                             |                                 |
| Network setting initialization                              | Returns only network setting to factory default.                          | Subnet mask<br>Default gateway | · · ·                       |                                 |
| Device setting initialization<br>(Network setting retained) | Retaining network setting, returns all other settings to factory default. | Address setting upda           | ate                         |                                 |
| Memory card management                                      |                                                                           | HTTP<br>FTP                    | Control p                   | ort                             |
| Сору                                                        | Copies data from memory card in Slot A to that in Slot B set.             |                                | Data por                    | t                               |
| Card comparison                                             | Compares data on memory cards in Slot A and Slot B.<br>Simple             | Device control                 |                             |                                 |
|                                                             | 💿 Detail                                                                  | Port No. setting upda          | ate                         |                                 |
| All deletion                                                | Card A                                                                    |                                |                             |                                 |
| User information                                            |                                                                           |                                |                             |                                 |
| User name                                                   |                                                                           |                                |                             |                                 |
| New password                                                |                                                                           |                                |                             |                                 |
| New password (for check)                                    |                                                                           |                                |                             |                                 |
| User information update                                     | ]                                                                         |                                |                             |                                 |
|                                                             |                                                                           |                                |                             |                                 |
|                                                             |                                                                           |                                |                             |                                 |

A confirmation dialog appears.

Step 2. Click the Yes button.

All item settings of the connected EV-700's device setting are deleted.

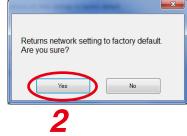

#### 19.4.3. Initializing the device setting items except the network setting

All items except the network ones (IP address, Subnet mask, Default gateway, and Port number) of the device settings can be initialized.

Connect the EV-700 to a PC online in advance. (See p. 67, "CONNECTING TO THE EV-700.")

**Step 1.** Click the Device setting initialization button on the Maintenance screen.

| EV EV-700 Setting Software                                  |                                                                             |                                                |                                        | _ <b>_</b> ×             |
|-------------------------------------------------------------|-----------------------------------------------------------------------------|------------------------------------------------|----------------------------------------|--------------------------|
| File Edit Tool Help                                         |                                                                             | <ul> <li>✓ Card A</li> <li>✓ Card B</li> </ul> | Online     Backup function     Setting | Operation,<br>monitoring |
| Setting initialization                                      |                                                                             | Network setting Netwo                          | ork information acquisition            |                          |
| All settings initialization                                 | Returns device setting to factory default.                                  | IP address                                     | · · ·                                  |                          |
| Network setting initialization                              | Returns only network setting to factory default.                            | Subnet mask<br>Default gateway                 |                                        |                          |
| Device setting initialization<br>(Network setting retained) | Retaining network setting, returns all other settings to factory default.   | Address setting upda                           | te                                     |                          |
| Memory card management                                      | Copies data from memory card in Slot A to that in Slot B set.               | Port No.<br>HTTP<br>FTP                        | Control port                           |                          |
| Card comparison                                             | Compares data on memory cards in Slot A and Slot B.<br>© Simple<br>© Detail | Device control<br>Port No. setting upda        |                                        |                          |
| All deletion                                                | Card A<br>Card B                                                            |                                                |                                        |                          |
| User information                                            |                                                                             |                                                |                                        |                          |
| User name                                                   |                                                                             |                                                |                                        |                          |
| New password<br>New password (for check)                    |                                                                             |                                                |                                        |                          |
| User information update                                     | ]                                                                           |                                                |                                        |                          |
|                                                             |                                                                             |                                                |                                        |                          |

A confirmation dialog appears.

Step 2. Click the Yes button.

All item settings of the connected EV-700's device setting are deleted.

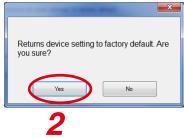

## 19.5. Managing the Memory Card

#### 19.5.1. Copying the data on the memory card

Copy the data on the memory card inserted into the EV-700's Card slot A to the memory card in the Card slot B. Connect the EV-700 to a PC online in advance. (See p. 67, "CONNECTING TO THE EV-700.")

#### Note

The table below shows the rough time required for copying the memory card.

| Data on the memory card      | Copying time     |
|------------------------------|------------------|
| Prerecorded audio files only | About 11 minutes |
| Data size of 1 GB            | About 37 minutes |

Not the EV-700 Setting software but a PC is recommended to use for copying the data on the memory card. (See p. 15, "Making Backup Copy Using a PC.")

Step 1. Click the Copy button on the Maintenance screen.

| EV-700 Setting Software                                     |                                                                           |                                                 |
|-------------------------------------------------------------|---------------------------------------------------------------------------|-------------------------------------------------|
| le Edit Tool Help                                           |                                                                           | ⊘ Card A ⊘ Online Setting Operation, monitoring |
| Setting initialization                                      |                                                                           | Card B Backup function monitoring               |
| All settings initialization                                 | Returns device setting to factory default.                                | IP address                                      |
| Network setting initialization                              | Returns only network setting to factory default.                          | Subnet mask                                     |
| Device setting initialization<br>(Network setting retained) | Retaining network setting, returns all other settings to factory default. | Address setting update                          |
| Memory card management                                      |                                                                           | Port No.<br>HTTP                                |
| Сору                                                        | Copies data from memory card in Slot A to that in Slot B set.             | FTP Control port Data port                      |
| Card comparison                                             | Compares data on memory cards in Slot A and Slot B.                       | Device control                                  |
| All deletion                                                | <ul> <li>Detail</li> <li>Card A</li> </ul>                                | Port No. setting update                         |
|                                                             | Card B                                                                    |                                                 |
| User information                                            |                                                                           |                                                 |
| New password                                                |                                                                           |                                                 |
| New password (for check)                                    |                                                                           |                                                 |
| User information update                                     |                                                                           |                                                 |
|                                                             |                                                                           |                                                 |

A confirmation dialog appears.

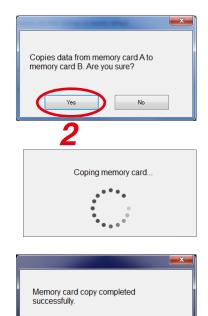

Close

Step 2. Click the Yes button.

A progress dialog appears. Contents on the memory card in the connected EV-700's slot A will be copied to the memory card in the slot B.

A completion dialog appears when the copy has finished.

Step 3. Click the Close button.

#### FULL-FUNCTION MODE Maintenance

#### 19.5.2. Comparing the contents of both memory cards

Data on the memory card inserted into the EV-700's Card slot A and that into the Card slot B can be compared. Connect the EV-700 to a PC online in advance. (See p. 67, "CONNECTING TO THE EV-700.")

**Step 1.** Click the Simple mode button or Full-function mode button on the Maintenance screen. Simple: Compares only the file names.

Detail: Further checks whether or not the contents of both files are identical.

| EV EV-7 | 00 Se | tting Sof  | ftware                                                      |                                                                                                    |                                                      |                               |                                  |
|---------|-------|------------|-------------------------------------------------------------|----------------------------------------------------------------------------------------------------|------------------------------------------------------|-------------------------------|----------------------------------|
| File    | Edit  | Tool       | Help                                                        |                                                                                                    |                                                      |                               |                                  |
| 6       | +     |            |                                                             |                                                                                                    | 🕑 Card A<br>😪 Card B                                 | -                             | Setting Operation,<br>monitoring |
|         |       | Settir     | ng initialization                                           |                                                                                                    | Network setting Network                              | twork information acquisition |                                  |
|         |       | [          | All settings initialization                                 | Returns device setting to factory default.                                                                                                    | IP address                                           | · · · · ·                     |                                  |
|         |       | [          | Network setting initialization                              | Returns only network setting to factory default.                                                                                                    | Subnet mask<br>Default gateway                       |                               |                                  |
|         |       |            | Device setting initialization<br>(Network setting retained) | Retaining network setting, returns all other settings to factory default.                                                                                            | Address setting up                                   | odate                         |                                  |
|         | 2     | <b>2</b> ( | Copy Card comparison All deletion                           | Copies data from memory card in Slot A to that in Slot B set.<br><u>Compares data on memory cards in Slot A and Slot B</u> .<br>Simple<br>Detail<br>Card A<br>Card B | HTTP<br>FTP<br>Device control<br>Port No. setting up | Data                          | rol port<br>port                 |
|         |       | User       | information                                                 |                                                                                                    |                                                      |                               |                                  |
|         |       |            | User name                                                   |                                                                                                    |                                                      |                               |                                  |
|         |       |            | New password                                                |                                                                                                    |                                                      |                               |                                  |
|         |       | (          | New password (for check)                                    |                                                                                                    |                                                      |                               |                                  |

- Step 2. Click the Card comparison button. A confirmation dialog appears.
- Step 3. Click the OK button.

A progress dialog appears, then checks if all the files contained on the memory card in the slot A exist on the memory card in the slot B.

A completion dialog appears when the comparison has finished.

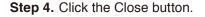

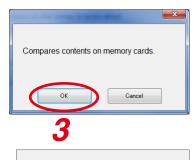

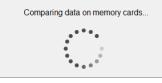

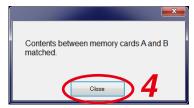

#### 19.5.3. Deleting all the contents on the memory card

Data on the memory card inserted into the EV-700's Card slots A or B can be deleted. Connect the EV-700 to a PC online in advance. (See p. 67, "CONNECTING TO THE EV-700.")

Step 1. Check the checkbox for "Card A" and/or "Card B" on the Maintenance screen. Check the checkbox for the card from which you wish to delete data. You can select either "Card A" or "Card B," or both.

| EV-700 Setting Software                                     |                                                                           |                   |                            |                                  |
|-------------------------------------------------------------|---------------------------------------------------------------------------|-------------------|----------------------------|----------------------------------|
| File Edit Tool Help                                         |                                                                           |                   |                            |                                  |
|                                                             |                                                                           | ✓ Card A ✓ Card B | ✓ Online ✓ Backup function | Setting Operation,<br>monitoring |
| Setting initialization                                      |                                                                           |                   |                            |                                  |
| All settings initialization                                 | Returns device setting to factory default.                                |                   |                            |                                  |
| Network setting initialization                              | Returns only network setting to factory default.                          |                   |                            |                                  |
| Device setting initialization<br>(Network setting retained) | Retaining network setting, returns all other settings to factory default. |                   |                            |                                  |
| Memory card management                                      |                                                                           |                   |                            |                                  |
| Сору                                                        | Copies data from memory card in Slot A to that in Slot B set.             |                   |                            |                                  |
| Card comparison                                             | Compares data on memory cards in Slot A and Slot B. Simple                |                   |                            |                                  |
|                                                             | © Detail                                                                  |                   |                            |                                  |
| User information                                            |                                                                           |                   |                            |                                  |
| User name                                                   |                                                                           |                   |                            |                                  |
| New password                                                |                                                                           |                   |                            |                                  |
| New password (for check)                                    |                                                                           |                   |                            |                                  |
| User information update                                     |                                                                           |                   |                            |                                  |
|                                                             |                                                                           |                   |                            |                                  |
|                                                             |                                                                           |                   |                            |                                  |

**Step 2.** Click the All deletion button. A confirmation dialog appears.

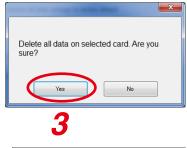

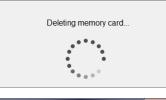

Deleted all contents on memory card.

Close

A completion dialog appears when the deletion has finished.

A progress dialog appears, then all the contents on the selected memory card inserted into the connected EV-700 will be deleted.

Step 4. Click the Close button.

Step 3. Click the OK button.

#### FULL-FUNCTION MODE Maintenance

## 19.6. Changing the User Authentication Information

User name and password required when accessing the EV-700 can be changed. Connect the EV-700 to a PC online in advance. (See p. 67, "CONNECTING TO THE EV-700.")

Tip: Shown below is the initial setting. User name: EV700

Password: guest

Step 1. Enter the user information on the Maintenance screen.

| EV-700 Setting Software                                                                              |                                                                           |                                                 |
|----------------------------------------------------------------------------------------------------|---------------------------------------------------------------------------|-------------------------------------------------|
| File Edit Tool Help                                                                                  |                                                                           |                                                 |
|                                                                                                    |                                                                           | Card A Conline<br>Card B Backup function        |
| Setting initialization                                                                               |                                                                           | Network setting Network information acquisition |
| All settings initialization                                                                          | Returns device setting to factory default.                                | IP address                                      |
| Network setting initialization                                                                       | Returns only network setting to factory default.                          | Subnet mask                                     |
| Device setting initialization<br>(Network setting retained)                                          | Retaining network setting, returns all other settings to factory default. | Address setting update                          |
| Memory card management                                                                               |                                                                           | Port No.<br>HTTP<br>FTP Control port            |
| Сору                                                                                                 | Copies data from memory card in Slot A to that in Slot B set.             | Data port                                       |
| Gard comparison                                                                                      | Compares data on memory cards in Slot A and Slot B.<br>Simple     Detail  | Device control Port. No. setting update         |
| All deletion                                                                                         | Card A                                                                    |                                                 |
| User information<br>User name<br>New password<br>New password (for check)<br>User information update |                                                                           |                                                 |

Enter each of the "User name" and "New password" with up to 16 alphanumerical characters except those shown below.

Unusable characters: " \* / : <> ? \ I Enter the same password in the "New password (for check)" field.

- Step 2. Click the User information update button. A confirmation dialog appears.
- **Step 3.** Click the Yes button. User name and password of the EV-700 in an online state are updated.

After completing the upload, a dialog at right is appears.

Step 4. Click the Close button.

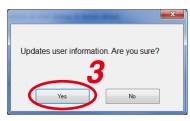

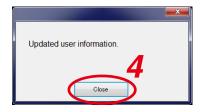

## 19.7. Making the Network Setting

EV-700's network setting can be changed. Change the address and port number settings as needed.

#### 19.7.1. When changing the address setting

Change IP address, Subnet Mask, and default Gateway. Connect the EV-700 to a PC online in advance. (See p. 67, "CONNECTING TO THE EV-700.")

| EV EV-700 Setting Software                                                                                                    |                                                                                |                                                  | × |
|----------------------------------------------------------------------------------------------------|--------------------------------------------------------------------------------|--------------------------------------------------|---|
| File Edit Tool Help                                                                                                    |                                                                                |                                                  |   |
|                                                                                                    |                                                                                | Card A Colline Operation, Card B Backup function |   |
| Setting initialization                                                                                                    |                                                                                | Network setting                                  |   |
| All settings initialization                                                                                                    | Returns device setting to factory default.                                     | IP address                                       |   |
| Network setting initialization                                                                                                    | Returns only network setting to factory default.                               | Default cateway                                  |   |
| Device setting initialization<br>(Network setting retained)                                                                                                    | Retaining network setting, returns all other settings to factory default.      | Address setting update Port No.                  |   |
| All settines initialization<br>Network settine initialization<br>Device settine initialization<br>(Network settine retained)<br>Memory card management<br>Copy<br>Oard comparison<br>All deletion<br>User information<br>User name<br>New password<br>New password<br>New password<br>New password (for check) |                                                                                | HTTP FTP Control port                            |   |
| Сору                                                                                                    | Copies data from memory card in Slot A to that in Slot B set.                  | Data port                                        |   |
| Card comparison                                                                                                    | Compares data on memory cards in Slot A and Slot B. <ul> <li>Simple</li> </ul> | Device control                                   |   |
|                                                                                                    | 💿 Detail                                                                       | Port No. setting update                          |   |
| All deletion                                                                                                    | Card A                                                                         |                                                  |   |
| User information                                                                                                    |                                                                                |                                                  |   |
| User name                                                                                                    |                                                                                |                                                  |   |
| New password                                                                                                    |                                                                                |                                                  |   |
| New password (for check)                                                                                                    |                                                                                |                                                  |   |
| User information update                                                                                                    |                                                                                |                                                  |   |
|                                                                                                    |                                                                                |                                                  |   |
|                                                                                                    |                                                                                |                                                  |   |

- Step 1. Click the Network information acquisition button on the maintenance screen.
   The network information of the EV-700 in online state will be acquired.
   The acquired information appears in the address setting and port number setting fields.
- Step 2. Change the address setting contents, then click the Address setting update button. A confirmation dialog appears.

Step 3. Click the OK button.

EV-700's address setting is updated, then a dialog at right appears. Connection with the EV-700 will be cut off.

Step 4. Click the Close button.

#### Тір

When changing the port number setting as well, place the EV-700 and PC in online state again, then perform the procedure in "When changing the port number setting" on p. 171.

#### 19.7.2. When changing the port number setting

#### Change the port number.

Connect the EV-700 to a PC online in advance. (See p. 67, "CONNECTING TO THE EV-700.")

| EV EV-700 Setting Software                                                                           |                                                                                                    |                                                                                                    |
|----------------------------------------------------------------------------------------------------|----------------------------------------------------------------------------------------------------|----------------------------------------------------------------------------------------------------|
| File Edit Tool Help                                                                                  |                                                                                                    |                                                                                                    |
|                                                                                                    |                                                                                                    | <ul> <li>⊘ Card A</li> <li>⊘ Online</li> <li>⊘ Card B</li> <li>◯ Backup function</li> <li>○ Card B</li> </ul> |
| Setting initialization                                                                               |                                                                                                    | Network setting C Network information acquisition                                                             |
| All settings initialization                                                                          | Returns device setting to factory default.                                                                                                    | IP address                                                                                                    |
| Network setting initialization                                                                       | Returns only network setting to factory default.                                                                                                    | Subnet mask                                                                                                   |
| Device setting initialization<br>(Network setting retained)                                          | Retaining network setting, returns all other settings to factory default.                                                                                    | Address setting update Port No.                                                                               |
| Memory card management<br>Copy<br>Card comparison<br>All deletion                                    | Copies data from memory card in Slot A to that in Slot B set.<br>Compares data on memory cards in Slot A and Slot B.<br>Simple<br>Detail<br>Card A<br>Card B | Port No. setting update                                                                                       |
| User information<br>User name<br>New password<br>New password (for check)<br>User information update |                                                                                                    |                                                                                                    |

Step 1. Click the Network information acquisition button on the maintenance screen.

The network information of the EV-700 in online state will be acquired.

The acquired information appears in the address setting and port number setting fields.

Step 2. Change the contents of the port number setting, then click the Port number setting update button. Tip

The table below shows the settable range for each port number.

EV-700's port number setting is updated, then a dialog at right appears.

| Setting item     | Setting range | Initial setting |
|------------------|---------------|-----------------|
| HTTP             | 1 to 65535    | 8080            |
| FTP control port | 1 to 65535    | 21              |
| FTP data port    | 1 to 65535    | 60020           |
| Device control   | 1 to 65535    | 60007           |

Connection with the EV-700 will be cut off.

Note: No. 60000 cannot be used as it is a port number the EV-700 uses internally.

A confirmation dialog appears.

Step 3. Click the OK button.

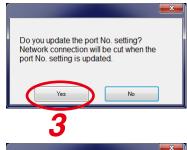

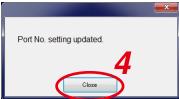

Step 4. Click the Close button.

# 20. HISTORY CODE LIST

# 20.1. Operation History

| Action code | Action message                                                                                                    | Display example                                                                                                    |
|-------------|----------------------------------------------------------------------------------------------------|----------------------------------------------------------------------------------------------------|
| A00         | Device activated. (Reason for activation: <optional<br>information&gt;)<br/>Optional information: Power ON<br/>Command<br/>WEB</optional<br>                                                                                                    | Device activated. (Reason for activation:<br>Firmware update)                                                                                                    |
| A01         | Software reset.                                                                                                    |                                                                                                    |
| A02         | History file created on memory card B (Device memory).                                                                                                    | History file created on memory card B.                                                                                                    |
| A03         | History file created on memory card A (Device memory).                                                                                                    | History file created on memory card A.                                                                                                    |
| A04         | Setting file retrieved from memory card A.                                                                                                    |                                                                                                    |
| A06         | Device setting initialized. ( <optional information="">)<br/>Optional information: All items<br/>Except network item<br/>Network item</optional>                                                                                                    | Device setting initialized. (Network item)                                                                                                    |
| A07         | Operation using slot A's (B's) memory card started.                                                                                                    | Operation using slot A's memory card started.                                                                                                    |
| A10         | Program playback started. ( <optional 1="" information="">: <optional<br>information 2&gt;)<br/>Optional information 1: Command activation<br/>Contact activation<br/>Key-operated activation<br/>No activation<br/>Optional information 2: Program No. (<number>)<br/>EMG<br/>All programs playback<br/>File check</number></optional<br></optional> | Example 1)<br>Program playback started. (Command<br>activation: Program No. (002))<br>Example 2)<br>Program playback started. (Contact<br>activation: EMG)                                    |
| A11         | Program priority playback started. ( <optional 1="" information="">:<br/><optional 2="" information="">)<br/>Optional information 1: Command activation<br/>Contact activation<br/>Key-operated activation<br/>Optional information 2: Program No. (<number>)</number></optional></optional>                                                          | Example 1)<br>Program priority playback started.<br>(Command activation: Program No.<br>(002))<br>Example 2)<br>Program priority playback started.<br>(Contact activation: Program No. (012)) |
| A12         | Program playback stopped. ( <optional 1="" information="">:<br/><optional 2="" information="">)<br/>Optional information 1: Command activation<br/>Contact activation<br/>Key-operated activation<br/>No activation<br/>Optional information 2: Spontaneous stop<br/>Spontaneous stop of phrase playback<br/>Forced stop</optional></optional>        | Program playback stopped. (Command<br>activation: Spontaneous stop of phrase<br>playback)                                                                                                    |
| A13         | Phrase recording started. ( <optional 1="" information="">: <optional<br>information 2&gt;)<br/>Optional information 1: Command activation<br/>Contact activation<br/>Key-operated activation<br/>Optional information 2: Phrase No. (<number>)<br/>EMG</number></optional<br></optional>                                                             | Phrase recording started. (Command activation: Phrase No. (00010))                                                                                                    |
| A14         | Phrase recording stopped. ( <optional information="">)<br/>Optional information: Command activation<br/>Contact activation<br/>Key-operated activation</optional>                                                                                                    | Phrase recording stopped. (Key-<br>operated activation)                                                                                                    |

#### FULL-FUNCTION MODE Supplementary

| Action code | Action message                                                                                                    | Display example                                                   |
|-------------|----------------------------------------------------------------------------------------------------|-------------------------------------------------------------------|
| A15         | Phrase deletion started. ( <optional 1="" information="">: <optional< td=""><td>Phrase deletion started. (Key-operated</td></optional<></optional>                                                                                                    | Phrase deletion started. (Key-operated                            |
| 710         | information 2>)<br>Optional information 1: Command activation<br>Contact activation<br>Key-operated activation                                                                                                    | activation)                                                       |
|             | Optional information 2: Phrase No. ( <number>)<br/>EMG</number>                                                                                                    |                                                                   |
| A16         | Phrase deletion ended successfully (abnormally).                                                                                                    | Phrase deletion ended successfully.                               |
| A17         | Program monitor playback started. (Program No. ( <number>))</number>                                                                                                    | Program monitor playback started.<br>(Program No. (00128))        |
| A18         | Program monitor playback stopped.                                                                                                    |                                                                   |
| A19         | Phrase monitor playback started. (Phrase No. ( <optional information="">)<br/>Optional information: 00001 – 32768<br/>EMG</optional>                                                                                                    | Phrase monitor playback started.<br>(Phrase No. (00128))          |
| A20         | Phrase monitor playback stopped.                                                                                                    |                                                                   |
| A21         | Emergency playback started. ( <optional information="">)<br/>Optional information: Command activation<br/>Contact activation</optional>                                                                                                    | Emergency playback started. (Contact activation)                  |
| A22         | R.E.M. broadcast recording started. ( <optional information="">)<br/>Optional information: Command activation<br/>Contact activation</optional>                                                                                                    | R.E.M. broadcast recording started.<br>(Command activation)       |
| A23         | R.E.M. broadcast playback started. ( <optional information="">)<br/>Optional information: Command activation<br/>Contact activation</optional>                                                                                                    | R.E.M. broadcast playback started.<br>(Command activation)        |
| A24         | Emergency broadcast stopped. ( <optional 1="" information="">:<br/><optional 2="" information="">)<br/>Optional information 1: Command activation<br/>Contact activation<br/>Key-operated activation<br/>No activation<br/>Optional information 2: Spontaneous stop<br/>Spontaneous stop of phrase playback<br/>Forced stop</optional></optional>                                                                                      | Emergency broadcast stopped.<br>(Command activation: Forced stop) |
| A25         | Line input broadcast started.                                                                                                    |                                                                   |
| A26         | Line input broadcast ended.                                                                                                    |                                                                   |
| A27         | Microphone announcement started.                                                                                                    |                                                                   |
| A28         | Microphone announcement ended.                                                                                                    |                                                                   |
| A29         | Maintenance mode started. ( <optional information="">)<br/>Optional information:<br/>Setting change<br/>DIPSW1: All-program playback and adjusting the whole<br/>sound volume<br/>DIPSW2: Editing emergency playback audio source<br/>DIPSW3: Uploading/downloading device setting file<br/>DIPSW4: Copying the memory card<br/>DIPSW5,8: Updating the firmware<br/>DIPSW 6,8: Initializing the device settings<br/>Command</optional> |                                                                   |
| A30         | Maintenance mode ended.                                                                                                    |                                                                   |
| A31<br>A32  | Factory inspection mode started.<br>Factory inspection mode ended.                                                                                                    |                                                                   |
| A32<br>A33  | Memory card copy started.                                                                                                    |                                                                   |
| A34         | Memory card copy stated.                                                                                                    |                                                                   |
| A34<br>A35  | All data erasure on memory card started.                                                                                                    |                                                                   |
| A35<br>A36  | All data erasure on memory card completed.                                                                                                    |                                                                   |
| A30<br>A37  | Sequential storage set ( <sequential no.="" storage="">, <program no.="">)</program></sequential>                                                                                                    | Sequential storage set (01, 001)                                  |
| A38         | Sequential storage clear                                                                                                    |                                                                   |
| A39         | Firmware update started.                                                                                                    |                                                                   |
| A40         | Firmware update completed.                                                                                                    |                                                                   |

#### FULL-FUNCTION MODE Supplementary

| Action code | Action message                                                                                                    | Display example                                                              |
|-------------|----------------------------------------------------------------------------------------------------|------------------------------------------------------------------------------|
| A41         | Self-check (failure detection) started.                                                                                                    |                                                                              |
| A42         | Self-check (failure detection) completed.                                                                                                    |                                                                              |
| A50         | Whole sound volume set ( <setting value="">dB)</setting>                                                                                                    | Whole sound volume set (-20 dB)                                              |
| A51         | Delay time set. ( <setting value=""> Sec.)</setting>                                                                                                    | Delay time set. (20 Sec.)                                                    |
| A52         | Program playback broadcast priority set. (Priority: <priority<br>level&gt;)<br/>Priority level: OFF, 1, 2, 3</priority<br>                                                                                                    | Program playback broadcast priority set.<br>(Priority: OFF)                  |
| A53         | Line input broadcast priority set. (Priority: <priority level="">)<br/>Priority level: OFF, 1, 2, 3</priority>                                                                                                    | Line input broadcast priority set. (Priority: 1)                             |
| A54         | Microphone announcement broadcast priority set. (Priority:<br><priority level="">)<br/>Priority level: OFF, 1, 2, 3</priority>                                                                                                    | Microphone announcement broadcast priority set. (Priority: 2)                |
| A55         | Time set. ( <time>)<br/>Time: YYYY-MM-DD hh:mm:ss</time>                                                                                                    | Time set. (2014-10-10 12:15:45)                                              |
| A56         | Health check time set. ( <setting value="">)</setting>                                                                                                    | Health check time set. (43200)                                               |
| A57         | Health check activated (deactivated).                                                                                                    | Health check deactivated.                                                    |
| A58         | Playback activation mode set. ( <optional 1="" information="">,<br/><optional 2="" information="">, <optional 3="" information="">)<br/>Optional information 1: Direct, Binary<br/>Optional information 2: Pulse, Level<br/>Optional information 3: Priority setting (FIFO priority)<br/>Priority setting (LIFO priority)<br/>Sequential storage</optional></optional></optional> | Playback activation mode set. (Binary,<br>Pulse, Sequential storage)         |
| A59         | Recording activation mode set. ( <optional 1="" information="">,<br/><optional 2="" information="">)<br/>Optional information 1: Direct, Binary<br/>Optional information 2: Pulse, Level</optional></optional>                                                                                                    | Recording activation mode set. (Direct, Pulse)                               |
| A60         | Stop activation mode set. ( <optional information="">)<br/>Optional information: Forced stop<br/>Spontaneous stop of phrase playback</optional>                                                                                                    | Stop activation mode set. (Forced stop)                                      |
| A61         | Delete/clear activation mode set. ( <optional 1="" information="">,<br/><optional 2="" information="">)<br/>Optional information 1: Direct, Binary<br/>Optional information 2: Pulse, Level</optional></optional>                                                                                                    | Delete/clear activation mode set. (Direct, Pulse)                            |
| A62         | Emergency playback activation mode set. ( <optional information="">)<br/>Optional information: Pulse, Level</optional>                                                                                                    | Emergency playback activation mode set. (Pulse)                              |
| A63         | Emergency stop activation mode set. ( <optional information="">)<br/>Optional information: Forced stop<br/>Spontaneous stop of phrase playback</optional>                                                                                                    | Emergency stop activation mode set.<br>(Spontaneous stop of phrase playback) |
| A64         | IP address set. ( <setting value="">)</setting>                                                                                                    | IP address set. (192.168.14.1)                                               |
| A65         | Subnet mask set. ( <setting value="">)</setting>                                                                                                    | Subnet mask set. (255.255.255.0)                                             |
| A66         | Default gateway set. ( <setting value="">)</setting>                                                                                                    | Default gateway set. (192.168.14.254)                                        |
| A67         | TCP/IP port No. set. ( <setting value="">)</setting>                                                                                                    | TCP/IP port No. set. (60007)                                                 |
| A68         | FTP control port No. set. ( <setting value="">)</setting>                                                                                                    | FTP control port No. set. (21)                                               |
| A69         | FTP data port No. set. ( <setting value="">)</setting>                                                                                                    | FTP data port No. set. (20)                                                  |
| A70         | HTTP port No. set. ( <setting value="">)</setting>                                                                                                    | HTTP port No. set. (8080)                                                    |

| Action code | Action message                                                                                 | Display example                                            |
|-------------|------------------------------------------------------------------------------------------------|------------------------------------------------------------|
| A75         | Program playback busy output destination set. ( <hexadecimal number="">)*</hexadecimal>        | Program playback busy output destination set. (32h)        |
| A76         | Microphone announcement busy output destination set. ( <hexadecimal number="">)*</hexadecimal> | Microphone announcement busy output destination set. (33h) |
| A77         | Line input broadcast busy output destination set. ( <hexadecimal number="">)*</hexadecimal>    | Line input broadcast busy output destination set. (3Fh)    |
| A78         | Recording busy output destination set. ( <hexadecimal number="">)*</hexadecimal>               | Recording busy output destination set. (3Ah)               |
| A79         | Erasure busy output destination set. ( <hexadecimal number="">)*</hexadecimal>                 | Erasure busy output destination set.<br>(39h)              |
| A80         | Emergency playback busy output destination set.<br>( <hexadecimal number="">)*</hexadecimal>   | Emergency playback busy output destination set. (53h)      |
| A81         | Emergency recording busy output destination set.<br>( <hexadecimal number="">)*</hexadecimal>  | Emergency recording busy output destination set. (1Fh)     |
| A82         | Maintenance busy output destination set. ( <hexadecimal number="">)*</hexadecimal>             | Maintenance busy output destination set. (21h)             |
| A83         | Backup function activated (deactivated).                                                       | Backup function activated.                                 |
| A85         | Web login data changed.                                                                        |                                                            |
| A86         | FTP login data changed.                                                                        |                                                            |
| A87         | Quick stop activated (deactivated).                                                            | Quick stop activated.                                      |

\* Hexadecimal (HEX) representation for busy output destination setting history

In hexadecimal (HEX) representation column, the Busy output destination setting is displayed in 2-digit hex value (HEX value).

For example, the history "Microphone announcement busy output set. (33h)" means that Nos. 1, 2, 5, and 6 of the control output contacts are set to be closed.

| Control output terminal             | 8 | 7 | 6 | 5 | 4 | 3 | 2 | 1 |
|-------------------------------------|---|---|---|---|---|---|---|---|
| Terminal state (0: Open, 1: Closed) | 0 | 0 | 1 | 1 | 0 | 0 | 1 | 1 |
| Hexadecimal (HEX) representation    |   | 3 | 3 |   |   | 3 | 3 |   |

## 20.2. Event

| Event code | Event message                                        | Display example                   |
|------------|------------------------------------------------------|-----------------------------------|
| V00        | Device power turned on.                              |                                   |
| V01        | Memory card inserted into Slot A (Slot B).           | Memory card inserted into Slot B. |
| V02        | Memory card removed from Slot A (Slot B).            | Memory card removed from Slot B.  |
| V03        | Connected (Disconnected) via TCP/IP.                 |                                   |
| V04        | Logged in to Web.                                    |                                   |
|            | Logged out from Web.                                 |                                   |
| V05        | Logged in to FTP.                                    |                                   |
|            | Logged out from FTP.                                 |                                   |
| V06        | Internal clock is initialized.                       |                                   |
| V10        | Start/Stop key pressed.                              |                                   |
| V11        | Monitor key pressed.                                 |                                   |
| V12        | Monitor key long-pressed.                            |                                   |
| V13        | Up and Down keys long-pressed simultaneously.        |                                   |
| V14        | DIPSW1 turned on (off).                              | DIPSW1 turned on.                 |
| V15        | DIPSW2 turned on (off).                              | DIPSW2 turned off.                |
| V16        | DIPSW3 turned on (off).                              | DIPSW3 turned on.                 |
| V17        | DIPSW4 turned on (off).                              | DIPSW4 turned off.                |
| V18        | DIPSW5 turned on (off).                              | DIPSW5 turned on.                 |
| V19        | DIPSW6 turned on (off).                              | DIPSW6 turned off.                |
| V20        | Playback contact closed.                             |                                   |
|            | Recording contact closed.                            |                                   |
|            | Stop contact closed.                                 |                                   |
|            | Delete (clear) contact closed.                       |                                   |
|            | Emergency playback contact closed.                   |                                   |
|            | R.E.M. contact closed.                               |                                   |
|            | Emergency stop contact closed.                       |                                   |
| V21        | Playback contact opened.                             |                                   |
|            | Recording contact opened.                            |                                   |
|            | Stop contact opened.                                 |                                   |
|            | Delete (clear) contact opened.                       |                                   |
|            | Emergency playback contact opened.                   |                                   |
|            | R.E.M. contact opened.                               |                                   |
|            | Emergency stop contact opened.                       |                                   |
| V22        | Closed state of the Start contact changed. ([HEX])*1 | Start contact closed. (00C0h)     |
| V23        | All Start contacts opened.                           |                                   |

\*1 Hexadecimal (HEX) representation for start contact history

In hexadecimal (HEX) representation column, the start contact state is displayed in 4-digit hex value (HEX value).

For example, the history "Start contact closed. (00C0h)" means that only Nos. 7 and 8 of the start contacts have been placed in closed state as a result of start contact operation.

| Contact start input terminal        | 16 | 15 | 14 | 13 | 12 | 11 | 10 | 9 | 8 | 7 | 6 | 5 | 4 | 3 | 2 | 1 |
|-------------------------------------|----|----|----|----|----|----|----|---|---|---|---|---|---|---|---|---|
| Terminal state (0: Open, 1: Closed) | 0  | 0  | 0  | 0  | 0  | 0  | 0  | 0 | 1 | 1 | 0 | 0 | 0 | 0 | 0 | 0 |
| Hexadecimal (HEX) representation    | 0  |    | 0  |    |    | C  |    |   |   | 0 |   |   |   |   |   |   |

#### Note

If one or more start contacts have been closed when the start contact is operated, the history "V22" will be recorded even though operation content is "Open." The history "V23" is recorded when all start contacts are opened.

#### FULL-FUNCTION MODE Supplementary

| Event code | Event message                                                     | Display example                         |
|------------|-------------------------------------------------------------------|-----------------------------------------|
| V24        | Control output state turned to ([HEX]).                           | Control output state turned to (2Fh).*2 |
| V28        | DIPSW7 turned on (off).                                           | DIPSW7 turned on.                       |
| V29        | DIPSW8 turned on (off).                                           | DIPSW8 turned off.                      |
| V30        | Program playback start command received.                          |                                         |
| V31        | Program playback stop command received.                           |                                         |
| V32        | Phrase recording start command received.                          |                                         |
| V33        | Phrase recording stop command received.                           |                                         |
| V34        | Phrase erase command received.                                    |                                         |
| V35        | Program priority playback start command received.                 |                                         |
| V36        | Sequential storage clear command received.                        |                                         |
| V37        | Emergency playback start command received.                        |                                         |
| V38        | R.E.M. (Recording) start command received.                        |                                         |
| V39        | R.E.M. (Playback) start command received.                         |                                         |
| V40        | Emergency broadcast stop command received.                        |                                         |
| V41        | Emergency playback audio source recording start command received. |                                         |
| V42        | Emergency playback audio source clear start command received.     |                                         |
| V46        | Software reset command received.                                  |                                         |
| V47        | Whole sound volume setting command received.                      |                                         |
| V48        | Whole sound volume setting check command received.                |                                         |
| V49        | Delay time setting command received.                              |                                         |
| V50        | Delay time check command received.                                |                                         |
| V51        | Self-check (failure detection) start command received.            |                                         |
| V52        | File check (all phrases playback) start command received.         |                                         |
| V53        | Broadcast priority setting command received.                      |                                         |
| V55        | Date/time setting command received.                               |                                         |
| V57        | Health check time setting command received.                       |                                         |
| V59        | Network valid notify command received.                            |                                         |
| V60        | Activation mode setting command received.                         |                                         |
| V62        | Network setting command received.                                 |                                         |
| V64        | Port No. setting command received.                                |                                         |
| V69        | Control-out setting change command received.                      |                                         |
| V71        | Backup function setting command received.                         |                                         |
| V73        | Card A recovery command received.                                 |                                         |
| V74        | Setting file create (memory card A) command received.             |                                         |
| V75        | Setting file retrieve (memory card A) command received.           |                                         |
| V76        | Maintenance start command received.                               |                                         |
| V77        | Maintenance end command received.                                 |                                         |
| V78        | Setting initialize command received.                              |                                         |
| V79        | History file create command received.                             |                                         |
| V80        | Memory card all erase command received.                           |                                         |
| V81        | Memory card copy start command received.                          |                                         |
| V82        | Memory card comparison start command received.                    |                                         |
| V84        | FTP user name and password setting command received.              |                                         |
| V86        | WEB user name and password setting command received.              |                                         |

\*2 Hexadecimal (HEX) representation for control output contact history

In hexadecimal (HEX) representation column, the control output states are displayed in 2-digit hex value (HEX value).

For example, the history "Control output state turned to (2Fh)." means that Nos. 1, 2, 3, 4, and 6 of the control output contacts have been placed in closed state.

| Contact start output terminal       | 8   | 7 | 6 | 5 | 4 | 3 | 2 | 1 |
|-------------------------------------|-----|---|---|---|---|---|---|---|
| Terminal state (0: Open, 1: Closed) | 0   | 0 | 1 | 0 | 1 | 1 | 1 | 1 |
| Hexadecimal (HEX) representation    | 2 F |   | = |   |   |   |   |   |

### FULL-FUNCTION MODE Supplementary

| Event code | Event message                                    | Display example |
|------------|--------------------------------------------------|-----------------|
| V88        | Quick stop function setting command received.    |                 |
| V89        | Quick stop function confirming command received. |                 |

# APPENDIX

# **1. ERROR LIST**

## 1.1. Errors Related to the EV-700

When an error occurs in the EV-700, a dialog indicating "Abnormality occurred." shown at right appears.

|                                                 | ×  |
|-------------------------------------------------|----|
| Abnormality occurred.<br>Error code:E01<br>Busy | ОК |

| Error cord | Error display                                        | Error description                                                                                                    | Remedy                                                                                                    |
|------------|------------------------------------------------------|----------------------------------------------------------------------------------------------------|----------------------------------------------------------------------------------------------------|
| P.WAIT     | Process wait                                         | A different command is received during<br>command processing at the EV-700.<br>Or an instruction command or contact<br>activation command is executed under<br>the condition that it is not accepted<br>because other function is operating,<br>such as when playback is started<br>during recording.       | <ul> <li>Check if there is an error in operation<br/>such that the device operation is<br/>executed from the EV-700 Setting<br/>software while the EV-700 is not in<br/>executable state. Check the condition<br/>of the EV-700, then retry.</li> <li>Check if contact activation is made<br/>rightly from the external control</li> </ul> |
| E02        | Operation mode error                                 | An instruction command or contact<br>activation command is executed in<br>inexecutable mode such as when<br>playback is started in Maintenance<br>mode.                                                                                                    | device.                                                                                                    |
| E03        | Emergency broadcast<br>mode error                    | Command or contact activation<br>executable only in the Emergency<br>broadcast mode is executed.<br>Or, command or contact activation not<br>executable in the Emergency broadcast<br>mode is executed.                                                                                                    |                                                                                                    |
| E04        | Situation error                                      | In other cases stated above, an<br>instruction command or contact<br>activation command is executed in the<br>inexecutable state.<br>(Example)<br>Stop instruction is executed by the<br>Playback stop command during<br>program playback made by Level signal<br>input activation at the contact terminal. |                                                                                                    |
|            | <optional (no.)="" information=""></optional>        |                                                                                                    |                                                                                                    |
|            | 1,2, 3, 4, 10, 25, 26,<br>27, 30, 31, 32, 35,<br>36: | Function inexecutable while in the maintenance mode is executed.                                                                                                    |                                                                                                    |
|            | 7:                                                   | Sequential storage clear is performed when the program playback is not in progress.                                                                                                    |                                                                                                    |
|            | 13, 14:                                              | Attempted to create a log file to the<br>memory card when the backup function<br>is enabled or while in the maintenance<br>mode by the DIP switch.                                                                                                    |                                                                                                    |
|            | 18, 21:                                              | Program playback is started when the priority level of normal broadcast is set to OFF.                                                                                                    |                                                                                                    |
|            | 20, 28, 29, 33:                                      | Function inexecutable during Level activation is executed.                                                                                                    |                                                                                                    |
| E10        | Memory card not inserted.                            | Memory card is not inserted.                                                                                                    | Insert a memory card.                                                                                                    |

| Error cord | Error display                                    | Error description                                                                                        | Remedy                                                                                                    |
|------------|--------------------------------------------------|----------------------------------------------------------------------------------------------------|----------------------------------------------------------------------------------------------------|
| E11        | Memory card B not<br>inserted.                   | Memory card B is not inserted.                                                                           | Insert a memory card into the slot B.                                                                                                    |
| E12        | Memory card full                                 | Insufficient free space on the memory card                                                               | Check the memory card, then erase the unnecessary files.                                                                                                    |
| E13        | Memory card format<br>error                      | Memory card is not formatted (initialized) with FAT16/FAT32.                                             | Reformat the memory card. The memory card format is FAT16 or FAT32.                                                                                                    |
| E14        | No setting file exists.                          | Device setting file does not exist on the<br>Memory card A or failed to open the<br>device setting file. | Check if the device setting file is stored<br>on the memory card inserted into the<br>slot A.                                                                                                    |
| E15        | No firmware file<br>exists.                      | Firmware file does not exist on the Memory card B or failed to open the firmware file.                   | Check if the firmware file for update is<br>stored on the memory card inserted<br>into the slot B.                                                                                                    |
| E17        | Device setting file<br>write error               | Failed to write Device setting file.                                                                     | Memory card error may occur. Check the memory card error with the PC.                                                                                                    |
| E18        | Memory card copy<br>error                        | Error occurred in memory card copy process.                                                              | If the error still remains, it may be<br>eliminated by reformatting the memory<br>card. But note that all saved data is                                                                                                    |
|            | <optional<br>information (No.)&gt;</optional<br> |                                                                                                    | erased once the card is reformatted.                                                                                                    |
|            | 2, 3, 4, 6, 7:                                   | Failure occurred at the copy source.                                                                     |                                                                                                    |
|            | 1, 5:                                            | Failure occurred at the copy destination.                                                                |                                                                                                    |
|            | 8:                                               | When the backup function is set to ON, Memory card in slot A is removed during copy.                     |                                                                                                    |
| E19        | Memory card project<br>error                     | Project file on the memory card is incomplete or does not exist.                                         | Write the project to the memory card using the EV-700 Setting software.                                                                                                    |
| E20        | Memory card table<br>file open error             | Error occurred when opening the table file.                                                              | <ul> <li>There may be abnormalities in the project configuration. Check the contents using the EV-700 Setting software.</li> <li>Memory card error may occur. Check the memory card error with the PC. If the error still remains, it may be eliminated by reformatting the memory card. But note that all saved data is erased once the card is reformatted.</li> </ul> |
| E21        | Memory card table file read error                | Error occurred when reading the table file.                                                              | Memory card error may occur. Check<br>the memory card error with the PC.<br>If the error still remains, it may be<br>eliminated by reformatting the memory<br>card. But note that all saved data is<br>erased once the card is reformatted.                                                                                                    |
| E22        | Table abnormality                                | Number assigned to the table is out of range. (Except the setting value of the program)                  | There may be abnormalities in the project setting. Check the setting contents using the EV-700 Setting                                                                                                    |
| E23        | Program setting value error                      | Setting value of the program table is out of range.                                                      | software.                                                                                                    |
| E24        | Table file abnormality                           | There is a table file in the format not available with the EV-700.                                       |                                                                                                    |
| E25        | Memory card audio<br>file open error             | Error occurred when opening the audio file.                                                              | <ul> <li>There may be abnormalities in the project configuration. Check the contents using the EV-700 Setting software.</li> <li>Memory card error may occur. Check the memory card error with the PC. If the error still remains, it may be eliminated by reformatting the memory card. But note that all saved data is erased once the card is reformatted.</li> </ul> |

| Error cord | Error display                                                                                                    | Error description                                                                                                    | Remedy                                                                                                    |
|------------|----------------------------------------------------------------------------------------------------|----------------------------------------------------------------------------------------------------|----------------------------------------------------------------------------------------------------|
| E26        | Memory card audio                                                                                                    | Error occurred when reading the audio                                                                                                    | Memory card error may occur. Check                                                                                                    |
|            | file read error                                                                                                    | file.                                                                                                    | the memory card error with the PC.                                                                                                    |
|            | <optional< td=""><td></td><td>If the error still remains, it may be<br/>eliminated by reformatting the memory</td></optional<> |                                                                                                    | If the error still remains, it may be<br>eliminated by reformatting the memory                                                                                                    |
|            | information (No.)>                                                                                                    |                                                                                                    | card. But note that all saved data is                                                                                                    |
|            | 1, 2, 3, 4, 5, 6:                                                                                                    | Header read error                                                                                                    | erased once the card is reformatted.                                                                                                    |
|            | 7, 8, 9, A, B:                                                                                                    | Data read error                                                                                                    |                                                                                                    |
|            | C:                                                                                                    | Read error (No Card inserted.)                                                                                                    |                                                                                                    |
| E27        | Audio file abnormality                                                                                                    | There is an audio file in the format not<br>usable at the EV-700.<br>There is an audio file of which sampling<br>frequency is different from that of the<br>project. | <ul> <li>There may be abnormalities in the project configuration. Check the contents using the EV-700 Setting software.</li> <li>Memory card error may occur. Check the memory card error with the PC. If the error still remains, it may be eliminated by reformatting the memory card. But note that all saved data is erased once the card is reformatted.</li> </ul> |
| E28        | Deletion error                                                                                                    | Error occurred in deletion process.                                                                                                    | Memory card error may occur. Check<br>the memory card error with the PC.<br>If the error still remains, it may be                                                                                                    |
| E29        | Recording error                                                                                                    | Error occurred in recording process.                                                                                                    | eliminated by reformatting the memory<br>card. But note that all saved data is<br>erased once the card is reformatted.                                                                                                    |
| E30        | Memory card<br>mismatch                                                                                                    | There is a discrepancy in the contents between the memory cards A and B.                                                                                             | Check the contents on the memory cards A and B.                                                                                                    |
| E32        | Card comparison time out                                                                                                    | Session is timed out when comparing the card data.                                                                                                    |                                                                                                    |
| E33        | All deletion failed                                                                                                    | All deletion of files on the memory card is failed.                                                                                                    | Memory card error may occur. Check<br>the memory card error with the PC.<br>If the error still remains, it may be                                                                                                    |
| E34        | Firmware file read<br>error                                                                                                    | Failed to read firmware file.                                                                                                    | eliminated by reformatting the memory<br>card. But note that all saved data is<br>erased once the card is reformatted.                                                                                                    |
| E35        | Firmware update<br>failure                                                                                                    | Failed to update firmware.                                                                                                    | Consult the TOA dealer where the unit was purchased if this error occurred.                                                                                                    |
| E36        | Invalid firmware file                                                                                                    | Firmware file is invalid.                                                                                                    | <ul> <li>Firmware file error may occur. Consult<br/>the TOA dealer.</li> <li>Memory card error may occur. Check<br/>the memory card error with the PC.<br/>If the error still remains, it may be<br/>eliminated by reformatting the memory<br/>card. But note that all saved data is<br/>erased once the card is reformatted.</li> </ul>                                 |
| E37        | History file open error                                                                                                    | Failed to open history file.                                                                                                    | Memory card error may occur. Check<br>the memory card error with the PC.<br>If the error still remains, it may be                                                                                                    |
| E38        | History file write error                                                                                                    | Failed to write history file.                                                                                                    | eliminated by reformatting the memory<br>card. But note that all saved data is<br>erased once the card is reformatted.                                                                                                    |
| E39        | No audio file exists.                                                                                                    | No audio file to be played exists.                                                                                                    | Write the project to the memory card                                                                                                    |
|            | <optional (no.)="" information=""></optional>                                                                                  |                                                                                                    | using the EV-700 Setting Software.                                                                                                    |
|            | 1:                                                                                                    | Failed to open file.                                                                                                    |                                                                                                    |
|            | 2:                                                                                                    | Failed to reopen file.                                                                                                    |                                                                                                    |

| Error cord | Error display                              | Error description                                                                                                    | Remedy                                                                                                    |
|------------|--------------------------------------------|----------------------------------------------------------------------------------------------------|----------------------------------------------------------------------------------------------------|
| E40        | Command abnormality                        | Received command is invalid.                                                                                                    | Invalid control data may be transmitted                                                                                                    |
| E41        | No program exists.                         | Program of the designated number does not exist.                                                                                                    | to the EV-700 from the EV-700 Setting<br>software. When an error frequently                                                                                                    |
| E42        | Out-of-range value designated.             | Out-of-range value is designated.                                                                                                    | occurs, consult the TOA dealer where the unit was purchased.                                                                                                    |
| E43        | Sequential storage full                    | Attempted to execute the 17th sequential storage.                                                                                                    |                                                                                                    |
| E44        | Priority designation error                 | Abnormality is detected in the priority level designation.                                                                                                    |                                                                                                    |
| E45        | Setting value error                        | Attempted to set abnormal setting<br>values. Abnormal setting value is<br>confirmed by the setting storage<br>memory, setting file, or setting value.                                                                                               |                                                                                                    |
| E46        | Command reception timeout                  | Time-out occurs during the middle of command reception.                                                                                                    | Control data may be transmitted to the EV-700 from the EV-700 Setting                                                                                                    |
| E47        | Protocol error                             | Other command is received before<br>responding to the received command.<br>Other command (except the Command<br>control start command and the<br>Command control end command) is<br>received before receiving the Command<br>control start command. | software at an unintended timing.<br>When an error frequently occurs,<br>consult the TOA dealer where the unit<br>was purchased.                                                                                                    |
| E51        | History storage<br>memory error            | History storage memory error is detected.                                                                                                    | EV-700's hardware failure may occur.<br>Consult the TOA dealer where the unit<br>was purchased.                                                                                                    |
| E60        | Recording disabled.<br>(Phrase exists.)    | Attempted to make recording to<br>the phrase number where a phrase<br>is registered. Attempted to make<br>recording in the state that a file with<br>serial No. 99999 exists.                                                                       | Make recording by selecting an<br>unregistered phrase number or after<br>a registered phrase has been deleted.<br>Recording is not possible when the<br>serial number of the recorded Audio file<br>reaches 99999. (As the serial number<br>is automatically assigned to the phrase<br>at the time of recording on a day-to-day<br>basis, this error occurs only when the<br>number of recording per day becomes<br>100000 or more.) |
| E61        | Deletion disabled.<br>(Phrase not exists.) | Attempted to delete the phrase number to which no phrase is registered.                                                                                                    | To delete the phrase, select the desired<br>phrase number to which phrase is<br>registered.                                                                                                    |
| E70        | Instruction error                          | Instruction value used inside the EV-700's firmware is abnormal.                                                                                                    | The EV-700's firmware may be malfunctioning. Consult the TOA dealer where the unit was purchased.                                                                                                    |

## 1.2. Errors not Related to the EV-700

Error messages displayed on the EV-700 Setting Software include "Message display at invalid file detection" and "Message display at error detection related to the device setting" besides the errors related to the EV-700.

#### 1.2.1. Message display at invalid file detection

The table below shows the error messages displayed if an invalid file is detected at the registration of phrases using the EV-700 Setting Software.

| Message                                                                                            | Invalid file content                                                                                                    | Remedy                                                                                                    |
|----------------------------------------------------------------------------------------------------|----------------------------------------------------------------------------------------------------|----------------------------------------------------------------------------------------------------|
| File name of the audio file includes unusable characters.                                          | Following unusable characters are included in the file name of the audio file: $["], [*], [/], [:], [<], [>], [?], [\setminus], and [I].$ | Check if the file name of the audio file includes unusable characters.                                                                                      |
| WAV audio file format is not correct.<br>Data format of the audio file is not a linear PCM.        | File format of the WAV audio file is irregular.                                                                                           | Check if the file format of the WAV<br>audio file is the correct format.<br>Usable format of the audio file<br>• File format: WAV<br>• Encoding: Linear PCM |
| Audio file is not of stereo or monaural type.                                                      | The number of channels is not of monaural or stereo.                                                                                      | <ul> <li>Sampling frequency: 32 kHz or 44.1 kHz</li> <li>Quantization bit rate: 16 bits</li> <li>Stereo/monaural: Monaural</li> </ul>                       |
| Sampling frequency of the audio file is not 32 kHz or 44.1 kHz.                                    | Sampling frequency is irregular.                                                                                                    | Note<br>As for the WAV files of the Broadcast                                                                                                    |
| Quantization bit rate of the audio file is not 16 bits.                                            | Quantization bit rate is irregular.                                                                                                    | Wave Format (BWF) and those of<br>Stereo, they are registered after<br>converted into the format which can be                                               |
| Header information of the audio file is abnormal.                                                  | Header size error                                                                                                    | used in the EV-700. The original audio<br>file remains intact as the conversion is<br>made after the audio file is copied.                                  |
| Sampling frequency of the audio file differs from the sampling setting of the project information. | Sampling frequency differs from the registered one of the project information.                                                            | Check if the sampling frequency of audio file is identical to the sampling setting of the project information.                                              |

#### 1.2.2. Messages displayed at error detection related to the device setting

The table below shows the messages displayed if an error is detected when the device setting is edited using the EV-700 Setting Software.

| Message                                                                               | Invalid file content                                                                                                    | Remedy                                                                                                    |
|---------------------------------------------------------------------------------------|----------------------------------------------------------------------------------------------------|----------------------------------------------------------------------------------------------------|
| Incorrect setting value<br>[ <setting item="" name="">]</setting>                     | Attempted to set out-of-range value or<br>invalid value when editing project or<br>device setting.                                                          | Set a correct value.                                                                                                    |
| Enter a value in the setting item<br>field.<br>[ <setting item="" name="">]</setting> | Value is not set in the item displayed in project or device setting edit.                                                                                   | Set a correct value.<br>Unless the program name is entered<br>at the program edit, this error message<br>appears when saving the program. |
| The set address is invalid.                                                           | Value not acceptable for address is set<br>in the device setting edit.<br>Or, Address is entered incompletely<br>such as there is a blank in the input box. | Set a correct value.                                                                                                    |
| The port number is duplicated.                                                        | Same port number is assigned in 2 or more items in the device setting edit.                                                                                 | Set the port number so as not to duplicate.                                                                                               |

| Message                                                                                          | Invalid file content                                                                         | Remedy                                                                                                    |
|--------------------------------------------------------------------------------------------------|----------------------------------------------------------------------------------------------|----------------------------------------------------------------------------------------------------|
| The combination of the setting<br>values is incorrect.<br>[ <setting item="" name="">]</setting> | Incorrect combination of the Start mode<br>type and operation in the device setting<br>edit. | <ul> <li>Set a correct value according to the allowed combination of the start mode type and operation as shown below.</li> <li>[Playback start]</li> <li>Control function: Direct <ul> <li>Pulse activation /Priority level setting (FIFO)</li> <li>Pulse activation /Priority level setting (LIFO)</li> <li>Pulse activation /Priority level setting (Sequential storage)</li> <li>Level activation /Priority level setting (LIFO)</li> <li>Level activation /Priority level setting (LIFO)</li> <li>Control function: Binary</li> <li>Pulse activation /Priority level setting (FIFO)</li> </ul> </li> <li>Pulse activation /Priority level setting (LIFO)</li> <li>Control function: Binary</li> <li>Pulse activation /Priority level setting (LIFO)</li> <li>Pulse activation /Priority level setting (LIFO)</li> <li>Level activation /Priority level setting (LIFO)</li> <li>Level activation /Priority level setting (LIFO)</li> <li>Pulse activation /Priority level setting (LIFO)</li> </ul> |

### 1.2.3. Other errors

| Error message                                                                                 | Error description                                                                                   | Remedy                                                                                                    |
|-----------------------------------------------------------------------------------------------|----------------------------------------------------------------------------------------------------|----------------------------------------------------------------------------------------------------|
| Communication abnormality<br>occurred.<br>Transmission command: xxx<br>Reception command: xxx | The EV-700 returned an unexpected response to the transmitted command.                              | Check if something is wrong with the EV-700.                                                                                                    |
| Communication abnormality<br>occurred.<br>Timeout                                             | There is no response to the transmitted command for a specified period.                             | Check if something is wrong with the EV-700 or network.                                                                                                    |
| Failed to connect.                                                                            | Attempted to establish connection to the EV-700 but failed.                                         | <ul> <li>Check destination data. If it is wrong, reacquire the destination data by performing connected device detection.</li> <li>Check if something is wrong with the network.</li> <li>Check if abnormality occurred at the EV-700.</li> </ul> |
| Invalid file                                                                                  | The downloaded project file or device setting file is in an invalid state such as format error.     | Download again. If the error still<br>remains, the original source file cannot<br>be used. Create a new file.                                                                                                    |
| Failed to upload device setting file.                                                         | The device setting file upload is not completed.                                                    | Check if something is wrong with the EV-700 or network.                                                                                                    |
| Failed to upload project file.                                                                | The project file upload is not completed.                                                           |                                                                                                    |
| Failed to download device setting file.                                                       | The device setting file download is not completed.                                                  |                                                                                                    |
| Failed to download project file.                                                              | The project file download is not completed.                                                         |                                                                                                    |
| Connect to device.                                                                            | Attempted to use an online available function in an offline state.                                  | Connect the EV-700 to a PC online, then retry.                                                                                                    |
| Project information differs. Do you continue uploading?                                       | There is a discrepancy between the project information saved in the EV-700 and that to be uploaded. | Check again if the project to be<br>uploaded is correct.<br>If it is correct, continue uploading.                                                                                                    |
| Audio file already exists.                                                                    | Attempted to register the file with the same file name as that of the registered audio file.        | Register the audio file having a different file name. Or, register the audio file name after changing its name.                                                                                                    |

| Error message                                                                                                    | Error description                                                                                                    | Remedy                                                                                                    |
|----------------------------------------------------------------------------------------------------|----------------------------------------------------------------------------------------------------|----------------------------------------------------------------------------------------------------|
| Selected audio source is currently<br>being used in program, so cannot<br>be deleted. Correct program in<br>advance. | Audio source to be deleted from the audio source list is being used in the program.                                                    | Check whether or not the corresponding<br>audio source is registered to the<br>program step.                                                                                                    |
| Entered password not correct.                                                                                        | Password to be changed is not identical<br>to that in the "New password (for<br>check)" filed.                                         | Check the password.                                                                                                    |
| Failed to clear contents of sequential storage.                                                                      | Abnormality occurred at the EV-700 in sequential storage clear processing.                                                             | Check if something is wrong with the EV-700.                                                                                                    |
| Recording disabled because<br>unused phrase numbers do not<br>exist.                                                 | Attempted to make recording in the state that unused number do not exist in the audio source list.                                     | Delete an unnecessary registered<br>audio source.<br>Audio source registration cannot be<br>changed in the Simple mode. Use the<br>Full-function mode.                                                                                                    |
| CSV output failed.                                                                                                   | Failed to output the file of the device setting data or history data in CSV format.                                                    | Check if the output destination drive has free space.                                                                                                    |
| Audio file reading failed.                                                                                           | Error occurred in audio file read process when the audio file was registered.                                                          | Check again if the designated audio file exists.                                                                                                    |
| Audio file writing failed.                                                                                           | Error occurred in audio file write process when the audio file registration was saved.                                                 | Check if the project save destination drive has free space.                                                                                                    |
| Data copy to the clipboard failed.                                                                                   | Error occurred when copying the upload/download result (on failure) of the project to a clipboard.                                     | Execute a copy to a clipboard again. If<br>an error still occurs, check if abnormality<br>occurred at the PC used.                                                                                                    |
| Cannot access due to memory<br>card error.<br>Aborts download.                                                       | Download was stopped because it was judged that the memory card was inaccessible due to the card error at the EV-700.                  | Check the condition of the EV-700. Or,<br>check if something is wrong with the<br>memory card.                                                                                                    |
| No project information exists on<br>the memory card.<br>Aborts download as the project is<br>invalid.                | Download was stopped because it was<br>judged that the project was invalid as<br>no project information existed on the<br>memory card. | Check the project contained on the memory card.                                                                                                    |
| Designate the project information file (EV700T) in the file name.                                                    | Attempted to read or save by designating a file other than the project information file (EV700T) when reading or saving the project.   | Designate the project information file (EV700T) when reading or saving the project.                                                                                                    |
| Designate the device setting file (EV700.cfg) in the file name.                                                      | Attempted to read or save by designating<br>a file name other than EV700.cfg when<br>reading or saving the device setting file.        | Designate the file name EV700.cfg when reading or saving the device setting file.                                                                                                    |
| There is a unit of firmware that<br>this software does not support.<br>Please update the firmware.                   | Cannot establish a connection as the EV-700's firmware version differs from that of the EV-700 Setting software.                       | Use the EV-700 Setting software<br>having the same version number as the<br>unit's firmware.<br>Download the latest versions of the<br>EV-700 firmware and the EV-700<br>Setting software from the TOA product<br>data download site (http://www.toa-<br>products.com/international/). |

# 2. TROUBLESHOOTING

| Symptom                                                                                                    | Check point                                                                   | Remedy                                                                                                    |
|----------------------------------------------------------------------------------------------------|-------------------------------------------------------------------------------|----------------------------------------------------------------------------------------------------|
| EV-700 Setting software<br>does not start.                                                                                       | The ".NET Framework<br>Initialization Error" indication is<br>displayed.      | Install .Net Framework 4.5 to the PC.                                                                                                    |
| The EV-700 cannot be detected.                                                                                                   | PC not correctly connected to a network.                                      | Check connection and connect correctly.                                                                                                    |
|                                                                                                    | The firewall of the PC is enabled.                                            | If the firewall of the PC is enabled, communications<br>may be interrupted.<br>Change the firewall setting to remove the block to the<br>EV-700 Setting software.                                                                                                    |
|                                                                                                    | The EV-700 not correctly connected to a network.                              | Consult your network administrator of the facilities where the EV-700 is installed, then connect correctly.                                                                                                    |
|                                                                                                    | PC's IP address not set on the<br>IP setting screen at connection<br>setting. | Correct IP address may not be selected.<br>Select the IP address of the LAN port connected to<br>the same network as the EV-700 is connected from<br>the PC's IP address on the IP setting screen. (See<br>p. 69.)<br>If the IP address is unknown, consult your network<br>administrator of the facilities where the EV-700 is<br>installed. |
| Cannot establish a connection to the EV-700.                                                                                     | PC not correctly connected to a network.                                      | Check connection and connect correctly.                                                                                                    |
|                                                                                                    | The EV-700 not correctly connected to a network.                              | Consult your network administrator of the facilities where the EV-700 is installed, then connect correctly.                                                                                                    |
|                                                                                                    | Right connected device not selected.                                          | Recheck the connected device, then select the right<br>connected device. If it is unknown, consult your<br>network administrator of the facilities where the EV-<br>700 is installed.                                                                                                    |
|                                                                                                    | Network information required<br>to connect to the EV-700 not<br>identical.    | There may be discrepancy between the EV-700's network setting and the network information saved in the EV-700 Setting software.                                                                                                    |
|                                                                                                    |                                                                               | Select "Tool $\rightarrow$ Connect setting" from the menu<br>in the Full-function mode, then set correct network<br>information.                                                                                                    |
|                                                                                                    | User name and Password not<br>entered correctly.                              | Enter User name and Password correctly.                                                                                                    |
| Download or upload<br>operation cannot be made.                                                                                  | Not connected to the EV-700.                                                  | Check the online display at the upper part of the EV-<br>700 Setting software. If not online state, place it in<br>online state.                                                                                                    |
|                                                                                                    | FTP communication is interrupted.                                             | <ul> <li>Check the firewall setting.</li> <li>FTP communication must be executed to<br/>conduct download/upload. Consult your network<br/>administrator of the facilities where the EV-700 is<br/>installed.</li> </ul>                                                                                                    |
| Program broadcast not<br>stop instantly even by<br>clicking the Stop button<br>during program broadcast.<br>(Full-function mode) | Stop option is set to the<br>"Spontaneous stop of phrase<br>playback."        | Change the stop option to the "Forced stop," then perform stop operation.                                                                                                    |

| Traceability Information for Europe | TOA Electronics Europe GmbH               |
|-------------------------------------|-------------------------------------------|
|                                     | Suederstrasse 282, 20537 Hamburg, Germany |

https://www.toa-global.com/en